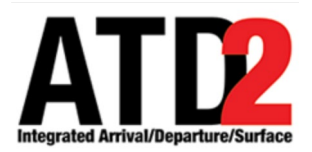

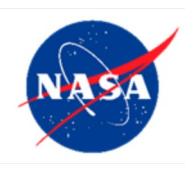

# **STBO Client User Manual**

**Airspace Technology Demonstration 2 (ATD-2) Team**

POC: Yoon Jung

# <span id="page-1-0"></span>**Abstract**

This document serves as a user manual for the Surface Trajectory-Based Operations (STBO) Client utilized by ATC in the Air Traffic Control Tower. It describes the elements of the STBO Client and provides explanations for how to interact with the interface. STBO Client functionality includes the display of live flight information, management of traffic restrictions, prediction of expected traffic demand/delay. The STBO Client is a component of the NASA Airspace Technology Demonstration 2 (ATD-2) sub-project.

# <span id="page-2-0"></span>**Table of Contents**

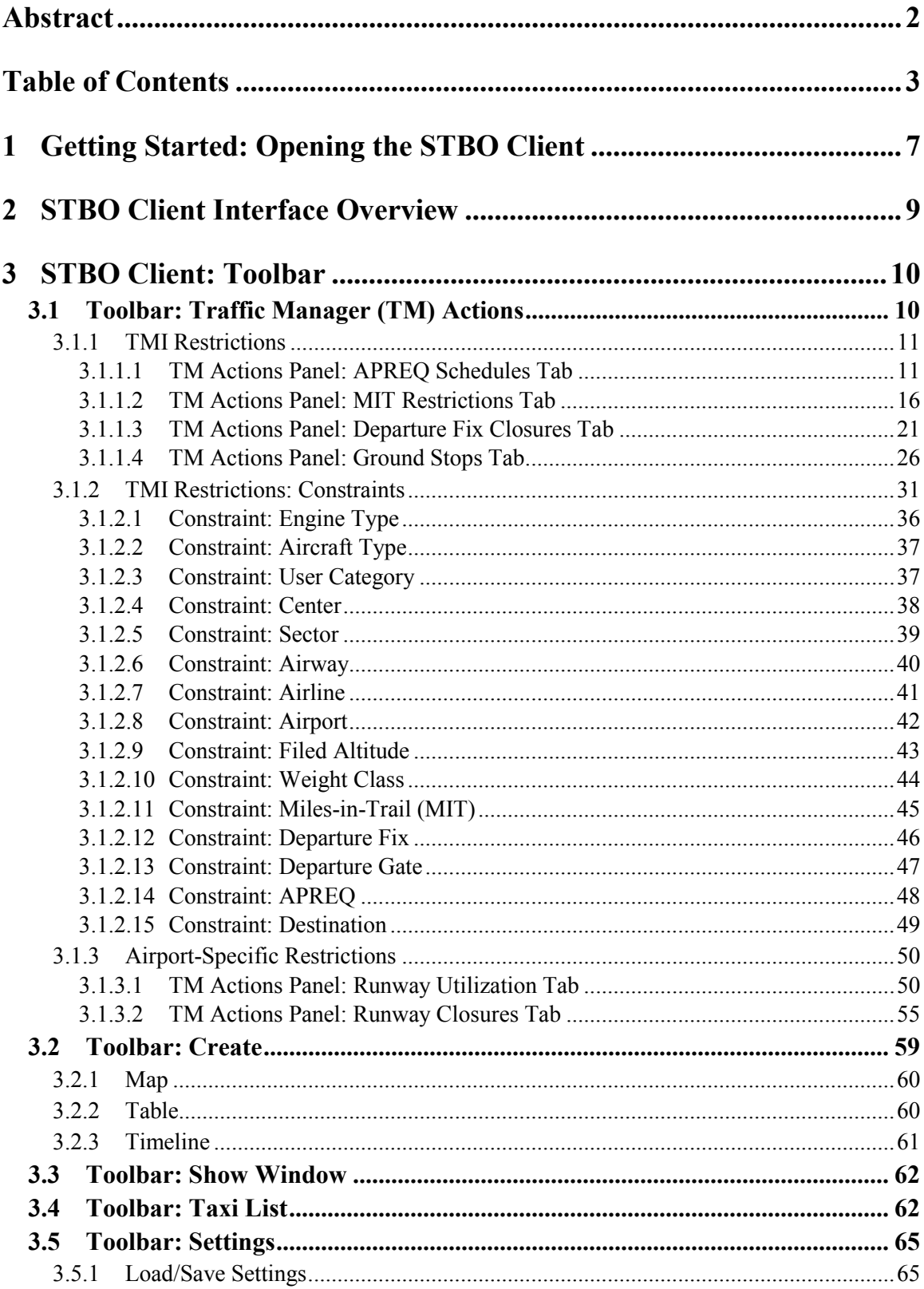

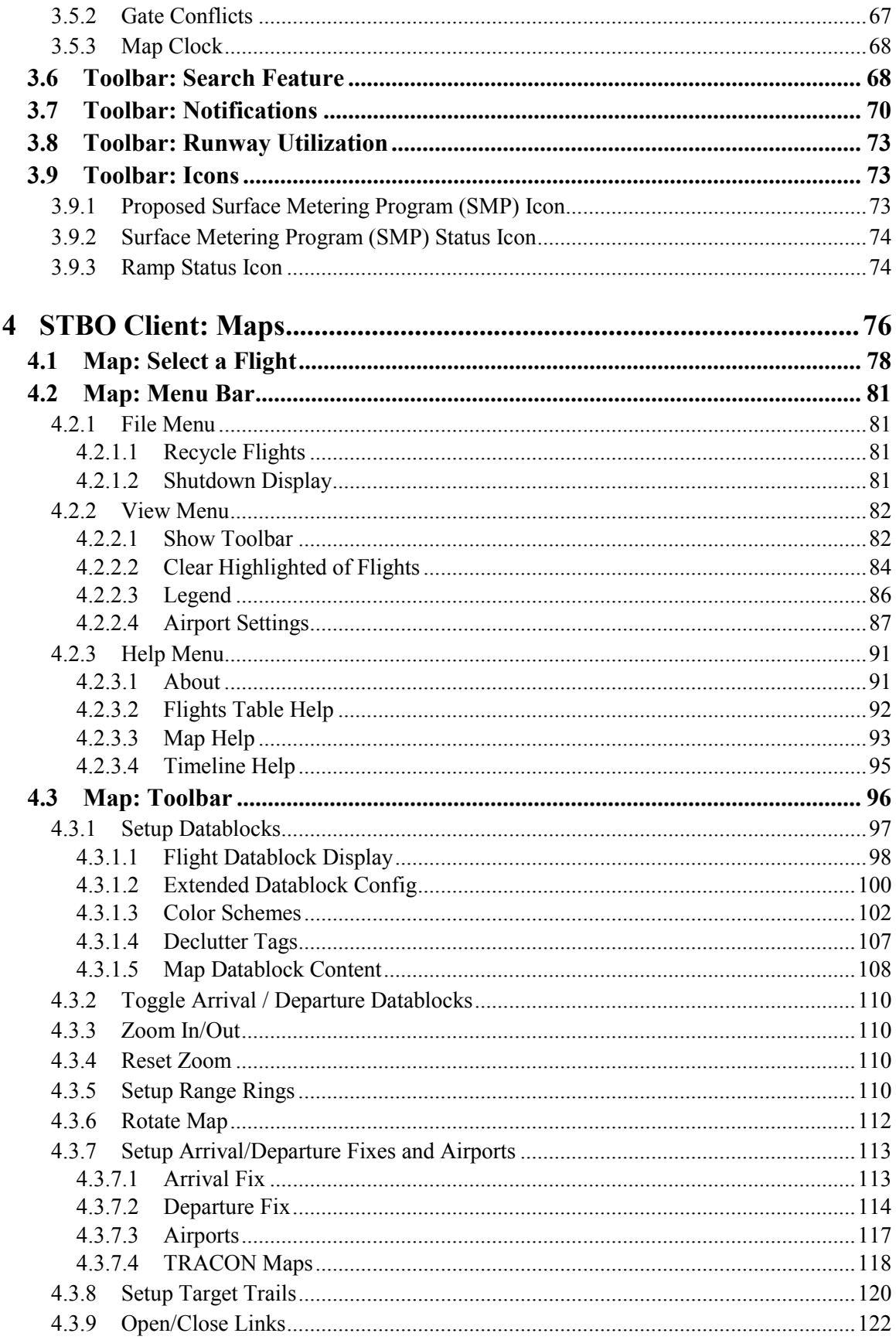

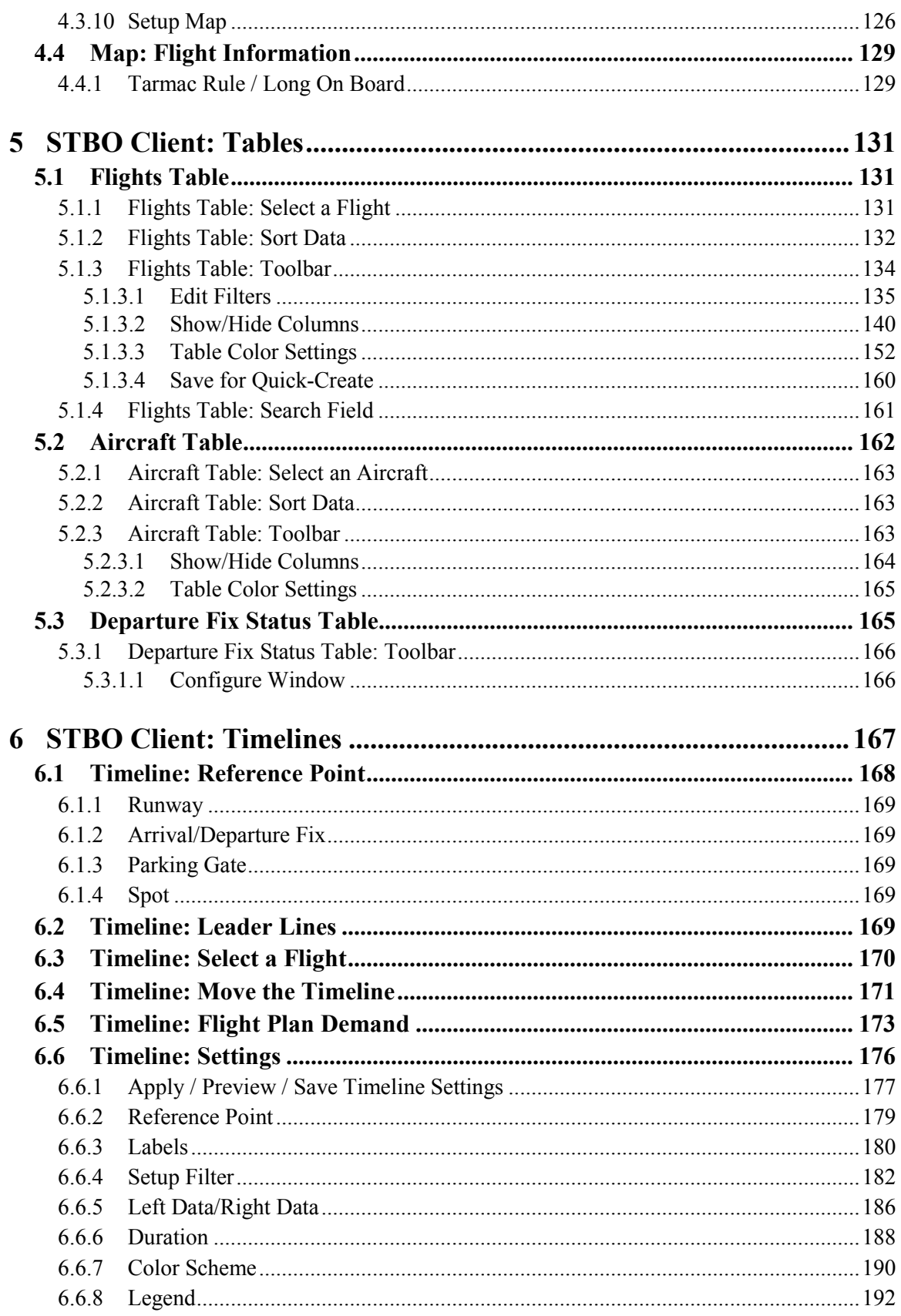

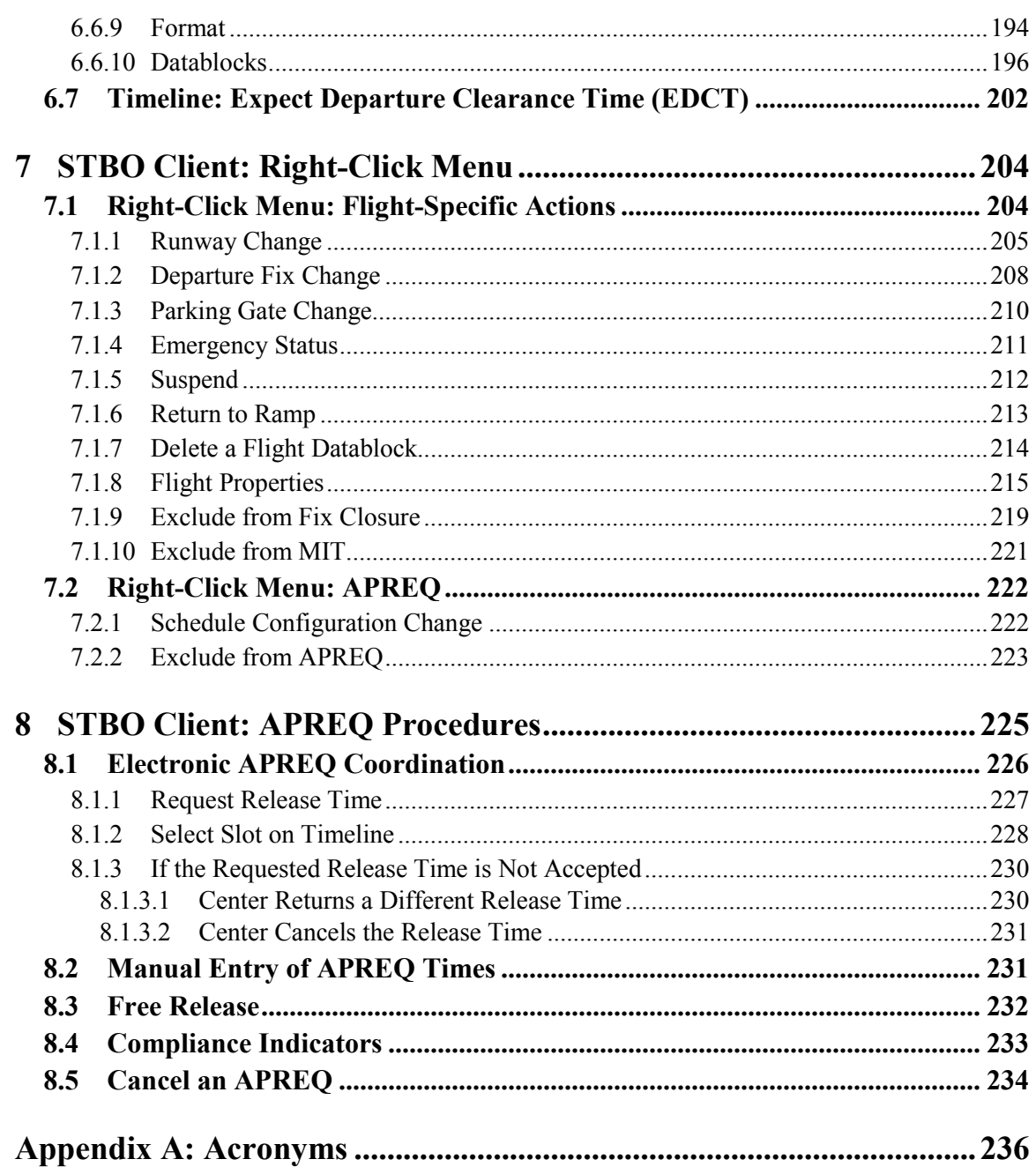

# <span id="page-6-0"></span>**1 Getting Started: Opening the STBO Client**

The thin green bar on the left side of the display provides access to several different system views [\(Figure 1.1\)](#page-6-1). Any local systems integrated with ATD-2 may be selected for observation.

#### **To access "My Desktop":**

*Step 1*: Hover mouse over the green bar to display the menu.

*Step 2*: Select "My Desktop" from the menu.

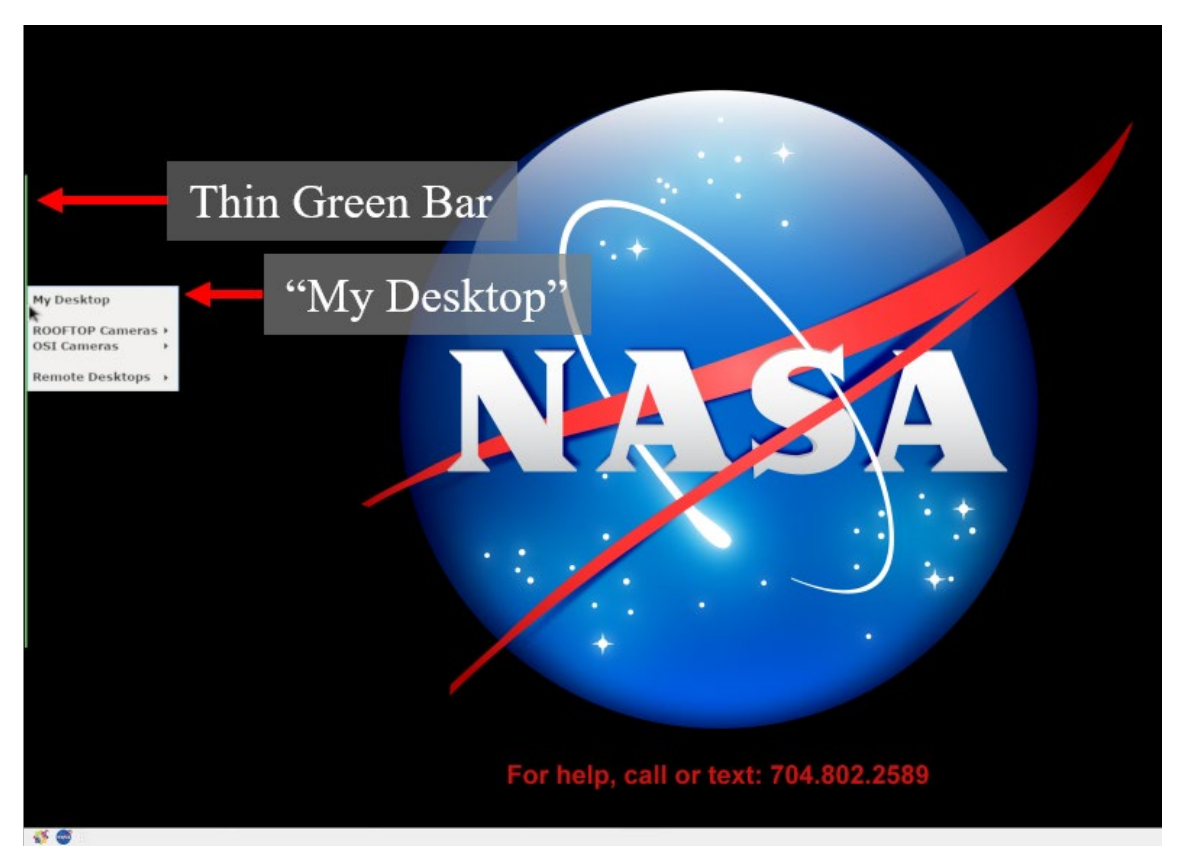

**Figure 1.1. Use the green bar tool to navigate to "My Desktop".**

<span id="page-6-1"></span>The NASA icon in the lower left of the display provides access to ATD-2 tools, including the STBO Client [\(Figure 1.2\)](#page-7-0). To get started, first make sure that the correct desktop is displayed.

#### **To open the STBO Client:**

**Step 1:** Ensure that "My Desktop" has been selected.

*Step 2*: Select the NASA icon in the lower left of the display to open the ATD-2 suite (menu options vary).

*Step 3*: Select "STBO Client".

<span id="page-7-0"></span>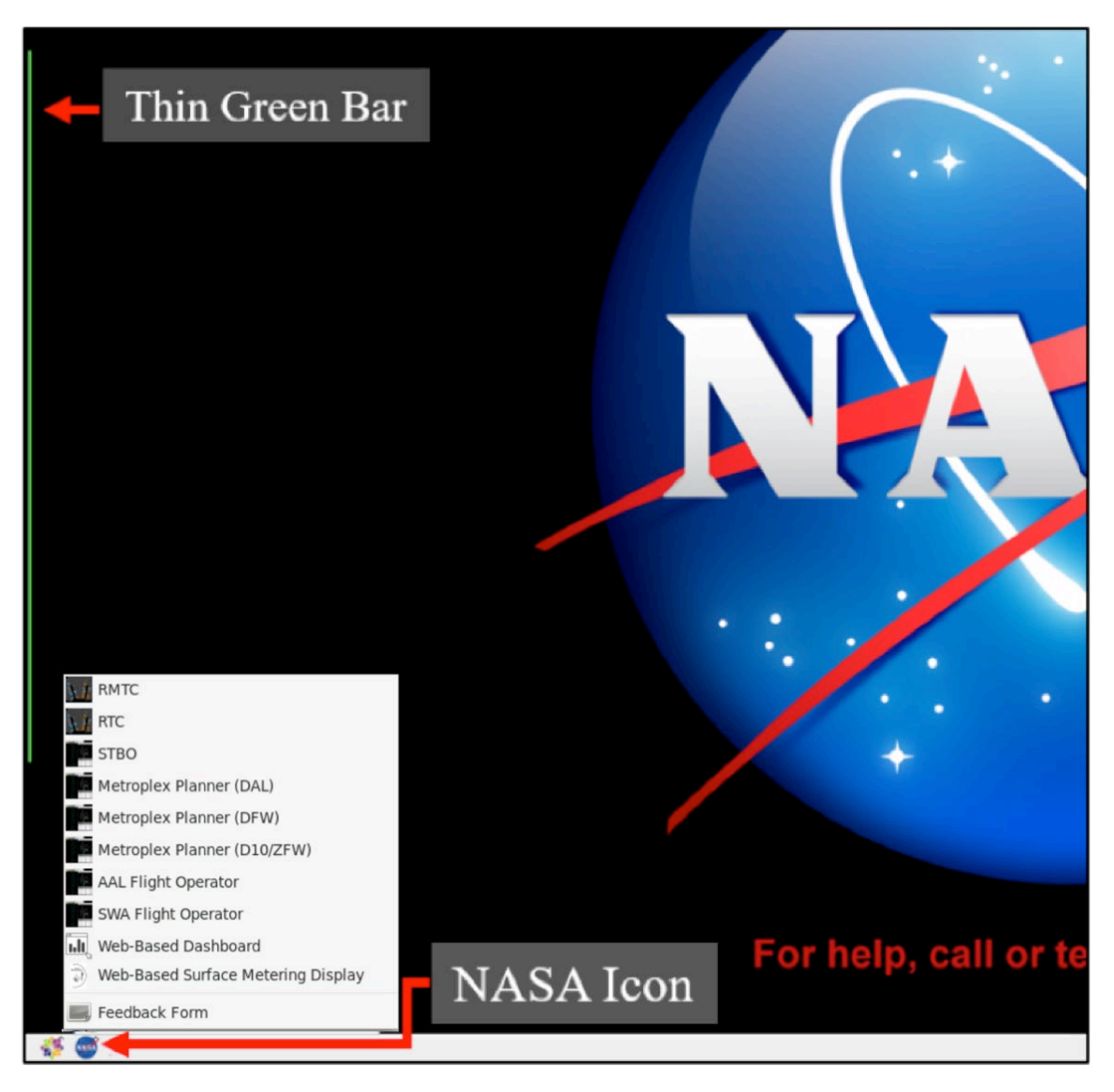

**Figure 1.2. NASA Icon: ATD-2 Suite (menu options vary).** 

# <span id="page-8-0"></span>**2 STBO Client Interface Overview**

The STBO Client displays live flight information on the surface and in the terminal area, demand and delay predictions, and allows the user to enter TMI and airportspecific restrictions. The interactive display consists of the following primary elements, each displayed in their own windows: toolbar, maps, tables, and timelines [\(Figure 2.1\)](#page-8-1).

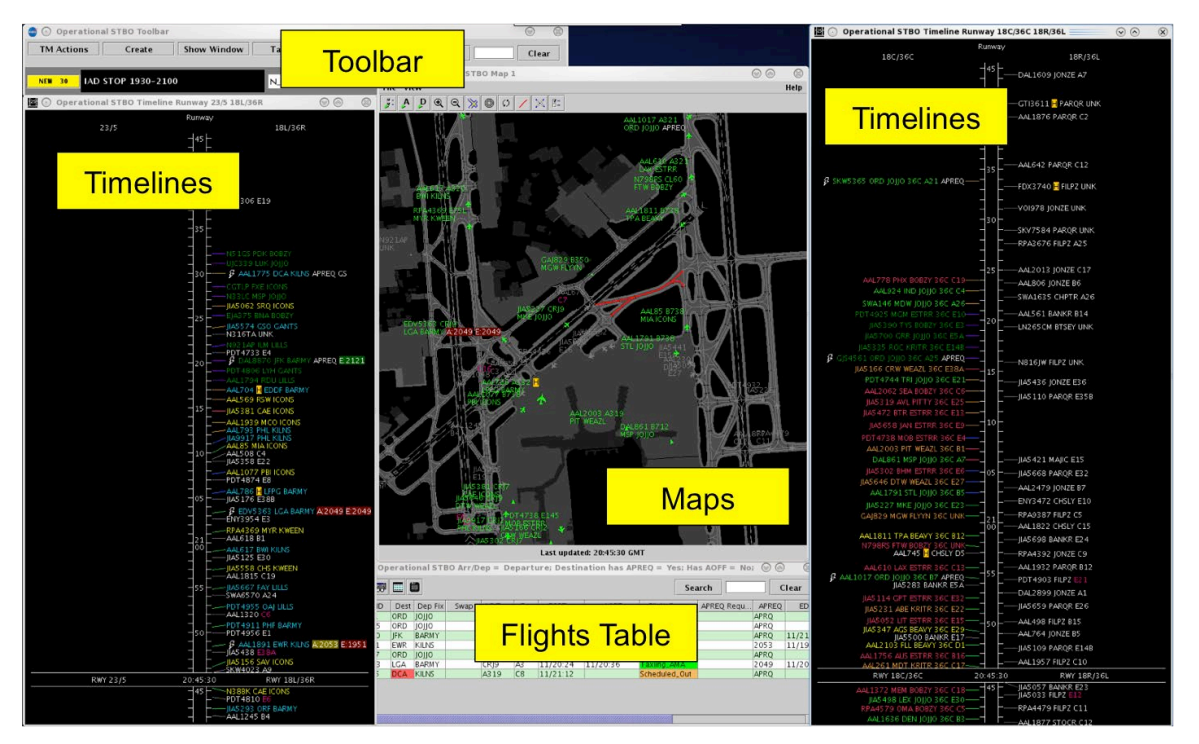

**Figure 2.1. STBO Client interactive display.** 

<span id="page-8-1"></span>These elements are described in the following sections:

- Section [3:](#page-9-0) Toolbar
- Section [4:](#page-74-0) Maps
- Section [5:](#page-129-0) Tables
- Section [6:](#page-163-0) Timelines
- Section [7:](#page-199-0) Right-Click Menus

Procedures for scheduling an APREQ (Section [8\)](#page-220-0) are also described.

# <span id="page-9-0"></span>**3 STBO Client: Toolbar**

The Toolbar provides access to TMI restriction information, and interface controls/settings. Status icons and notifications are also displayed on the Toolbar [\(Figure 3.1\)](#page-9-2). A complete list of functions and displays on the Toolbar is shown in [Table](#page-9-3)  [1.](#page-9-3)

| TOS<br>Taxi List<br><b>Show Window</b><br><b>Settings</b><br><b>TM Actions</b><br>Create | Clear |
|------------------------------------------------------------------------------------------|-------|
| Search                                                                                   |       |

**Figure 3.1. Toolbar (not all features available in all versions).**

<span id="page-9-3"></span><span id="page-9-2"></span>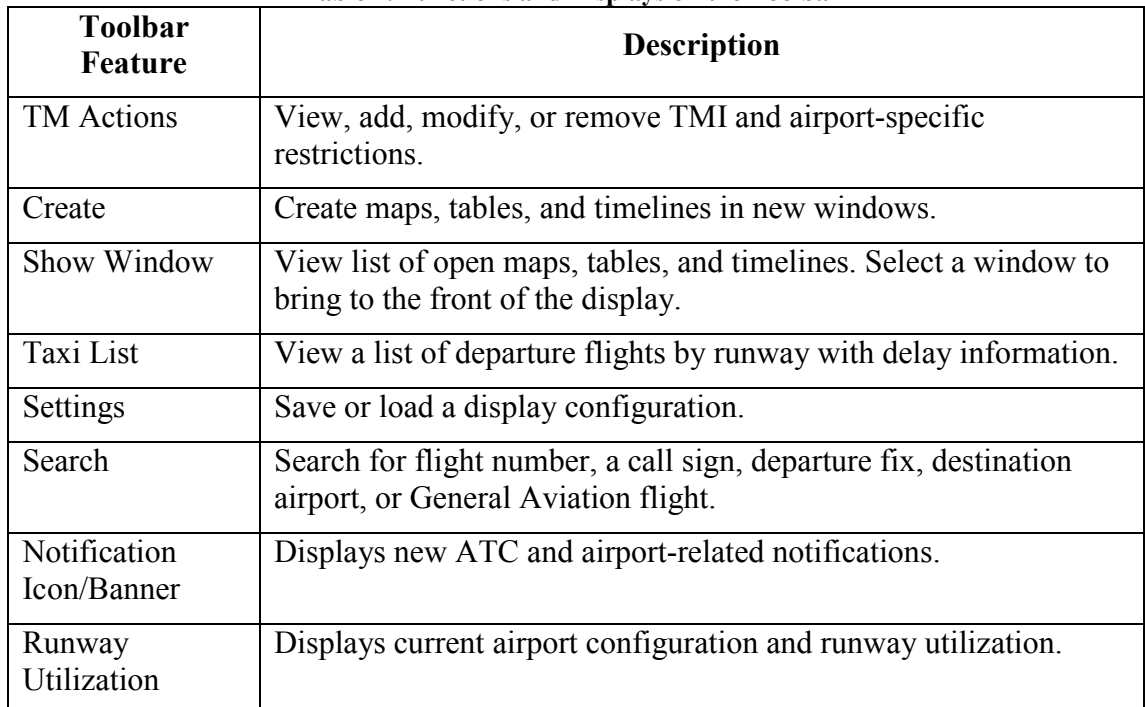

#### **Table 1. Functions and Displays on the Toolbar**

# <span id="page-9-1"></span>**3.1 Toolbar: Traffic Manager (TM) Actions**

Use the Traffic Manager (TM) Actions menu to view, add, modify, or remove TMI and airport-specific restrictions.

#### **To access the TM Actions Panel from the Toolbar:**

*Step 1*: Click on the "TM Actions" button and select from the dropdown menu [\(Figure 3.2\)](#page-10-2).

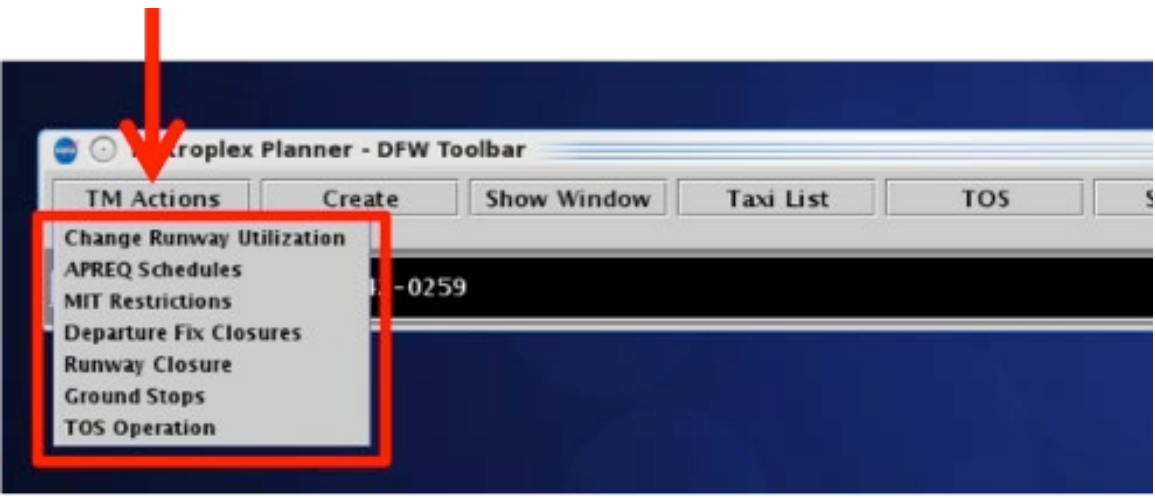

**Figure 3.2. TM Actions dropdown menu (menu options vary by version).**

## <span id="page-10-2"></span><span id="page-10-0"></span>**3.1.1 TMI Restrictions**

Four types of TMI restrictions can be added/modified/removed:

- APREQ Schedules
- Miles-in-Trail (MIT) Restrictions
- Departure Fix Closures
- Ground Stops

There are two sources from which the STBO Client can automatically detect TMI restrictions: the FAA Operational Information System (OIS) and the National Traffic Management Log (NTML). When TMIs are detected by the STBO Client automatically, they can be viewed by accessing the TM Actions panel.

When a TMI restriction is detected incorrectly or when an existing TMI restriction needs to be modified, use the TM Actions menu to add, modify, or remove a TMI restriction.

### <span id="page-10-1"></span>**3.1.1.1 TM Actions Panel: APREQ Schedules Tab**

Use the TM Actions panel to apply APREQ restrictions by airport, departure fix, departure gate, or jet route and define start/end times. Existing APREQs can be modified or removed.

#### **To add an APREQ Restriction:**

- *Step 1:* Select "APREQ Schedules" tab from the TM Actions menu to open the TM Actions panel on the "APREQ Schedule" tab [\(Figure 3.3\)](#page-12-0).
- *Step 2:* Select which resource the APREQ restriction will be applied to (e.g., "Airport" in [Figure 3.4\)](#page-12-1):
	- Airport
	- Departure Fix
	- Departure Gate
	- Jet Route
- *Step 3:* Click on the "Select" button to select one or more Airports, Departure Fixes, or Departure Gates from their respective menus.

*Alternatively:* In the text field, type:

- 3-digit Airport code, or
- Departure Fix name, or
- Departure Gate name, or
- Jet Route name

Separate multiple entries with a comma, but no space (e.g., "DCA,LGA,PHL" in [Figure 3.4\)](#page-12-1).

- *Step 4:* If the restriction begins in the future, uncheck "Start Now" and enter a day/time in the "Start Time" text box in the "*dd/hhmm*" format.
- *Step 5:* If an "End Time" is known, uncheck "No End Time" and enter a day/time in the "End Time" text box in the "*dd/hhmm*" format.
- *Note: If the time crosses over 0000, the date must be changed. For example, if the current date is the 27th of the month, but the APREQ is not scheduled to end until after midnight, enter "28" for the 28th of the month in the "End Time" field.*
- *Step 6:* If necessary, constraints can be added to the APREO restriction. See Section [3.1.2](#page-30-0) for more information on constraints.
- *Step 7:* Select "Add".
- *Note: APREQ restrictions are displayed in the APREQ Schedule table with start and end times [\(Figure 3.5\)](#page-13-0).*

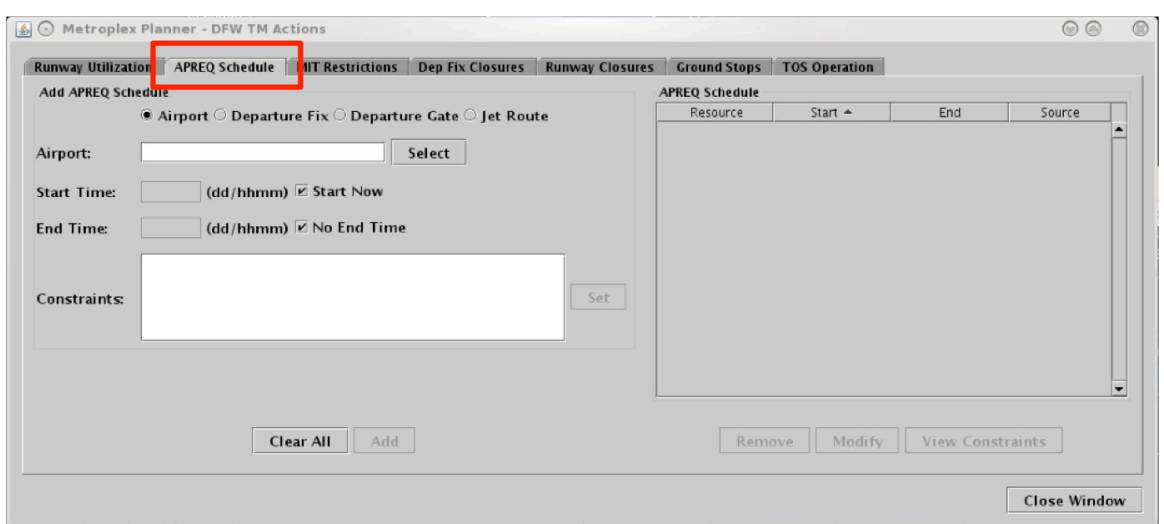

**Figure 3.3. TM Actions panel: APREQ Schedule tab.** 

<span id="page-12-0"></span>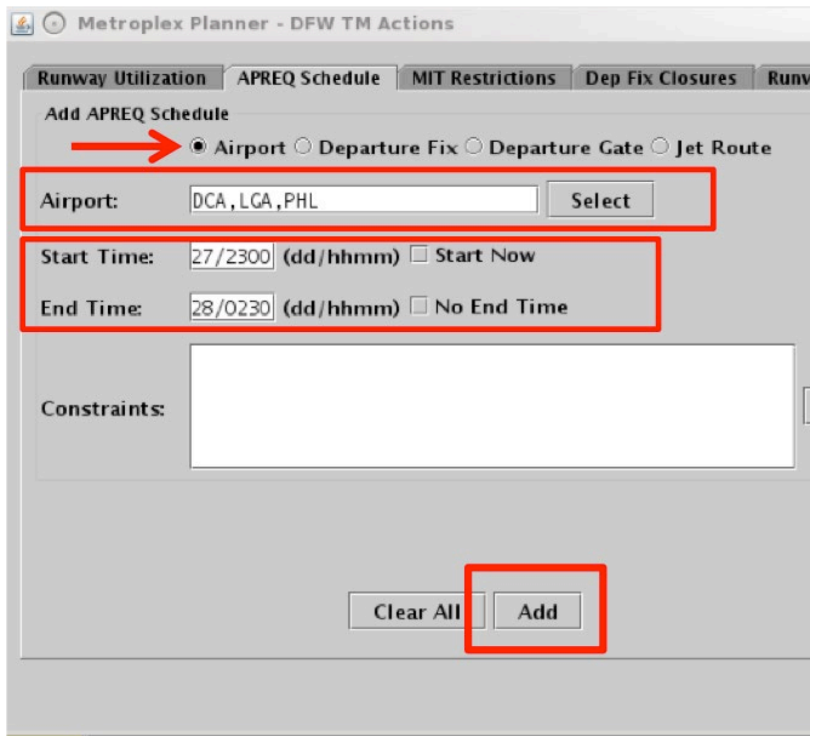

<span id="page-12-1"></span>**Figure 3.4. APREQ Schedule tab: Resource and Start/End Times.**

| <b>APREQ Schedule</b> |           |         |             |   |
|-----------------------|-----------|---------|-------------|---|
| Resource              | $Start -$ | End     | Source      |   |
| <b>DCA</b>            | 27/2300   | 28/0230 | <b>USER</b> |   |
| LGA                   | 27/2300   | 28/0230 | <b>USER</b> |   |
| PHL                   | 27/2300   | 28/0230 | <b>USER</b> |   |
|                       |           |         |             | ٠ |
|                       |           |         |             |   |

**Figure 3.5. APREQ Schedule tab: Scheduled APREQ table.**

<span id="page-13-0"></span>APREQ restrictions are indicated on maps, tables, timelines, and in notifications. On a map, an APREQ restriction is indicated in the flight's datablock, with color coding for compliance. On a timeline, an APREQ restriction is indicated in the flight's datablock with a "lightning bolt" or "telephone" symbol and color coding for compliance. A new notification will be displayed for each scheduled APREQ restriction. See Section 3 for more details on APREQ procedures.

A future APREQ can have its start time, end time, and constraints modified as long as the source is USER or OIS. A future APREQ restrictions can be manually removed from the schedule.

#### **To modify an APREQ Restriction:**

- *Step 1*: Select an APREQ restriction in the APREQ Schedule table (e.g., "LGA" in [Figure 3.6\)](#page-14-0).
- *Step 2*: Select "Modify" to change the details of the APREQ restriction (Figure) [3.6](#page-14-0)

#### *Note: If the "Start Time" has already passed, and the APREQ restriction is already in effect, the "Start Time" cannot be modified.*

*Step 3*: When changes are complete, select "Update".

| <b>Ground Stops</b>   | <b>TOS Operation</b> |                         |             |                  |
|-----------------------|----------------------|-------------------------|-------------|------------------|
| <b>APREQ Schedule</b> |                      |                         |             |                  |
| Resource              | $Start -$            | End                     | Source      |                  |
| DCA                   | 27/2300              | 28/0230                 | <b>USER</b> | $\blacktriangle$ |
| LGA                   | 27/2300              | 28/0230                 | <b>USER</b> |                  |
| <b>PHL</b>            | 27/2300              | 28/0230                 | <b>USER</b> |                  |
|                       |                      |                         |             | $\cdot$          |
|                       | Modify<br>Remove     | <b>View Constraints</b> |             |                  |

**Figure 3.6. APREQ Schedule tab: Modify an APREQ restriction.**

#### <span id="page-14-0"></span>**To remove an APREQ Restriction:**

*Step 1*: Select an APREQ restriction in the APREQ Schedule table (e.g., "PHL" in [Figure 3.7\)](#page-15-1).

**Step 2:** Select "Remove" [\(Figure 3.7\)](#page-15-1).

| <b>Ground Stops</b><br><b>APREQ Schedule</b> | <b>TOS Operation</b> |                         |             |                          |
|----------------------------------------------|----------------------|-------------------------|-------------|--------------------------|
| Resource                                     | $Start -$            | End                     | Source      |                          |
| DCA                                          | 27/2300              | 28/0230                 | <b>USER</b> | $\blacktriangle$         |
| LGA                                          | 27/2300              | 28/0230                 | <b>USER</b> |                          |
| <b>PHL</b>                                   | 27/2300              | 28/0230                 | <b>USER</b> |                          |
|                                              |                      |                         |             | $\overline{\phantom{a}}$ |
|                                              | Modify<br>Remove     | <b>View Constraints</b> |             |                          |

**Figure 3.7. APREQ Schedule tab: Remove an APREQ restriction.**

<span id="page-15-1"></span>When an APREQ restriction is removed, APREQ indicators on the map, table, and timeline are removed automatically. A notification of the cancellation is also displayed.

Once the end time of the scheduled APREQ restriction is reached, the restriction will be removed. If, at that time, the restriction is actually still in effect, it may need to be entered again, unless the updated information is read in from OIS and auto-populates in the STBO Client.

#### <span id="page-15-0"></span>**3.1.1.2 TM Actions Panel: MIT Restrictions Tab**

Use the TM Actions panel to apply Miles-in-Trail (MIT) restrictions by airport, departure fix, departure gate, or jet route and define start/end times. Existing MIT restrictions can be modified or removed.

#### **To add a MIT Restriction:**

- *Step 1:* Select "MIT Restrictions" from the TM Actions menu to open the TM Actions panel on the "MIT Restrictions" tab [\(Figure 3.8\)](#page-17-0).
- *Step 2:* Select to which resource the MIT restriction will be applied (e.g., "Departure Fix" in [Figure 3.9\)](#page-17-1):
	- Airport
	- Departure Fix
	- Departure Gate
	- Jet Route
- *Step 3:* Click on the "Select" button to select one or more Airports, Departure Fixes, or Departure Gates from their respective menus.

*Alternatively:* In the text field, type:

- 3-digit Airport code, or
- Departure Fix name, or
- Departure Gate name, or
- Jet Route name

Separate multiple entries with a comma, but no space (e.g., "AKUNA,GRABE" in [Figure 3.9\)](#page-17-1).

- *Step 4:* Select the miles-in-trail (MIT) distance from the dropdown menu (e.g., 15 miles in [Figure 3.9\)](#page-17-1):
	- 10, 15, 20, 25, 30, or 35 miles
- *Step 5:* If the restriction begins in the future, uncheck "Start Now" and enter a day/time in the "Start Time" text box in the "*dd/hhmm*" format.
- **Step 6:** If an "End Time" is known, uncheck "No End Time" and enter a day/time in the "End Time" text box in the "*dd/hhmm*" format.
- *Note: If the time crosses over 0000, the date must be changed. For example, if the current date is the 27th of the month, but the MIT restriction is not scheduled to end until after midnight, enter "28" for the 28th of the month in the "End Time" field.*
- *Step 7:* If necessary, constraints can be added to the MIT restriction. See Section [3.1.2](#page-30-0) for more information on constraints.

*Step 8:* Select "Add".

#### *Note: MIT restrictions are displayed in the MIT Restrictions table with start and end times [\(Figure 3.10\)](#page-18-0).*

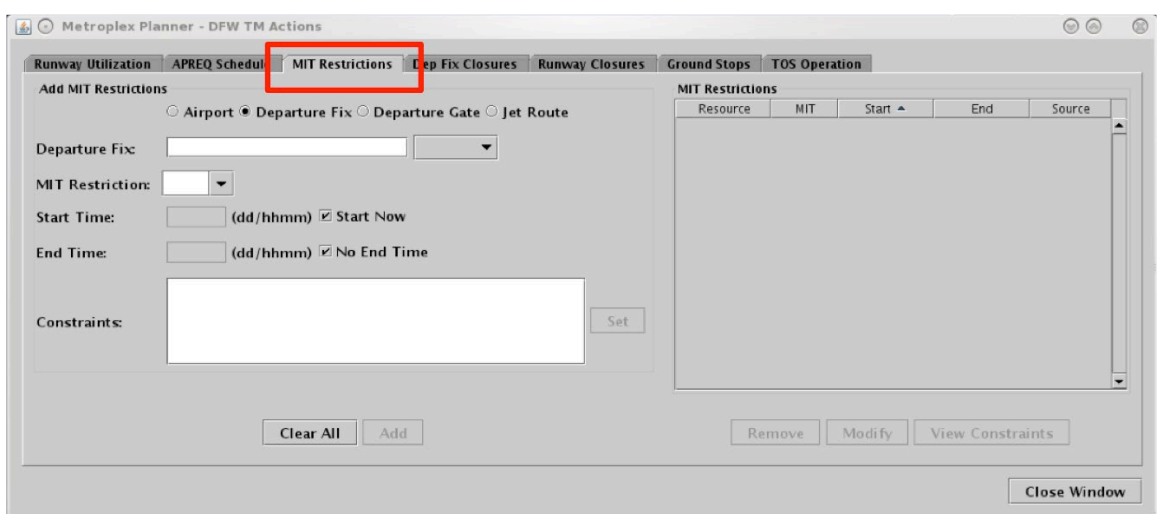

**Figure 3.8. TM Actions panel: MIT Restrictions tab.** 

<span id="page-17-0"></span>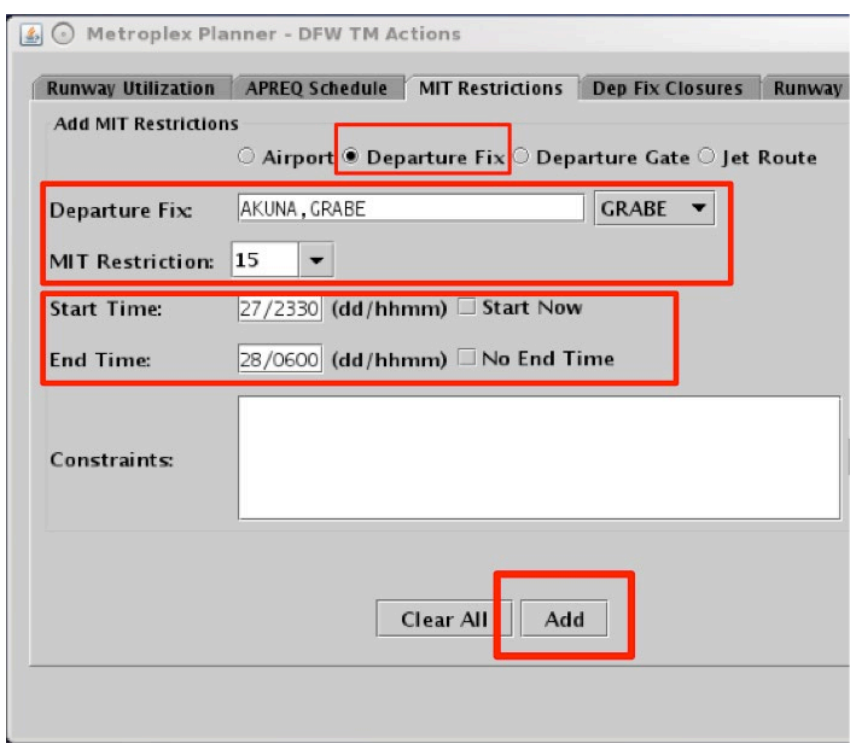

<span id="page-17-1"></span>**Figure 3.9. MIT Restrictions tab: Resource and Start/End Times.**

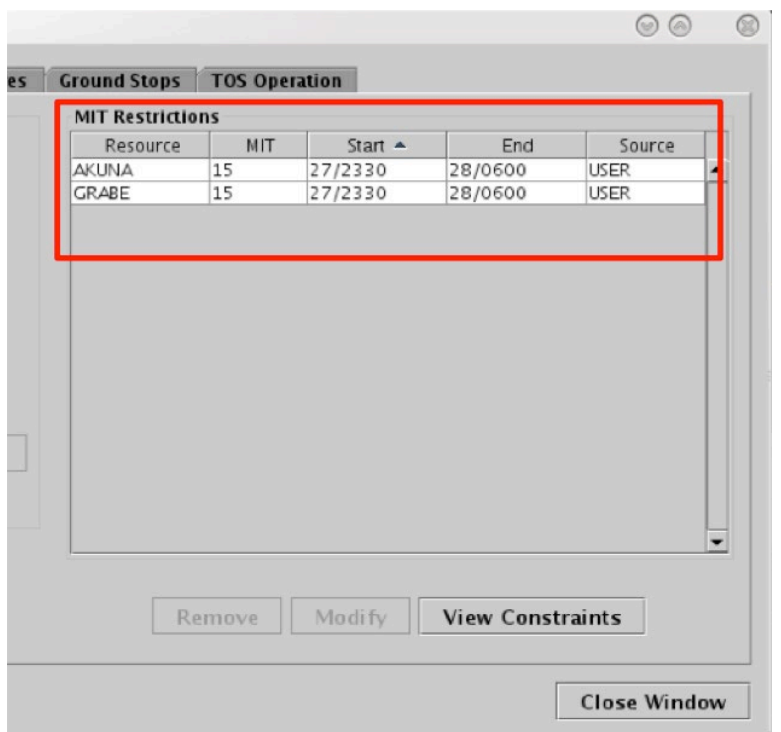

**Figure 3.10. MIT Restrictions tab: MIT Restrictions table.**

<span id="page-18-0"></span>MIT restrictions are indicated on maps, tables, timelines, and in notifications. On maps and timelines, a MIT restriction is indicated in the flight's datablock. A new notification will be displayed for each scheduled MIT restriction.

A future MIT restriction can have its start time, end time, and constraints modified as long as the source is USER or OIS. A future MIT restriction can be manually removed from the schedule.

#### **To modify a MIT restriction:**

- *Step 1*: Select a MIT restriction in the MIT Restrictions table (e.g., "AKUNA" in [Figure 3.11\)](#page-19-0).
- *Step 2*: Select "Modify" to change the details of the MIT restriction (Figure) [3.11\)](#page-19-0).

#### *Note: If the "Start Time" has already passed, and the MIT restriction is already in effect, the "Start Time" cannot be modified.*

*Step 3*: When changes are complete, select "Update".

| MIT<br>Start $\triangle$<br>End<br>Source<br>Resource<br>15<br>28/0600<br>AKUNA<br>27/2330<br><b>USER</b><br>▲<br><b>GRABE</b><br>27/2330<br>28/0600<br>15<br><b>USER</b> | <b>Ground Stops   TOS Operation</b><br><b>MIT Restrictions</b> |  |  |  |
|----------------------------------------------------------------------------------------------------|----------------------------------------------------------------|--|--|--|
|                                                                                                    |                                                                |  |  |  |
|                                                                                                    |                                                                |  |  |  |
|                                                                                                    |                                                                |  |  |  |
|                                                                                                    |                                                                |  |  |  |

**Figure 3.11. MIT Restrictions tab: Modify an APREQ restriction.**

### <span id="page-19-0"></span>**To remove a MIT restriction:**

*Step 1*: Select a MIT restriction in the MIT table (e.g., "GRABE" in [Figure 3.12](#page-20-1)

**Step 2:** Select "Remove" [\(Figure 3.12\)](#page-20-1).

|              | <b>MIT Restrictions</b> | <b>Ground Stops   TOS Operation</b> |                         |             |                          |
|--------------|-------------------------|-------------------------------------|-------------------------|-------------|--------------------------|
| Resource     | MIT                     | Start $\triangle$                   | End                     | Source      |                          |
| AKUNA        | 15                      | 27/2330                             | 28/0600                 | <b>USER</b> | ▲                        |
| <b>GRABE</b> | 15                      | 27/2330                             | 28/0600                 | <b>USER</b> |                          |
|              |                         |                                     |                         |             |                          |
|              |                         |                                     |                         |             |                          |
|              |                         |                                     |                         |             |                          |
|              |                         |                                     |                         |             |                          |
|              |                         |                                     |                         |             |                          |
|              |                         |                                     |                         |             |                          |
|              |                         |                                     |                         |             |                          |
|              |                         |                                     |                         |             |                          |
|              |                         |                                     |                         |             |                          |
|              |                         |                                     |                         |             | $\overline{\phantom{a}}$ |
|              | Remove                  | <b>Modify</b>                       | <b>View Constraints</b> |             |                          |

**Figure 3.12. MIT Restrictions tab: Remove a MIT restriction.**

<span id="page-20-1"></span>When a MIT restriction is removed, the MIT indicators on the map, table, and timeline are removed automatically. A notification of the cancellation is also displayed.

Once the end time of the scheduled MIT restriction is reached, the restriction will be removed. If, at that time, the restriction is actually still in effect, it may need to be entered again, unless the updated information is read in from OIS and auto-populates in the STBO Client.

### <span id="page-20-0"></span>**3.1.1.3 TM Actions Panel: Departure Fix Closures Tab**

Use the TM Actions panel to apply Departure Fix Closure restrictions by departure fix or departure gate, define an alternate fix, and define start/end times. Existing Departure Fix Closures can be modified or removed.

#### **To add a Departure Fix Closure:**

*Step 1:* Select "Departure Fix Closures" from the TM Actions menu to open the TM Actions panel on the "Dep Fix Closure" tab [\(Figure 3.13\)](#page-22-0).

*Step 2:* Select where to apply the closure (e.g., "Departure Fix" in [Figure 3.14\)](#page-22-1):

- Departure Fix
- Departure Gate

#### *Note: When a Departure Gate is closed, all of the Departure Fixes associated with that gate are closed.*

*Step 3:* Click on the "Select" button to select one or more Departure Fixes or Departure Gates from their respective menus.

#### *Alternatively:* In the text field, type:

- Departure Fix name, or
- Departure Gate name

Separate multiple entries with a comma, but no space (e.g., "PGLET,TYGGR" in [Figure 3.14\)](#page-22-1).

- *Optional:* Select an alternate fix to reassign flights to in the "CDR Flights To" field (e.g., "RBBIT" in [Figure 3.14\)](#page-22-1).
- *Step 4:* If the restriction begins in the future, uncheck "Start Now" and enter a day/time in the "Start Time" text box in the "*dd/hhmm*" format.
- *Step 5:* If an "End Time" is known, uncheck "No End Time" and enter a day/time in the "End Time" text box in the "*dd/hhmm*" format.
- *Note: If the time crosses over 0000, the date must be changed. For example, if the current date is the 27th of the month, but the APREQ is not scheduled to end until after midnight, enter "28" for the 28th of the month in the "End Time" field.*
- *Step 6:* If necessary, constraints can be added to the Departure Fix Closure. See Section [3.1.2](#page-30-0) for more information on constraints.

*Step 7:* Select "Add".

*Note: Departure Fix Closures are displayed in the "Dep Fix Closures" table with start and end time [\(Figure 3.15\)](#page-23-0).*

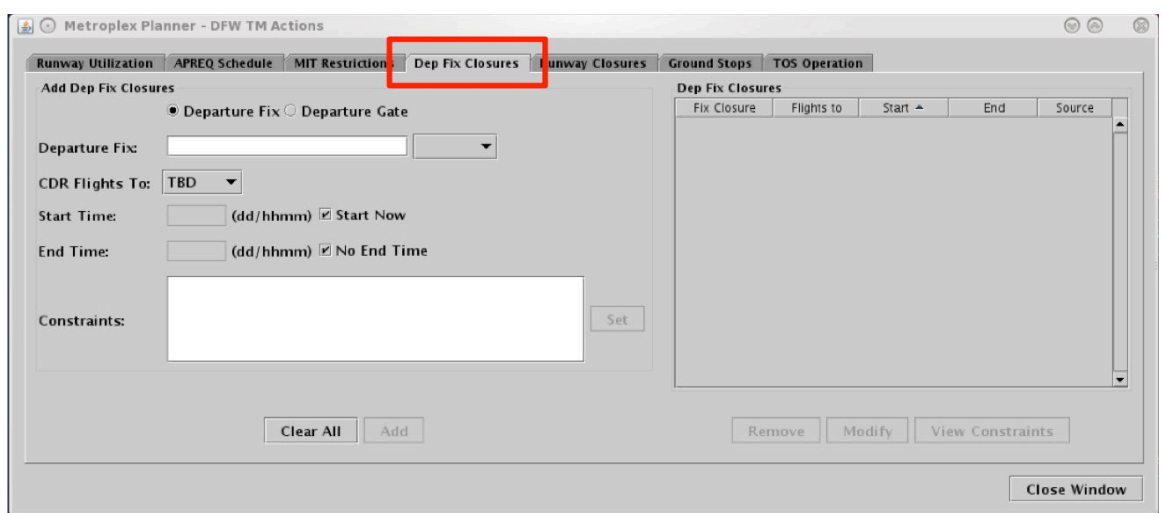

**Figure 3.13. TM Actions panel: Dep Fix Closures tab.** 

<span id="page-22-0"></span>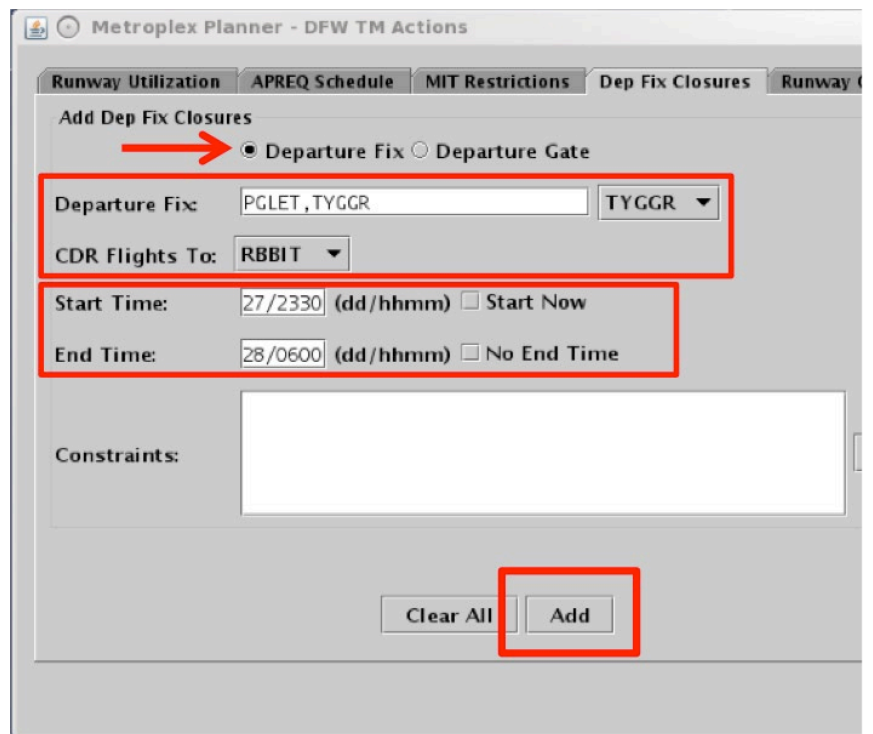

<span id="page-22-1"></span>**Figure 3.14. Dep Fix Closures tab: Departure fix, alternate CDR fix, and Start/End Times.**

| <b>Dep Fix Closures</b> |              |           |         |             |  |
|-------------------------|--------------|-----------|---------|-------------|--|
| Fix Closure             | Flights to   | $Start -$ | End     | Source      |  |
| PGLET                   | <b>RBBIT</b> | 27/2330   | 28/0600 | <b>USER</b> |  |
| TYGGR                   | <b>RBBIT</b> | 27/2330   | 28/0600 | <b>USER</b> |  |
|                         |              |           |         |             |  |
|                         |              |           |         |             |  |
|                         |              |           |         |             |  |
|                         |              |           |         |             |  |
|                         |              |           |         |             |  |
|                         |              |           |         |             |  |
|                         |              |           |         |             |  |

**Figure 3.15. Dep Fix Closures tab: Dep Fix Closures table.**

<span id="page-23-0"></span>Departure Fix Closures are indicated on maps, tables, timelines, and in notifications. If an alternate departure fix is selected in the "CDR Flight To" field, the change will be indicated in the timeline datablock (e.g., "PGLET  $\rightarrow$  RBBIT"). If the "CDR" field was left blank, or "to be determined" (TBD) was selected from the dropdown menu, the new, alternate fix will be indicated in the timeline datablock as "TBD" (e.g., "PGLET  $\rightarrow$  TBD").

On a map, closed Departure Fixes are grayed-out. If an alternate Departure Fix is selected in the "CDR Flight To" field, the names of the closed fixes (e.g., PGLET and TYGGR) will be displayed next to the alternate fix (e.g., RBBIT).

A new notification will be displayed for each Departure Fix Closure; however, the selected "CDR Flight To" fix is only displayed in the Notifications Panel, not the Notifications Banner.

A future Departure Fix Closure restriction can have its start time, end time, and constraints modified as long as the source is USER or OIS. A future Departure fix closure restriction can be manually removed from the schedule.

#### **To modify a Departure Fix Closure:**

- *Step 1*: Select a departure fix closure from the Dep Fix Closures table (e.g., "PGLET" in [Figure 3.16\)](#page-24-0).
- *Step 2*: Select "Modify" to change the details of the Departure Fix Closure [\(Figure 3.16\)](#page-24-0).
- *Note: If the "Start Time" has already passed, and the departure fix closure is already in effect, the "Start Time" cannot be modified.*

*Step 3*: When changes are complete, select "Update".

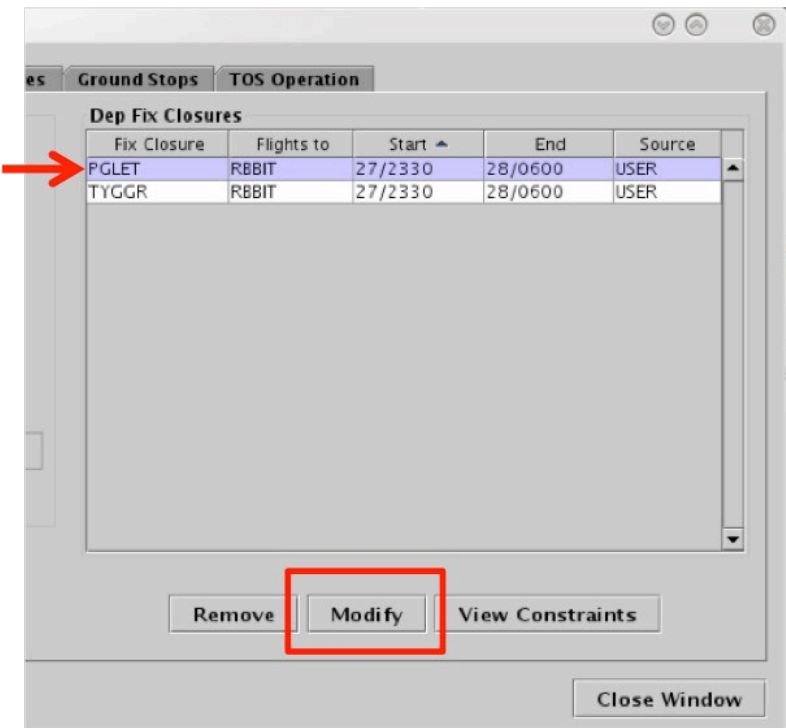

**Figure 3.16. Dep Fix Closure table: Modify a departure fix closure.**

#### <span id="page-24-0"></span>**To remove a Departure Fix Closure:**

*Step 1*: Select a Departure Fix Closure in the "Dep Fix Closures" table (e.g., "TYGGR" in [Figure 3.17\)](#page-25-1).

*Step 2*: Select "Remove" [\(Figure 3.17\)](#page-25-1).

| <b>Ground Stops   TOS Operation</b> |              |           |         |             |                          |
|-------------------------------------|--------------|-----------|---------|-------------|--------------------------|
| <b>Dep Fix Closures</b>             |              |           |         |             |                          |
| <b>Fix Closure</b>                  | Flights to   | $Start -$ | End     | Source      |                          |
| PGLET                               | <b>RBBIT</b> | 27/2330   | 28/0600 | <b>USER</b> | ▲                        |
| <b>TYGGR</b>                        | <b>RBBIT</b> | 27/2330   | 28/0600 | <b>USER</b> |                          |
|                                     |              |           |         |             |                          |
|                                     |              |           |         |             |                          |
|                                     |              |           |         |             | $\overline{\phantom{a}}$ |

**Figure 3.17. Dep Fix Closures table: Remove a departure fix closure.**

<span id="page-25-1"></span>When a Departure Fix Closure is removed, the Departure Fix Closure indicators on the map, table, and timeline are removed automatically. A notification of the departure fix opening is also displayed.

Once the end time of the scheduled Departure Fix Closure is reached, the restriction will be removed. If, at that time, the closure is actually still in effect, it may need to be entered again, unless the updated information is read in from OIS and auto-populates in the STBO Client.

### <span id="page-25-0"></span>**3.1.1.4 TM Actions Panel: Ground Stops Tab**

Use the TM Actions panel to apply Ground Stop restrictions to an airport and define start/end times. Existing Ground Stop restrictions can be modified or removed.

#### **To add a Ground Stop Restriction:**

- *Step 1:* Select "Ground Stops" from the TM Actions menu to open the TM Actions panel on the "Ground Stops" tab [\(Figure 3.18\)](#page-27-0).
- *Step 2:* Click on the "Select" button to select one or more Airports (e.g., IAH in [Figure 3.19\)](#page-27-1).

*Alternatively:* In the text field, type:

• 3-digit Airport code

Separate multiple entries with a comma, but no space.

- **Step 3:** If the restriction begins in the future, uncheck "Start Now" and enter a day/time in the "Start Time" text box in the "*dd/hhmm*" format.
- *Step 4:* If an "End Time" is known, uncheck "No End Time" and enter a day/time in the "End Time" text box in the "*dd/hhmm*" format.
- *Note: If the time crosses over 0000, the date must be changed. For example, if the current date is the 27th of the month, but the APREQ is not scheduled to end until after midnight, enter "28" for the 28th of the month in the "End Time" field.*
- *Step 5:* If necessary, constraints can be added to the Ground Stop restriction. See Section [3.1.2](#page-30-0) for more information on constraints.

*Step 6:* Select "Add".

*Note: Ground Stops are displayed in the Ground Stops table with start and end times [\(Figure 3.20\)](#page-28-0).*

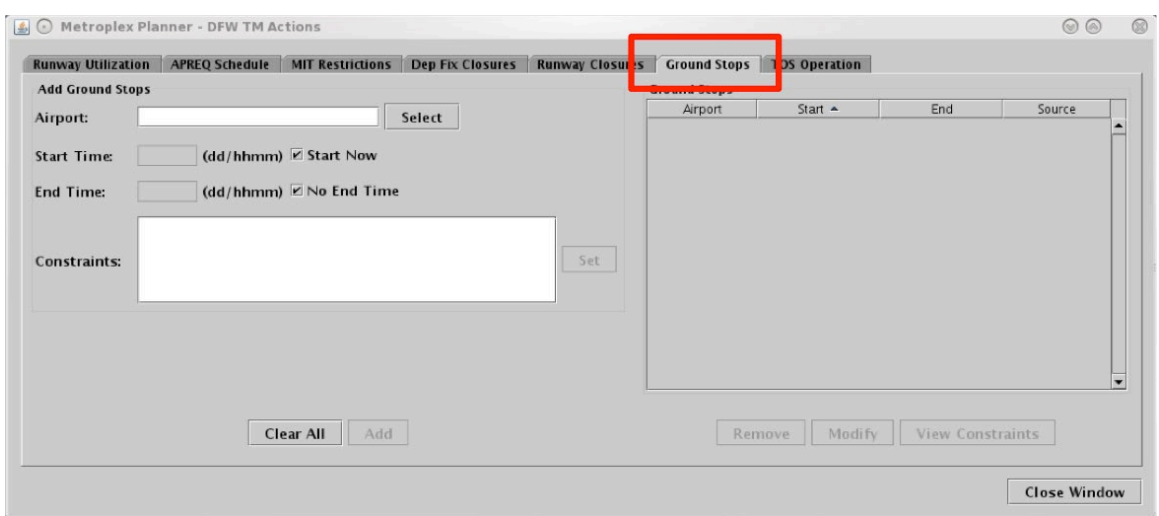

**Figure 3.18. TM Actions panel: Ground Stops tab.** 

<span id="page-27-0"></span>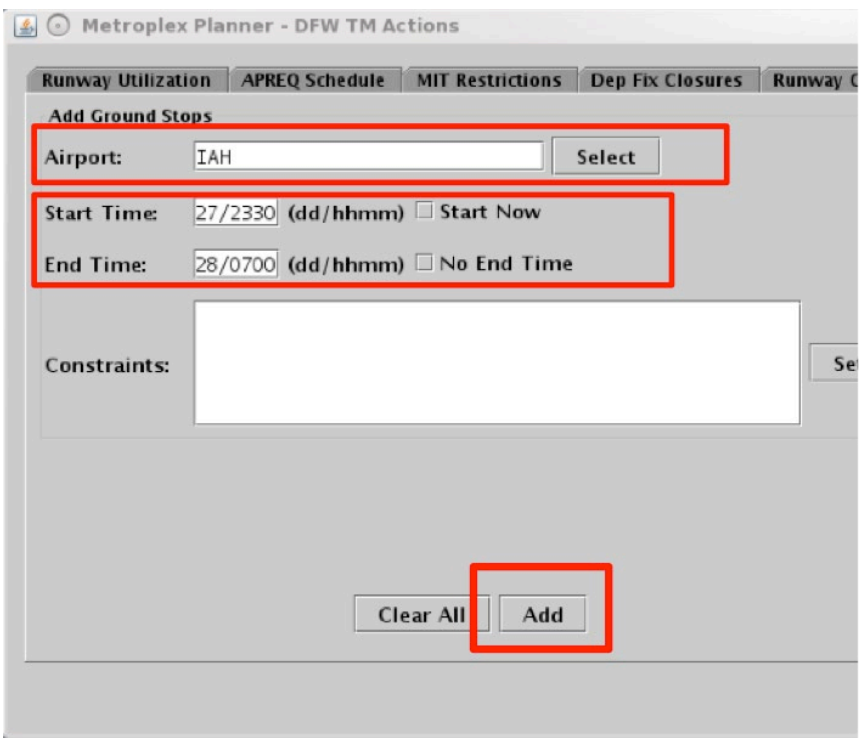

<span id="page-27-1"></span>**Figure 3.19. Ground Stops tab: Airport and Start/End Times.**

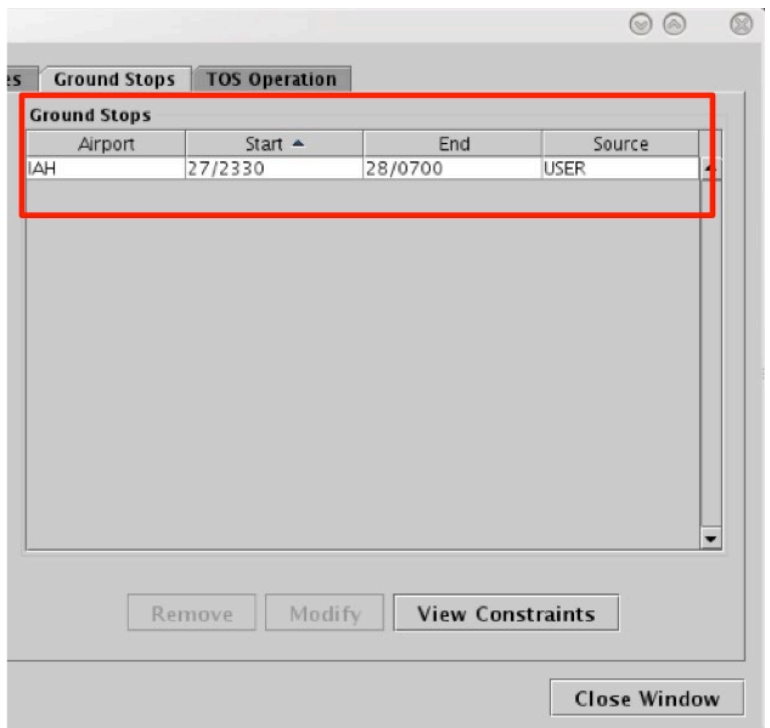

**Figure 3.20. Ground Stops tab: Ground Stops table.**

<span id="page-28-0"></span>Ground Stop restrictions are indicated on maps, tables, timelines, and in notifications. On maps and timelines, a Ground Stop restriction is indicated in the flight's datablock. A new notification will be displayed for each scheduled Ground Stop restriction.

A future Ground Stop can have its start time, end time, and constraints modified as long as the source is USER or OIS. Future Ground Stop restrictions can be manually removed from the schedule.

#### **To modify a Ground Stop restriction:**

*Step 1*: Select a Ground Stop restriction in the "Ground Stops" table (e.g., "IAH" in [Figure 3.21\)](#page-29-0).

*Step 2*: Select "Modify" to change the details of the Ground Stop [\(Figure 3.21\)](#page-29-0).

*Note: If the "Start Time" has already passed, and the Ground Stop is already in effect, the "Start Time" cannot be modified.* 

*Step 3*: When changes are complete, select "Update".

| <b>Ground Stops</b><br>Airport | Start $\triangle$ | End     | Source      |   |
|--------------------------------|-------------------|---------|-------------|---|
| <b>IAH</b>                     | 27/2330           | 28/0700 | <b>USER</b> |   |
|                                |                   |         |             |   |
|                                |                   |         |             |   |
|                                |                   |         |             |   |
|                                |                   |         |             |   |
|                                |                   |         |             |   |
|                                |                   |         |             |   |
|                                |                   |         |             |   |
|                                |                   |         |             |   |
|                                |                   |         |             |   |
|                                |                   |         |             | ٠ |
|                                |                   |         |             |   |

**Figure 3.21. Ground Stops tab: Modify a Ground Stop restriction.**

#### <span id="page-29-0"></span>**To remove a Ground Stop restriction:**

*Step 1*: Select a Ground Stop restriction in the Ground Stop table (e.g., "IAH" in [Figure 3.22\)](#page-30-1).

*Step 2*: Select "Remove" [\(Figure 3.22\)](#page-30-1).

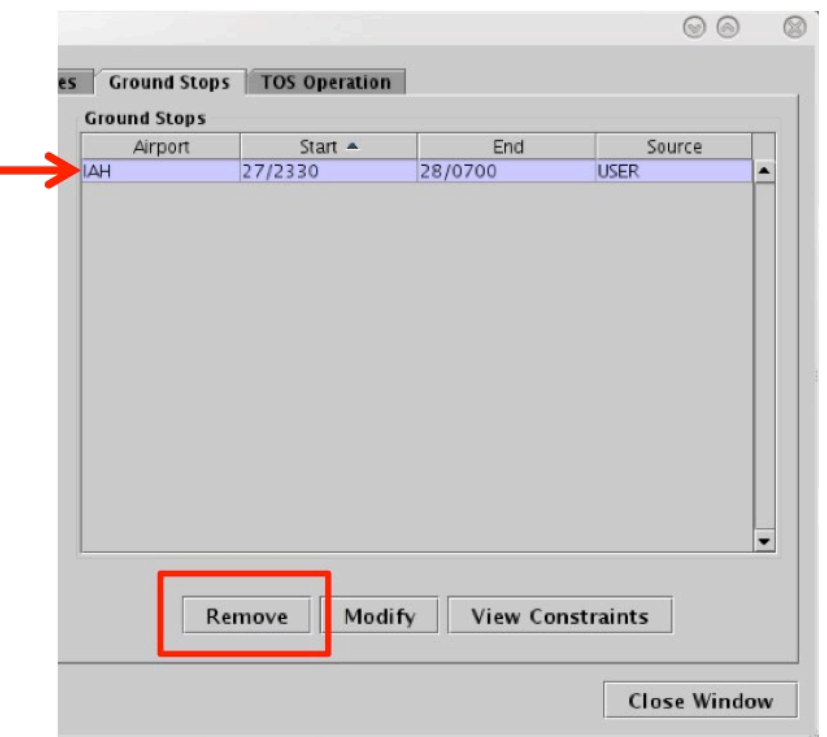

**Figure 3.22. Ground Stops tab: Remove a Ground Stop restriction.**

<span id="page-30-1"></span>When a Ground Stop restriction is removed, Ground Stop indicators on the map, table, and timeline are removed automatically. A notification of the cancellation is also displayed.

## <span id="page-30-0"></span>**3.1.2 TMI Restrictions: Constraints**

A TMI restriction may also require additional constraint criteria. For instance, a Milesin-Trail (MIT) restriction may apply to all flights flying over a departure fix, with the exception of APREQ flights going to the same fix.

In the STBO Client, constraints can be applied to TMI restrictions (i.e., APREQ Schedules, MIT Restrictions, Departure Fix Closures, and Ground Stops) by accessing the TM Actions menu. [Table 2](#page-30-2) shows the available options for constraining each of the four TMI restrictions (cells marked with an "x" indicate availability of the constraint).

<span id="page-30-2"></span>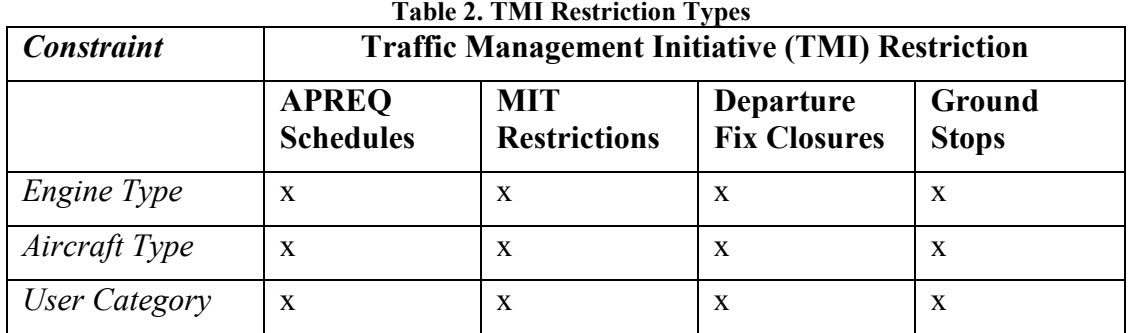

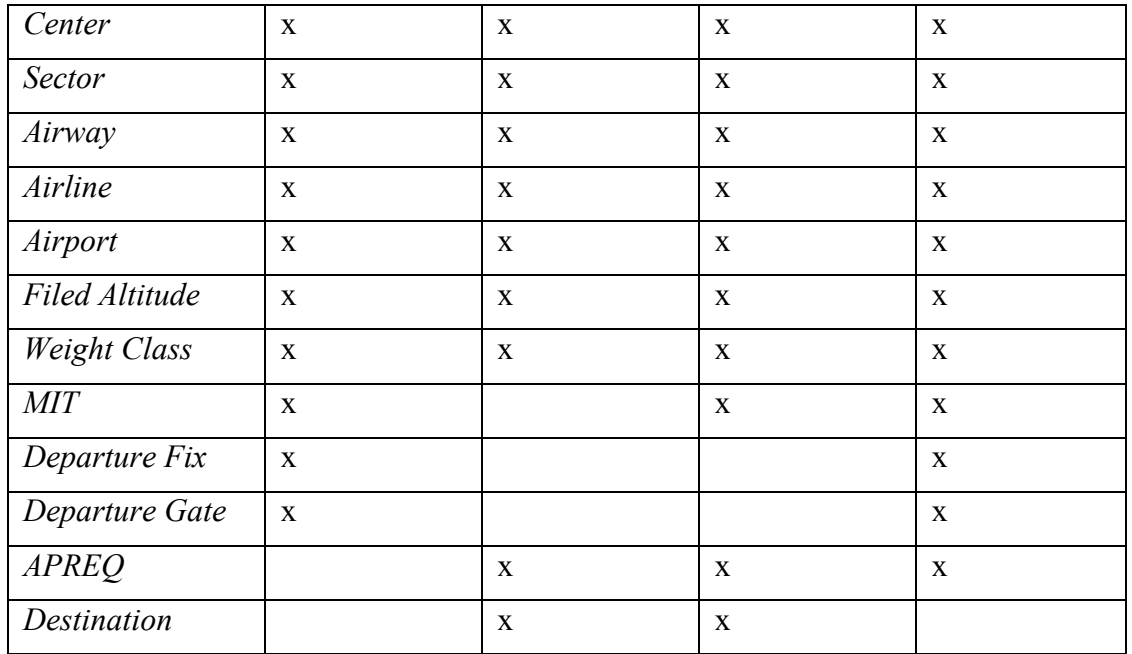

Constraints can be added and viewed through one of the four TMI-restriction tab windows (i.e., APREQ Schedules, MIT Restrictions, Departure Fix closures, and Ground Stops). These tabs are accessed through the TM Actions panel on the Toolbar.

In the following example, a MIT restriction is constrained by departure Airport, but the same steps can be followed to add/view any constraint.

#### **To add a Constraint to a TMI restriction:**

- *Step 1*: In a TMI-restriction window (e.g., "MIT Restrictions" in [Figure 3.23\)](#page-32-0), select/enter restriction criteria.
- *Step 2:* Select "Set" [\(Figure 3.23\)](#page-32-0) next to the "Constraints" field.
- *Note:* "Set" is grayed-out until TMI-restriction criteria has been entered.
- *Step 3*: Available options for constraining the TMI restriction are displayed on individual tabs. Select a constraint by clicking on its tab (e.g., "Airport" in [Figure 3.24\)](#page-32-1).
- *Step 4*: Select/enter the criteria with which to constrain the TMI restriction and choose between "Inclusion" or "Exclusion".
- *Step 5*: Select "Apply" to return to the TMI-restriction window, or select a different tab to add more constraints [\(Figure 3.24\)](#page-32-1).

#### *Note: Upon returning to the TMI-restriction window, the constraints are displayed in the "Constraint" field [\(Figure 3.25\)](#page-33-0).*

*Step 6:* Select "Add" to finish entering this TMI restriction [\(Figure 3.25\)](#page-33-0).

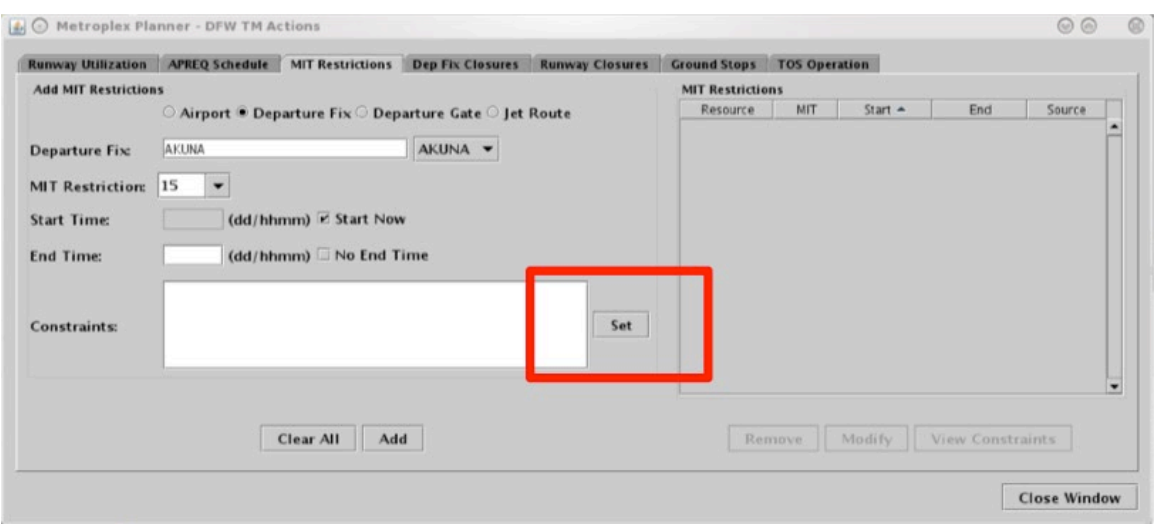

**Figure 3.23. Selecting "Set" to add a Constraint.**

<span id="page-32-0"></span>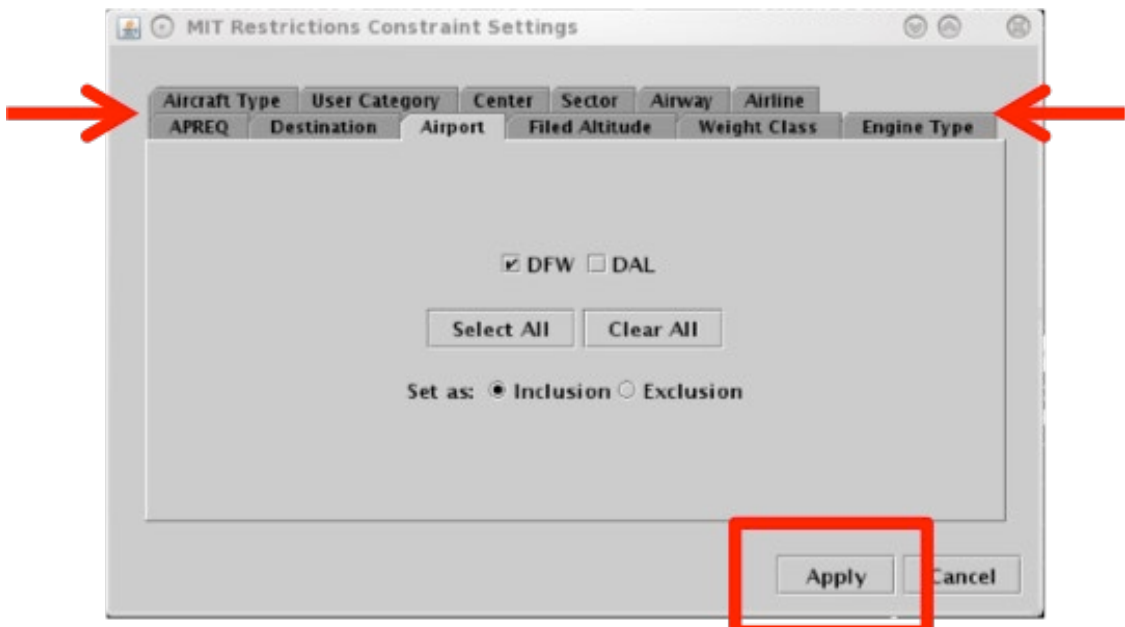

<span id="page-32-1"></span>**Figure 3.24. Select "Apply" or click on another constraint tab.**

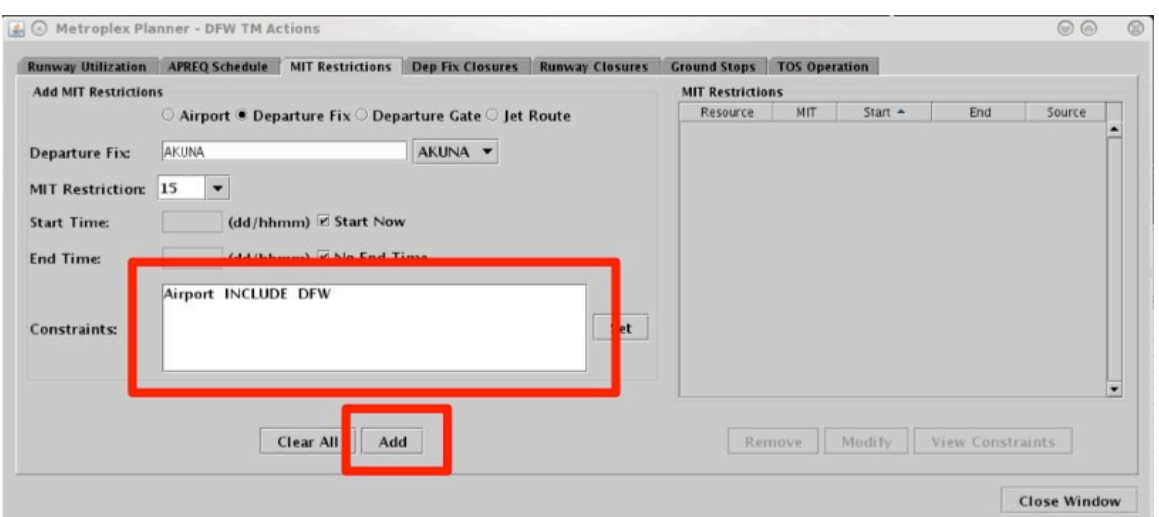

<span id="page-33-0"></span>**Figure 3.25. View the newly applied constraints in the "Constraints" field. Select "Add" to complete this TMI restriction.**

#### **To view Constraints associated with a TMI restriction:**

**Step 1**: Select "View Constraints" [\(Figure 3.26\)](#page-33-1).

*Note:* Existing constraints are displayed in a new window [\(Figure 3.27\)](#page-34-1).

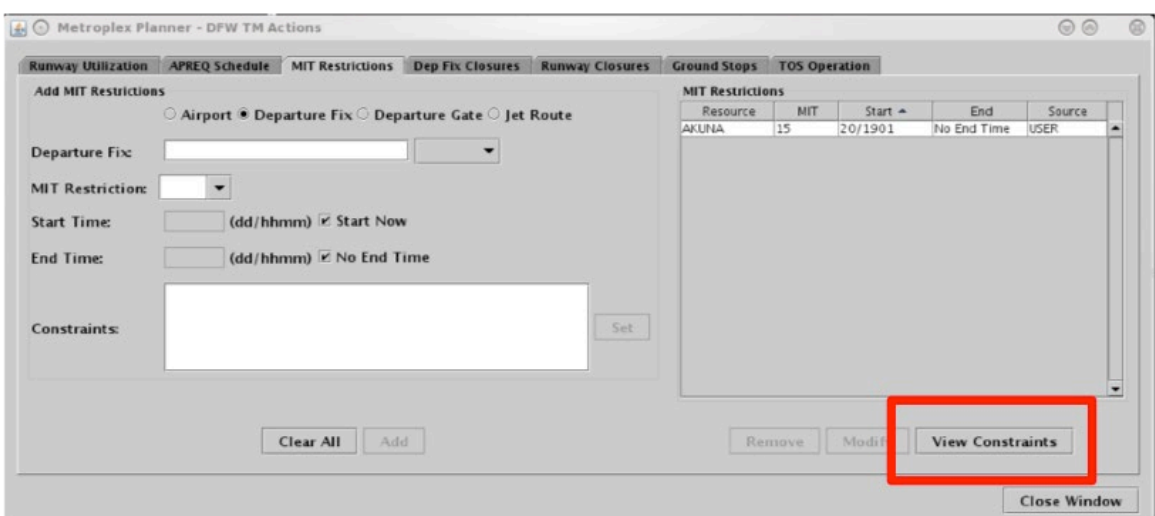

<span id="page-33-1"></span>**Figure 3.26. Select ""View Constraints"** 

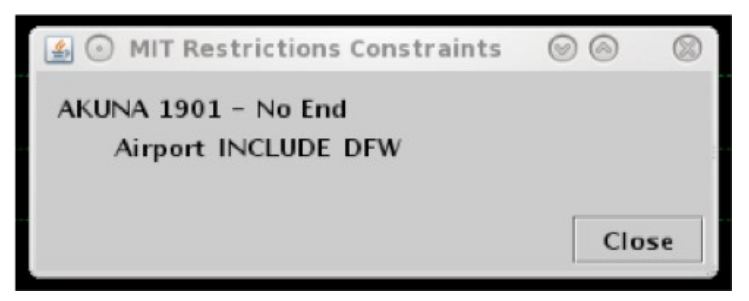

**Figure 3.27. View Constraints window.**

<span id="page-34-1"></span>In addition to being displayed in the "Constraints" field in the TMI-restriction window, constraints associated with a TMI restriction are displayed in the "Details" column in the Notifications Panel [\(Figure 3.28\)](#page-34-2).

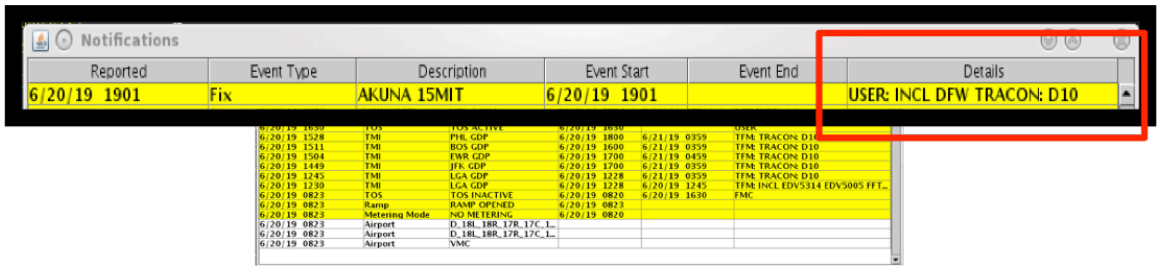

<span id="page-34-2"></span>**Figure 3.28. Constraints are displayed in the "Details" column of the Notifications Panel.**

The following sub-sections describe each constraint tab as well as the right-click method for excluding a flight from a TMI restriction.

## <span id="page-34-0"></span>**3.1.2.1 Constraint: Engine Type**

The following types of TMI restrictions can be constrained by aircraft Engine Type.

- APREQ Schedule
- **MIT Restriction**
- Departure Fix Closure
- Ground Stop

To apply an engine type constraint, select from three aircraft engine types [\(Figure](#page-35-1)  [3.29\)](#page-35-1):

- "P" for piston
- "T" for turboprop, or
- "J" for jet

More than one type can be selected at a time.

Select "Inclusion" to include flights matching this criteria in the TMI restriction or "Exclusion" to exclude flights from the TMI restriction. Then select "Apply" to return to the TMI-restriction window or select a different tab to add another constraint.

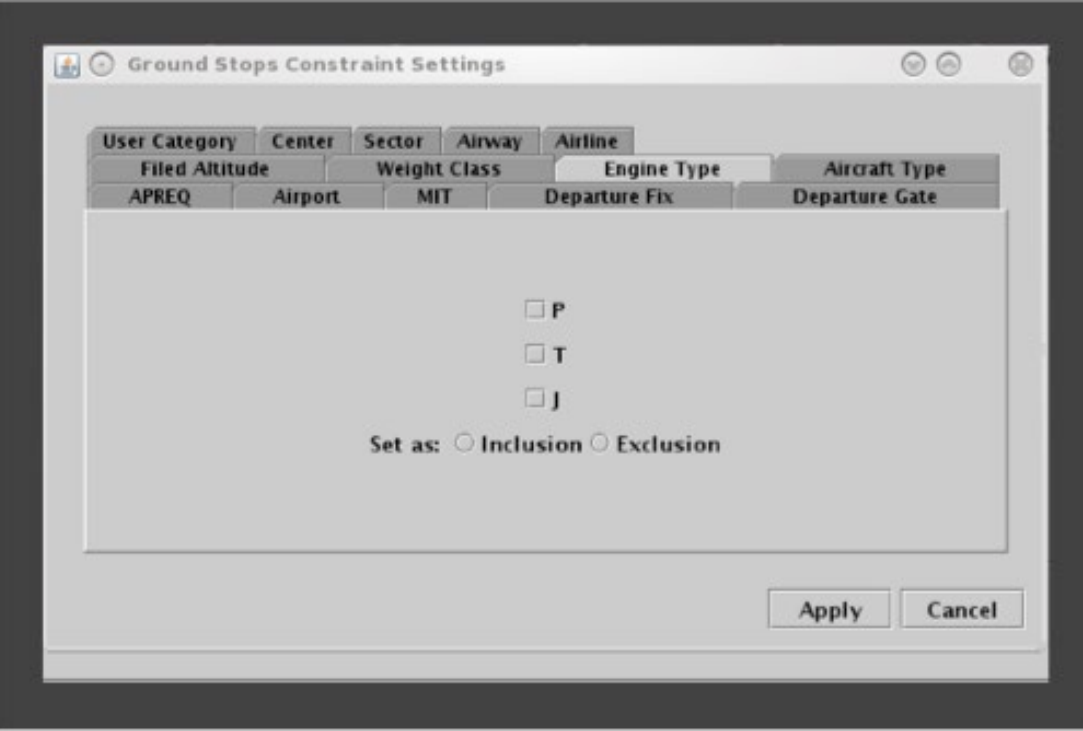

**Figure 3.29. Constraint: Engine Type.**

<span id="page-35-1"></span>To remove an Engine Type constraint, uncheck any checked boxes and select "Apply".

### <span id="page-35-0"></span>**3.1.2.2 Constraint: Aircraft Type**

The following types of TMI restrictions can be constrained by aircraft Engine Type:

- APREQ Schedule
- MIT Restriction
- Departure Fix Closure
- Ground Stop

To apply an Engine Type constraint, enter the 4-character alphanumerical code for an aircraft type (e.g., A320) [\(Figure 3.30\)](#page-36-1). To enter more than one aircraft type, separate aircraft codes with a comma, but no space (e.g., "A320,A319,E170").

Select "Inclusion" to include flights matching this criteria in the TMI restriction or "Exclusion" to exclude flights from the TMI restriction. Then select "Apply" to return to the TMI restriction window or select a different tab to add another constraint.
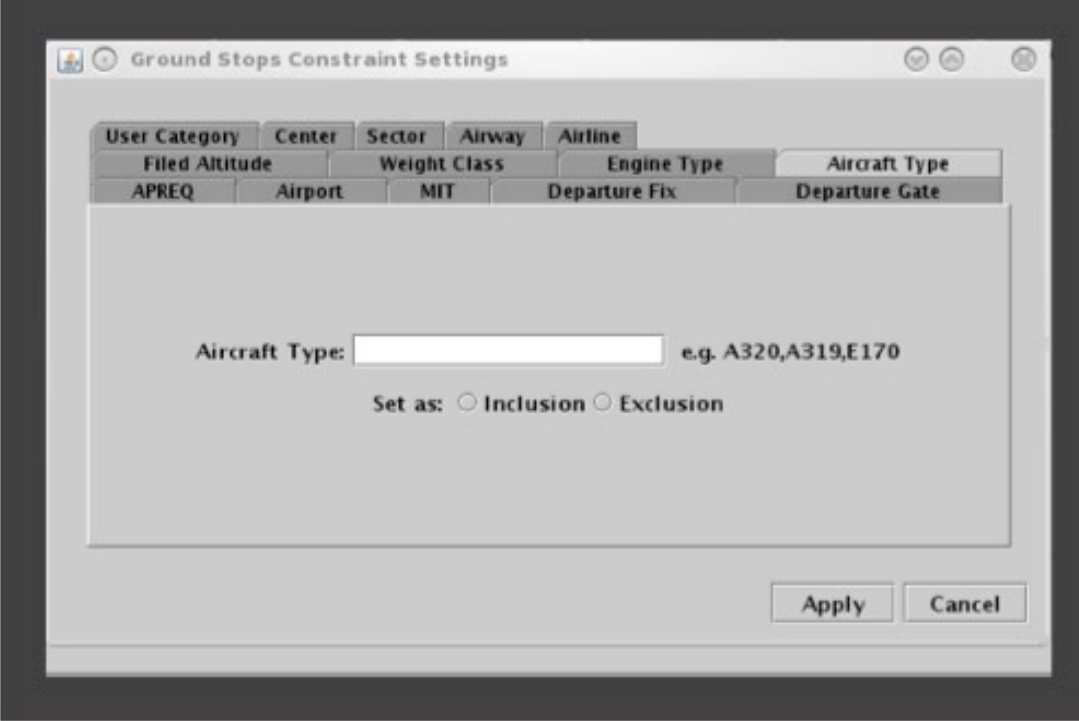

**Figure 3.30. Constraint: Aircraft Type.**

To remove an Aircraft Type constraint, delete any aircraft codes and select "Apply".

## **3.1.2.3 Constraint: User Category**

The following types of TMI restrictions can be constrained by User Category.

- APREQ Schedule
- MIT Restriction
- Departure Fix Closure
- Ground Stop

To apply a User Category constraint, select from the following User Categories: Air Carrier, Freight Cargo Carrier, General Aviation, Military, Air Taxi, Lifeguard, Other, or Unknown (e.g., "Air Taxi" in [Figure 3.31\)](#page-37-0). More than one type can be selected at a time.

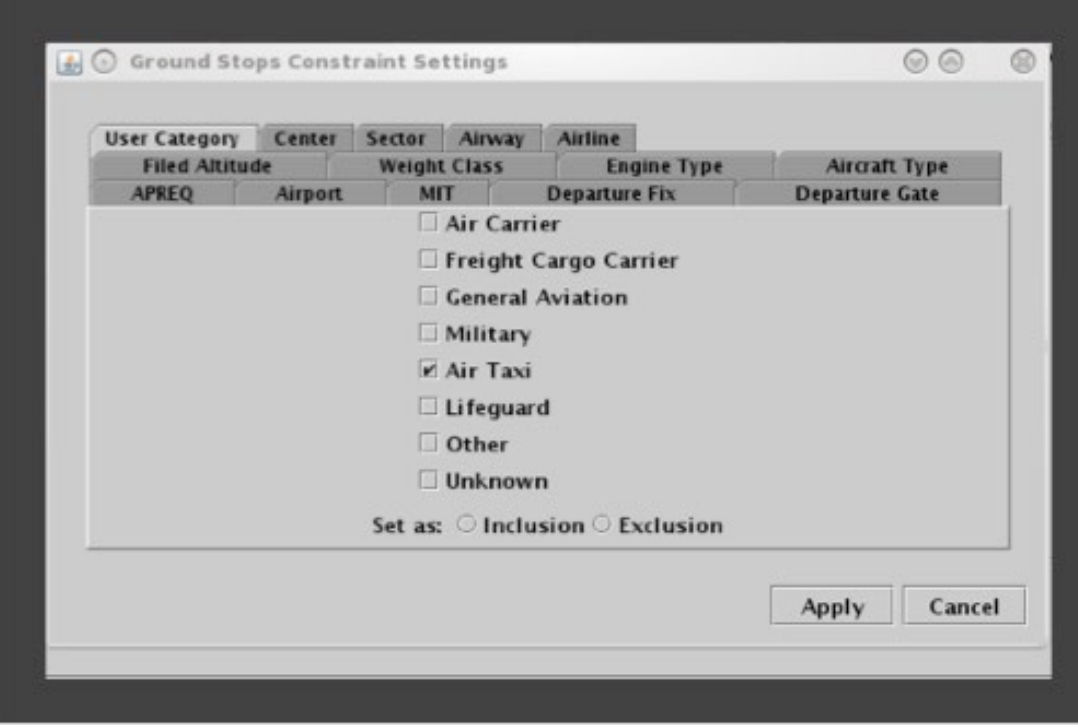

**Figure 3.31. Constraint: User Category.**

<span id="page-37-0"></span>To remove a User Category constraint, uncheck any checked boxes and select "Apply".

## **3.1.2.4 Constraint: Center**

The following types of TMI restrictions can be constrained by Air Route Traffic Control Center (ARTCC; or Center).

- APREQ Schedule
- MIT Restriction
- Departure Fix Closure
- Ground Stop

To apply a Center constraint, enter the 3-letter code of the Center (e.g., ZDC) [\(Figure](#page-38-0)  [3.32\)](#page-38-0). To enter more than one Center, separate codes with a comma, but no space (e.g., "ZDC,ZTL").

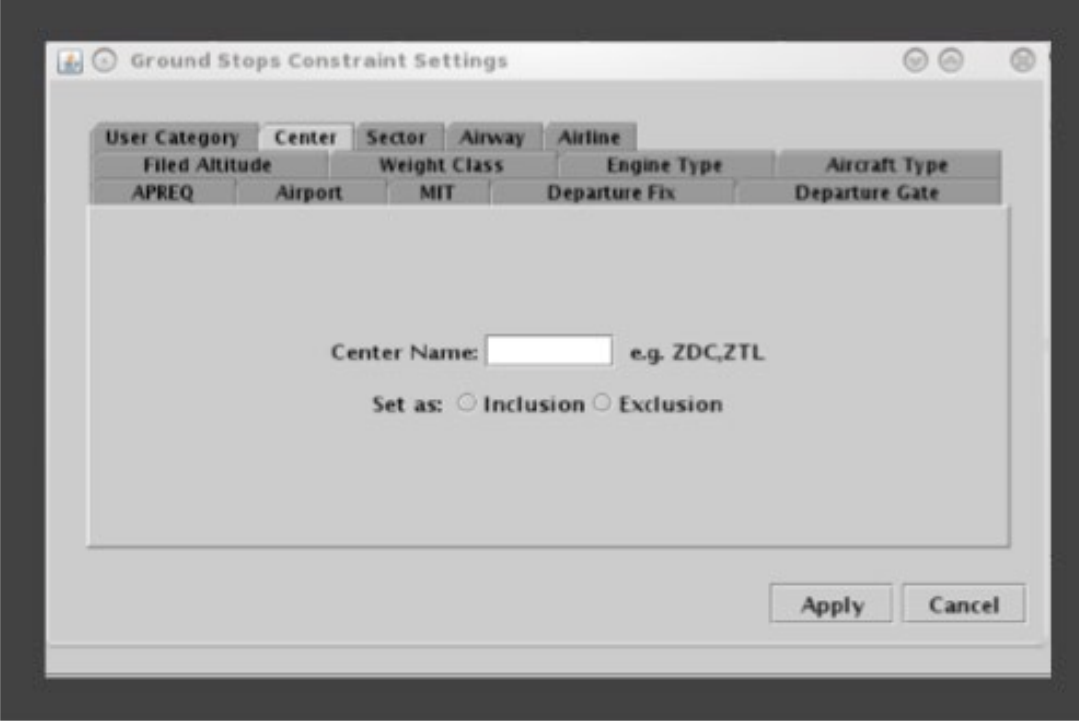

**Figure 3.32. Constraint: Center.**

<span id="page-38-0"></span>To remove a Center constraint, delete any Center codes and select "Apply".

## **3.1.2.5 Constraint: Sector**

The following types of TMI restrictions can be constrained by Sector.

- APREQ Schedule
- MIT Restriction
- Departure Fix Closure
- Ground Stop

To apply a Sector constraint, enter the Sector name in the form of the 3-letter code of the Center, plus the sector number (e.g., "ZTL30" for Sector 30 in Atlanta Center) [\(Figure 3.33\)](#page-39-0). To enter more than one Sector, separate codes with a comma, but no space (e.g., "ZTL30,ZJX72").

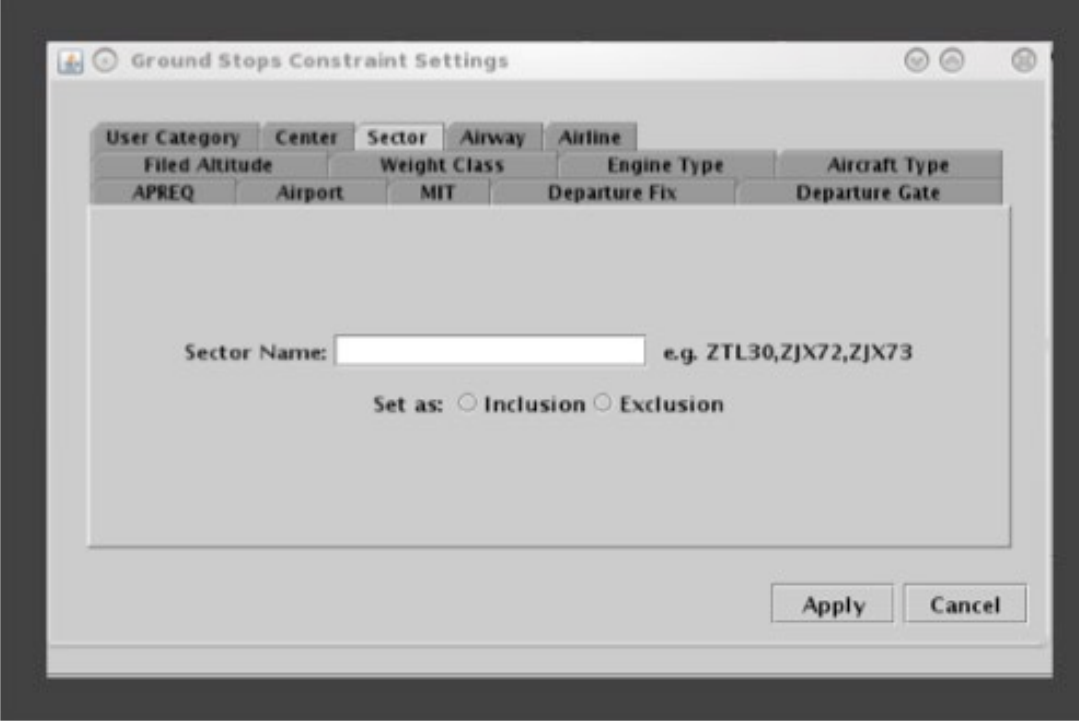

**Figure 3.33. Constraint: Sector.**

<span id="page-39-0"></span>To remove a Sector constraint, delete any Sector codes and select "Apply".

## **3.1.2.6 Constraint: Airway**

The following types of TMI restrictions can be constrained by Airway.

- APREQ Schedule
- MIT Restriction
- Departure Fix Closure
- Ground Stop

To apply an Airway constraint, enter the alphanumerical code of the airway (e.g., "J75) [\(Figure 3.34\)](#page-40-0). To enter more than one airway, separate codes with a comma, but no space (e.g., "J75,J48").

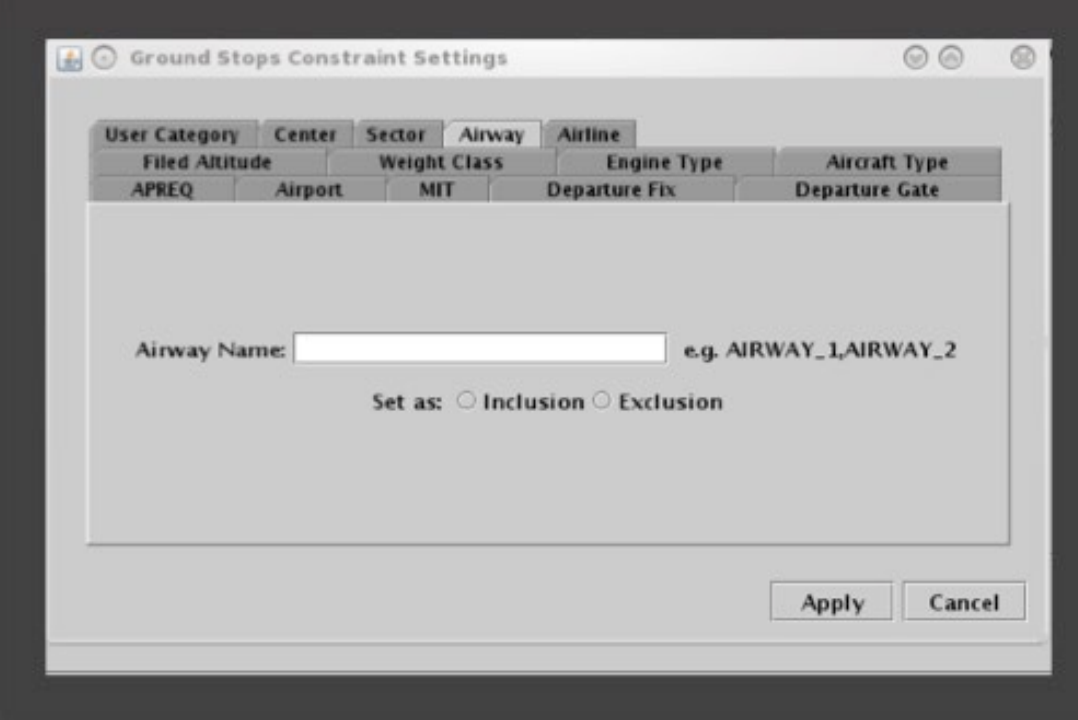

**Figure 3.34. Constraint: Airway.**

<span id="page-40-0"></span>To remove an Airway constraint, delete any Airway codes and select "Apply".

## **3.1.2.7 Constraint: Airline**

The following types of TMI restrictions can be constrained by Airline.

- APREQ Schedule
- MIT Restriction
- Departure Fix Closure
- Ground Stop

To apply an airline constraint, enter the 3-letter airline code (e.g., "AAL") [\(Figure](#page-41-0)  [3.35\)](#page-41-0). To enter more than one airline, separate codes with a comma, but no space (e.g., "AAL,UAL").

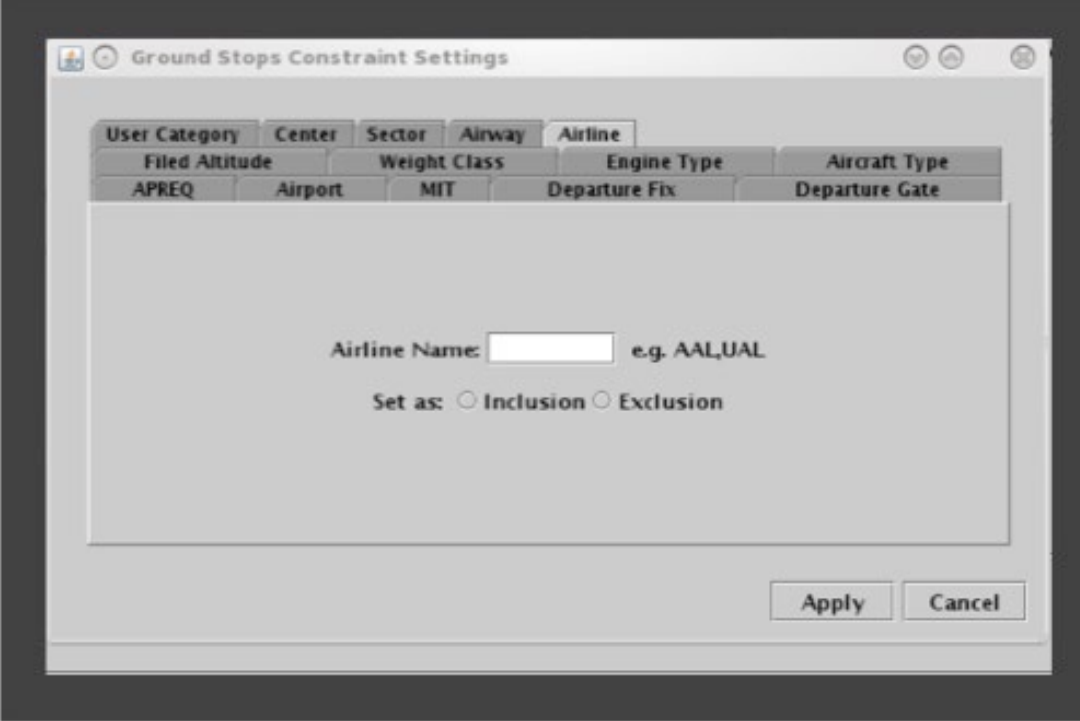

**Figure 3.35. Constraint: Airline.**

<span id="page-41-0"></span>To remove an Airline constraint, delete any Airline codes and select "Apply".

## **3.1.2.8 Constraint: Airport**

The following types of TMI restrictions can be constrained by departure Airport.

- APREQ Schedule
- MIT Restriction
- Departure Fix Closure
- Ground Stop

To apply a departure airport constraint, select from the list of airports [\(Figure 3.36\)](#page-42-0). More than one airport can be selected at a time. To select all airports in the list, click on the "Select All" button.

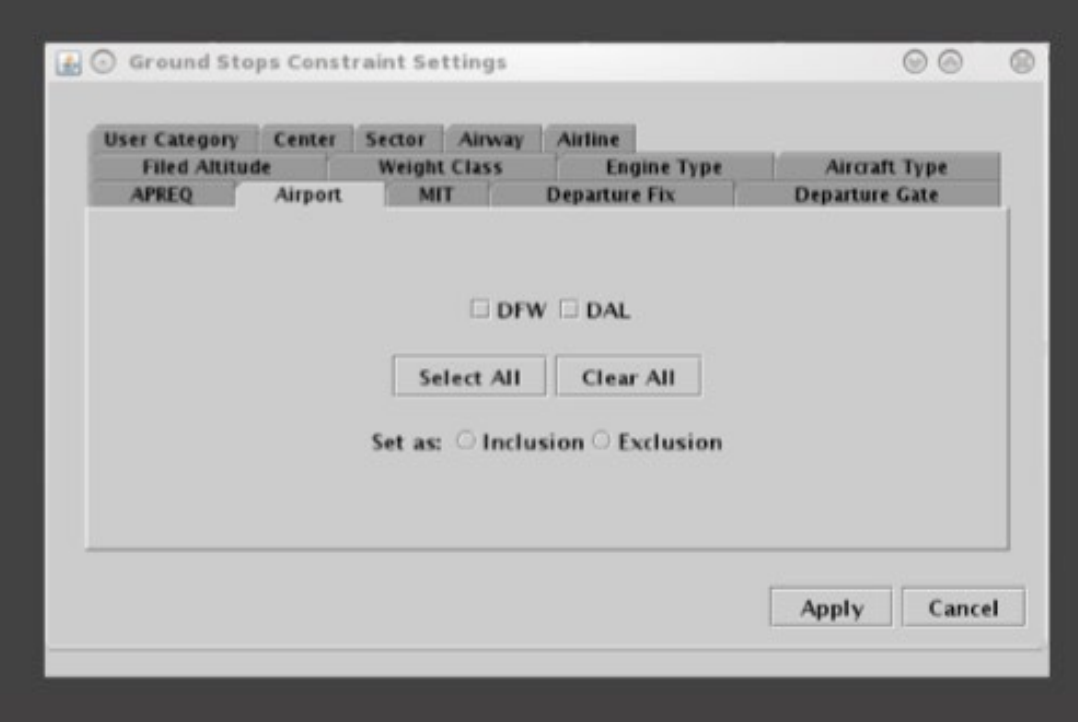

**Figure 3.36. Constraint: Airport.**

<span id="page-42-0"></span>To remove a departure Airport constraint, uncheck any checked boxes and select "Apply".

### **3.1.2.9 Constraint: Filed Altitude**

The following types of TMI restrictions can be constrained by Filed Altitude.

- APREQ Schedule
- **MIT Restriction**
- Departure Fix Closure
- Ground Stop

To apply a filed altitude constraint, select "At Or Above" or "At Or Below" to specify the range for the altitude constraint [\(Figure 3.37\)](#page-43-0). Next, enter a 3-digit flight level altitude into the text box. The 3-digit format for altitudes is the abbreviated form of a 5 digit altitude (e.g., "230" is an abbreviation of "23,000 ft").

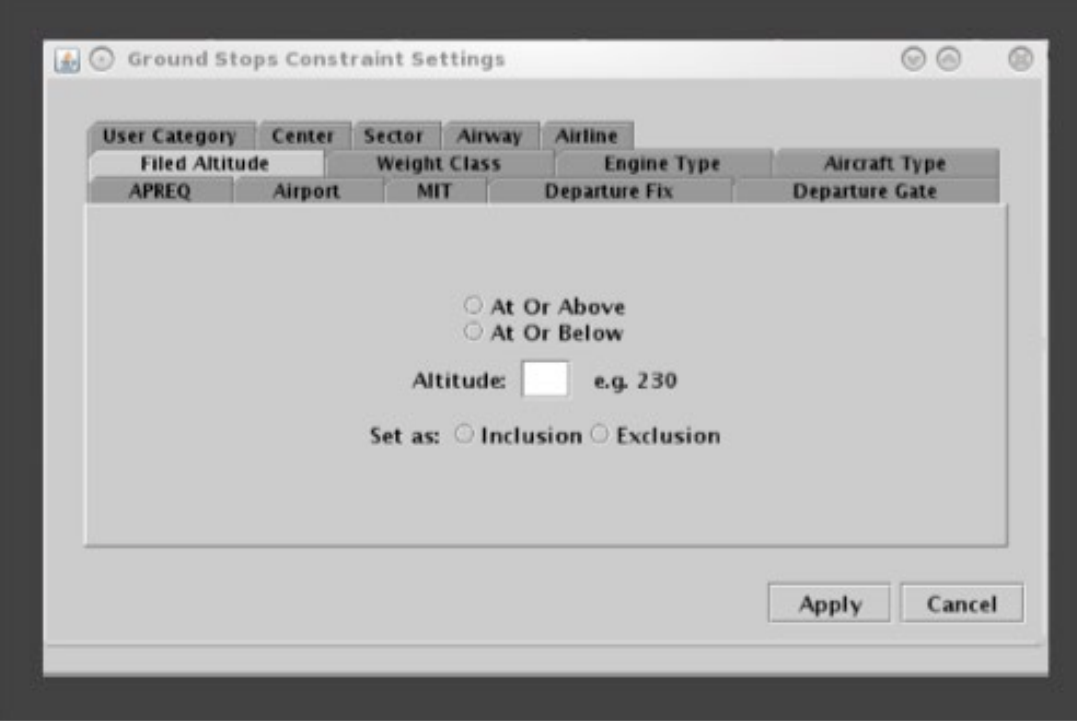

**Figure 3.37. Constraint: Filed Altitude.**

<span id="page-43-0"></span>To remove a Filed Altitude constraint, delete the 3-digit altitude and select "Apply".

## **3.1.2.10 Constraint: Weight Class**

The following types of TMI restrictions can be constrained by aircraft Weight Class.

- APREQ Schedule
- MIT Restriction
- Departure Fix Closure
- Ground Stop

To apply a weight class constraint, select from the following aircraft weight classes: A, B, C, D, E, or F [\(Figure 3.38\)](#page-44-0). More than one class can be selected at a time.

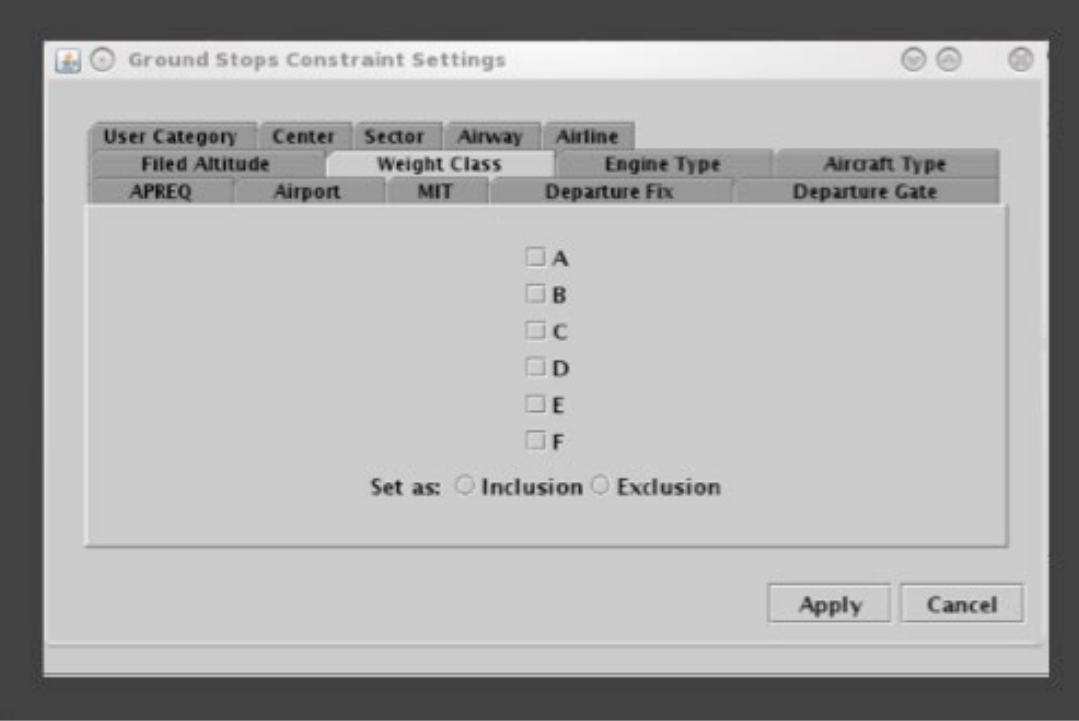

**Figure 3.38. Constraint: Weight Class.**

<span id="page-44-0"></span>To remove an aircraft Weight Class constraint, uncheck any checked boxes and select "Apply".

## **3.1.2.11 Constraint: Miles-in-Trail (MIT)**

The following types of TMI restrictions can be constrained by MIT restrictions.

- APREQ Schedule
- Departure Fix Closure
- Ground Stop

To apply a MIT constraint, select "MIT" [\(Figure 3.39\)](#page-45-0).

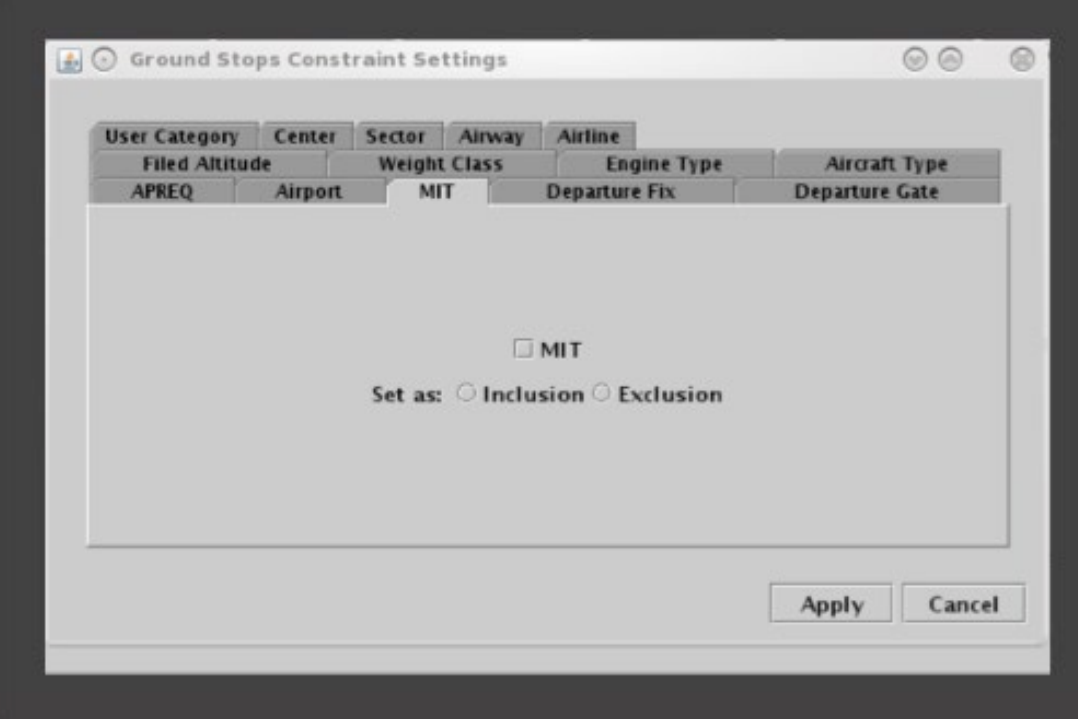

**Figure 3.39. Constraint: Miles-in-Trail (MIT).**

<span id="page-45-0"></span>To remove a MIT constraint, uncheck the box and select "Apply".

## **3.1.2.12 Constraint: Departure Fix**

The following types of TMI restrictions can be constrained by Departure Fix.

- APREQ Schedule
- Ground Stop

To apply a Departure Fix constraint, enter the fix name [\(Figure 3.40\)](#page-46-0). To enter more than one fix, separate names with a comma, but no space (e.g., JOJJO,ICONS). Alternatively, select from the list of departure fixes. More than one fix can be selected at a time. To select all fixes in the list, click on the "Select All" button.

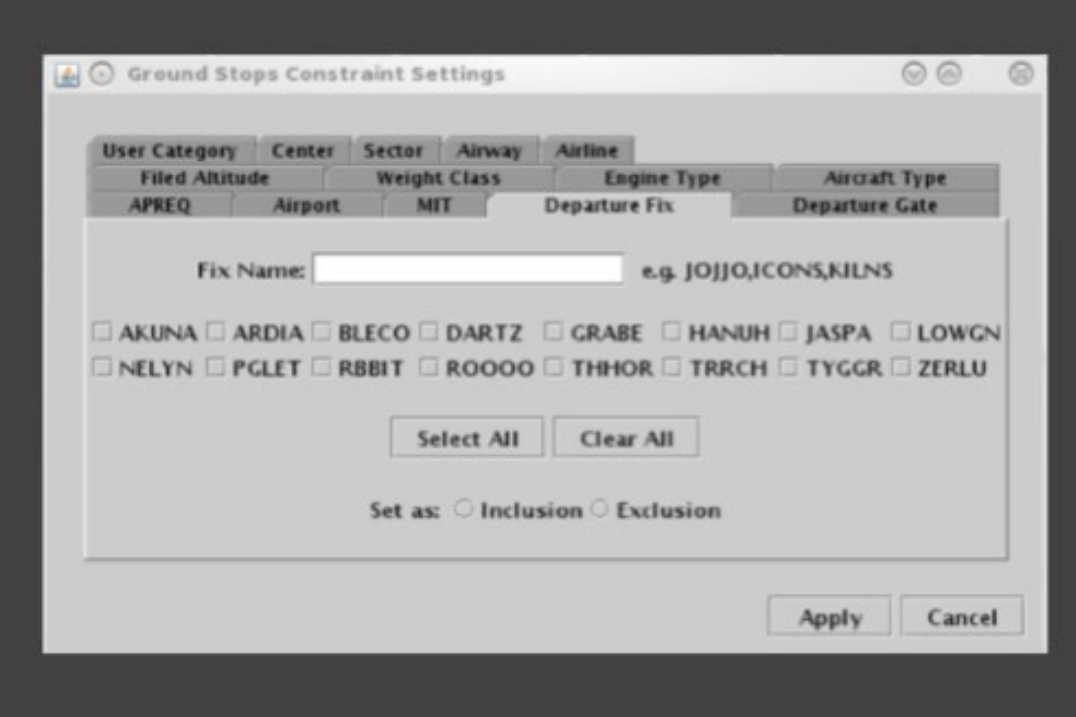

**Figure 3.40. Constraint: Departure Fix.**

<span id="page-46-0"></span>To remove a Departure Fix constraint, delete any Fix names and uncheck any checked boxes and select "Apply".

### **3.1.2.13 Constraint: Departure Gate**

The following types of TMI restrictions can be constrained by Departure Gate.

- APREQ Schedule
- Ground Stop

To apply a Departure Gate constraint, select from the list of Departure Gates: East, North, South, or West [\(Figure 3.41\)](#page-47-0). More than one gate can be selected at a time. To select all gates in the list, click on the "Select All" button.

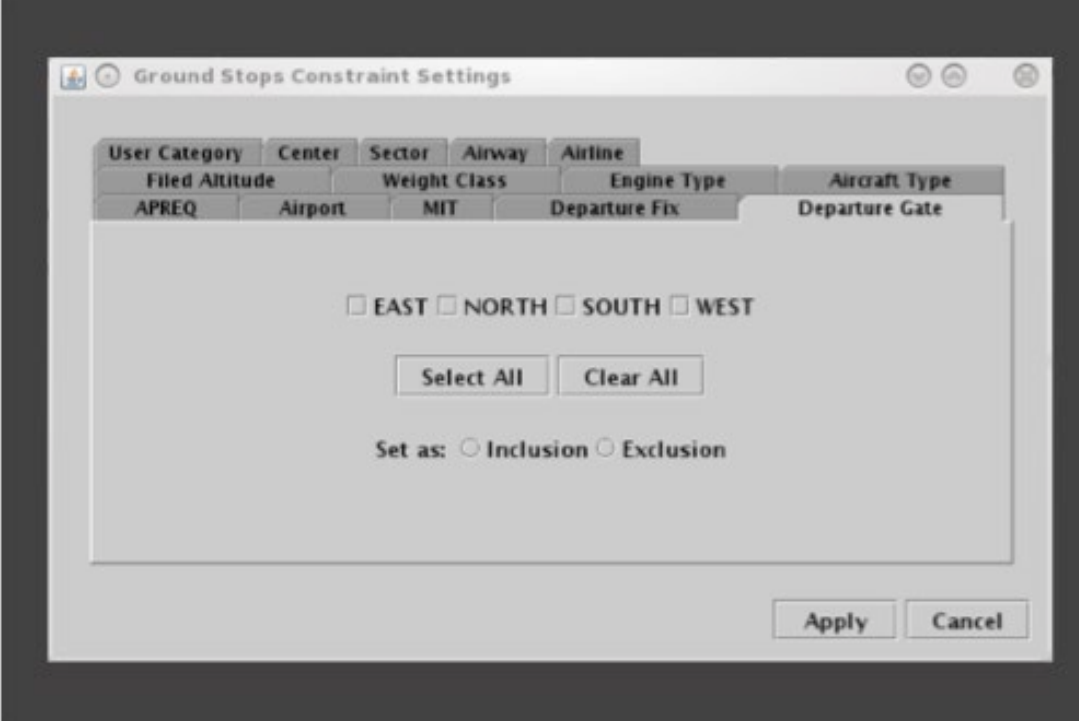

**Figure 3.41. Constraint: Departure Gate.**

<span id="page-47-0"></span>To remove a Departure Gate constraint, uncheck any checked boxes and select "Apply".

### **3.1.2.14 Constraint: APREQ**

The following types of TMI restrictions can be constrained by APREQ.

- MIT Restriction
- Departure Fix Closure
- Ground Stop

To apply an APREQ constraint, select "APREQ" [\(Figure 3.42\)](#page-48-0).

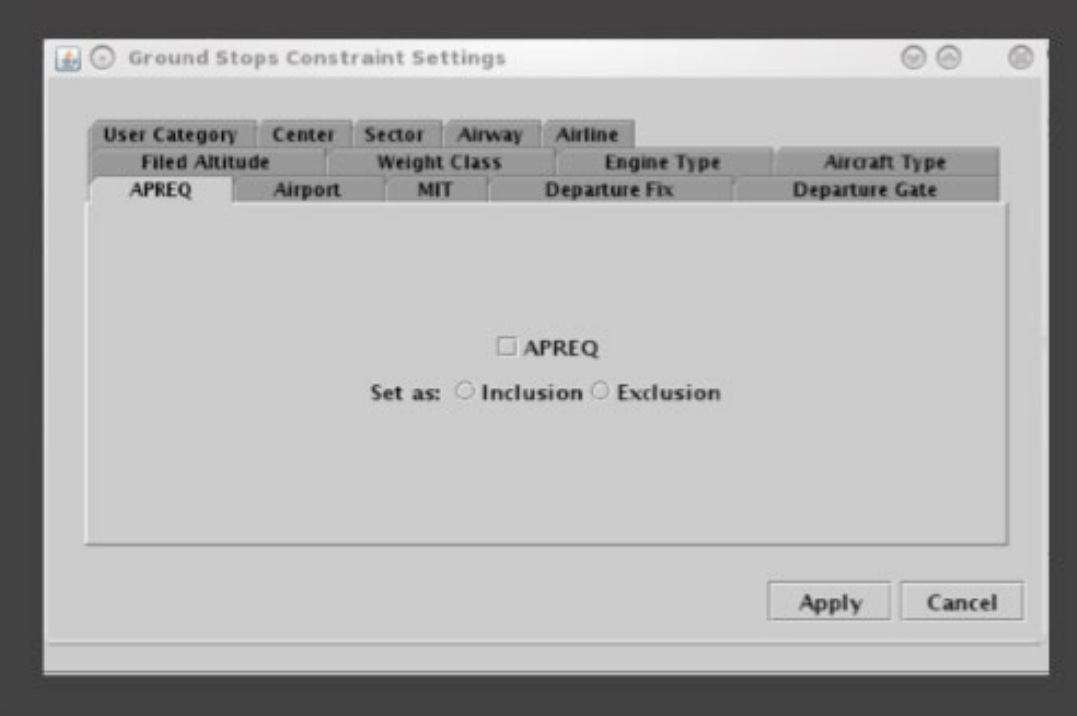

**Figure 3.42. Constraint: APREQ.**

<span id="page-48-0"></span>To remove an APREQ constraint, uncheck the box and select "Apply".

## **3.1.2.15 Constraint: Destination**

The following types of TMI restrictions can be constrained by the Destination airport.

- **MIT Restriction**
- Departure Fix Closure

To apply a destination airport constraint, enter the 3-letter destination code [\(Figure](#page-49-0)  [3.43\)](#page-49-0). To enter more than one airport, separate airport codes with a comma, but no space (e.g., "DFW,LGA,BOS" in [Figure 3.43\)](#page-49-0). Alternatively, select from the list of destination airports. More than one airport can be selected at a time. To select all airports in the list, click on the "Select All" button.

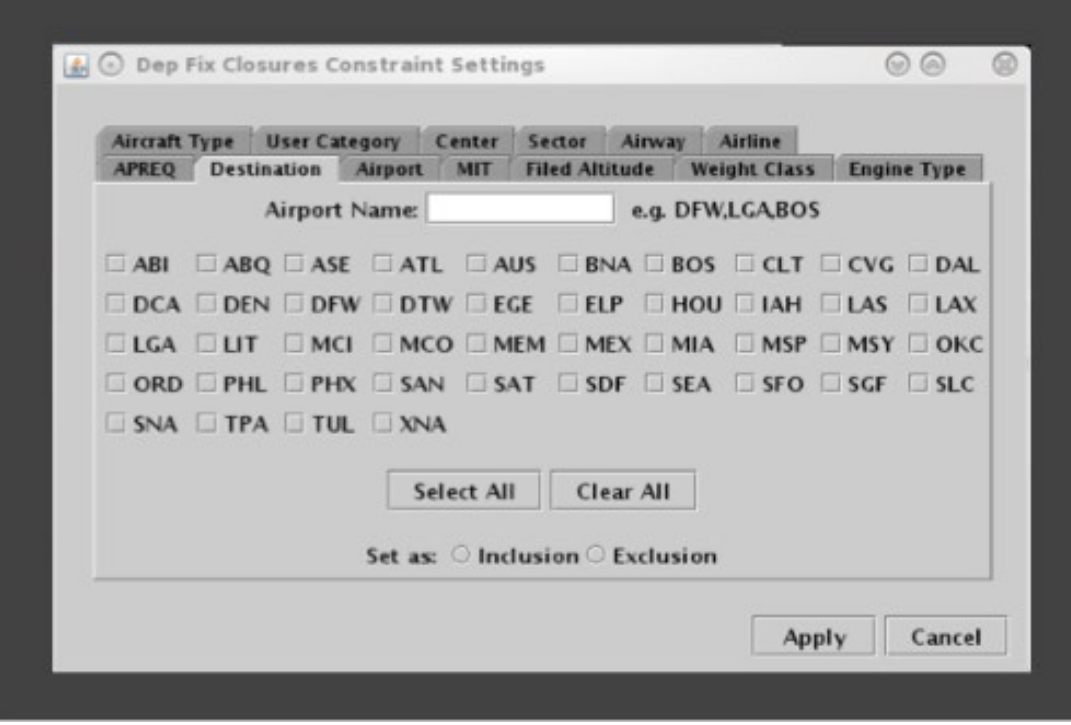

**Figure 3.43. Constraint: Destination.**

<span id="page-49-0"></span>To remove a Destination airport constraint, delete any Airport names and uncheck any checked boxes and select "Apply".

## **3.1.3 Airport-Specific Restrictions**

Airport-specific restrictions can be entered, modified, or removed using the TM Actions panel.

## **3.1.3.1 TM Actions Panel: Runway Utilization Tab**

Use the TM Actions panel to apply an airport configuration and runway utilization change and define a start time.

#### **To change an Airport Configuration or Runway Utilization:**

- *Step 1*: Select "Change Runway Utilization" from the "TM Actions" menu to open the "Runway Utilization" tab [\(Figure 3.44\)](#page-50-0).
- *Step 2*: Select a meteorological condition: VMC or IMC (e.g., "VMC" in Figure [3.45\)](#page-51-0).
- *Step 3*: Select a configuration from the "Configuration" dropdown menu (Figure [3.45\)](#page-51-0).
- *Step 4*: Select a runway utilization option from the "Runway Utilization" dropdown menu [\(Figure 3.45\)](#page-51-0).
- *Step 5*: If the change is starting in the future, uncheck "Start Now" and enter a time in the "Start at" text box in the (*dd/hhmm*) format.
- *Note: If the time crosses over 0000, the date must be changed. For example, if the current date is the 27th of the month, but the APREQ is not scheduled to end until after midnight, enter "28" for the 28th of the month in the "End Time" field.*

*Step 6*: Select the "Add" button.

*Note: The Airport Configuration and Runway Utilization are displayed in the Runway Utilization table. The selected Runway Utilization is displayed in the "Scenario" column [\(Figure 3.46\)](#page-52-0).*

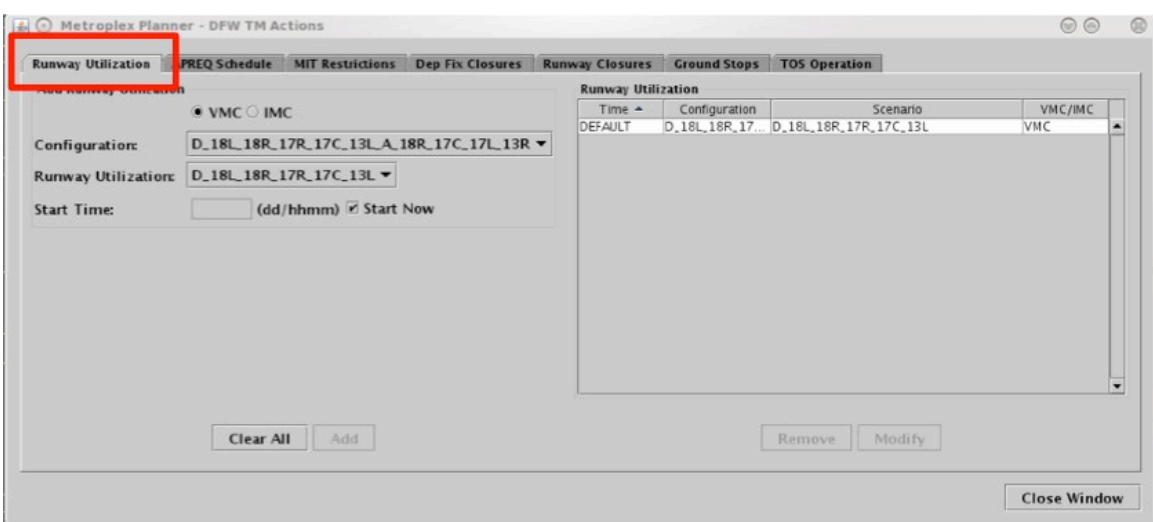

<span id="page-50-0"></span>**Figure 3.44. TM Actions panel: Runway Utilization tab.**

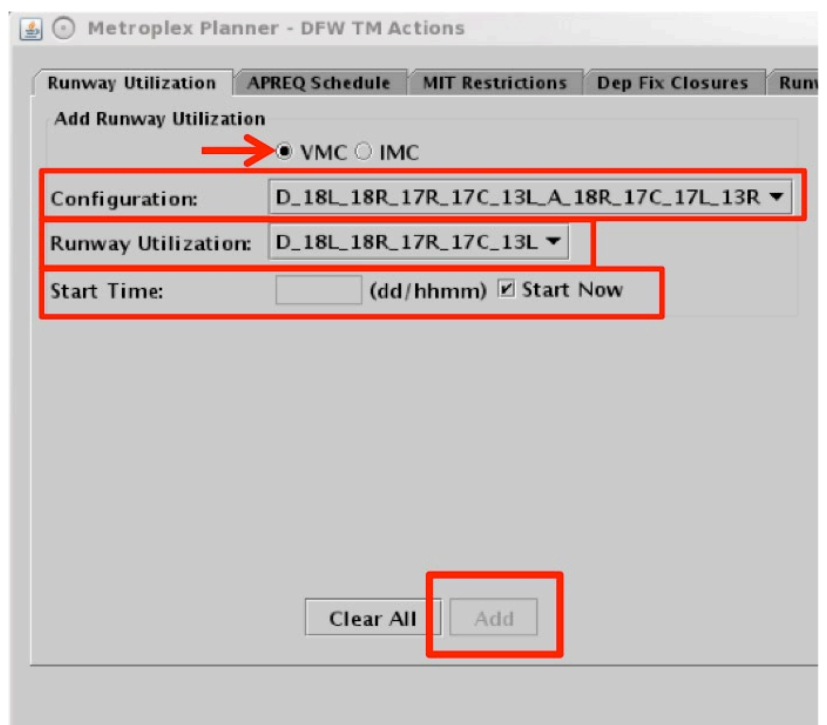

<span id="page-51-0"></span>**Figure 3.45. Runway Utilization tab: Select a Runway Utilization (options vary by airport).**

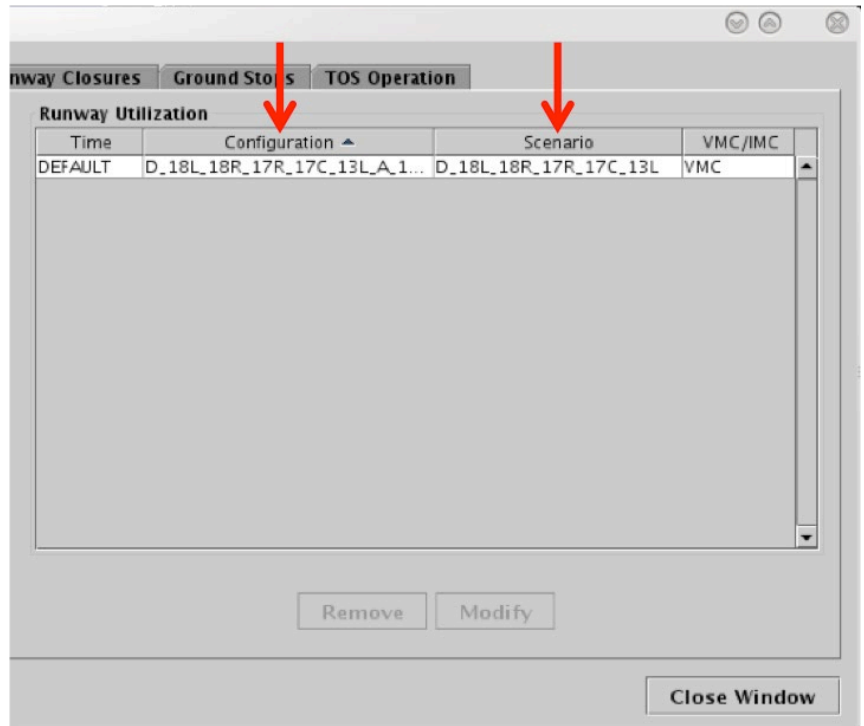

<span id="page-52-0"></span>**Figure 3.46. Runway Utilization tab: Runway Utilization table. (Note: Runway Utilization is displayed in the "Scenario" column.)**

If an airport configuration change is scheduled, "CC" (i.e., Configuration Change) will be displayed on the Timeline at the scheduled start time (i.e., either the "Now" time or a future time). A new notification will be displayed for an airport configuration and runway utilization change.

### **To replace the Runway Utilization** *currently in effect:*

*Step 1*: Select the Runway Utilization from the Runway Utilization table.

- *Note: The Runway Utilization currently in effect cannot be modified using the "Modify" button. Replace the current Runway Utilization by creating a new Runway Utilization by following these steps:*
- *Step 2*: Select a meteorological condition: VMC or IMC.
- *Step 3*: Select a configuration from the "Configuration" dropdown menu.
- *Step 4*: Select a runway utilization option from the "Runway Utilization" dropdown menu.
- *Step 5*: Check "Start Now".
- *Step 6*: Select "Add" to replace the current Runway Utilization.

#### **To modify a Runway Utilization** *scheduled to take effect in the future:*

- *Step 1*: Select the Runway Utilization from the Runway Utilization table (e.g., [Figure 3.47\)](#page-53-0).
- *Step 2*: Select "Modify" to change the details of the Runway Utilization (Figure) [3.47\)](#page-53-0).
- *Note: For a Runway Utilization scheduled to take effect in the future, the following can be modified: Meteorological Condition, Runway Utilization, and Start Time.*

*However, to change the Airport Configuration, the scheduled Runway Utilization must be removed and a new one created.*

*Step 3*: When changes are complete, select "Update".

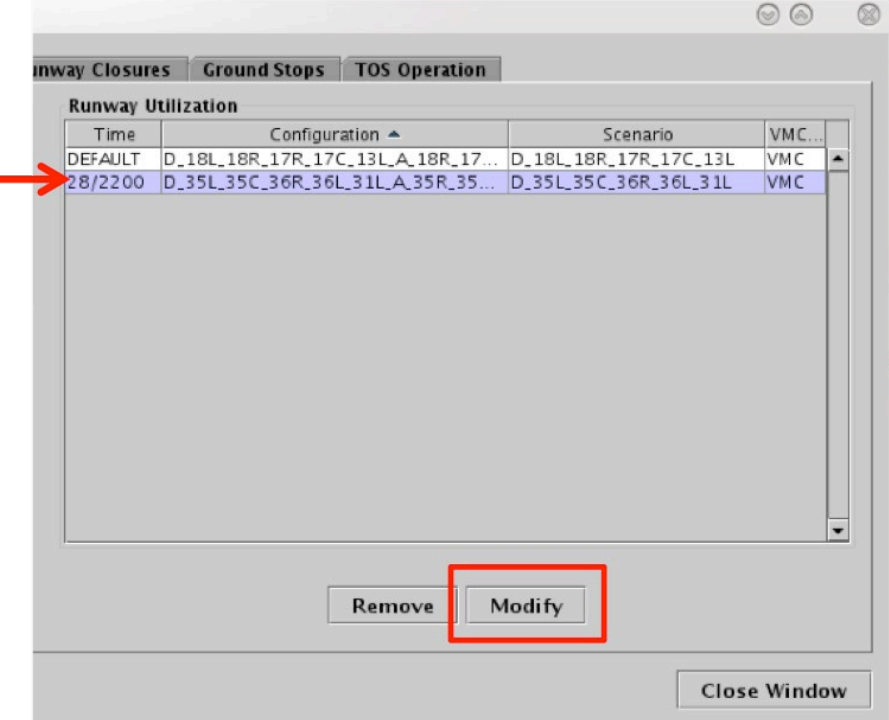

**Figure 3.47. Runway Utilization tab: Runway Utilization table.** 

### <span id="page-53-0"></span>**To remove a Runway Utilization** *scheduled to take effect in the future:*

*Step 1*: Select the Runway Utilization from the Runway Utilization table (e.g., [Figure 3.48\)](#page-54-0).

*Step 2*: Select "Remove" [\(Figure 3.48\)](#page-54-0).

|                           |                                                      |        |                                                      | િ<br>a |   |
|---------------------------|------------------------------------------------------|--------|------------------------------------------------------|--------|---|
|                           | Inway Closures Ground Stops   TOS Operation          |        |                                                      |        |   |
| <b>Runway Utilization</b> |                                                      |        |                                                      |        |   |
| Time                      | Configuration $\triangle$                            |        | Scenario                                             | VMC    |   |
| <b>DEFAULT</b>            | D_18L_18R_17R_17C_13L_A_18R_17 D_18L_18R_17R_17C_13L |        |                                                      | VMC    | ∸ |
| 28/2200                   |                                                      |        | D_35L_35C_36R_36L_31L_A_35R_35 D_35L_35C_36R_36L_31L | VMC    |   |
|                           |                                                      |        |                                                      |        |   |
|                           |                                                      |        |                                                      |        |   |
|                           |                                                      |        |                                                      |        |   |
|                           |                                                      |        |                                                      |        |   |
|                           |                                                      | Remove | Modify                                               |        |   |

**Figure 3.48. "Runway Utilization" tab: Runway Utilization table.** 

## <span id="page-54-0"></span>**3.1.3.2 TM Actions Panel: Runway Closures Tab**

Use the TM Actions panel to apply a Runway Closure at an airport.

### **To apply a Runway Closure:**

- *Step 1*: Select "Runway Closure" from the "TM Actions" menu to open the "Runway Closures" tab [\(Figure 3.49\)](#page-55-0).
- *Step 2*: Select a Runway from the dropdown menu (e.g., "17R/35L" in Figure [3.50\)](#page-55-1).
- *Step 3*: If the change starts in the future, uncheck "Start Now" and enter a time in the "Start at" text box in the (*dd/hhmm*) format.
- *Note: If the time crosses over 0000, the date must be changed. For example, if the current date is the 27th of the month, but the APREQ is not scheduled to end until after midnight, enter "28" for the 28th of the month in the "End Time" field.*
- *Step 6*: Select the "Add" button to apply the Runway Closure [\(Figure 3.50,](#page-55-1) [Figure 3.51\)](#page-56-0).

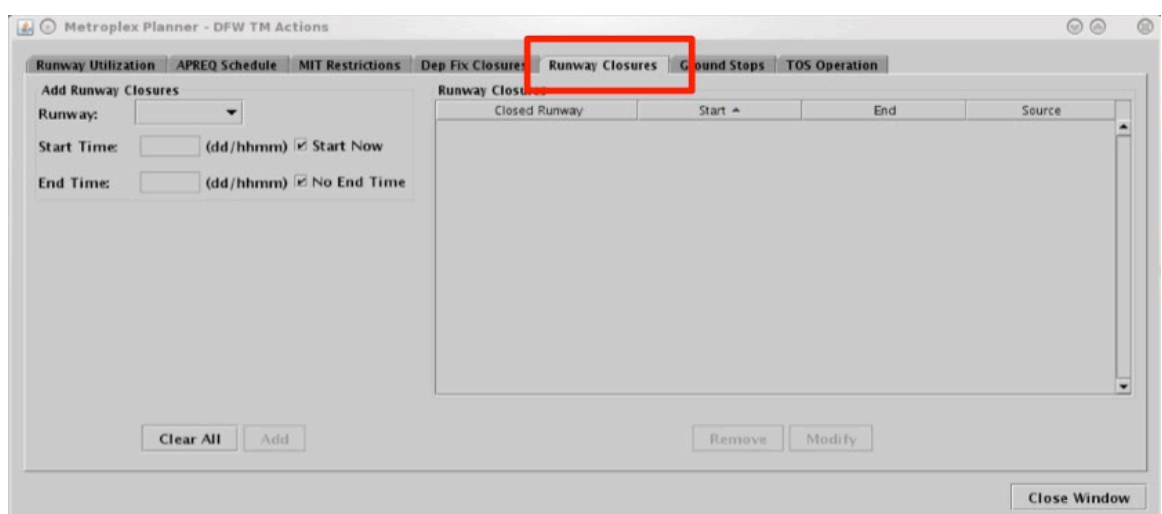

<span id="page-55-0"></span>**Figure 3.49. TM Actions panel: Runway Closures tab.**

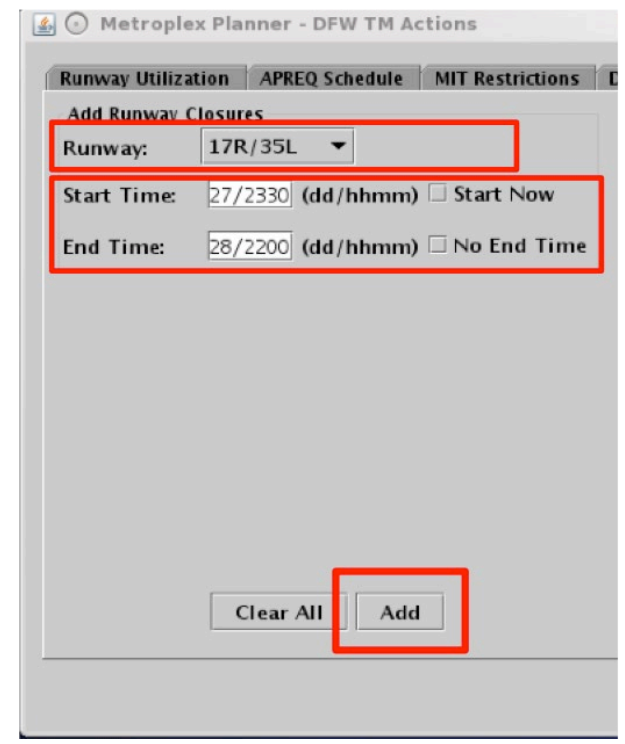

<span id="page-55-1"></span>**Figure 3.50. Runway Closures tab: Select a runway (options vary by airport).**

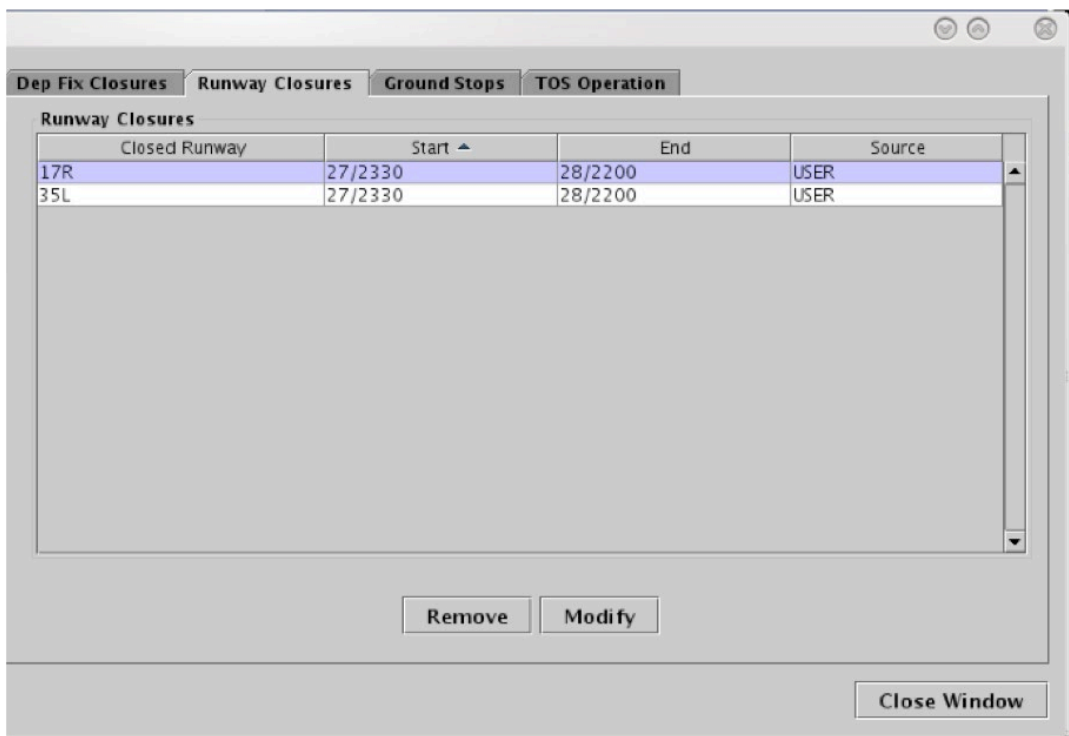

**Figure 3.51. Runway Closures tab: Runway Closures table.** 

<span id="page-56-0"></span>Runway closures are indicated on maps, tables, timelines, and in notifications. On a map, the closed runway is displayed in red with a white "X" at each end. Departure flights are reassigned to an available runway departure runway and the change is reflected in their timeline datablocks. Arrival flights are dependent upon TRACON scratchpad entries for runway assignments and will not move to a new runway in the ATD-2 systems until the change is made at the TRACON. A new notification is displayed for each runway direction (i.e., a notification for 17R and another notification for 35L).

### **To modify a Runway Closure:**

- *Step 1*: Select the Runway Closure from the Runway Closures table (e.g., "17R/35L" in [Figure 3.52\)](#page-57-0).
- *Step 2*: Select "Modify" to change the details of the Runway Closure (e.g., [Figure 3.52\)](#page-57-0).

### *Note: The Runway selection cannot be modified.*

### *Note: Start Time can only be modified for Runway Closures that are scheduled to take effect in the future.*

*Step 3*: When changes are complete, select "Update".

*Note: Changes apply to both directions of a single runway.*

|                        | Dep Fix Closures Runway Closures Ground Stops TOS Operation |                    |                    |                            |                          |
|------------------------|-------------------------------------------------------------|--------------------|--------------------|----------------------------|--------------------------|
| <b>Runway Closures</b> |                                                             |                    |                    |                            |                          |
| Closed Runway          |                                                             | Start $\triangle$  | End                | Source                     |                          |
| 17R<br>35L             |                                                             | 27/2330<br>27/2330 | 28/2200<br>28/2200 | <b>USER</b><br><b>USER</b> | ▲                        |
|                        |                                                             |                    |                    |                            |                          |
|                        |                                                             |                    |                    |                            |                          |
|                        |                                                             |                    |                    |                            |                          |
|                        |                                                             |                    |                    |                            |                          |
|                        |                                                             |                    |                    |                            |                          |
|                        |                                                             |                    |                    |                            |                          |
|                        |                                                             |                    |                    |                            |                          |
|                        |                                                             |                    |                    |                            |                          |
|                        |                                                             |                    |                    |                            |                          |
|                        |                                                             |                    |                    |                            |                          |
|                        |                                                             |                    |                    |                            |                          |
|                        |                                                             |                    |                    |                            |                          |
|                        |                                                             |                    |                    |                            | $\overline{\phantom{a}}$ |
|                        |                                                             |                    |                    |                            |                          |
|                        |                                                             |                    |                    |                            |                          |
|                        |                                                             | Remove             | <b>Modify</b>      |                            |                          |

**Figure 3.52. Runway Closures tab: Runway Closures table.** 

### <span id="page-57-0"></span>**To remove a Runway Closure:**

*Step 1*: Select the Runway Closure from the Runway Closures table (e.g., "17R/35L" in [Figure 3.53\)](#page-58-0).

**Step 2**: Select "Remove" [\(Figure 3.53\)](#page-58-0).

|                        | <b>Runway Closures</b><br><b>Dep Fix Closures</b> | <b>Ground Stops</b> | <b>TOS Operation</b> |             |                  |
|------------------------|---------------------------------------------------|---------------------|----------------------|-------------|------------------|
| <b>Runway Closures</b> | Closed Runway                                     | Start $\triangle$   | End                  | Source      |                  |
| 17R                    |                                                   | 27/2330             | 28/2200              | <b>USER</b> | $\blacktriangle$ |
| 35L                    |                                                   | 27/2330             | 28/2200              | <b>USER</b> |                  |
|                        |                                                   |                     |                      |             |                  |
|                        |                                                   |                     |                      |             |                  |

**Figure 3.53. Runway Closures tab: Runway Closures table.** 

# <span id="page-58-0"></span>**3.2 Toolbar: Create**

Maps, tables, and timelines can be created using the "Create" function on the Toolbar [\(Figure 3.54\)](#page-58-1).

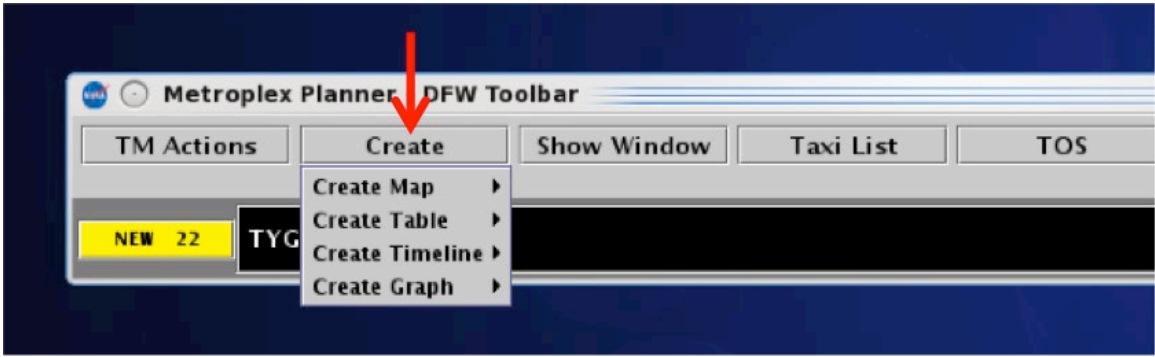

**Figure 3.54. Create Menu: Map, Table, and Timeline.**

## <span id="page-58-1"></span>**3.2.1 Map**

Select "Create Map" to select an airport map. Default settings for newly created maps include:

- Zoom level: Airport Movement Area (AMA) and Ramp area
- Color Scheme: Arrival/Departure
- Datablock Display: ID Only Datablock
- Spacing Between Distance Markers: 10 nmi

Note, the airport map may not display departure/arrival flights on the surface [\(Figure](#page-59-0)  [3.55\)](#page-59-0).

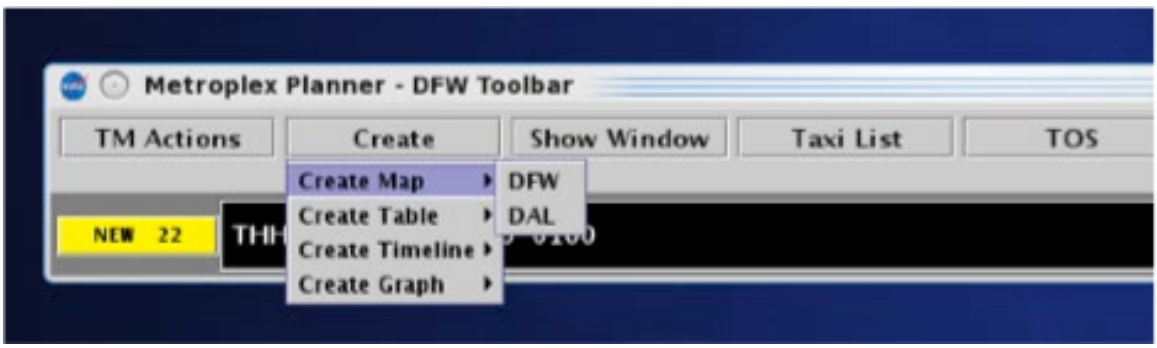

**Figure 3.55. Create Map: Select Airport.**

## <span id="page-59-0"></span>**3.2.2 Table**

Select "Create Table" to choose from Flights Table, Aircraft Table, or Departure Fix Status Table. If a table configuration has been saved for quick-create, the saved configuration is listed in this menu (e.g., "Tower\_1" in [Figure 3.56\)](#page-59-1).

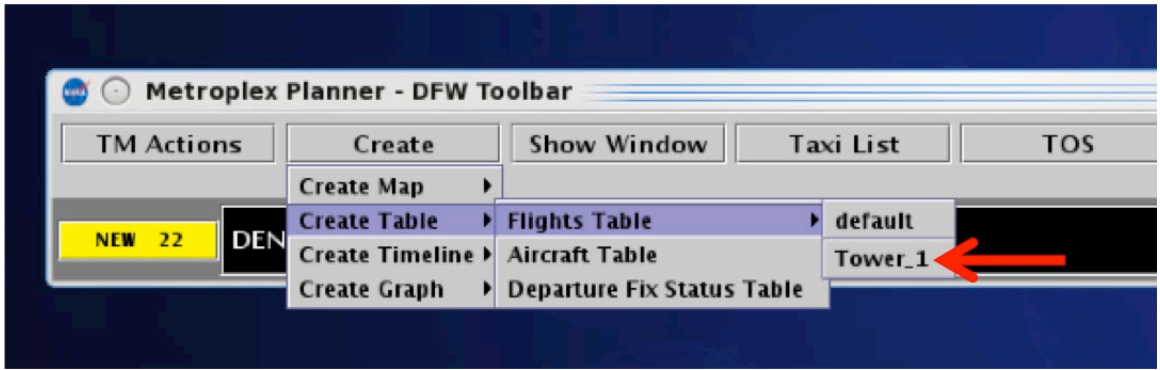

<span id="page-59-1"></span>**Figure 3.56. Create Table: Saved Flights Table configurations (e.g., "Tower\_1").**

## **3.2.3 Timeline**

Select "Create Timeline" and select the timeline's reference point: Runway, Arr/Dep Fix, Parking Gate, or Spot. Default settings for a newly created timeline include:

• Filter: arrival flights for left side and departure flights for right side.

- Color Scheme: Arrival/Departure.
- Begin At time: 0 minutes; End At time: 30 minutes.

If a timeline configuration has been saved for quick-create, the saved configuration is listed in this menu (e.g., "Tower\_ABC" in [Figure 3.57\)](#page-60-0). Saved timeline configurations are listed by their reference point (e.g., "Runway" in [Figure 3.57\)](#page-60-0). If a Flight Demand window has been created on another timeline, it will also be displayed on newly created timelines.

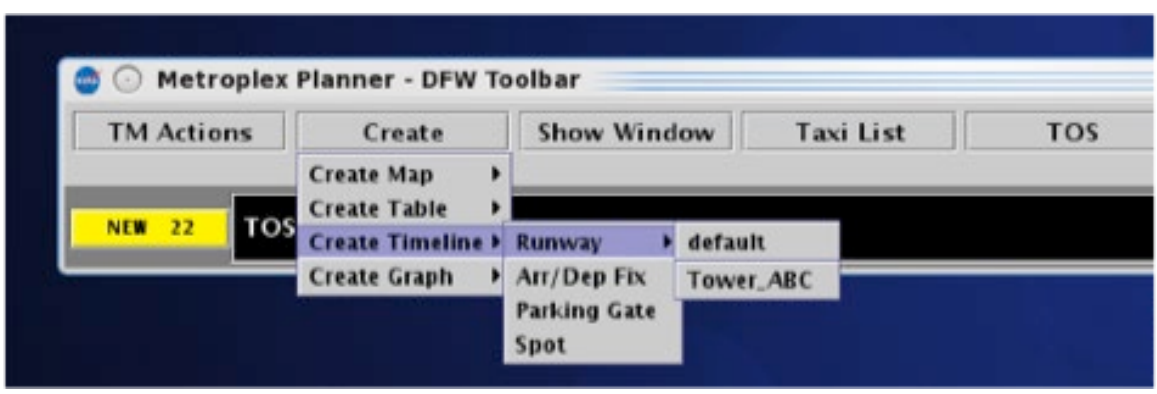

<span id="page-60-0"></span>**Figure 3.57. Create Timeline: Saved timeline configurations (e.g., "Tower\_ABC").**

## **3.3 Toolbar: Show Window**

To bring an open map, table, or timeline window to the front of the display, on top of the other open windows, select "Show Window" [\(Figure 3.58\)](#page-60-1).

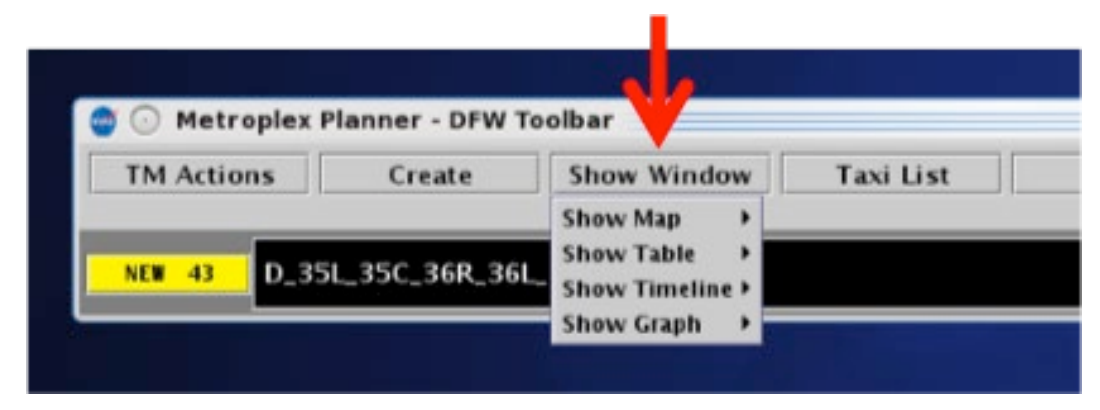

**Figure 3.58. Show Window: Map, Table, or Timeline.**

## <span id="page-60-1"></span>**3.4 Toolbar: Taxi List**

Select "Taxi List" to display a list of departure flights for each selected runway [\(Figure](#page-61-0)  [3.59\)](#page-61-0).

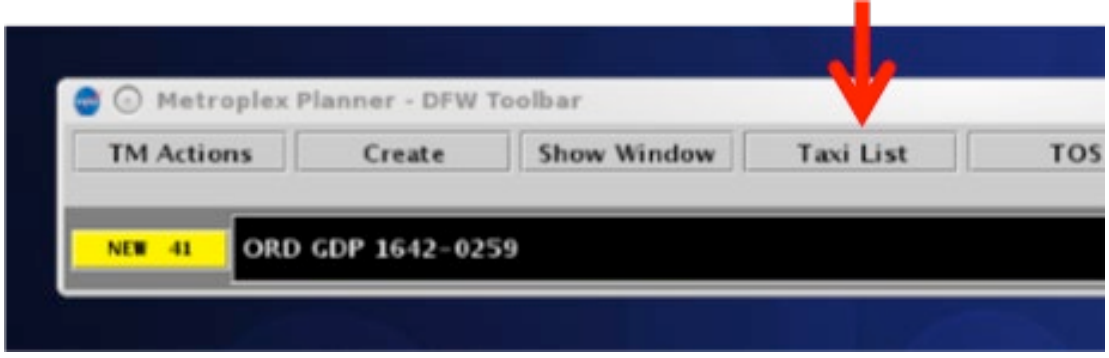

**Figure 3.59. Show Window: Map, Table, or Timeline.**

<span id="page-61-0"></span>Each runway list includes the call sign, AMA time, departure fix, and destination. The "AMA Time" column is color coded to represent minutes of delay currently predicted for that flight [\(Figure 3.60](#page-61-1) and [Figure 3.61\)](#page-62-0). A color-coded AMA Time Legend is also displayed.

|                |                 | 17R/35L      |             |                |
|----------------|-----------------|--------------|-------------|----------------|
| Flight ID      | <b>AMA Time</b> | Dep Fix      | Dest        |                |
| AAL2207        | 00:53:51        | ZERLU        | CMH         | AAL1243        |
| <b>AAL963</b>  | 00:23:14        | <b>THHOR</b> | <b>SBGR</b> | ASH5995        |
| ENY3703        | 01:03:05        | NELYN        | MMLO        | AAL1430        |
| AAL2594        | 01:06:14        | <b>JASPA</b> | <b>AUS</b>  | <b>AAL1986</b> |
| AAL2636        | 00:48:13        | <b>IASPA</b> | <b>AUS</b>  | AAL1269        |
| ASH5825        | 00:53:58        | <b>THHOR</b> | MOB         | SKW2965        |
| <b>ENY4086</b> | 01:27:42        | THHOR        | LFT         | ENY3876        |
| AAL2708        | 00:56:13        | TRRCH        | LGA         | AAL2935        |
| ASH5861        | 00:26:43        | <b>THHOR</b> | IAN         | AAL1284        |
| <b>AAL947</b>  | 00:03:11        | AKUNA        | <b>PHL</b>  | SKW3076        |
| ASH5871        | 00:40:37        | NELYN        | MMSP        | ASH5982        |
| ASH5989        | 00:07:33        | AKUNA        | BMI         | ENY3773        |
| <b>AAL2752</b> | 00:56:52        | TRRCH        | DCA         | AAL2375        |
| <b>ENY9809</b> | 00:09:53        | <b>ARDIA</b> | <b>CLL</b>  | AAL364         |
| AAL2212        | 00:30:04        | DARTZ        | IAH         | AAL1252        |
| <b>ENY3311</b> | 00:20:34        | <b>THHOR</b> | <b>BTR</b>  | AAL2235        |
| AAL1076        | 00:40:44        | TRRCH        | <b>BNA</b>  | <b>AAL2724</b> |
| ENY3437        | 00:58:00        | NELYN        | ACT         | ENY3429        |
| <b>AAL1547</b> | 00:57:11        | NELYN        | MMUN        | AAL2520        |
| ATN3200        | 00:35:32        | AKUNA        | ILN         | AAL2709        |
| ENY3551        | 01:08:40        | NELYN        | MMQT        | AAL2761        |
| ASH5850        | 00:52:30        | <b>THHOR</b> | MLU         | SKW2992        |
| ASH5925        | 01:23:52        | <b>THHOR</b> | PNS         | SKW3164        |
| ENY3396        | 00:40:26        | <b>HANUH</b> | <b>ILM</b>  | ASH5959        |
| AAL346         | 00:39:35        | <b>THHOR</b> | <b>MSY</b>  | AAL2698        |

<span id="page-61-1"></span>**Figure 3.60. Taxi List with flights color coded for AMA time (delay in minutes).**

|      |           |                 | 17R/35L      |            |                |
|------|-----------|-----------------|--------------|------------|----------------|
| Dest | Flight ID | <b>AMA Time</b> | Dep Fix      | Dest       | Fligh          |
|      | ASH3236   | 01:01:09        | <b>DARTZ</b> | <b>IAH</b> | <b>AAL139</b>  |
|      | ASH5969   | 00:54:29        | ZERLU        | <b>UT</b>  | <b>ENY3843</b> |
|      | ENY3318   | 00:04:47        | NELYN        | MMDO       | AAL35          |
|      | ASH6220   | 01:07:22        | DARTZ        | <b>IAH</b> | ENY3769        |
|      | AAL2630   | 01:03:45        | <b>DARTZ</b> | <b>IAH</b> |                |
|      |           |                 |              |            |                |
|      |           |                 |              |            |                |

<span id="page-62-0"></span>**Figure 3.61. Taxi List with flights color coded for AMA time (delay in minutes). Note: The "Destination" column is color-coded to indicate airport Ground Stop (e.g., IAH).**

Select the icon in the upper left to open the Taxi List Configuration window [\(Figure](#page-63-0)  [3.62\)](#page-63-0).

Select a time filter:

- All departures in AMA / All arrivals within the TRACON, or
- All departures / arrivals within a time interval from Current Time: [15, 30, 45, or 60 minutes].

Select runway(s) to include in the taxi list. Three counts are displayed for each runway:

- Departure Count
- Arrival Count, and
- Total Runway Demand

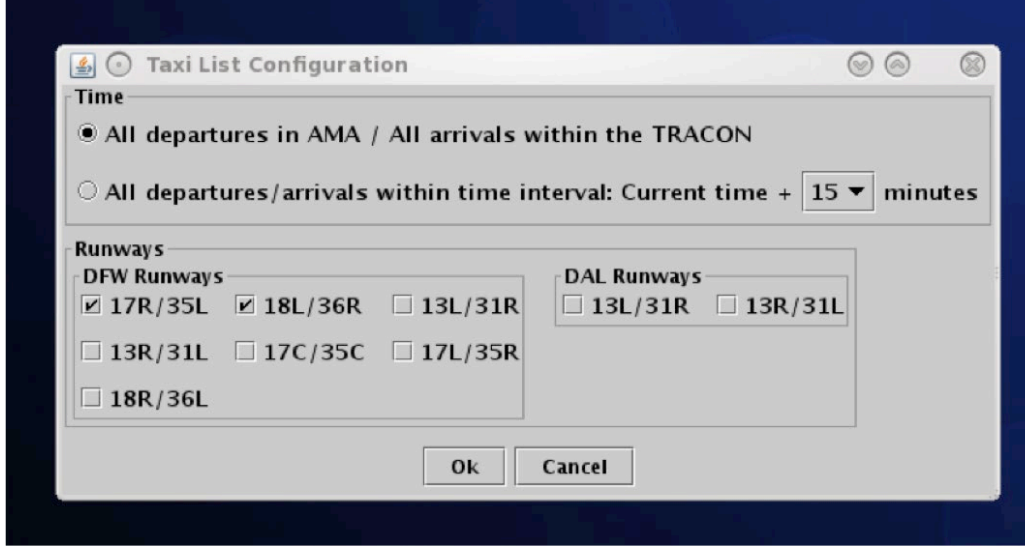

**Figure 3.62. Taxi List: Configuration.**

# <span id="page-63-0"></span>**3.5 Toolbar: Settings**

Select "Settings" on the Toolbar to save the display configuration, adjust the Gate Conflict arrival parameter, and display the clock in the map window [\(Figure 3.63\)](#page-63-1).

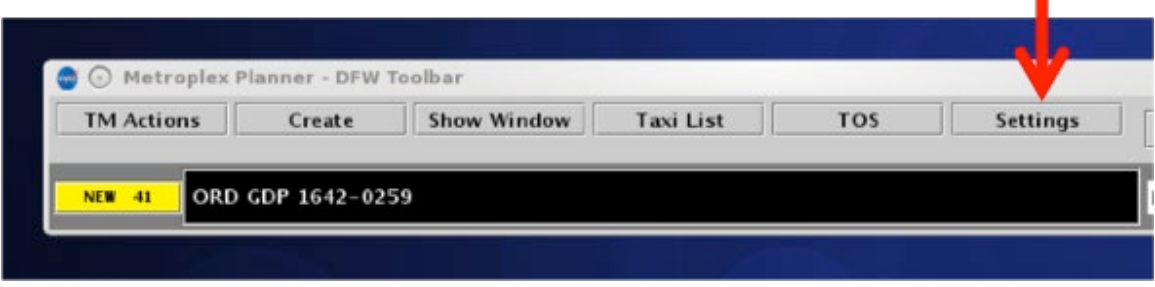

**Figure 3.63. Toolbar: Settings.**

# <span id="page-63-1"></span>**3.5.1 Load/Save Settings**

Select "Load/Save Settings" to save display configurations and load previously-saved display configurations [\(Figure 3.64\)](#page-64-0).

### **To Save a display configuration:**

- *Step 1*: In the "Load/Save Settings" tab, type a name for the display configuration in the "File Name" text box.
- *Step 2*: Click the "Save" button. This will populate a "Save Settings" confirmation window.
- *Step 3*: Click "OK" to acknowledge that the display configuration has been saved. The display configuration file name will now appear in the list of "Available Configurations".
- **Step 4**: Select "Close" to exit the Settings window.

#### **To Load a saved display configuration:**

*Step 1*: In the "Load/Save Settings" tab, find the file name under the "Available" Configurations" list for the desired display configuration. If necessary, the list may be scrolled.

*Step 2*: Select the desired display configuration file name.

*Step 3*: Click the "Load" button to load the selected display configuration file.

*Step 4*: Select "Close" to exit the Load/Save Settings window.

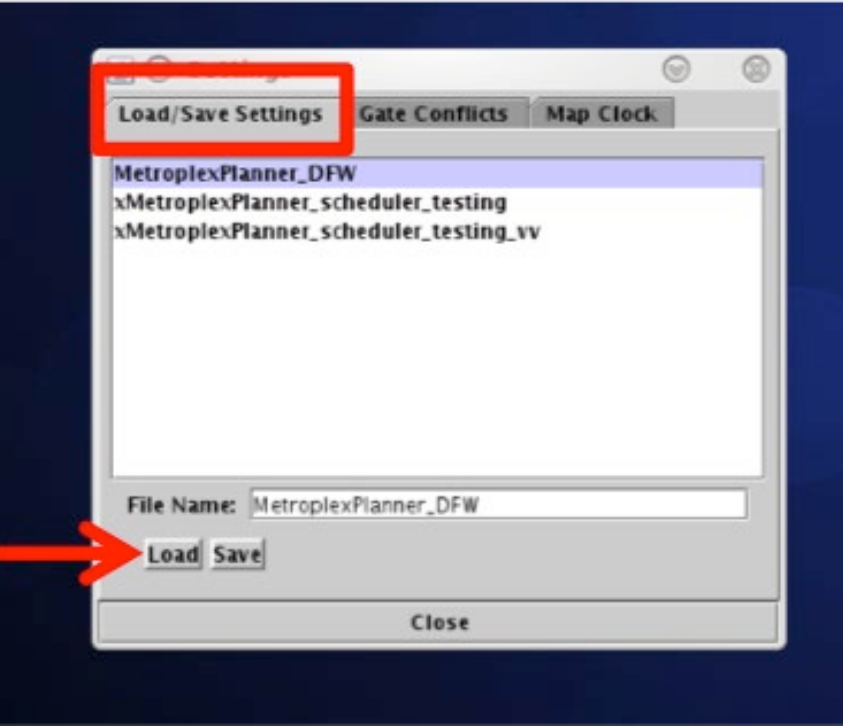

<span id="page-64-0"></span>**Figure 3.64. Settings: Load/Save Settings tab.**

# **3.5.2 Gate Conflicts**

Select the "Gate Conflicts" tab to set the start time for indicating gate conflicts. If the time is set to the default of 10 minutes prior to landing, a gate conflict will not be indicated until the inbound arrival is within 10 minutes of its predicted touchdown time. Specify a different timeframe, or enter zero (0) minutes so that gate conflicts are not shown until the arrival has landed. Gate conflicts are indicated on both the timeline and map by a magenta gate number in the datablock.

Gate conflicts are also shown for gates that are blocked by a flight at an adjacent gate. When there is a 'heavy' aircraft blocking an adjacent gate and there is an inbound arrival for that gate, a gate conflict will be indicated. This only occurs at certain airports where there is limited spacing between gates.

### **To set the Gate Conflict display value:**

*Step 1*: In the "Gate Conflicts" tab, type a value into the text box or use the up and down arrows to select a value for the number of minutes prior to landing that the system will display a gate conflict for an arrival flight [\(Figure 3.65\)](#page-65-0).

*Step 2*: Click the "Apply" button.

*Step 3*: Click "Close" to exit the Settings window.

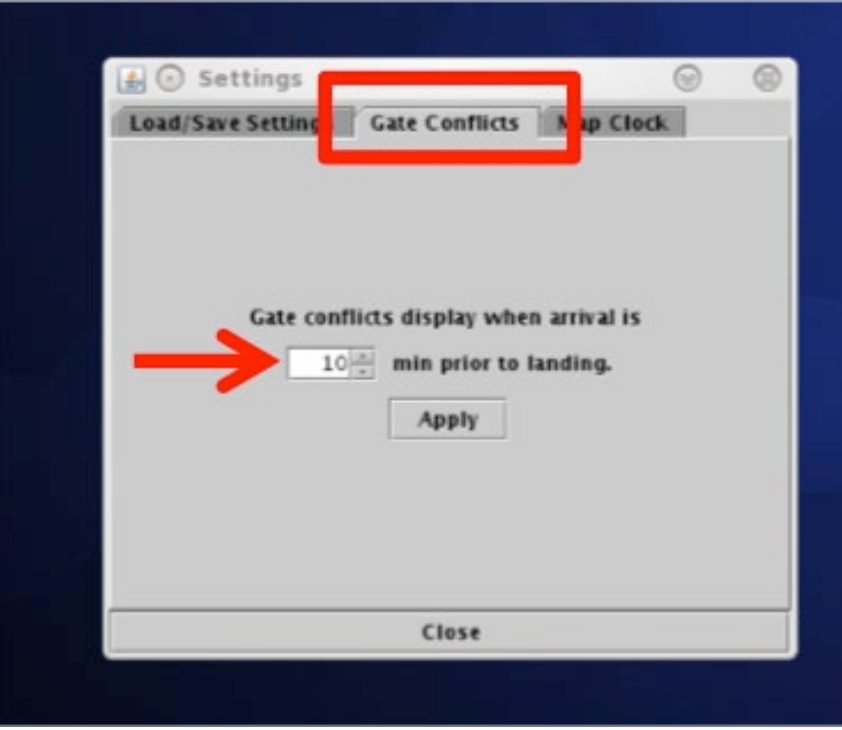

<span id="page-65-0"></span>**Figure 3.65. Settings: Gate Conflict setting**

# **3.5.3 Map Clock**

Select "Map Clock" to display local UTC time on the bottom of the map windows. This is the same time as the "Now" time displayed at the reference point on the timeline.

### **To show/hide the Map clock:**

*Step 1*: On the "Map Clock" tab, select the "Show Map Clock" checkbox to show the Map clock on the bottom of the map window [\(Figure 3.66\)](#page-66-0).

*Alternatively*: Uncheck the "Show Map Clock" checkbox to hide the Map clock.

*Step 2*: Select "Apply".

**Step 3**: Select "Close" to exit the Settings window.

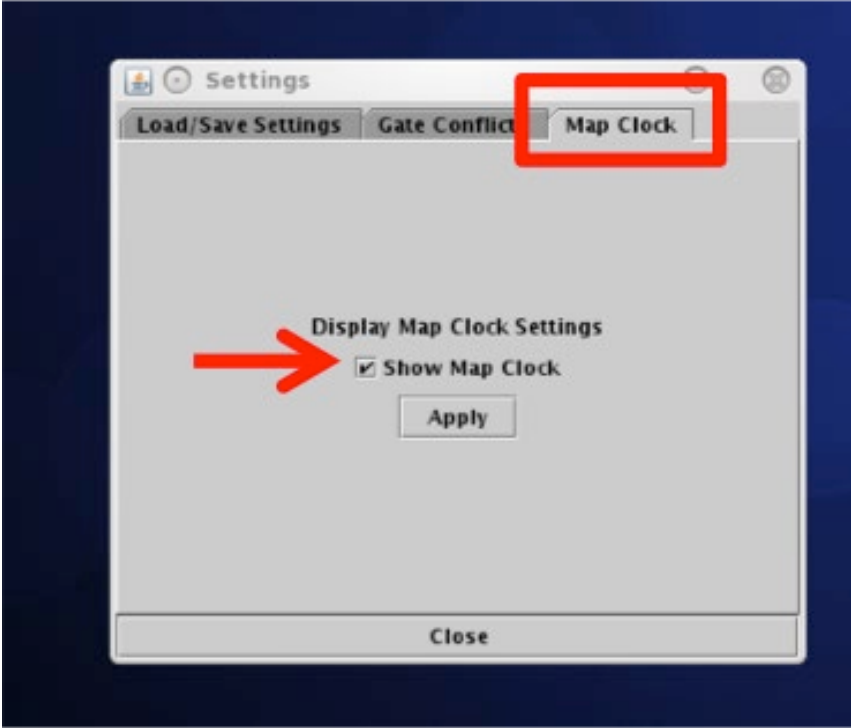

**Figure 3.66. Settings: Show/hide map clock.**

# <span id="page-66-0"></span>**3.6 Toolbar: Search Feature**

Search for a flight number, call sign, destination airport, or departure fix. For example, typing "FDX" will highlight all FedEx flights. Typing "LGA" will highlight all flights to LGA. Typing "53" will highlight all flights whose flight number contains "53", independent of airline.

Flights matching the search criteria are highlighted on the timeline, map, and in the Flights Table.

#### **To Search for flights:**

**Step 1:** Type in any string of letters or numbers for call signs (e.g., "711" in [Figure 3.67\)](#page-67-0).

*Or:* Type "GA" for General Aviation.

*Or:* Type a 3-letter airport code for a destination airport.

*Or:* Type a departure fix name.

*Note: As text/digits are entered in the search field, flights matching that criteria (full or partial) will be highlighted on the timeline, map, and in the Flights Table (e.g., "ASH711" in [Figure 3.68\)](#page-67-1).*

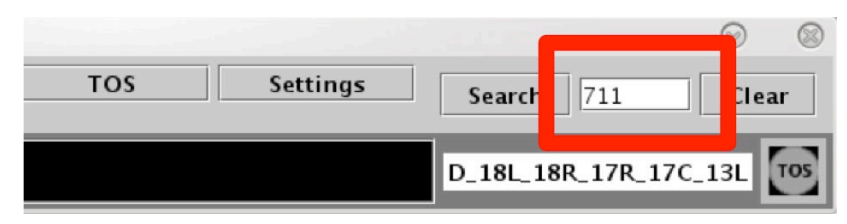

**Figure 3.67. Toolbar: Search field (e.g., enter partial call sign, "711").**

<span id="page-67-0"></span>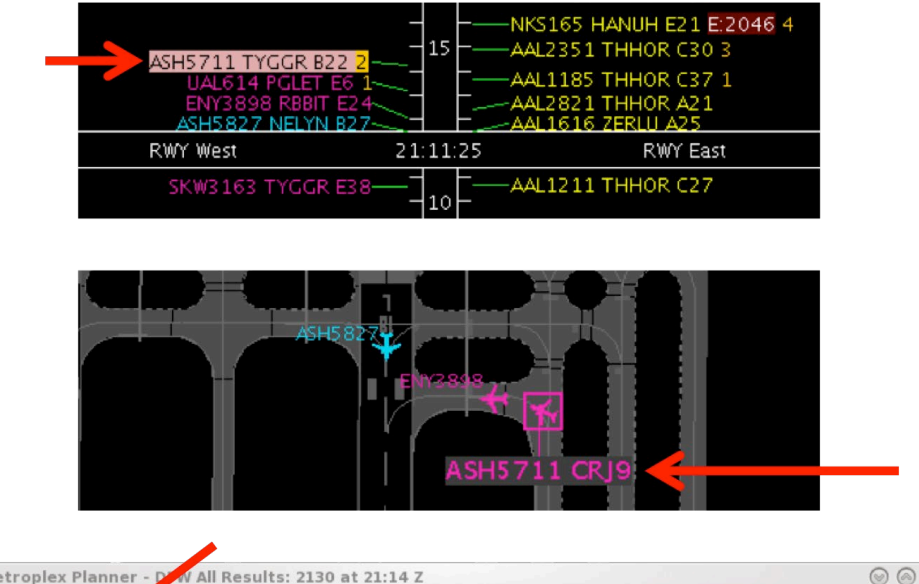

| 丽               | Metroplex Planner - D |            |            |            | W All Results: 2130 at 21:14 Z |            |      |              |          |              | $\circledR$<br>$\odot$ |
|-----------------|-----------------------|------------|------------|------------|--------------------------------|------------|------|--------------|----------|--------------|------------------------|
| マ同              | 噩<br>目                |            |            |            |                                |            |      |              |          | Search       | Clear                  |
| Flight ID       | Arr/D<br>۰O.          | Origin     | Dest       | Beaco      | AC Type                        | Gate       | Rwy  | Dep Fix      | Dep Gate | Arr Fix      | <b>Flight Status</b>   |
| <b>NKS469</b>   | A.                    | <b>FLL</b> | <b>DFW</b> | 6064       | A321                           | E32        | 17L  | <b>THNDR</b> |          | <b>BEREE</b> |                        |
| AAL2698         |                       | <b>DFW</b> | ABQ        | <b>UNK</b> | <b>B738</b>                    | C15        | E18L | <b>ROOOO</b> | WEST     |              | Scheduled_Out          |
| <b>ASH5711</b>  |                       | DRO        | <b>DFW</b> | UNK        | CR19                           | <b>B32</b> |      |              |          | <b>BOOVE</b> | Cancelled              |
| DAL1186         |                       | ATL        | DAL        | 6066       | B712                           | 15         | 13R  | KAJIN        |          | <b>YEAGR</b> |                        |
| <b>ENIVREDE</b> |                       | <b>SDC</b> | <b>DEW</b> | 5157       | E125                           | F27R       | E18R |              |          | VKTPY        | Schadulad In           |

<span id="page-67-1"></span>**Figure 3.68. Matching search results highlighted in the Timeline, Map, and Flights Table.**

# **3.7 Toolbar: Notifications**

Notifications are displayed in the form of a:

- **Notification Icon** to indicate the number of new notifications.
- **Notification Banner** to cycle through unacknowledged notifications.
- **Notification Panel** to display a list of notifications.

Notifications are generated when new information is populated in the system. This new information may originate from ATC or from an outside source, such as the System-Wide Information Management (SWIM), the FAA Operational Information System (OIS), or ATD-2 users. Notifications are always related to events that impact multiple flights or the airport (e.g., TMI and airport-related restrictions) and are never issued for single flights.

When new notifications are received:

- The Notification Icon turns yellow and displays the number of new notifications (e.g., "NEW 41" for 41 new notifications in [Figure 3.69\)](#page-68-0).
- The Notification Banner displays the subject of the notification and the time range of the event (e.g., "ORD GDP 1642-0259" in [Figure 3.69\)](#page-68-0). The banner cycles through all unacknowledged notifications.

### **To open/close the Notification Panel:**

- *Step 1*: Click once on the Notification Banner (black box) shown in [Figure 3.69](#page-68-0) to view notifications in the Notification Panel.
- *Step 2:* Click on the "X" in the upper right corner of the Notification Panel to close the Notification Panel.
- *Alternatively:* Click again on the Notification Banner (black box).

<span id="page-68-0"></span>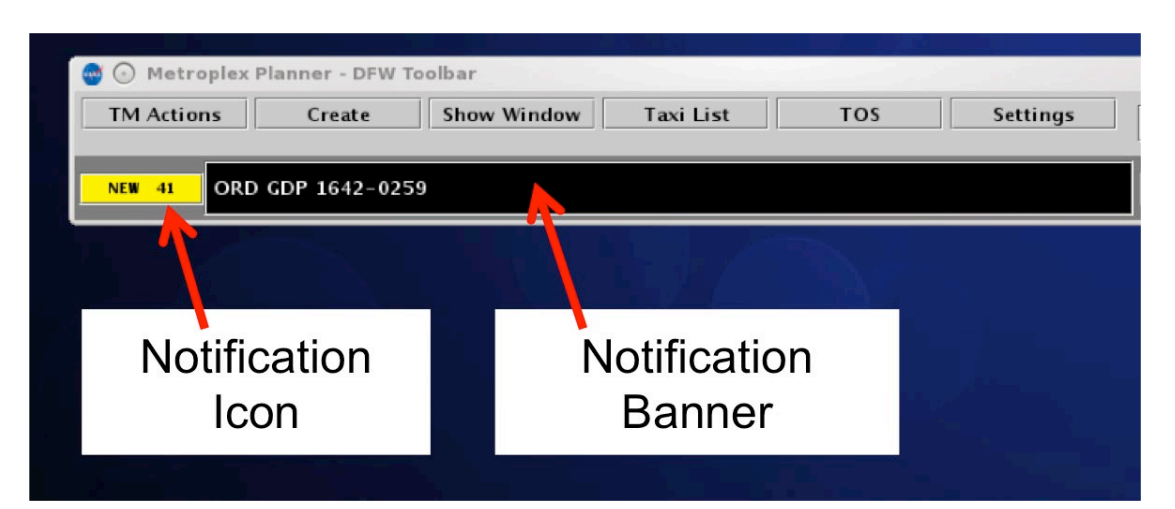

**Figure 3.69. Notification Icon (yellow window) and Notification Banner (black window).**

The Notification Panel displays all notifications for the past 24 hours, and the list is automatically cleared each day at 0800 UTC. New notifications are highlighted in yellow and newly cancelled notifications are highlighted in blue [\(Figure 3.70\)](#page-69-0). For example, if a TMI is ended earlier than planned, the notification will be highlighted in cyan. Examples of notifications are shown below.

|         |                                                        | <b>Notifications</b> |            |                                                         |                |             |                |                                                        |                                       | $\odot$ $\odot$ |  |
|---------|--------------------------------------------------------|----------------------|------------|---------------------------------------------------------|----------------|-------------|----------------|--------------------------------------------------------|---------------------------------------|-----------------|--|
|         |                                                        | Reported             | Event Type | Description                                             |                | Event Start |                | Event End                                              | Details                               |                 |  |
|         |                                                        | 6/29/19 1831         | <b>TMI</b> | <b>MCO GDP</b>                                          | 6/29/19 1830   |             | 6/29/19 2359   |                                                        | TFM: INCL DAL2181 ASA768 UAL18        |                 |  |
|         |                                                        | 6/29/19 1828         | <b>TMI</b> | LIT STOP                                                | $6/29/19$ 1726 |             | $6/29/19$ 1828 |                                                        | Cancelled                             |                 |  |
|         |                                                        | 6/29/19 1824         | <b>TMI</b> | <b>IAH STOP</b>                                         | $6/29/19$ 1806 |             | 6/29/19 1945   |                                                        | <b>TFM: TRACON: D10</b>               |                 |  |
|         |                                                        | 6/29/19 1824         | <b>TMI</b> | <b>IAH STOP</b>                                         | $6/29/19$ 1723 |             | $6/29/19$ 1824 |                                                        | Cancelled                             |                 |  |
|         |                                                        | <u>129119 1704</u>   | <b>TMI</b> | <b>IFK GDP</b>                                          | $6/29/19$ 1900 |             | 6/30/19 0359   |                                                        | <b>TFM: TRACON: D10</b>               |                 |  |
|         | 719                                                    | 1635                 | <b>TMI</b> | <b>EWR GDP</b>                                          | 6/29/19        | <b>1400</b> | $6/30/19$ 0359 |                                                        | <b>TFM: TRACON: D10</b>               |                 |  |
|         | 119                                                    | 1620                 | <b>TMI</b> | <b>EWR GDP</b>                                          | 6/29/19        | <b>1400</b> | $6/29/19$ 1635 |                                                        | TFM: INCL ASQ4024 UAL334 UAL27.       |                 |  |
|         | /29/19                                                 | 1351                 | TMI        | <b>EWR GDP</b>                                          | 6/29/19        | 1400        | $6/29/19$ 1620 |                                                        | <b>TFM: TRACON: D10</b>               |                 |  |
|         | 719                                                    | 1335                 | <b>TMI</b> | <b>EWR STOP</b>                                         | 6/29/19        | 1239        | 6/29/19 1335   |                                                        | Cancelled                             |                 |  |
|         |                                                        | 6/29/19 0818         | <b>TOS</b> | <b>TOS INACTIVE</b>                                     | $6/29/19$ 0816 |             |                |                                                        | <b>FMC</b>                            |                 |  |
| 6/29/19 |                                                        | 0818                 | Ramp       | <b>RAMP OPENED</b>                                      | $6/29/19$ 0818 |             |                |                                                        |                                       |                 |  |
|         |                                                        | 6/29/19 0818         |            | <b>Metering Mode NO METERING</b>                        | $6/29/19$ 0816 |             |                |                                                        |                                       |                 |  |
|         |                                                        | $6/29/19$ 0818       | Airport    | D_18L_18R_17R_17C_13L                                   |                |             |                |                                                        |                                       |                 |  |
|         |                                                        | $6/29/19$ 0818       | Airport    | D_18L_18R_17R_17C_13L                                   |                |             |                |                                                        |                                       |                 |  |
|         |                                                        | 6/29/19 0818         | Airport    | <b>VMC</b>                                              |                |             |                |                                                        |                                       |                 |  |
|         |                                                        |                      |            |                                                         |                |             |                |                                                        |                                       |                 |  |
|         |                                                        |                      |            | New Notifications shown in yellow                       |                |             |                |                                                        | <b>Notification Panel</b>             |                 |  |
|         | New <i>Cancellation</i> Notifications<br>shown in blue |                      |            |                                                         |                |             |                | (click anywhere in the<br><b>Notification Panel to</b> |                                       |                 |  |
|         |                                                        |                      |            | Previously acknowledged<br>Notifications shown in white |                |             |                |                                                        | acknowledge all new<br>notifications) |                 |  |
|         |                                                        |                      |            |                                                         |                |             |                |                                                        |                                       |                 |  |

<span id="page-69-0"></span>**Figure 3.70. Notification Panel: New notifications (yellow), new** *cancellation* **notifications (blue), and previously acknowledged notifications (white).**

*Examples of ATC-related Notifications:*

- **[EWR] GDP** (Ground Delay Program: *in effect* / *cancelled (CXL)* / *expired*)
- **[TPA] STOP** (Ground Stop: *in effect* / *cancelled (CXL)* / *expired*)
- **APREQ to [JFK]** (APREQ: *in effect* / *cancelled (CXL)* / *expired* / *obsolete*)
- **[JOJJO] CLOSED** (Departure Fix Closure: *in effect* / *cancelled (CXL)* / *expired*)
- **[JOJJO] OPENED** (Departure Fix Opened)
- **[KRITR] 20MIT** (Miles-in-Trail restriction: *in effect / cancelled (CXL) / expired)*

*Examples of Airport-related Notifications:*

• **VMC** (example meteorological conditions)

- **North** (example of airport configuration)
- **N\_Normal** (example of runway utilization)
- **RWY 18L CLOSED** (example of runway closure)

*Examples of Ramp-related Notifications:*

- **RAMP OPENED** (example of ramp status: *open*)
- **C9 CLOSED** (example of gate status: *closed*)
- **C9 OPEN** (example of gate status: *open*)

Once acknowledged, notifications in the Notification Panel are no longer highlighted in yellow or blue [\(Figure 3.71\)](#page-70-0) and the Notification Icon changes to gray and displays "NONE" to indicate there are no new notifications [\(Figure 3.72\)](#page-71-0).

### **To acknowledge new (yellow and cyan) Notifications in the Notification Panel:**

*Step 1*: Click once anywhere in the Notification Panel to acknowledge all new (yellow and cyan) notifications.

*Alternatively:* Click once on the Notification Icon (yellow box) [\(Figure 3.69\)](#page-68-0).

### *Note: Once new notifications have been acknowledged, the Notification Icon will turn gray and indicate "NONE".*

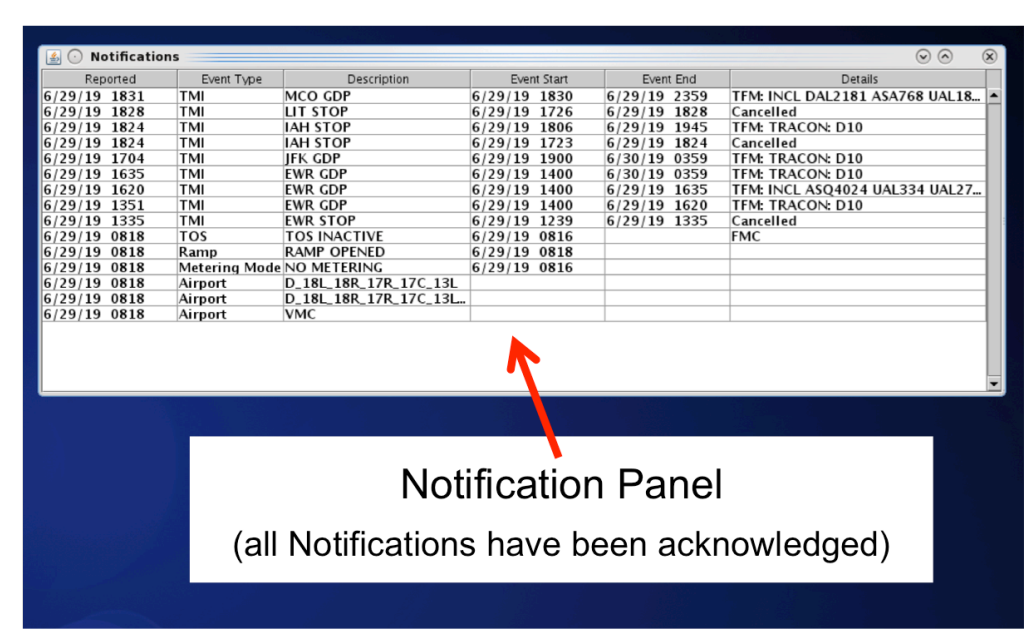

<span id="page-70-0"></span>**Figure 3.71. Notification Panel: Notifications acknowledged.**

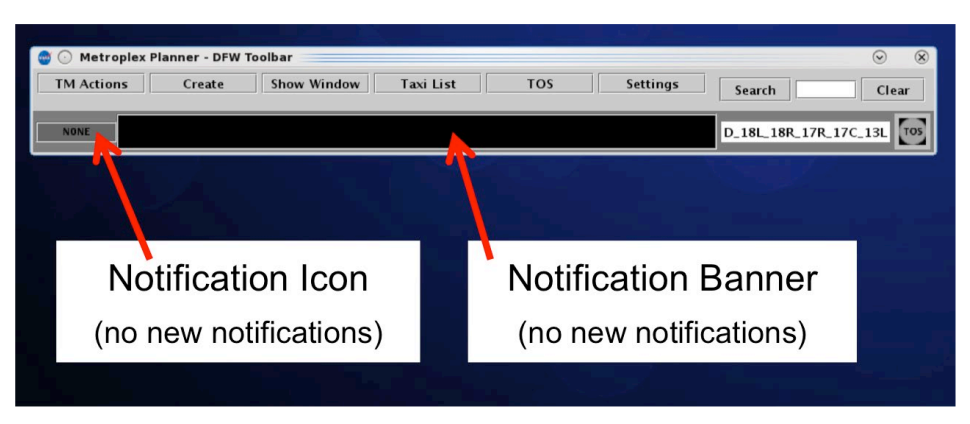

**Figure 3.72. Notification Icon and Notification Banner: Notifications acknowledged.**

# <span id="page-71-0"></span>**3.8 Toolbar: Runway Utilization**

The Runway Utilization icon [\(Figure 3.73\)](#page-71-1) states the current runway utilization in text format. When the runway utilization and/or configuration information for the airport changes, the text in the Runway Utilization icon updates to reflect this change.

| TOS | <b>Settings</b> | Search<br>Clear            |
|-----|-----------------|----------------------------|
|     |                 | -<br>D_18L_18R_17R_17C_13L |
|     |                 |                            |

**Figure 3.73. Runway Utilization.**

# <span id="page-71-1"></span>**3.9 Toolbar: Icons**

Icons related to the status of the Surface Metering and Ramp Status are displayed on the Toolbar.

# **3.9.1 Proposed Surface Metering Program (SMP) Icon**

At airports where Surface Time-Based Metering (STBM) is used, information about the status of a proposed Surface Metering Program (SMP) is displayed in the form of an icon. The gear icon changes from black to yellow when a newly proposed SMP is available on the Surface Metering Display (SMD; [Figure 3.74\)](#page-72-0).
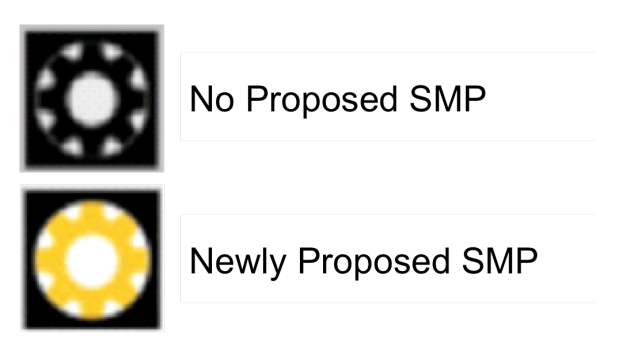

**Figure 3.74. Proposed Surface Metering Program (SMP) icon.**

# **3.9.2 Surface Metering Program (SMP) Status Icon**

At airports where Surface Time-Based Metering (STBM) is used, information about the status of the Surface Metering Program (SMP), at each departure runway, is displayed in the form of runway metering status icons. The icon changes color from gray with a red slash when metering is *off*, to white when metering is *on (i.e., affirmed/enabled) but not active*, to cyan when metering is *on and active* [\(Figure 3.75\)](#page-72-0).

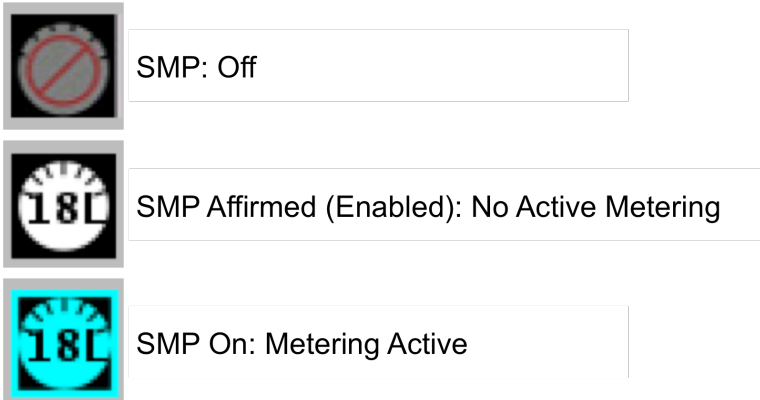

**Figure 3.75. Surface Metering Program (SMP) icon.**

# <span id="page-72-0"></span>**3.9.3 Ramp Status Icon**

The ramp status icon is displayed on the right side of the Toolbar. The ramp status icon indicates the current ramp status: ramp open (green), ramp closure pending (yellow), or ramp closed (red; [Figure 3.76\)](#page-73-0). Ramp status is updated by the Ramp Manager.

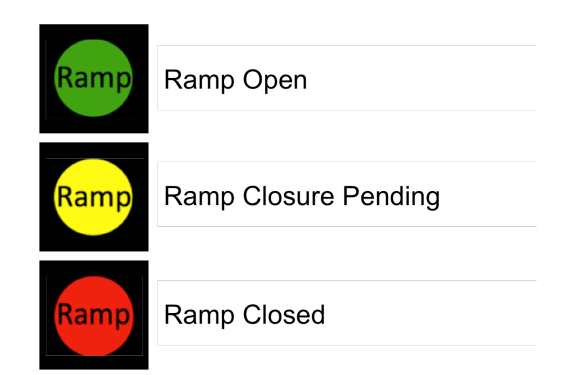

<span id="page-73-0"></span>**Figure 3.76. Ramp Status icon shown on the Toolbar.**

# **4 STBO Client: Maps**

Maps display live positional data to create a visual representation of flights on the surface and in the terminal area. Each flight on the map is accompanied by a datablock which can be configured with flight-specific information.

At lower zoom levels, use the map to view flights on the surface of the airport in the AMA and Ramp areas [\(Figure 4.1\)](#page-74-0).

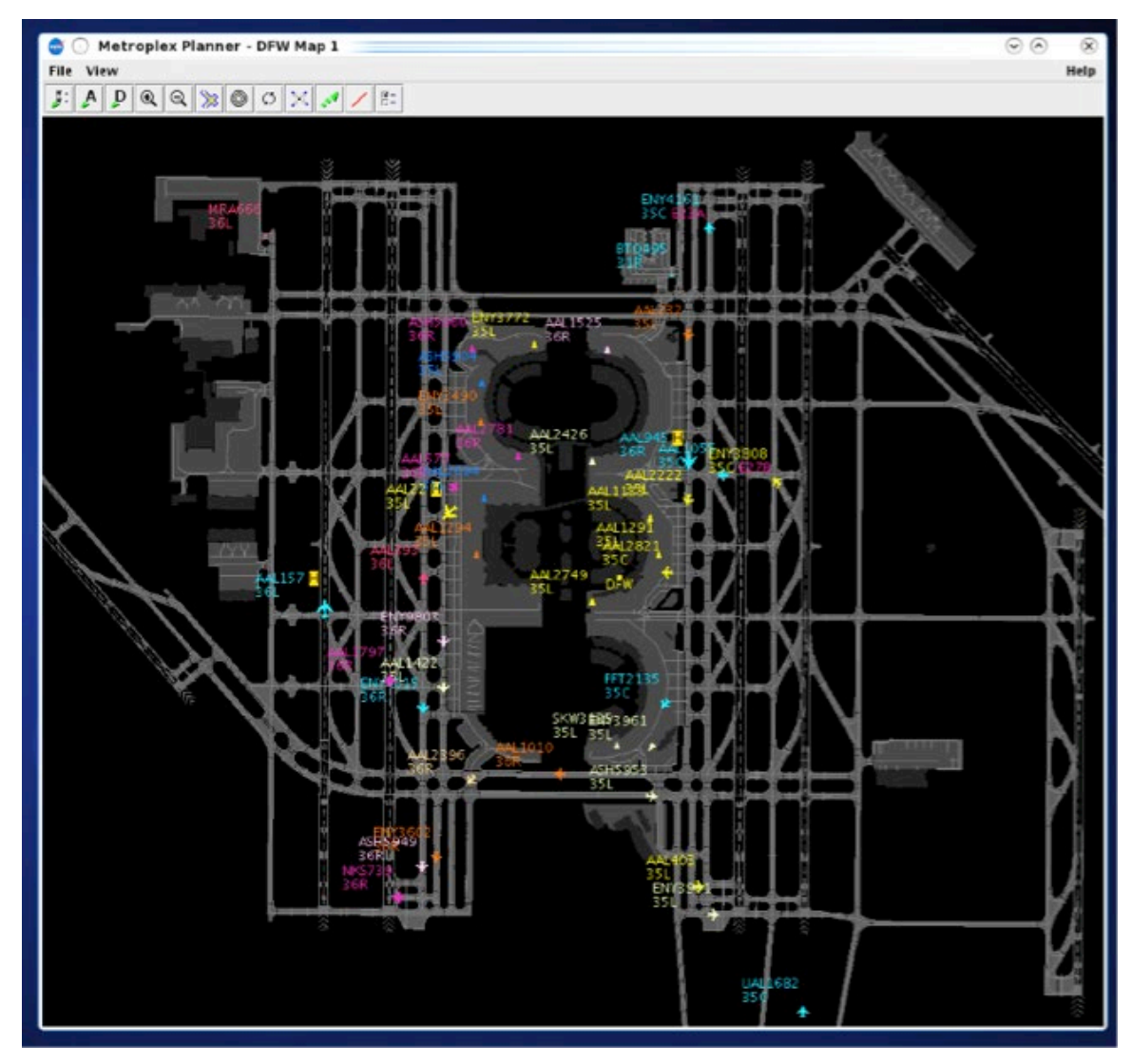

<span id="page-74-0"></span>**Figure 4.1. Map (AMA/Ramp example).**

At higher zoom levels, use the map to view en route flights in the terminal area [\(Figure](#page-75-0)  [4.2\)](#page-75-0).

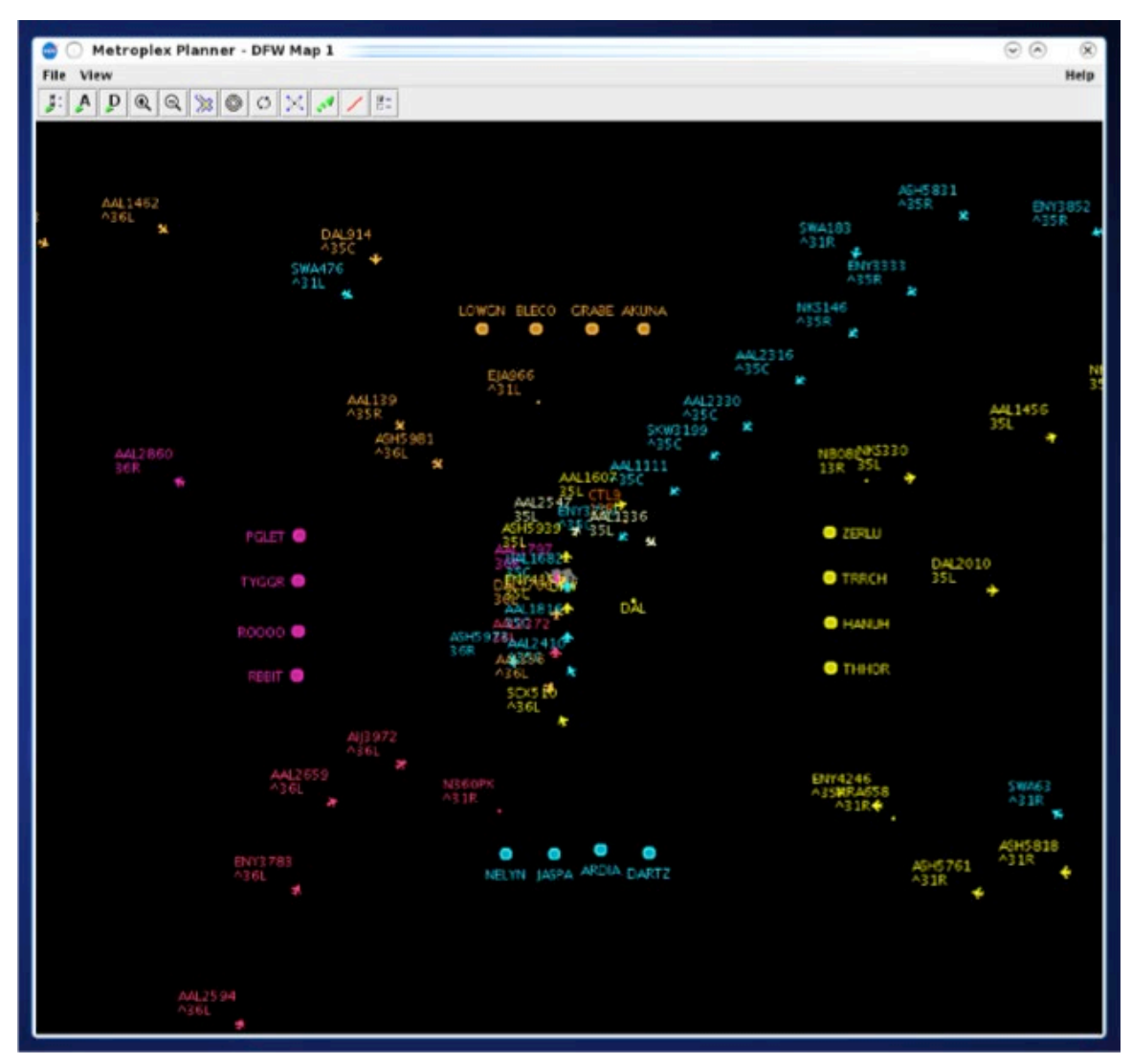

**Figure 4.2. Map (terminal area example).**

<span id="page-75-0"></span>The Menu Bar and Toolbar can be used to configure the map [\(Figure 4.3\)](#page-76-0). More than one map can be open at the same time and each can be configured independently of the others.

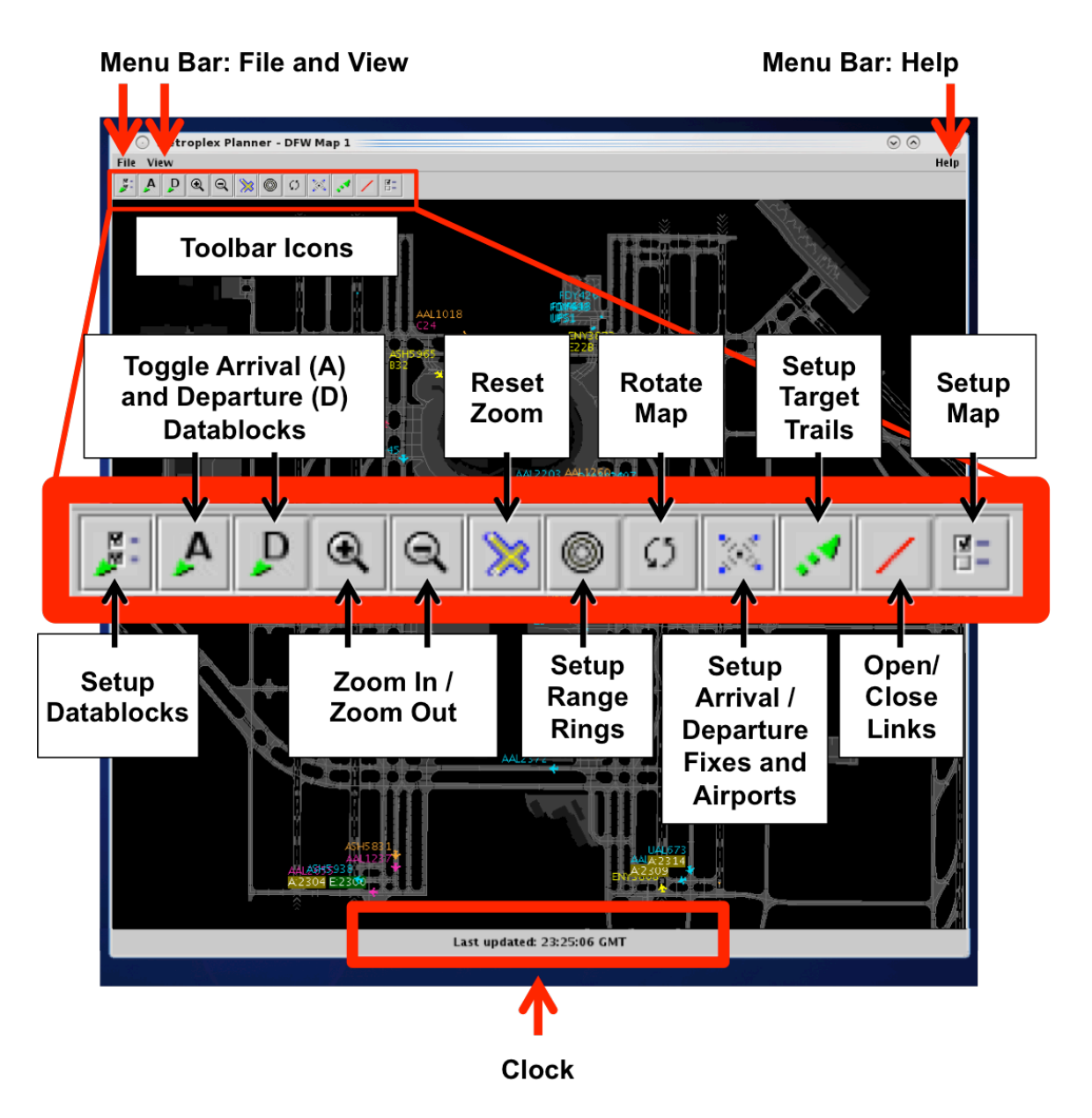

**Figure 4.3. Map overview.**

# <span id="page-76-0"></span>**4.1 Map: Select a Flight**

Select a flight on the map to highlight the flight throughout the STBO Client user interface.

#### **To select a flight on the Map:**

- *Step 1*: Left-click on a flight on the map. Once selected, the flight icon's datablock is highlighted and a border is displayed around the flight icon [\(Figure 4.4\)](#page-77-0).
- *Note: When a flight is selected on the map, it is highlighted throughout the user interface. That is, it is also highlighted on the timeline and in the Flights Table (if applicable).*

*Alternatively:* Click elsewhere on the map to deselect the flight.

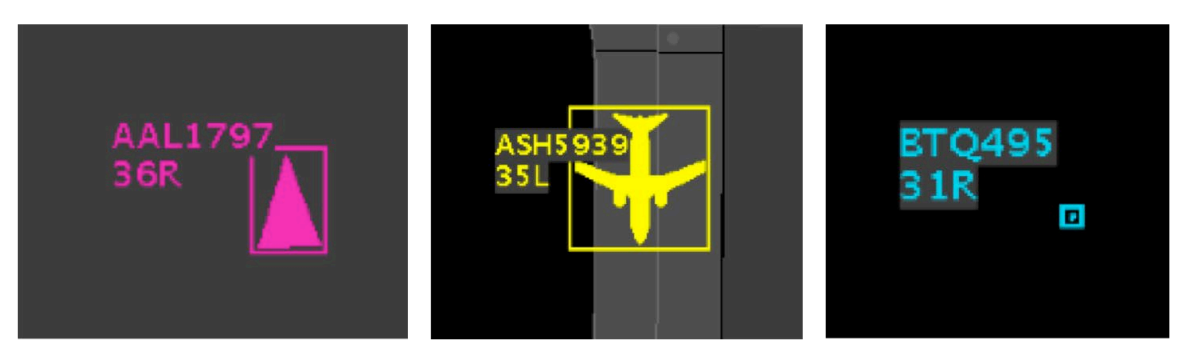

**Figure 4.4. Flight icons selected on the map (in the Ramp area, in the AMA, and en route).**

<span id="page-77-0"></span>More than one flight icon on a map can be selected at the same time.

### **To select multiple flights on the Map:**

*Step 1:* Select multiple flight icons on the map by holding the "Shift" key on the keyboard while left-clicking on the flights to select them [\(Figure 4.5\)](#page-78-0).

*Alternatively:* Click elsewhere on the map to deselect the flights.

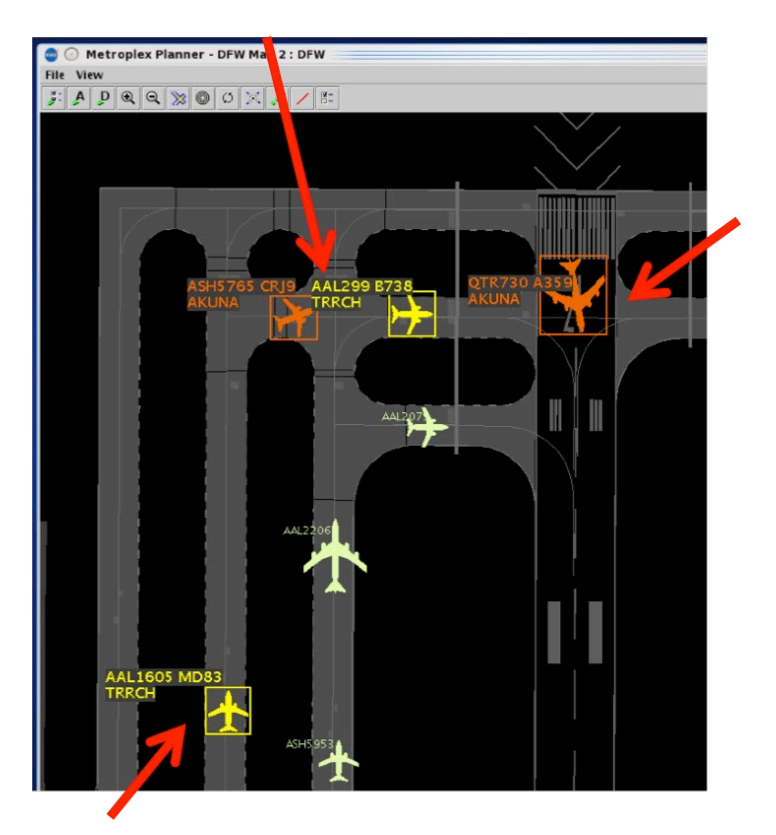

**Figure 4.5. Multiple flights selected.**

<span id="page-78-0"></span>While flight icons themselves cannot be relocated, the attached datablocks can be repositioned.

### **To reposition a flight icon datablock:**

*Step 1*: Select a flight icon on the map. Once selected, the flight icon's datablock is highlighted and a border is displayed around the flight icon [\(Figure](#page-79-0)  [4.6\)](#page-79-0).

*Step 2:* Click and drag the datablock to reposition it.

*Alternatively:* Click elsewhere on the map to deselect the flights.

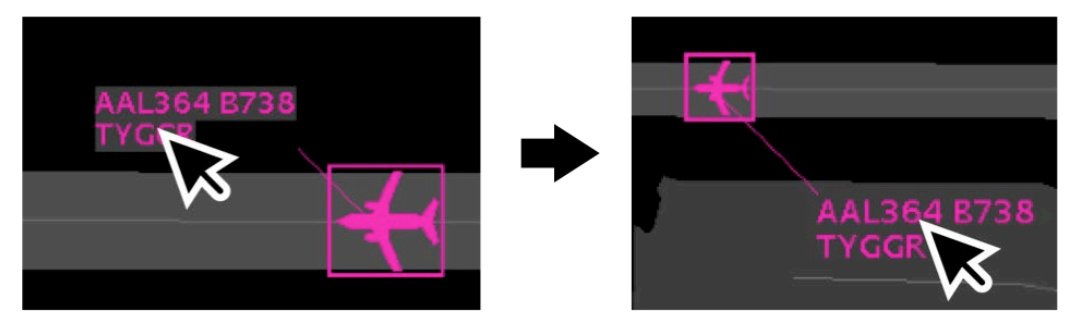

**Figure 4.6. Reposition flight datablock.**

# <span id="page-79-0"></span>**4.2 Map: Menu Bar**

Three options are available on the Menu Bar: File, View, and Help.

# **4.2.1 File Menu**

Use "File" menu to "recycle" flights and shut down the STBO Client [\(Figure 4.7\)](#page-79-1).

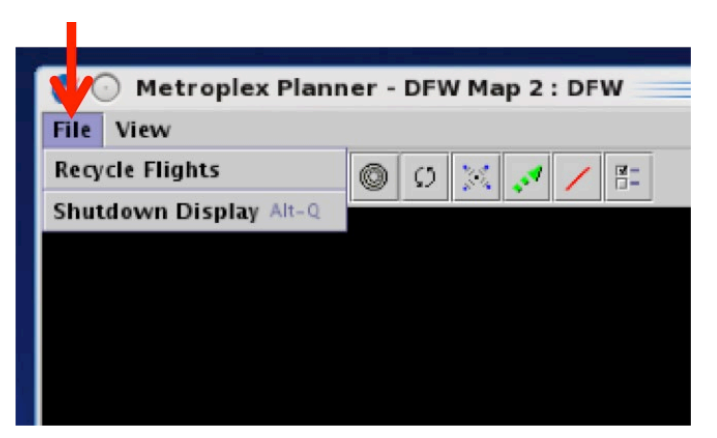

**Figure 4.7. Map: File menu.**

## <span id="page-79-1"></span>**4.2.1.1 Recycle Flights**

When "Recycle" is selected, flight data is reinitialized to refresh flights displayed on the map.

## **4.2.1.2 Shutdown Display**

Select "Shutdown Display" to shut down the STBO Client.

### **To Shutdown the STBO Client:**

*Step 1*: Select "File" on the Menu Bar.

*Step 2*: Select "Shutdown Display" from the dropdown menu.

*Step 3*: Select "Yes" at the prompt to shut down the STBO Client [\(Figure 4.8\)](#page-80-1).

*Alternatively:* Select "No" to keep the STBO Client open.

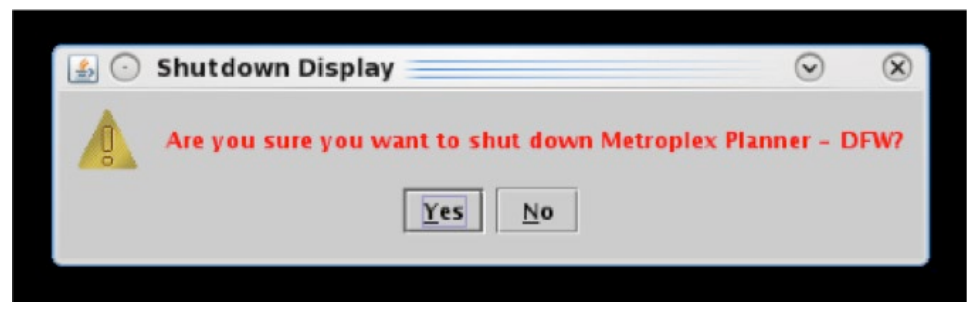

**Figure 4.8. Shutdown display confirmation prompt.**

# <span id="page-80-1"></span>**4.2.2 View Menu**

Use the "View" menu to configure the display [\(Figure 4.9\)](#page-80-0).

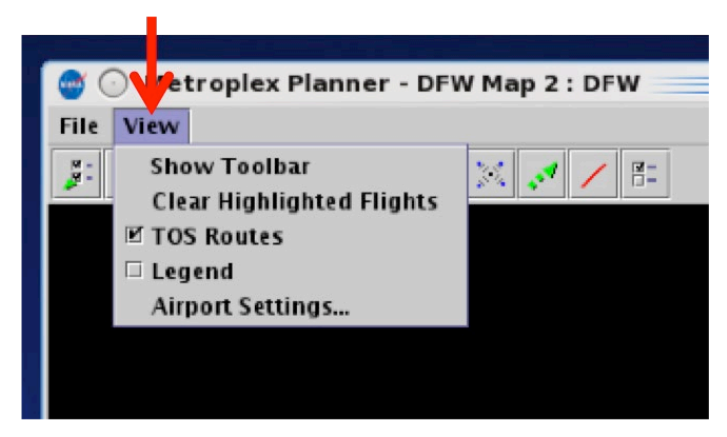

**Figure 4.9. Map: View menu.**

## <span id="page-80-0"></span>**4.2.2.1 Show Toolbar**

If other windows are covering the Toolbar window, use "Show Toolbar" to bring the Toolbar window to the front.

#### **To show the STBO Client Toolbar:**

*Step 1*: Select "View" on the Menu Bar.

**Step 2**: Select "Show Toolbar" to bring the Toolbar window to the front of other display windows [\(Figure 4.10\)](#page-81-0).

*Note: The Toolbar is displayed in front of other open windows [\(Figure 4.11\)](#page-82-0).*

<span id="page-81-0"></span>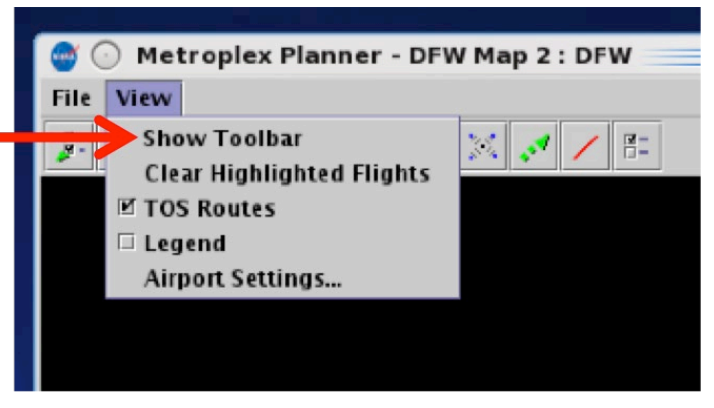

**Figure 4.10. View Menu: Show Toolbar**

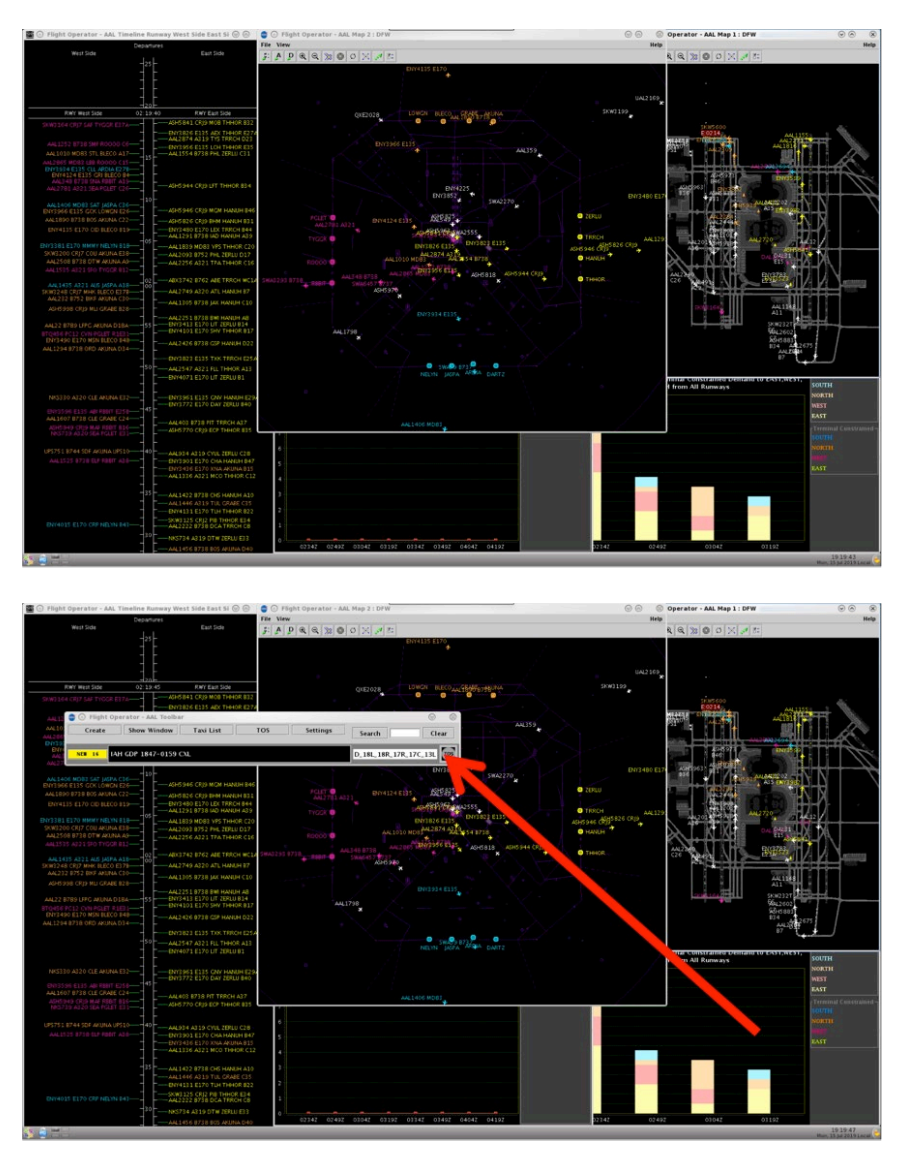

**Figure 4.11. Toolbar is displayed on top of other windows.**

## <span id="page-82-0"></span>**4.2.2.2 Clear Highlighted off Flights**

There are two methods for deselecting highlighted/selected flights on a map. Click anywhere else on the map background or select "Clear Highlighted Flights" from the "View" menu.

### **To Clear all Highlighted flights on the Map:**

*Step 1*: Select "View" on the Menu Bar.

*Step 2*: Select "Clear Highlighted Flights" to deselect an individual, or multiple, highlighted flights [\(Figure 4.12\)](#page-83-0).

*Note: Any selected flight is deselected (i.e., no longer highlighted, [Figure](#page-83-1)  [4.13\)](#page-83-1).* 

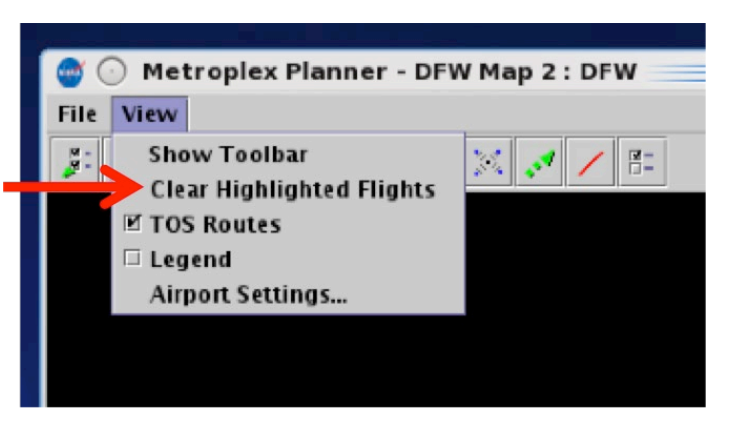

**Figure 4.12. View Menu: Clear Highlighted Flights**

<span id="page-83-0"></span>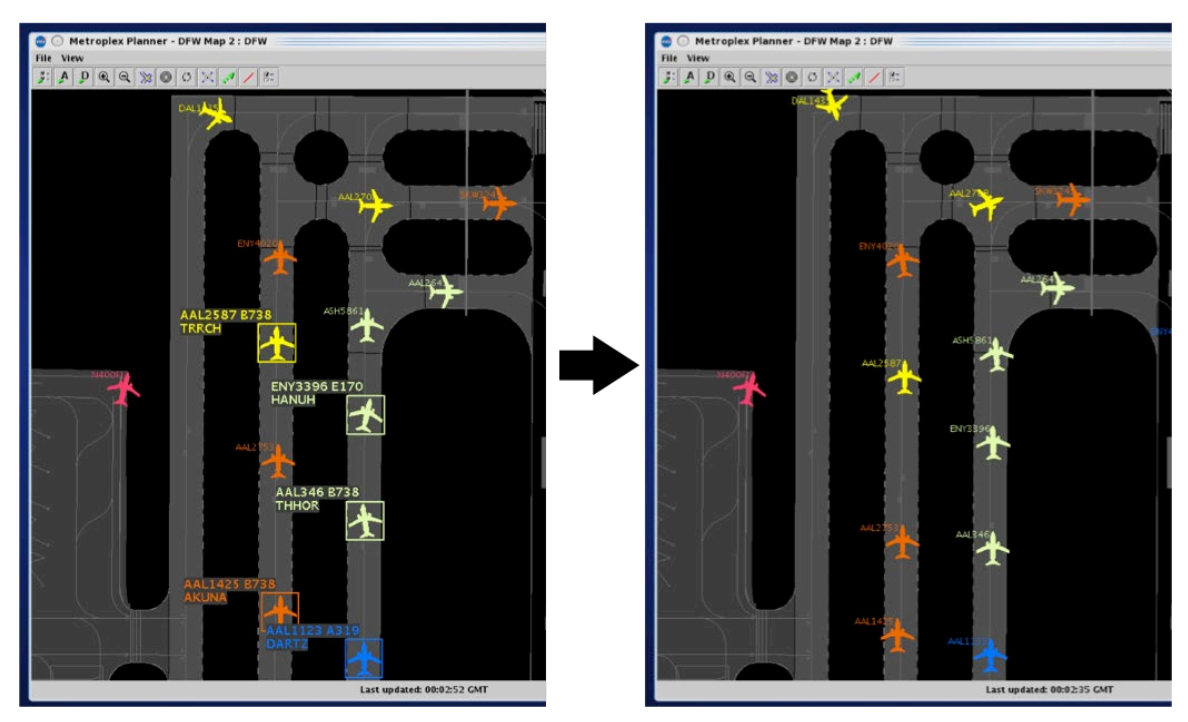

<span id="page-83-1"></span>**Figure 4.13. Clear Highlighted Flights: Any highlighted flights are deselected.**

### **4.2.2.3 Legend**

The map legend displays the color coding for each category in the selected arrival and departure color schemes. Unlike the timeline legend, the map legend is not interactive. That is, categories cannot be deselected for exclusion from the map.

### **To Show/Hide the Map Legend:**

*Step 1*: Select "View" on the Menu Bar.

*Step 2*: Check the box next to "Legend" [\(Figure 4.14\)](#page-84-0). Example legend is shown in [Figure 4.15.](#page-85-0)

*Alternatively*: Uncheck the box to hide the legend.

*Note: Colors displayed in the legend are determined by the selected arrival/departure color schemes. Colors are pre-assigned and cannot be changed.*

<span id="page-84-0"></span>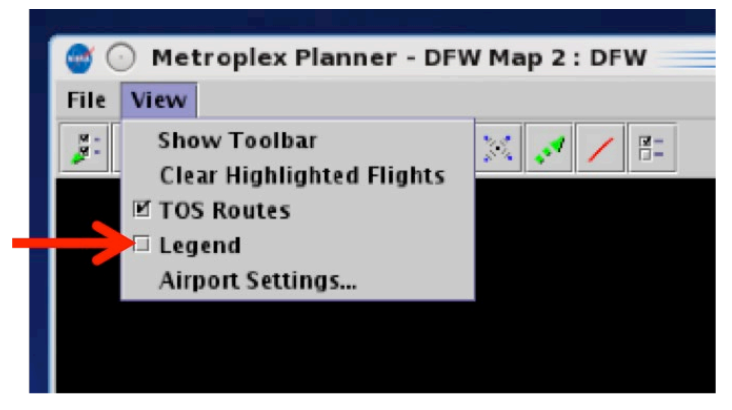

**Figure 4.14. View Menu: Legend.**

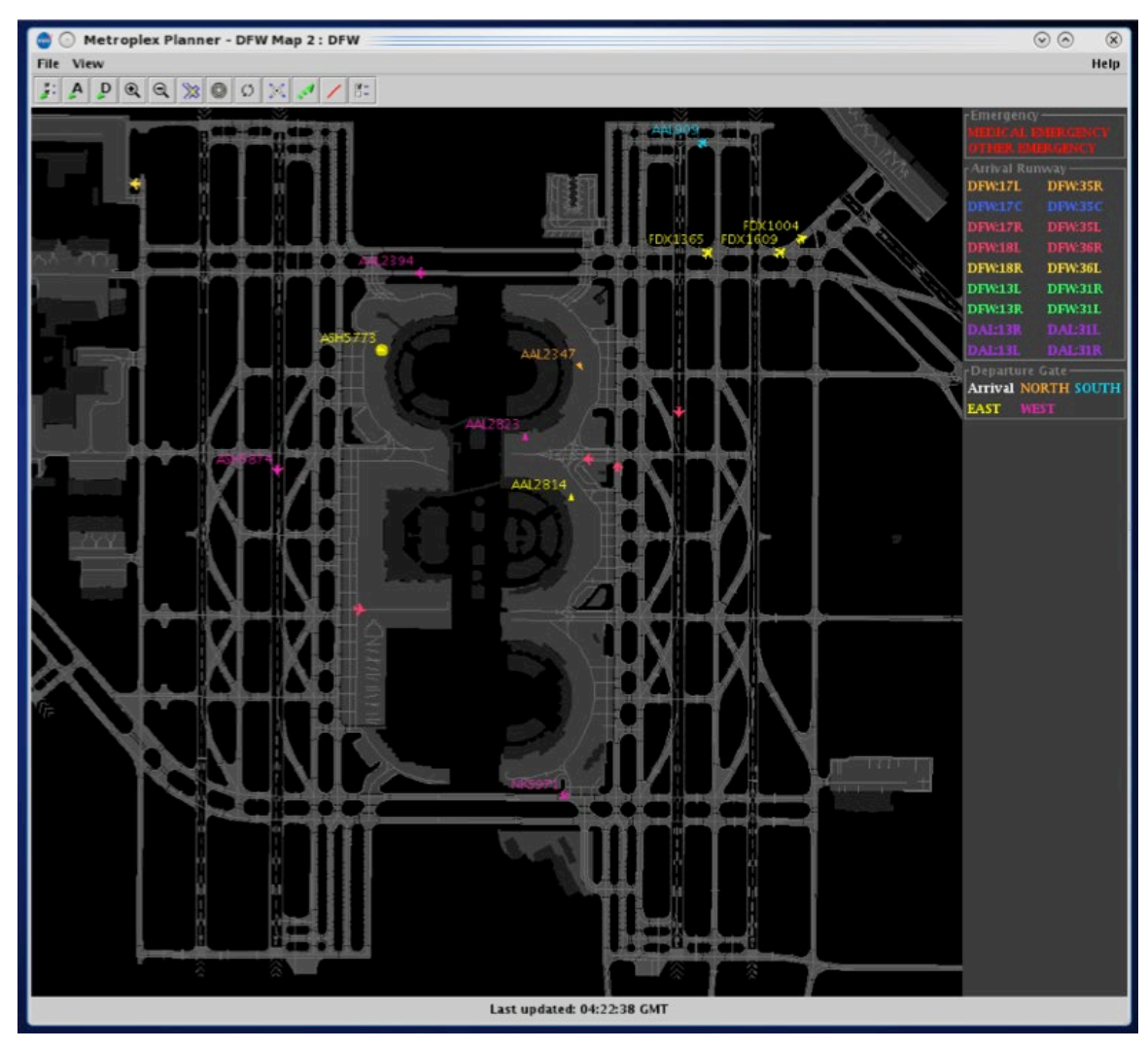

**Figure 4.15. Map legend (example).**

## <span id="page-85-0"></span>**4.2.2.4 Airport Settings**

Configure which flights are displayed on the map using "Airport Settings" in the "View" menu.

#### **To configure map Airport Settings:**

*Step 1*: Select "View" on the Menu Bar.

*Step 2*: Select "Airport Settings" from the menu [\(Figure 4.16\)](#page-86-0).

*Step 3*: Select from six types of flight/aircraft options to view on the map [\(Figure 4.17\)](#page-87-0).

- Departures
- Arrivals
- Flights at Gates
- Aircraft at Gates
- Flights by Line-of-Flight
- Suspended Flights

*Note:* These six options are defined below.

*Step 4*: Select "Apply".

<span id="page-86-0"></span>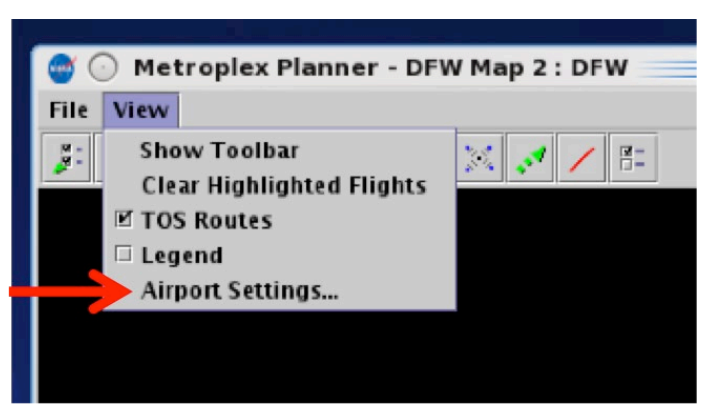

**Figure 4.16. View Menu: Airport Settings.**

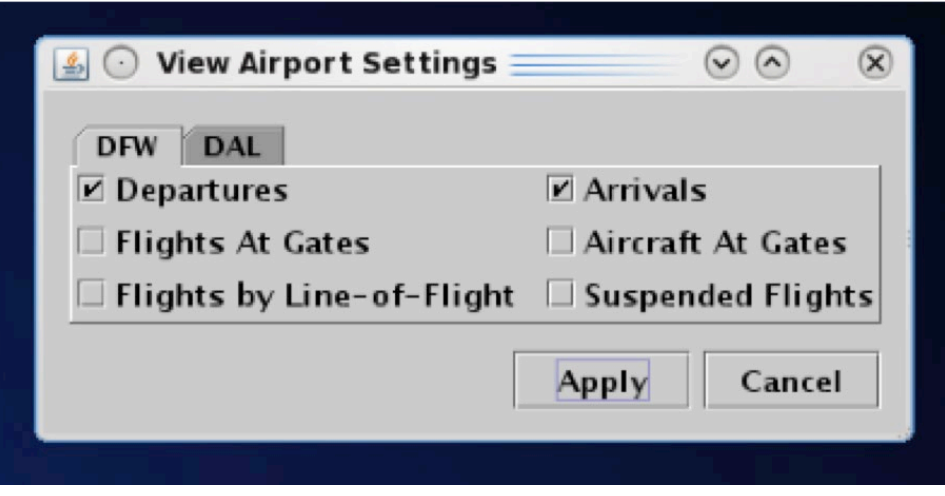

**Figure 4.17. View Airport Settings Menu.**

- <span id="page-87-0"></span>• **Departures**: Departure flights on the surface or en route, in the terminal area.
- **Arrivals:** Arrival flights on the surface or en route, in the terminal area.
- **Flights at Gates:**
	- o If the "Flights at Gates" option is selected along with "Departures", departure flights at the gate are displayed.
	- o If the "Flight at Gates" option is selected along with "Arrivals", arrival flights at the gate are displayed [\(Figure 4.18\)](#page-87-1).

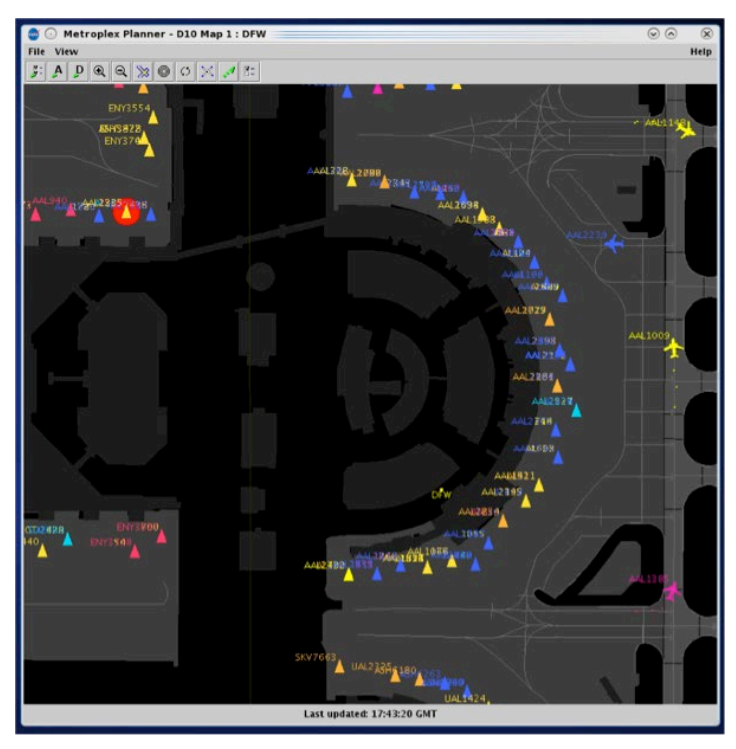

**Figure 4.18. Airport Settings: Flights at Gates (example).**

<span id="page-87-1"></span>• **Aircraft at Gates:** Display tail number and aircraft type at gate [\(Figure 4.19\)](#page-88-0).

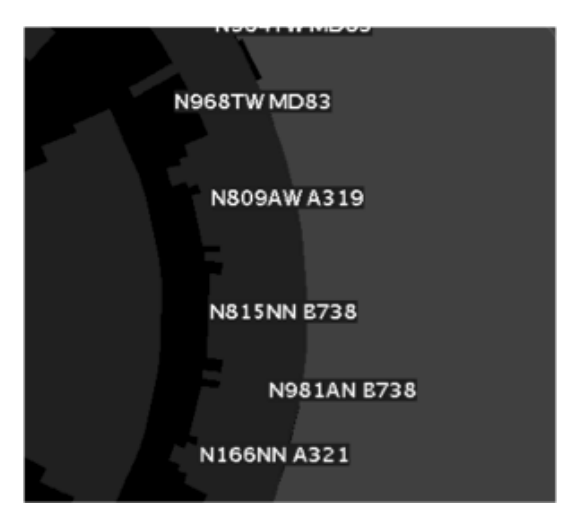

**Figure 4.19. Airport Settings: Aircraft at Gates (example).**

### <span id="page-88-0"></span>• **Flights by Line-of-Flight**:

A particular aircraft may currently be an arrival flight ("Flight A"), but will eventually become a turnaround departure flight later that day ("Flight B").

- o When the "Flights by Line-of-Flight" option is *unselected* [\(Figure 4.20,](#page-88-1) left), the current flight *and* future flights that will use the same aircraft are displayed (e.g., "Flight A" and "Flight B").
- o When the "Flights by Line-of-Flight" option is *selected* [\(Figure 4.20,](#page-88-1) right), only the current flight (e.g., "Flight A") is displayed.

*Expired Flights.* After parking at a gate, flight information associated with an arrival eventually times out, or expires. When "Flights by Line-of-Flight" is *selected,* expired flights are not displayed.

<span id="page-88-1"></span>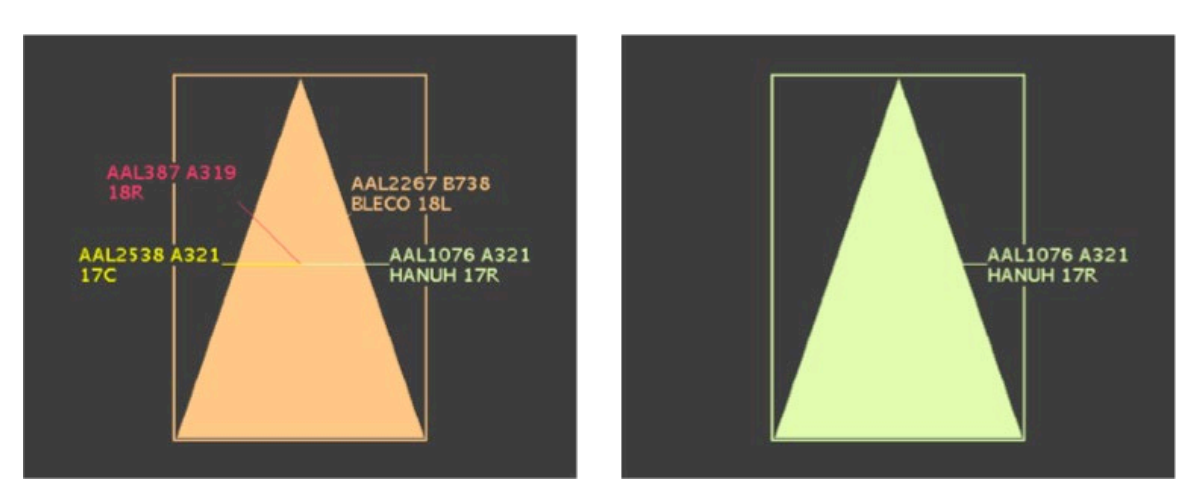

**Figure 4.20. Flights by Line-of-Flight:** *Unselected* **to show current and future flights (left) and**  *selected* **to show only the current flight (right).**

• **Suspended Flights**: Display departure flights that have been designated as "suspended" in the ATD-2 system [\(Figure 4.21\)](#page-89-0). A flight is designated as "suspended" when it is temporarily delayed (e.g., mechanical issue), but not permanently cancelled.

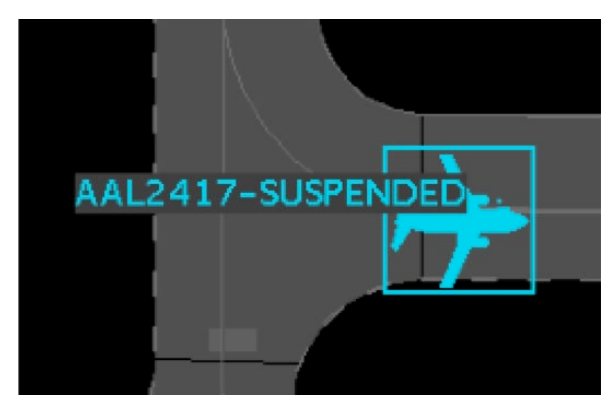

**Figure 4.21. Airport Settings: Suspended flight (example).**

# <span id="page-89-0"></span>**4.2.3 Help Menu**

Use the "Help" menu to view the software version number and help menus for quick keys [\(Figure 4.22\)](#page-89-1).

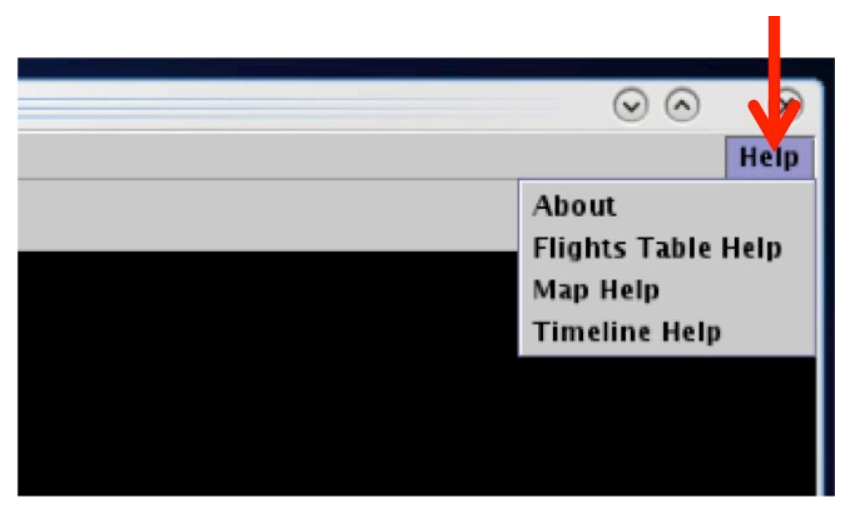

**Figure 4.22. Map: Help menu.**

## <span id="page-89-1"></span>**4.2.3.1 About**

Use the "Help" menu to view the STBO Client version number.

#### **To view software Version number:**

*Step 1*: Select "Help" on the Menu Bar.

*Step 2*: Select "About" to view the version number [\(Figure 4.23\)](#page-90-0).

*Step 3*: Select "OK" to close the window [\(Figure 4.24\)](#page-90-1).

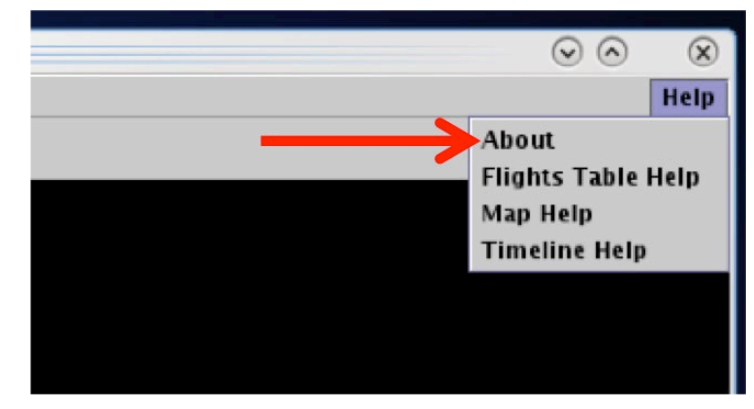

**Figure 4.23. Help Menu: About.**

<span id="page-90-0"></span>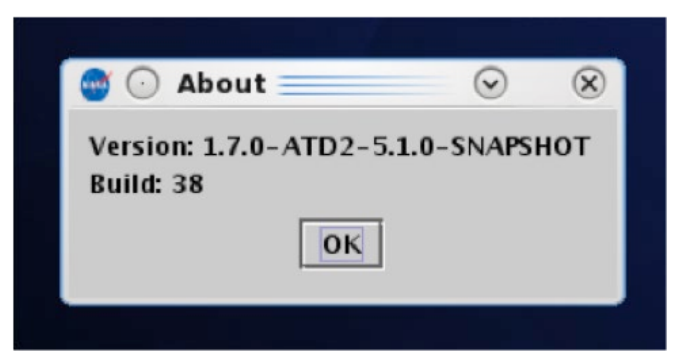

**Figure 4.24. About: Version information (example).**

### <span id="page-90-1"></span>**4.2.3.2 Flights Table Help**

Some users prefer to use "quick key" functions, or keyboard shortcuts, to navigate and interact with the STBO Client. Quick key functions are available for the Flights Table.

#### **To open the list of Quick Keys for the Flights Table:**

*Step 1*: Select "Help" on the Menu Bar.

*Step 2*: Select "Flights Table Help" to view a list of quick keys (shortcuts) for the Flights Table [\(Figure 4.25\)](#page-91-0).

*Step 3*: Select "Close" to close the window [\(Figure 4.26\)](#page-91-1).

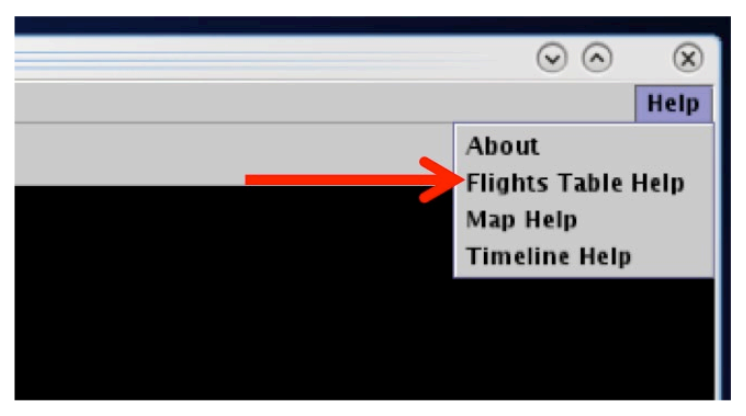

**Figure 4.25. Help Menu: Flights Table Help.**

<span id="page-91-0"></span>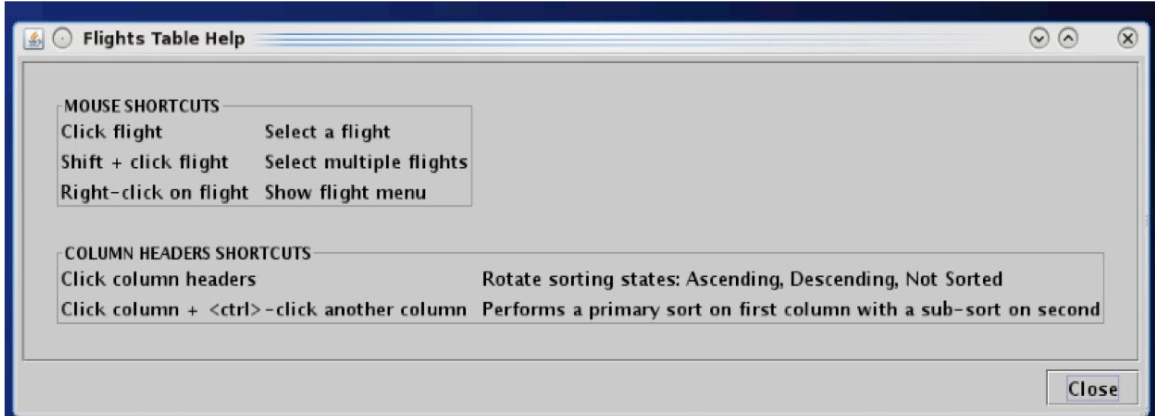

**Figure 4.26. Flights Table Help.**

### <span id="page-91-1"></span>**4.2.3.3 Map Help**

Quick key functions are available for maps.

### **To open the list of Quick Keys for the Map:**

*Step 1*: Select "Help" on the Menu Bar.

*Step 2*: Select "Map Help" to view a list of quick keys (shortcuts) for the map [\(Figure 4.27\)](#page-92-0).

**Step 3**: Select "Close" to close the window [\(Figure 4.28\)](#page-92-1).

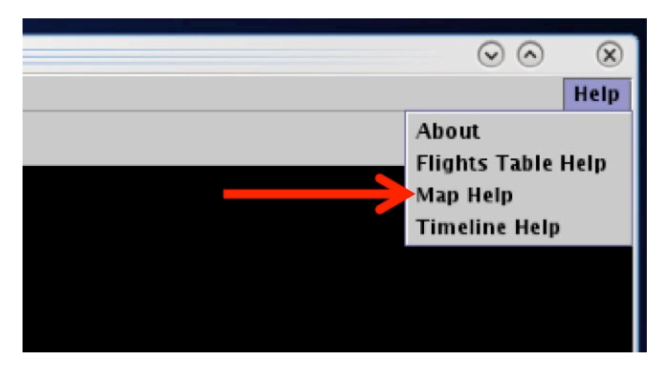

**Figure 4.27. Help Menu: Flights Table Help.**

<span id="page-92-0"></span>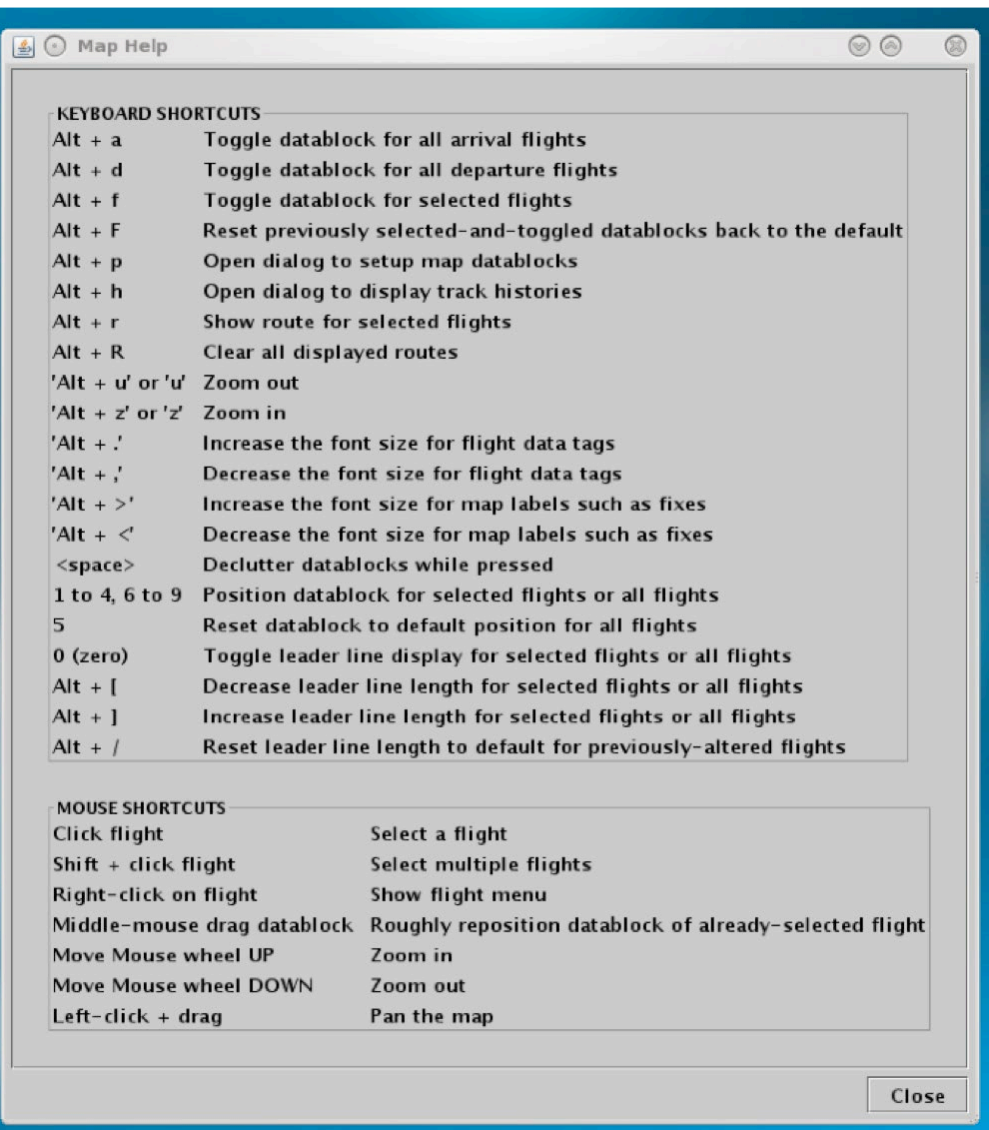

<span id="page-92-1"></span>**Figure 4.28. Map Help.**

## **4.2.3.4 Timeline Help**

Quick key functions are available for timelines.

### **To open the list of Quick Keys for the Timeline:**

*Step 1*: Select "Help" on the Menu Bar.

*Step 2*: Select "Timeline Help" to view a list of quick keys (shortcuts) for the timeline [\(Figure 4.29\)](#page-93-0).

*Step 3*: Select "Close" to close the window [\(Figure 4.30\)](#page-94-0).

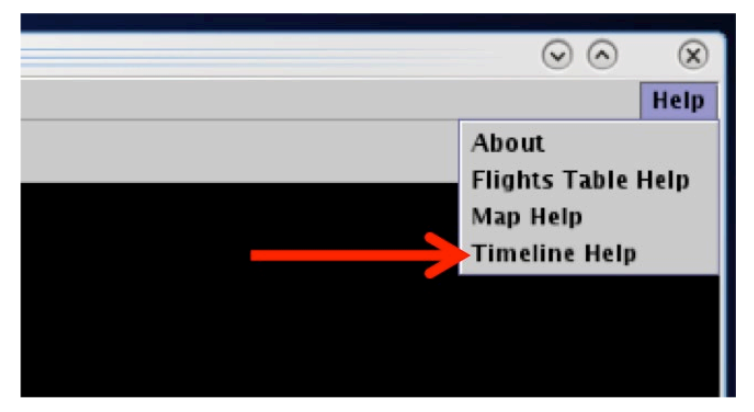

<span id="page-93-0"></span>**Figure 4.29. Help Menu: Timeline Help.**

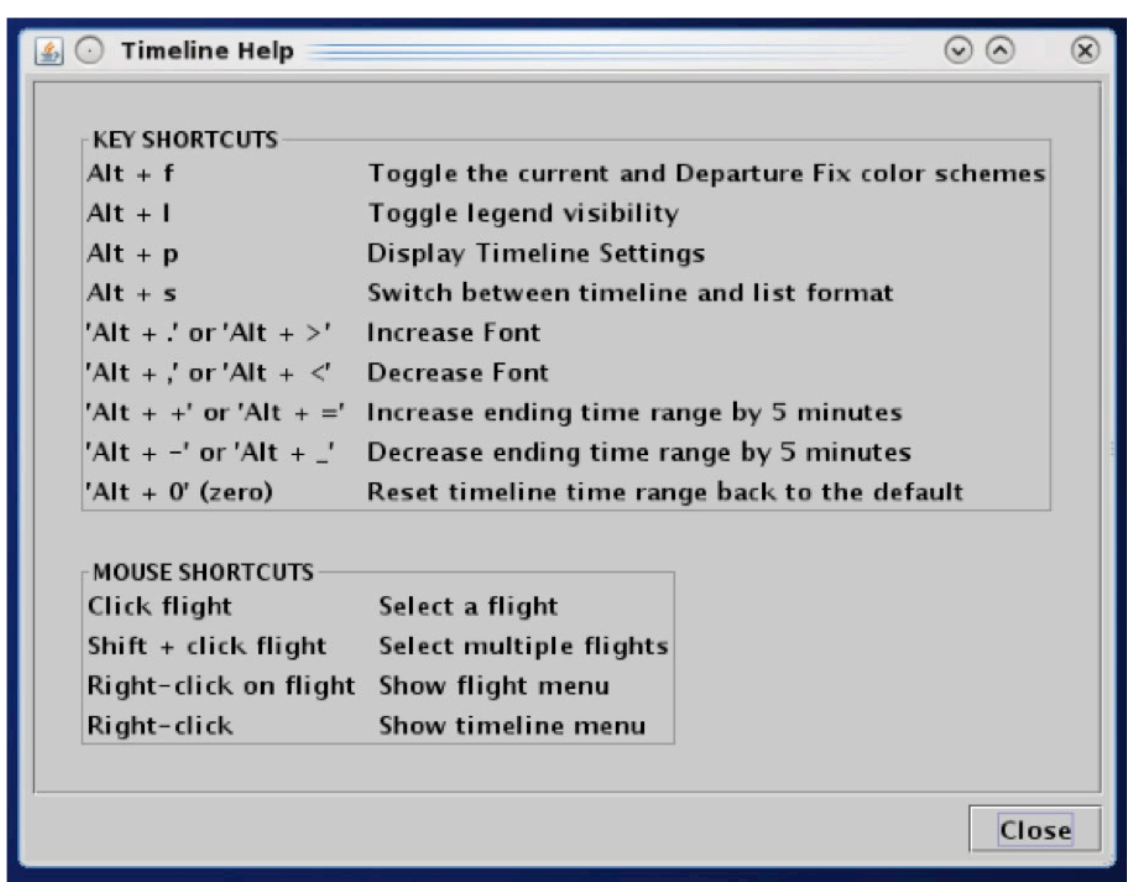

**Figure 4.30. Timeline Help.**

# <span id="page-94-0"></span>**4.3 Map: Toolbar**

Use the Toolbar to configure the appearance of the map and information displayed on the map [\(Figure 4.31\)](#page-95-0).

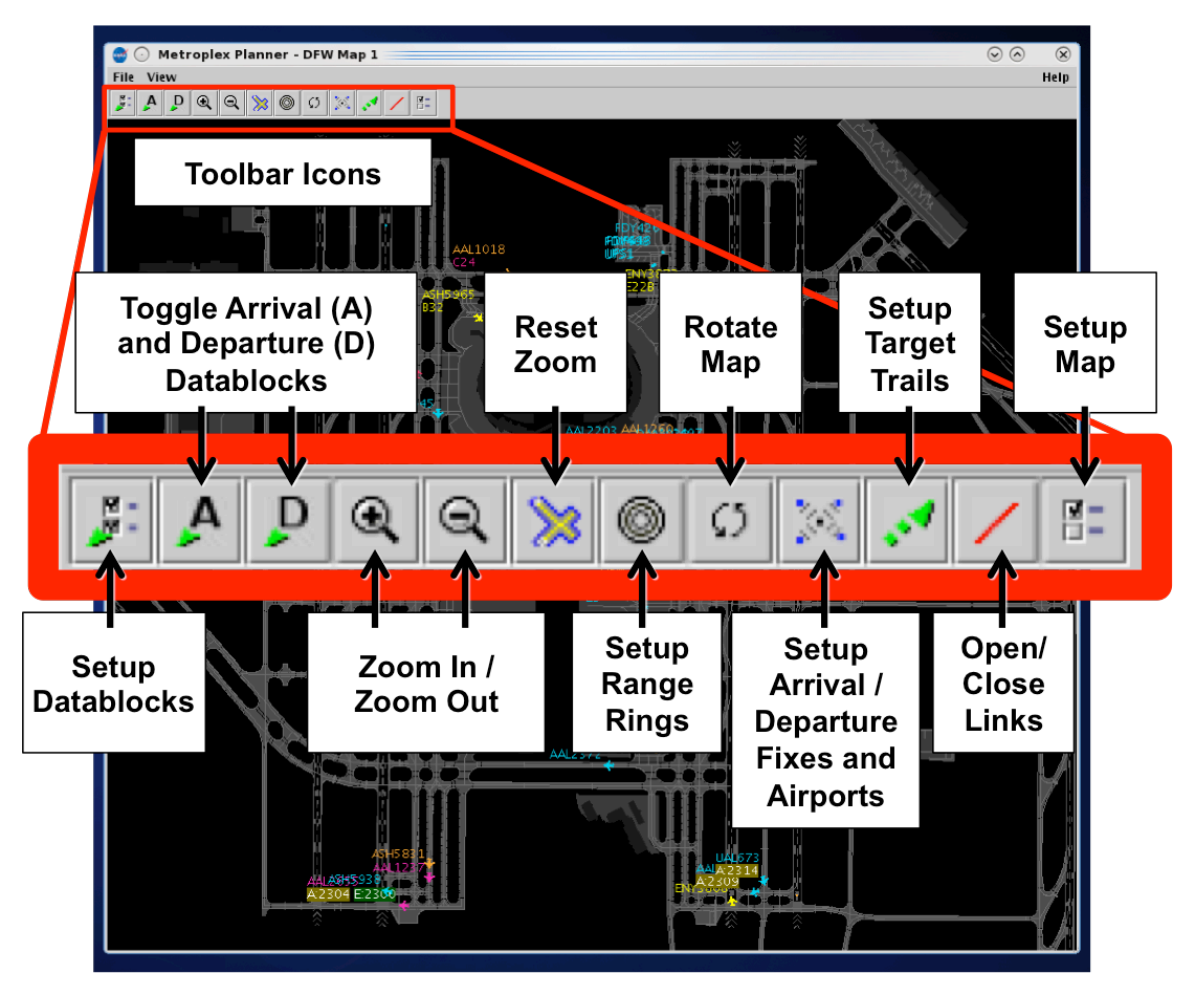

**Figure 4.31. Map: Toolbar.**

# <span id="page-95-0"></span>**4.3.1 Setup Datablocks**

Select the "Setup Datablocks" icon to configure information in the datablock and select color coding for departures and arrivals [\(Figure 4.32\)](#page-96-0).

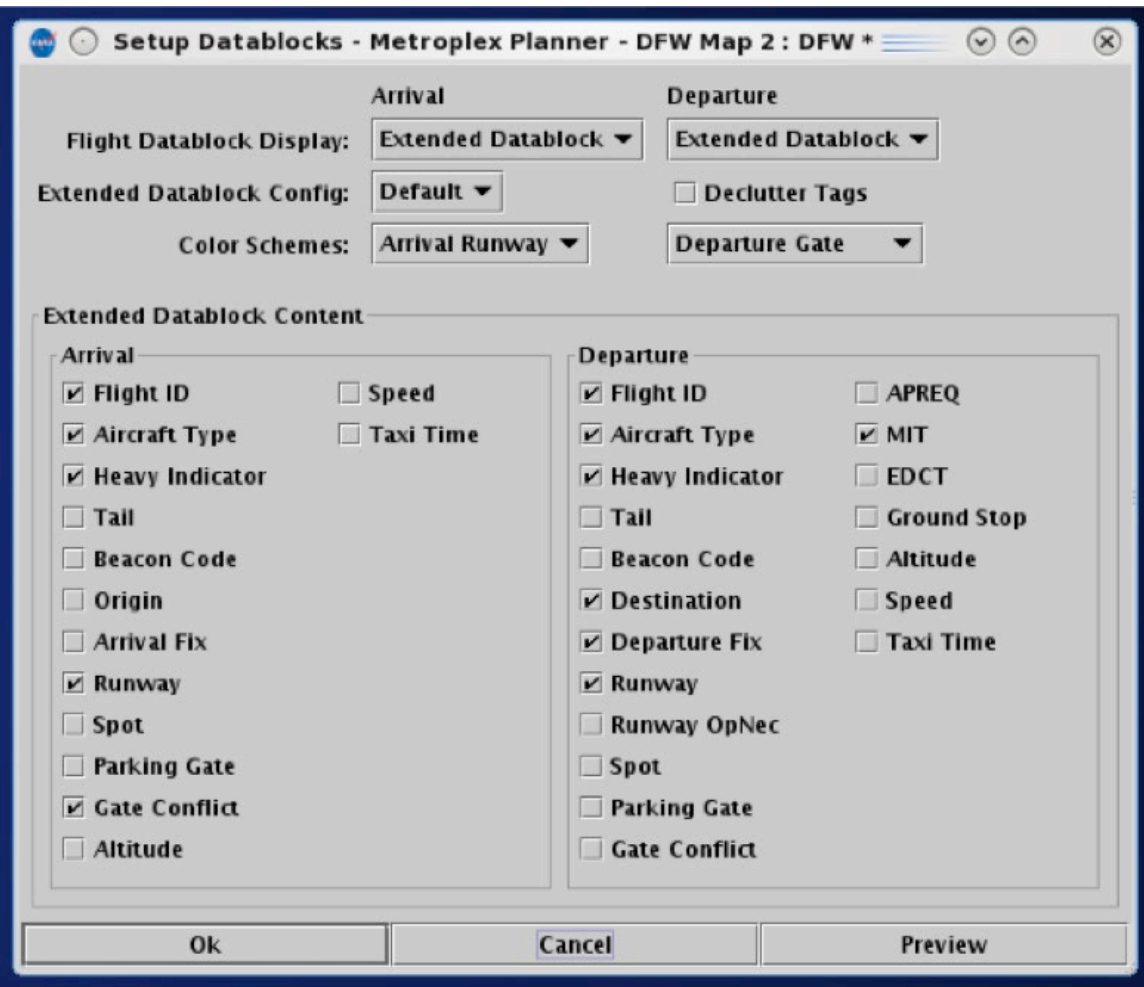

**Figure 4.32. Map: Setup Datablocks.**

# <span id="page-96-0"></span>**4.3.1.1 Flight Datablock Display**

Use "Flight Datablock Display" to select how much information is shown in a datablock. Arrivals and departures can be configured differently.

#### **To change the Datablock Display for Arrivals/Departures:**

*Step 1*: Select the "Setup Datablocks" icon from the Map Toolbar.

- *Step 2*: Click on the arrival or departure "Flight Datablock Display" dropdown menus to select a datablock configuration (e.g., "ID Only Datablock" in [Figure 4.33\)](#page-97-0):
	- No Datablock (e.g., [Figure 4.34,](#page-98-0) left)
	- ID Only Datablock (e.g., [Figure 4.34,](#page-98-0) middle)
	- Extended Datablock (e.g., [Figure 4.34,](#page-98-0) right)

### *Note: Arrival and Departure datablocks are configured independently of one another.*

*Step 3*: Select "Ok" to apply the change or "Preview" to preview the change on the map.

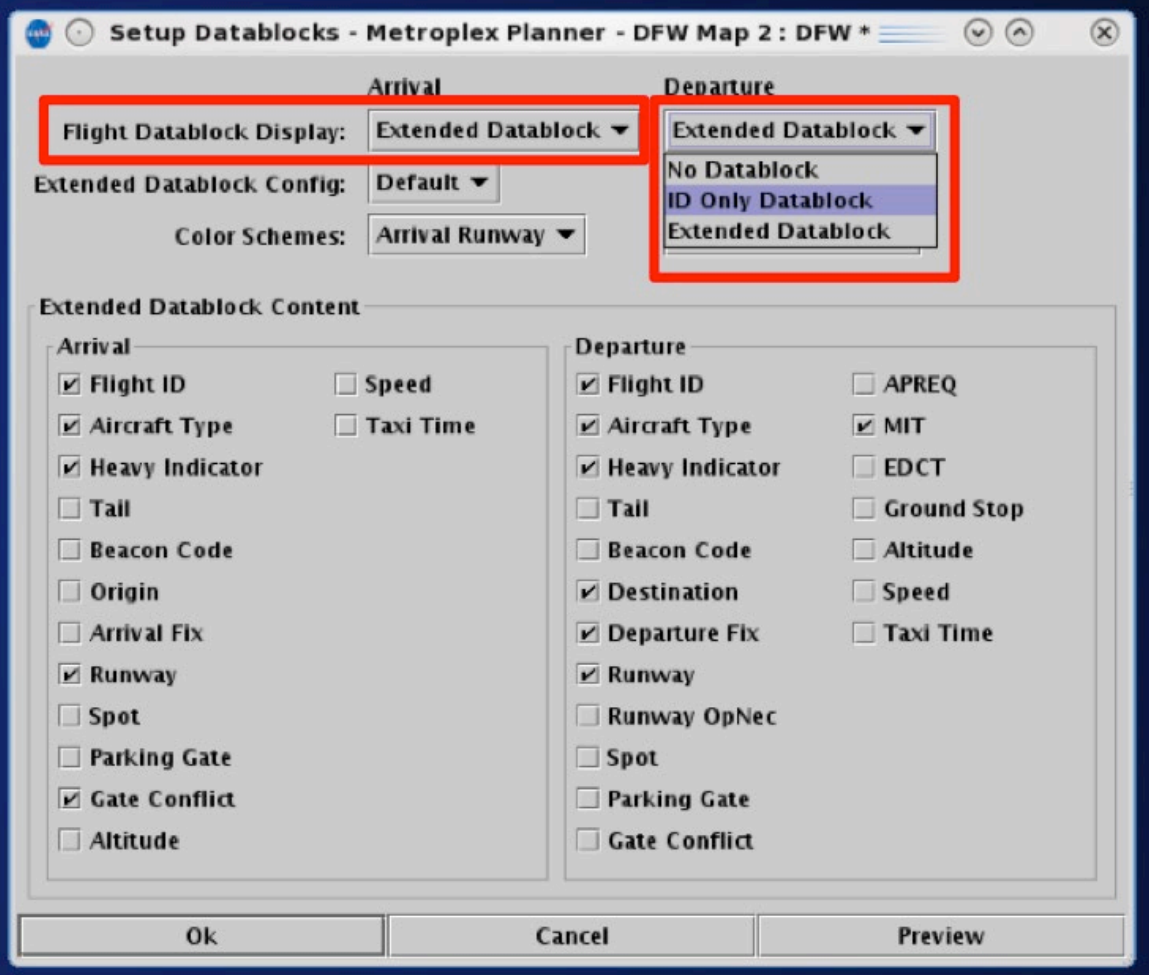

<span id="page-97-0"></span>**Figure 4.33. Setup Datablocks: Flight Datablock Display.**

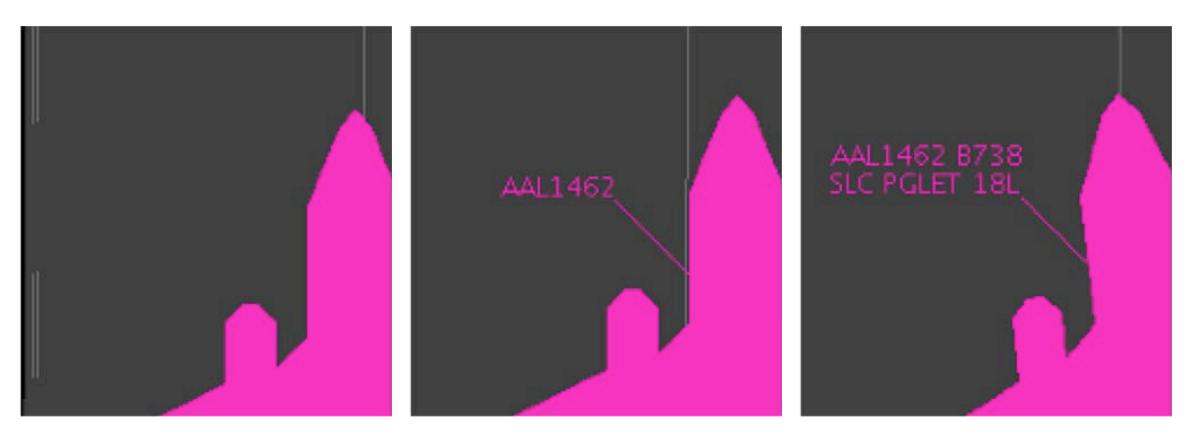

**Figure 4.34. Flight Datablock Display: No Datablock, ID Only Datablock, Extended Datablock (content of Extended Datablock is selectable).**

### <span id="page-98-0"></span>**4.3.1.2 Extended Datablock Config**

Use "Extended Datablock Config" to format extended datablocks. Select from one of two options:

- **Default**: No background color in the datablock.
- **Ramp**: Datablock background is:
	- $\circ$  Blue for flights assigned to the east runway(s)
	- $\circ$  Brown for flights assigned to the west runway(s), and
	- o Green for arrivals.

#### **To change the Extended Datablock Config:**

*Step 1*: Select the "Setup Datablocks" icon from the Map Toolbar.

- *Step 2*: Click on the "Extended Datablock Config" dropdown menu to select a datablock format (e.g., "Default" in [Figure 4.35\)](#page-99-0):
	- Default (see examples in [Figure 4.36\)](#page-100-0)
	- Ramp (see examples in [Figure 4.36\)](#page-100-0)

#### *Note: This formatting applies only to "Extended Datablocks".*

*Step 3*: Select "Ok" to apply the change or "Preview" to preview the changes on the map.

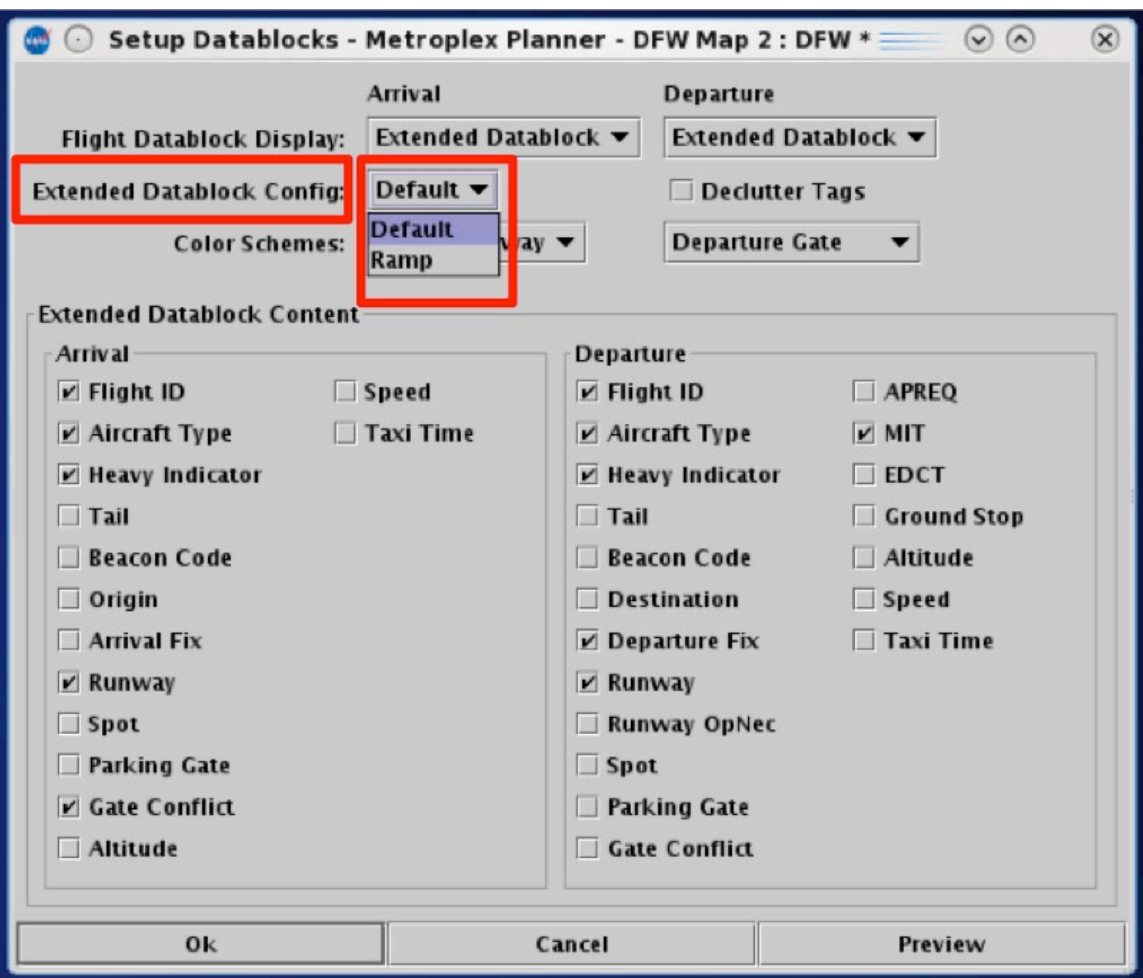

<span id="page-99-0"></span>**Figure 4.35. Setup Datablocks: Extended Datablock Config.**

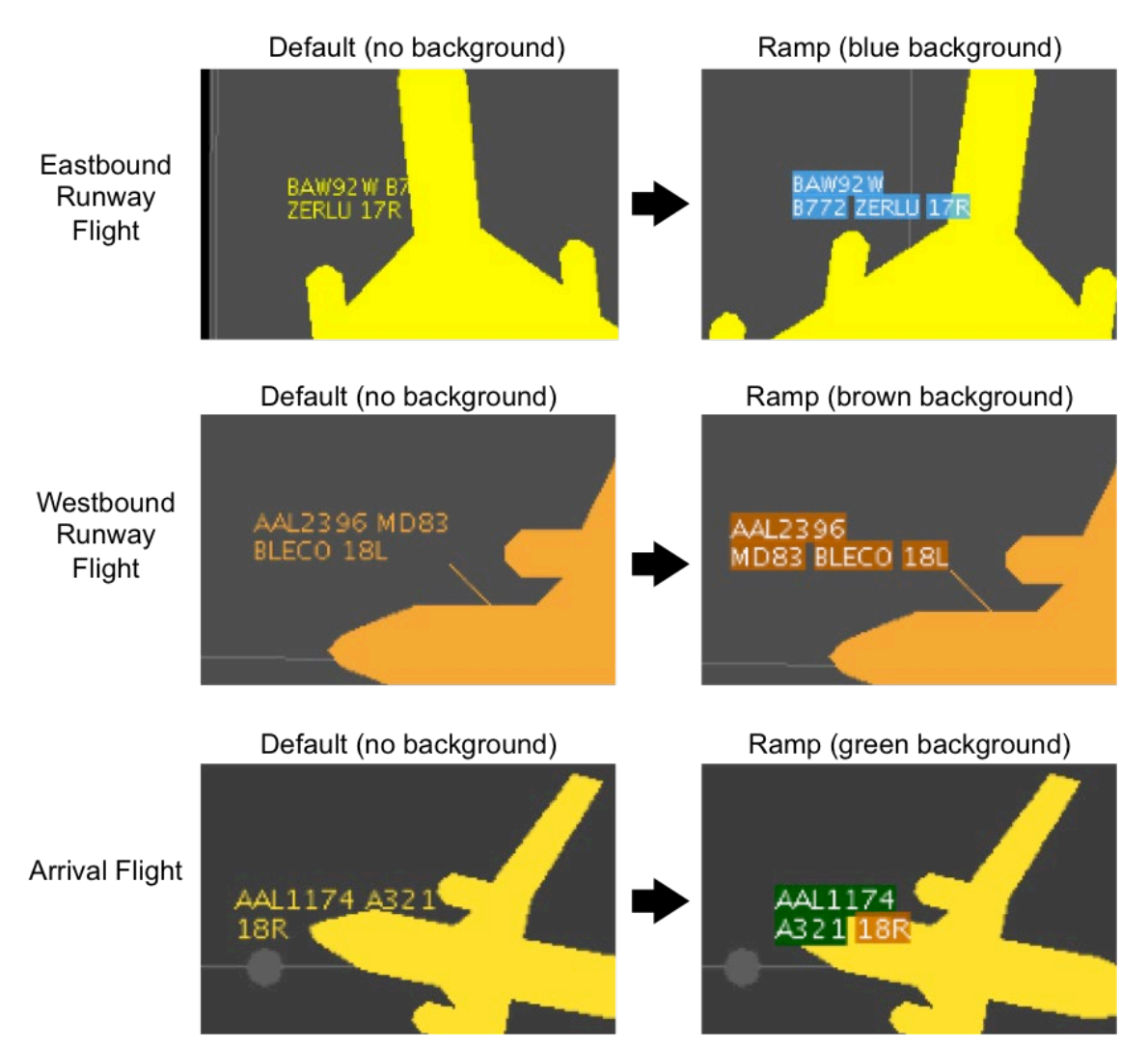

**Figure 4.36. Extended Datablock Config: Default (left) and Ramp (right).**

## <span id="page-100-0"></span>**4.3.1.3 Color Schemes**

Use "Color Schemes" to format flight icons and datablock text. Arrival flights and Departure flight use different color schemes.

#### **To change Arrival/Departure Color Schemes on the Map:**

*Step 1*: Select the "Setup Datablocks" icon from the Map Toolbar.

- *Step 2*: Click on the Departure "Color Scheme" dropdown menu to select a color scheme for departure flights (e.g., "Departure Gate" in [Figure](#page-102-0)  [4.37\)](#page-102-0):
	- Departure (e.g., [Figure 4.39\)](#page-104-0)
	- Departure Fix (e.g., [Figure 4.38\)](#page-103-0)
	- Departure Gate
	- Departure Runway
	- Weight (Aircraft)
- *Step 3*: Click on the Arrival "Color Scheme" dropdown menu to select a color scheme for arrival flights:
	- Arrival (e.g., [Figure 4.38\)](#page-103-0)
	- Arrival Fix (e.g., [Figure 4.39\)](#page-104-0)
	- Arrival Runway
	- Weight (Aircraft)
- *Step 4:* Select "Ok" to apply the change or "Preview" to preview the changes on the map.

*Note: Color schemes are the same as those used in the timeline.*

*Note: Flights designated as an emergency are always shown in red.*

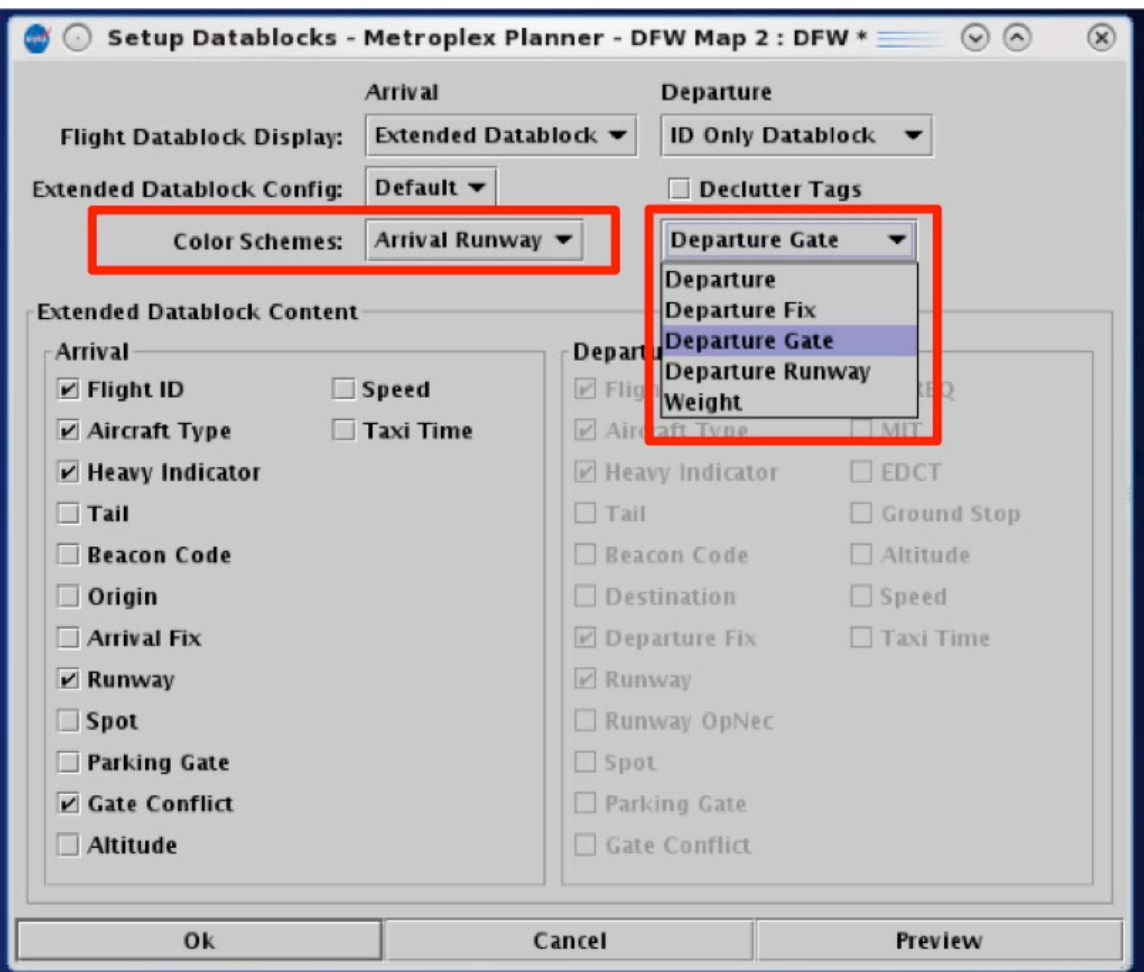

<span id="page-102-0"></span>**Figure 4.37. Setup Datablocks: Color Schemes.**

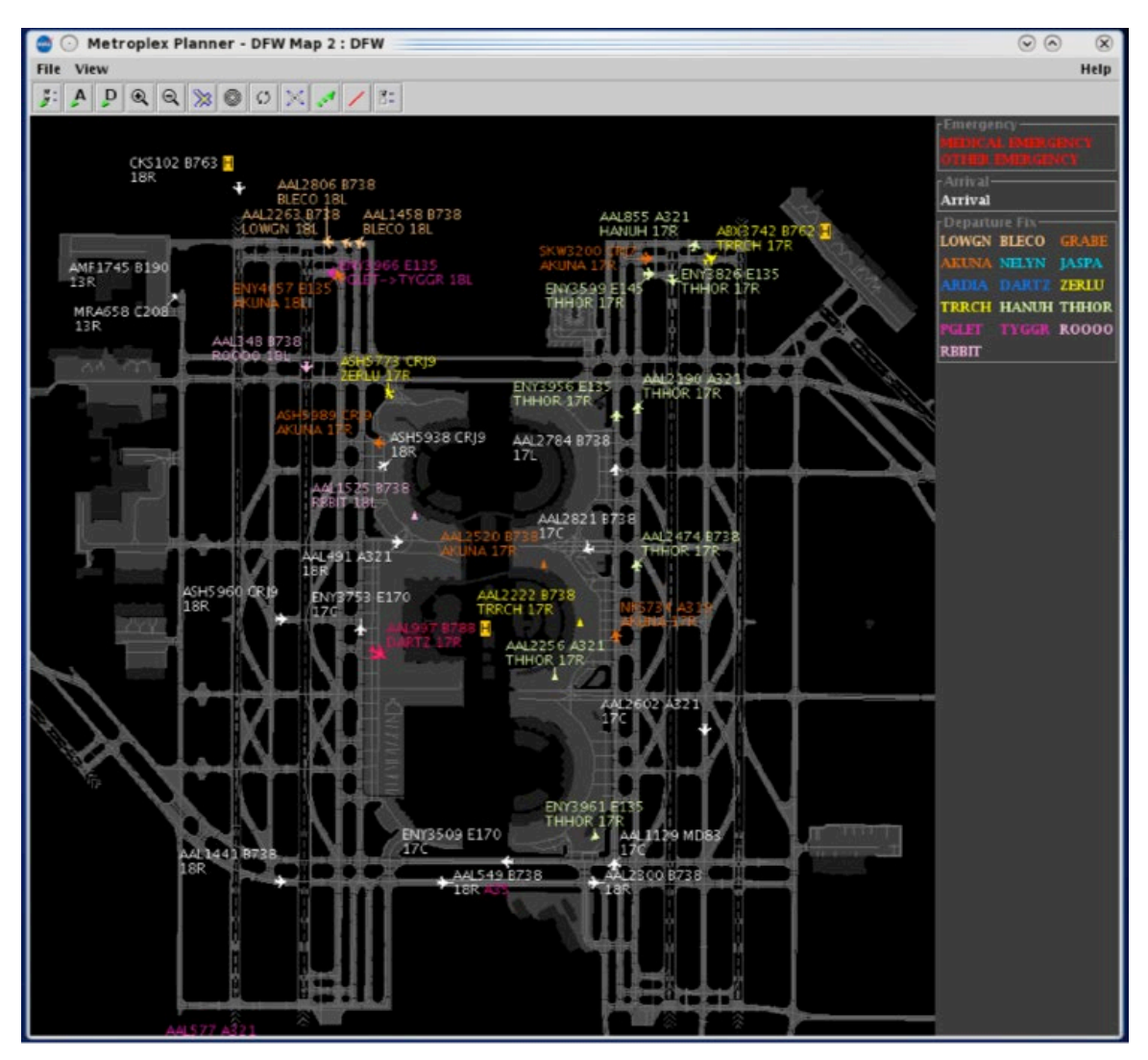

<span id="page-103-0"></span>**Figure 4.38. Color Scheme (example): "Arrival" and "Departure Fix".**

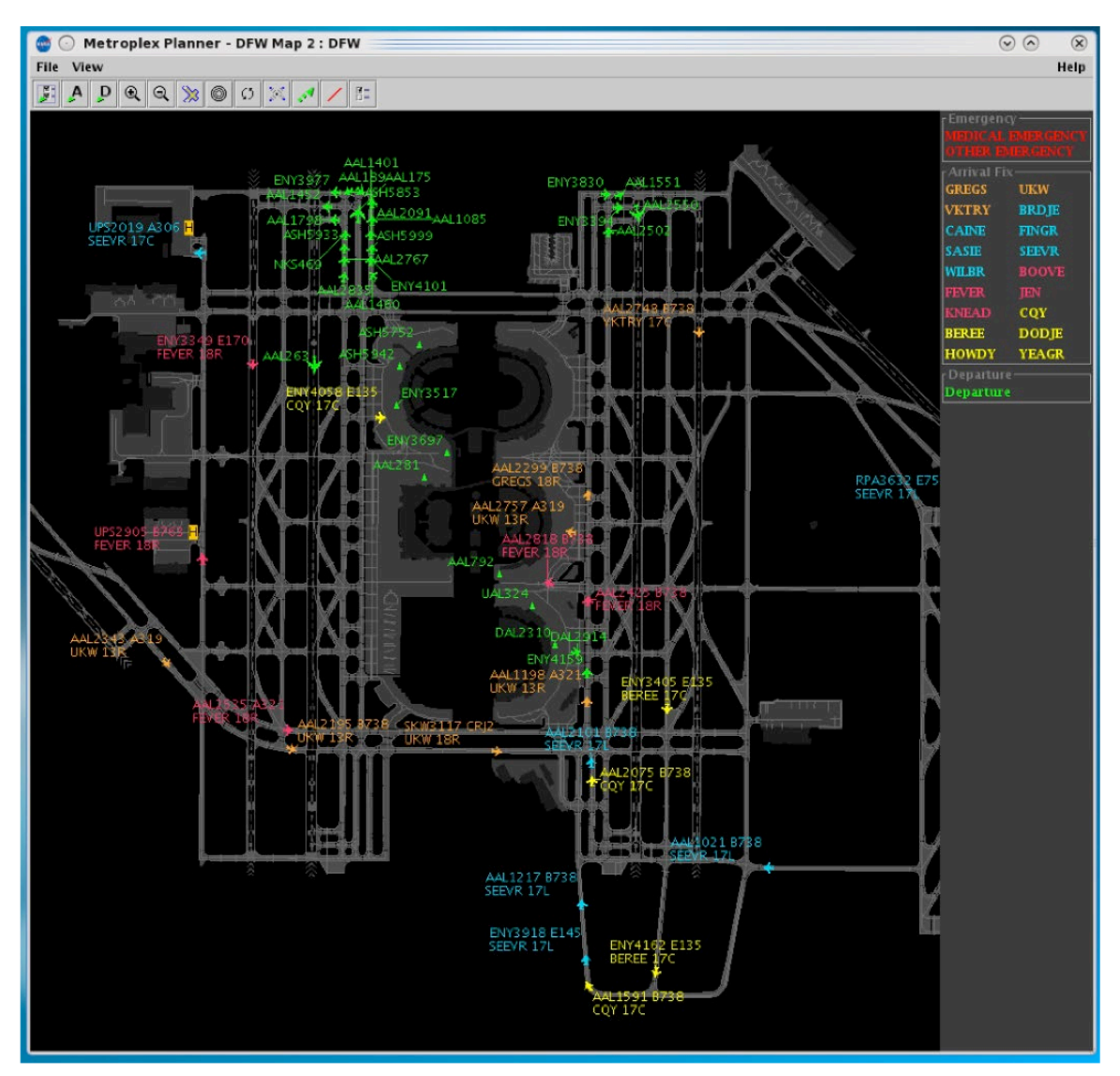

<span id="page-104-0"></span>**Figure 4.39. Color Scheme (example): "Arrival Fix" and "Departure".**

### **4.3.1.4 Declutter Tags**

By default, the map allows flight datablocks in close proximity to overlap with one another. When "Declutter Tags" is selected, datablocks will be re-positioned so that they do not overlap with one another.

#### **To Declutter datablocks:**

*Step 1*: Select the "Setup Datablocks" icon from the Map Toolbar.

**Step 2**: Select the "Declutter Tags" checkbox to prevent datablocks from overlapping [\(Figure 4.40\)](#page-105-0).

*Note: When "Declutter Tags" is selected, datablocks are repositioned (Figure [4.41,](#page-106-0) bottom). Flight icons themselves, however, are not repositioned.*

*Step 3:* Select "Ok" to apply the change or "Preview" to preview the changes on the map.

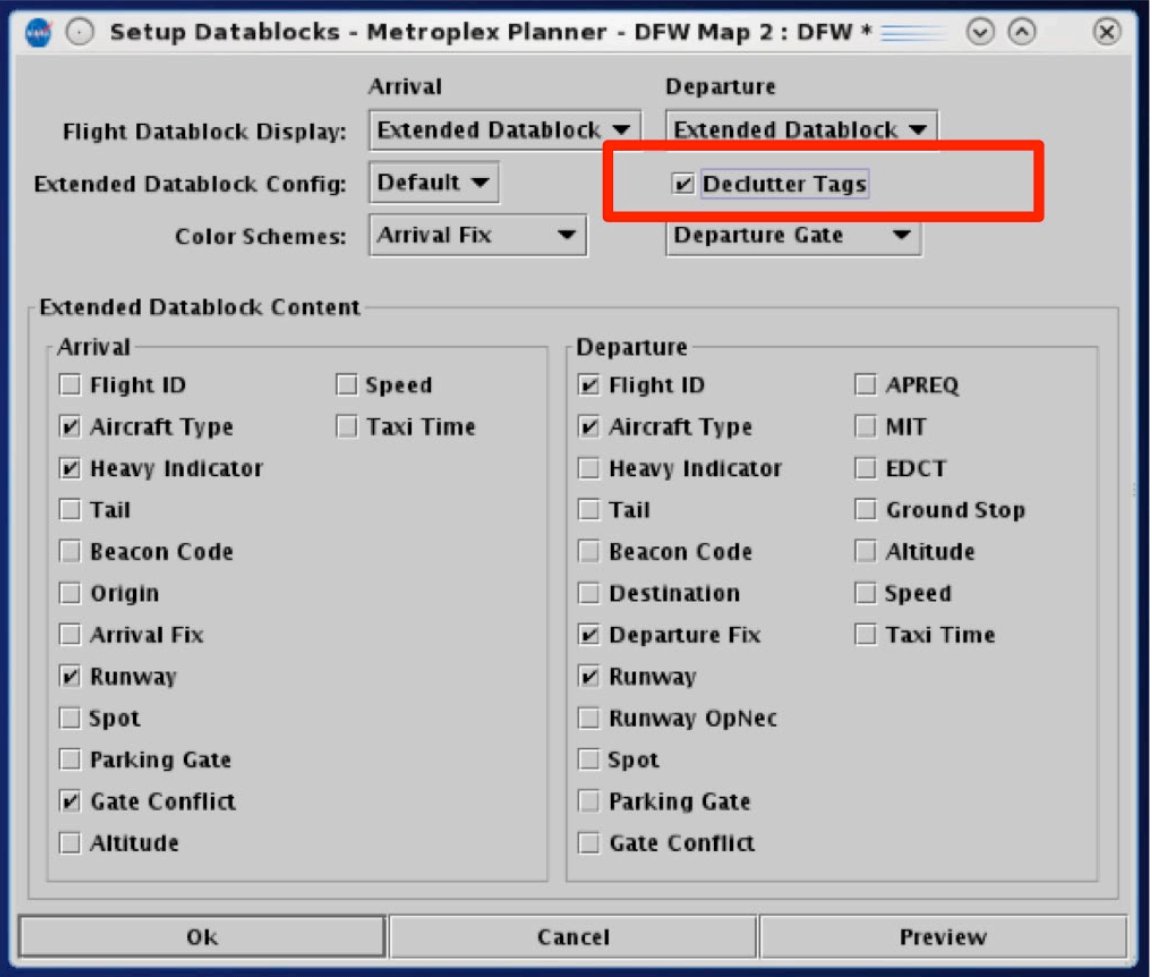

<span id="page-105-0"></span>**Figure 4.40. Setup Datablocks: Declutter Tags.**

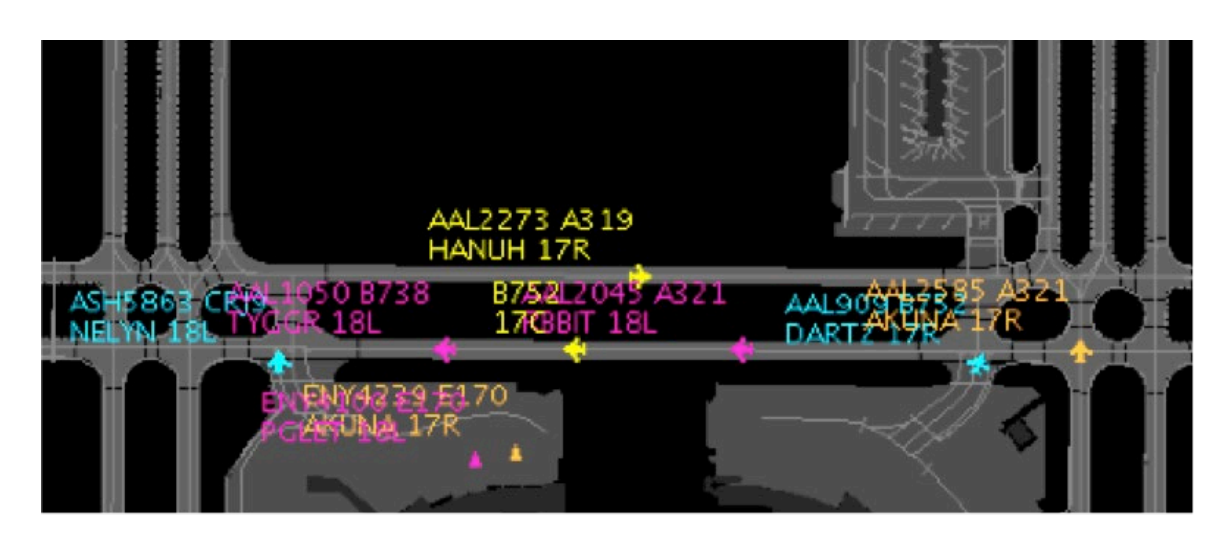

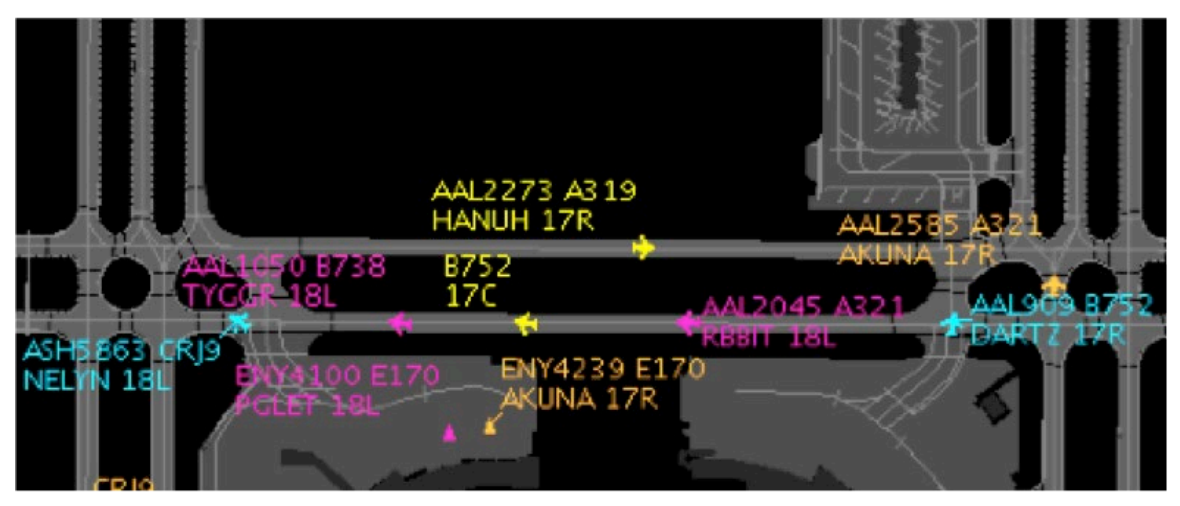

**Figure 4.41. Declutter Tags: Unselected (top) and selected (bottom).**

## <span id="page-106-0"></span>**4.3.1.5 Map Datablock Content**

Content displayed in extended datablocks can be configured for arrival and departure flights.

#### **To change the content of Map Datablocks:**

*Step 1*: Select the "Setup Datablocks" icon from the Map Toolbar.

- *Step 2*: Select items to include in Departure flight datablocks and items to include in Arrival flight datablocks [\(Figure 4.42\)](#page-107-0).
- *Alternatively*: Deselect items to exclude them from the Departure/Arrival datablocks.

*Step 3:* Select "Ok" to apply the change or "Preview" to preview the changes.

*Note: Selected content is only displayed when "Extended Datablock" is selected.*

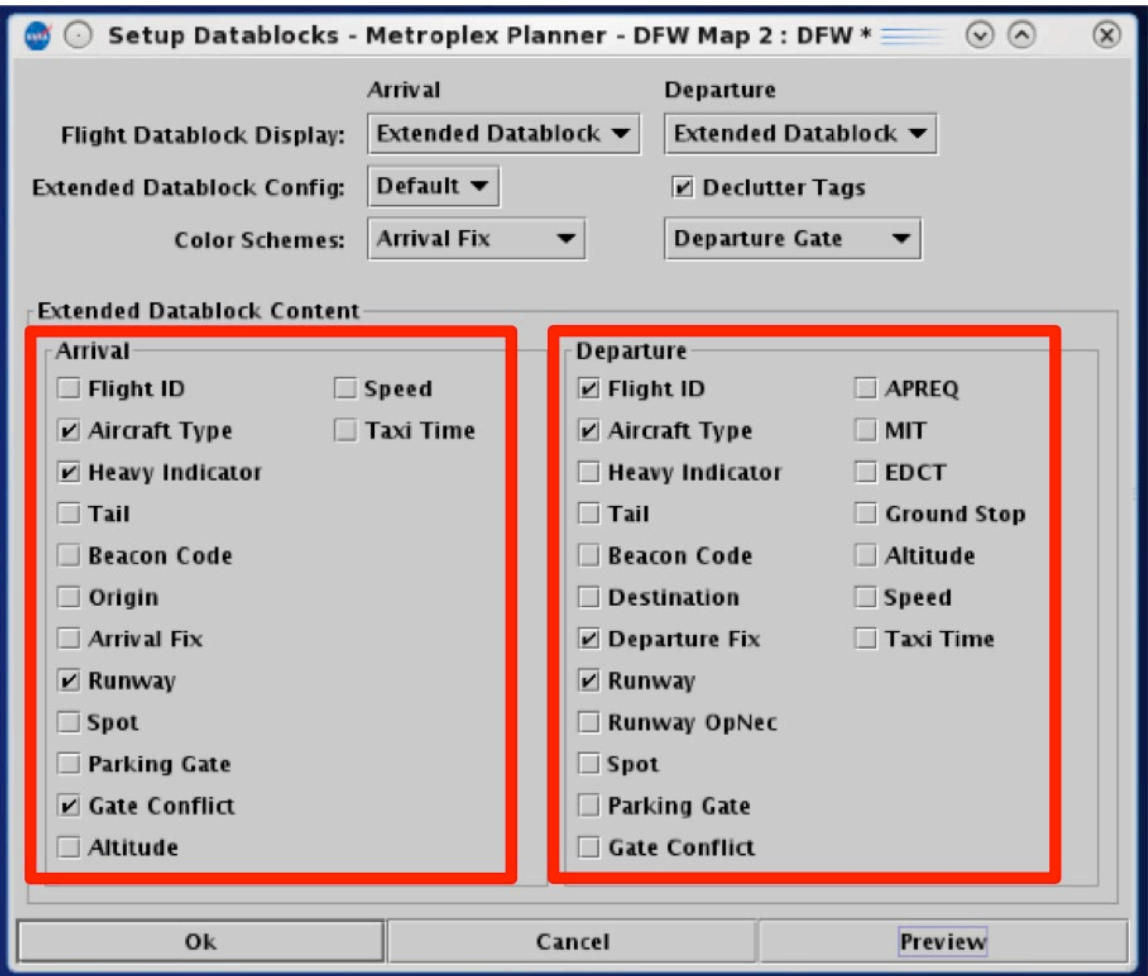

<span id="page-107-0"></span>**Figure 4.42. Map datablock content for Arrival and Departure flights.**
# **4.3.2 Toggle Arrival / Departure Datablocks**

Use "Toggle Arrival Datablocks" and "Toggle Departure Datablocks" to display no datablock, call sign only, or the extended datablock [\(Figure 4.43\)](#page-108-0).

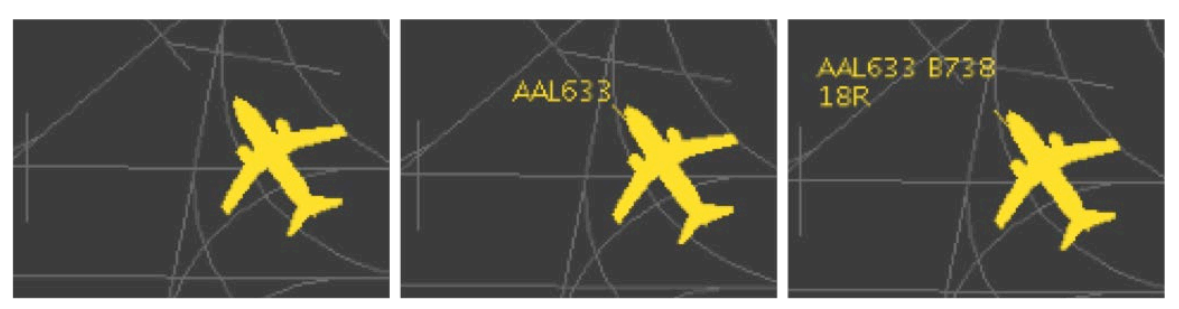

**Figure 4.43. Toggle Datablocks: No Datablock, ID Only Datablock, or Extended Datablock.**

# <span id="page-108-0"></span>**4.3.3 Zoom In/Out**

Use the "Zoom In" and "Zoom Out" buttons to change the map zoom level. To pan, or move, the move the map, press and hold the left mouse button.

# **4.3.4 Reset Zoom**

Use "Reset Zoom" to reset the map after changing the zoom level or panning the map. Note: The map resets to the saved zoom level and position or the surface of the selected airport.

# **4.3.5 Setup Range Rings**

Use "Setup Range Rings" to display distance markers on the map.

#### **To display and modify Range Rings:**

- *Step 1*: Select the "Setup Range Rings" icon in the Map Toolbar to access the Setup Range Rings window [\(Figure 4.44\)](#page-109-0).
- *Step 2*: Select the "Show Range Rings" checkbox to view range rings on map.
- *Step 3 (Optional):* Select the "Show Range Distance Labels" checkbox to display the value of each range ring [\(Figure 4.45\)](#page-110-0).
- *Step 4 (Optional):* Click inside the box to select the color of the range rings.
- *Step 5:* Enter the value of the maximum distance in *nmi* to show range rings in the box next to "Total Distance from Airport to Display Range Rings:"
- *Step 6:* Enter the value of the distance between the range ring in *nmi* in the box next to "Distance Between Range Rings".

*Step 7:* Select "Apply".

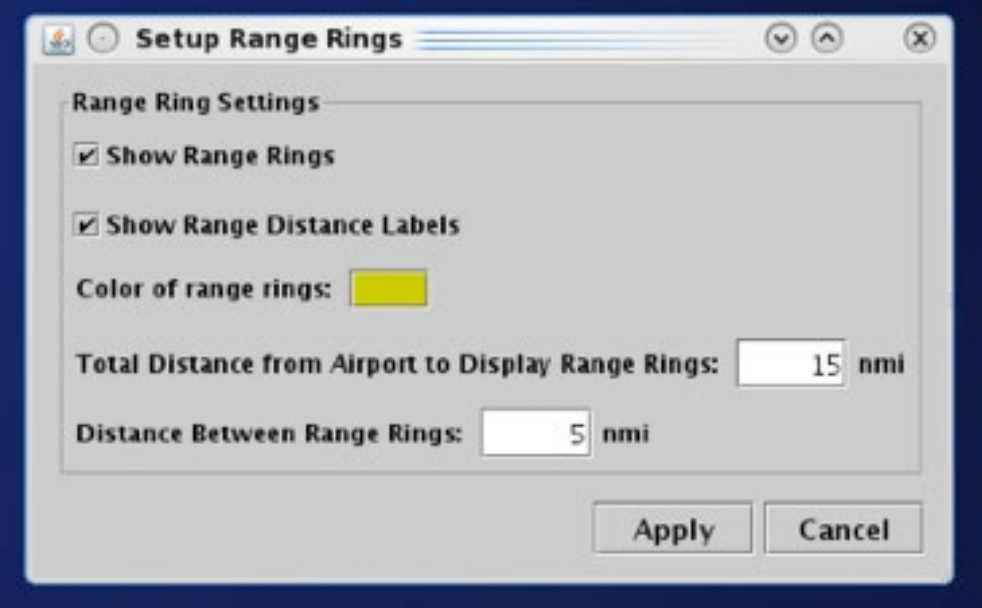

<span id="page-109-0"></span>**Figure 4.44. Map Toolbar: Setup Range Rings.**

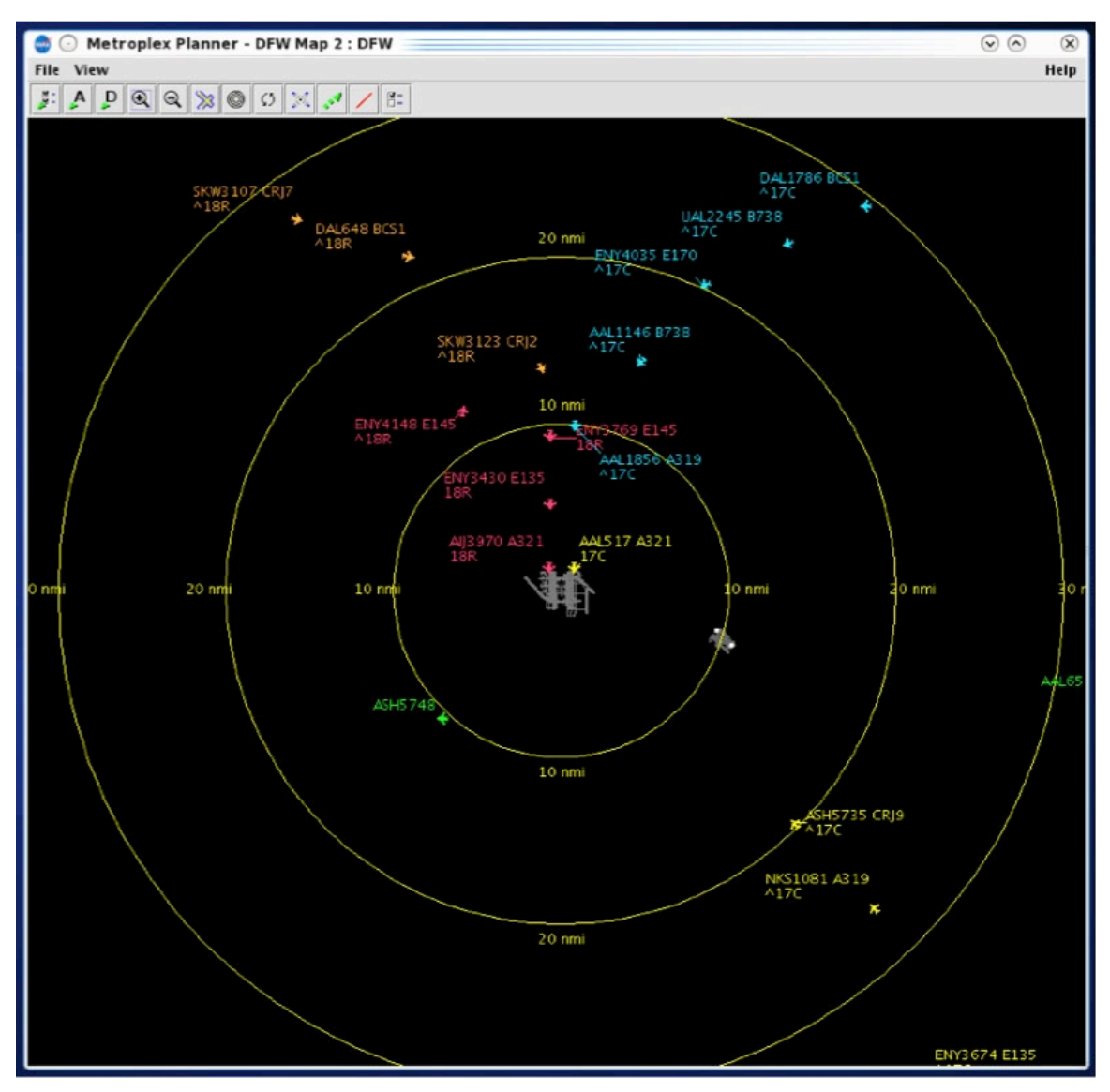

**Figure 4.45. Map: Range Rings.**

## <span id="page-110-0"></span>**4.3.6 Rotate Map**

Use the "Rotate Map" icon to rotate the map clockwise 90, 180, or 270 degrees [\(Figure](#page-111-0)  [4.46\)](#page-111-0). Select 0 degrees to reset the map to the original position.

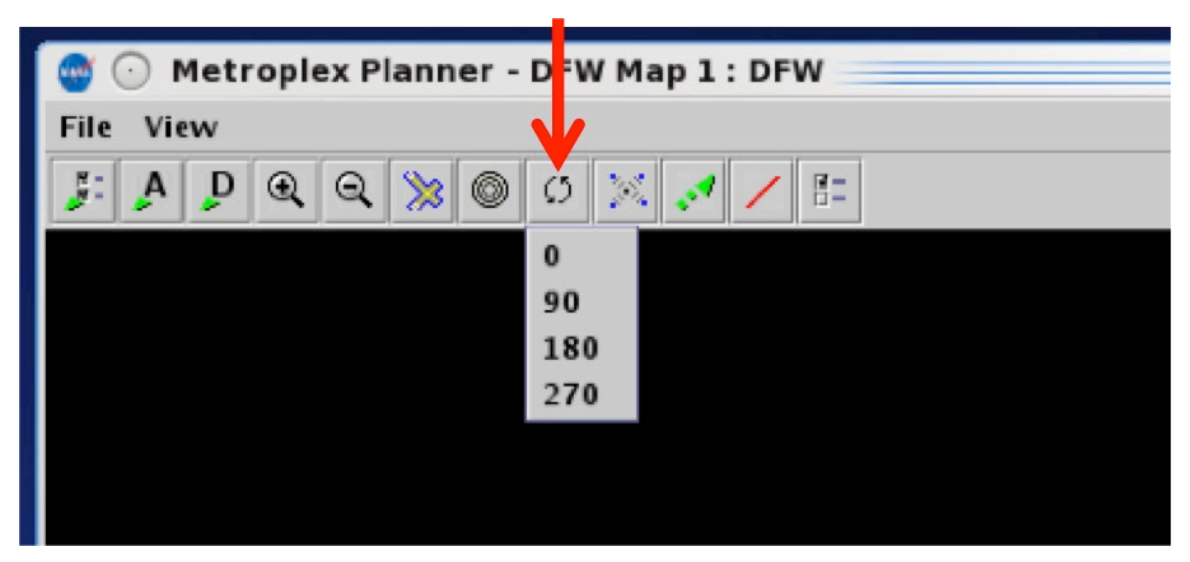

**Figure 4.46. Map Toolbar: Rotate Map.**

## <span id="page-111-0"></span>**4.3.7 Setup Arrival/Departure Fixes and Airports**

Select the "Setup Arrival/Departure Fixes and Airports" icon to display Fixes, TRACON maps, and airport labels on the map.

### **4.3.7.1 Arrival Fix**

On the "Arrival Fix" tab, select "Show Arrival Fix/Procedures" and enter distance parameters [\(Figure 4.47\)](#page-111-1).

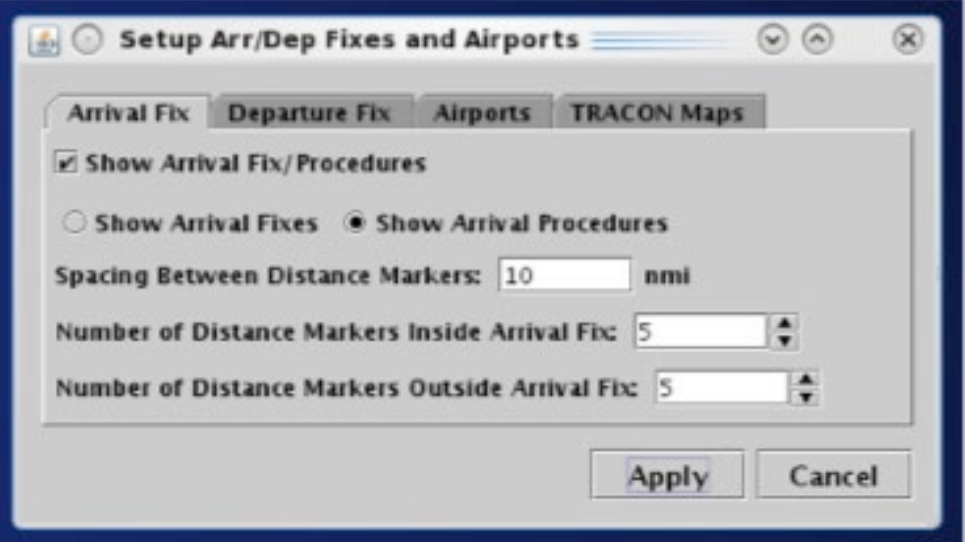

<span id="page-111-1"></span>**Figure 4.47. Map Setup Arrival/Departure Fixes and Airports: Arrival Fix.**

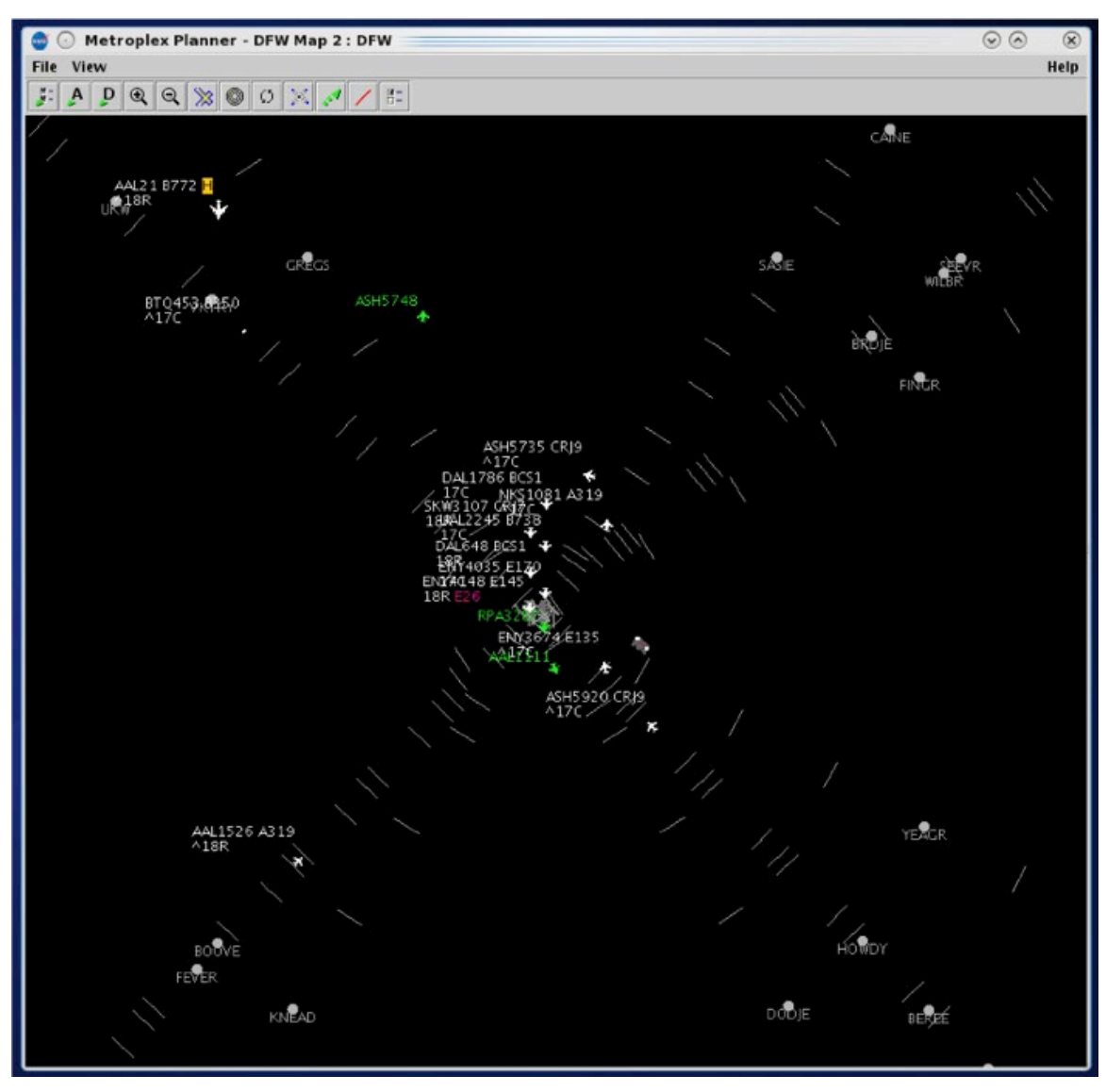

Arrival fix procedures are depicted graphically on the map [\(Figure 4.48\)](#page-112-0).

**Figure 4.48. Map: Arrival Fix.**

### <span id="page-112-0"></span>**4.3.7.2 Departure Fix**

On the "Departure Fix" tab, select "Show Departure Fixes" and select naming format (i.e., full name or abbreviation) [\(Figure 4.49\)](#page-113-0). Departure fixes will be shown as illustrated in [Figure 4.50.](#page-114-0)

<span id="page-113-0"></span>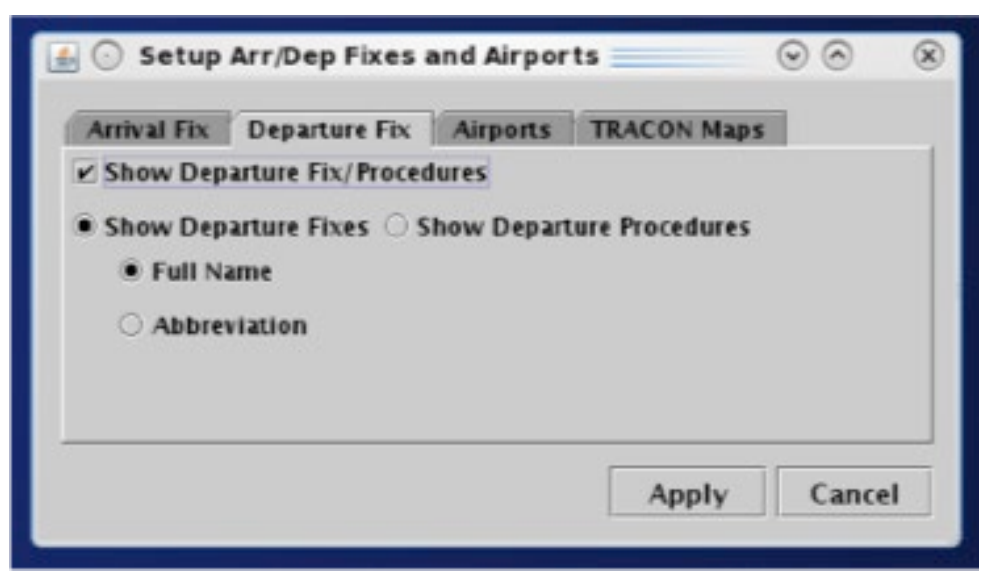

**Figure 4.49. Map Setup Arrival/Departure Fixes and Airports: Departure Fix.**

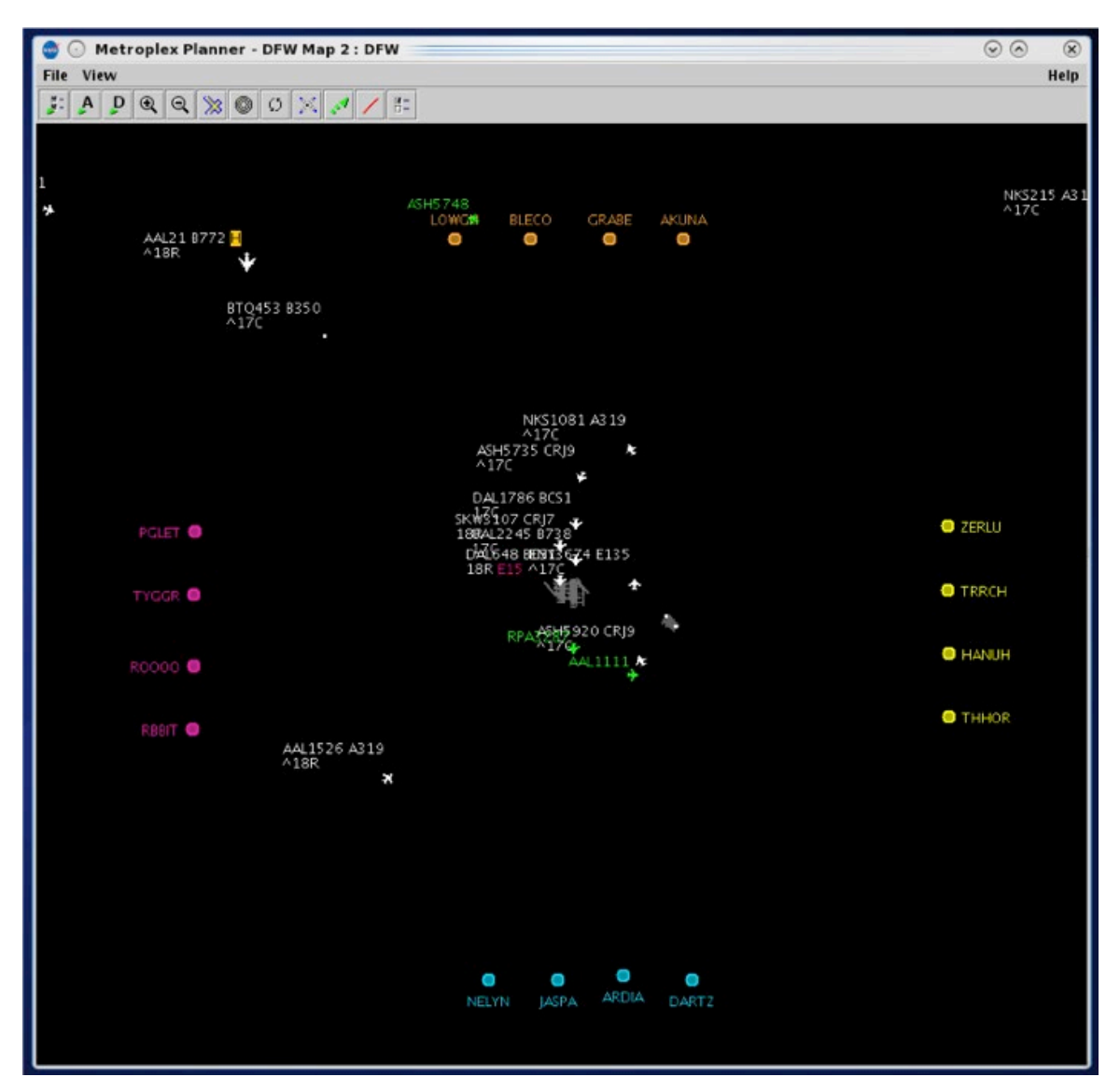

<span id="page-114-0"></span>**Figure 4.50. Map: Departure Fixes.**

### **4.3.7.3 Airports**

On the "Airports" tab, select the "Show Airports" checkbox [\(Figure 4.51\)](#page-115-0). Select, or enter, airports to label on the map [\(Figure 4.52\)](#page-115-1).

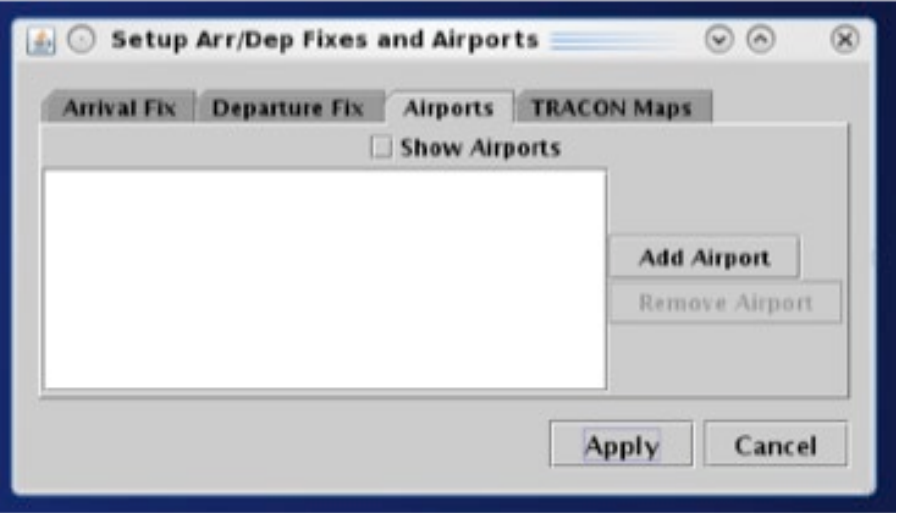

**Figure 4.51. Map Setup Arrival/Departure Fixes and Airports: Airports.**

<span id="page-115-0"></span>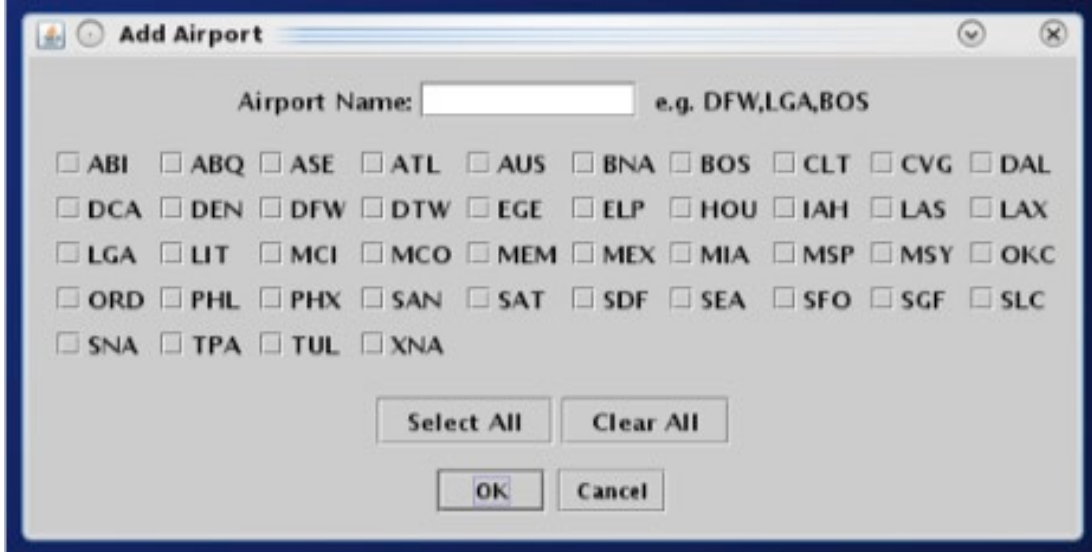

**Figure 4.52. Map Setup Arrival/Departure Fixes and Airports: Airports.**

<span id="page-115-1"></span>Selected airports are displayed on the map [\(Figure 4.53\)](#page-116-0).

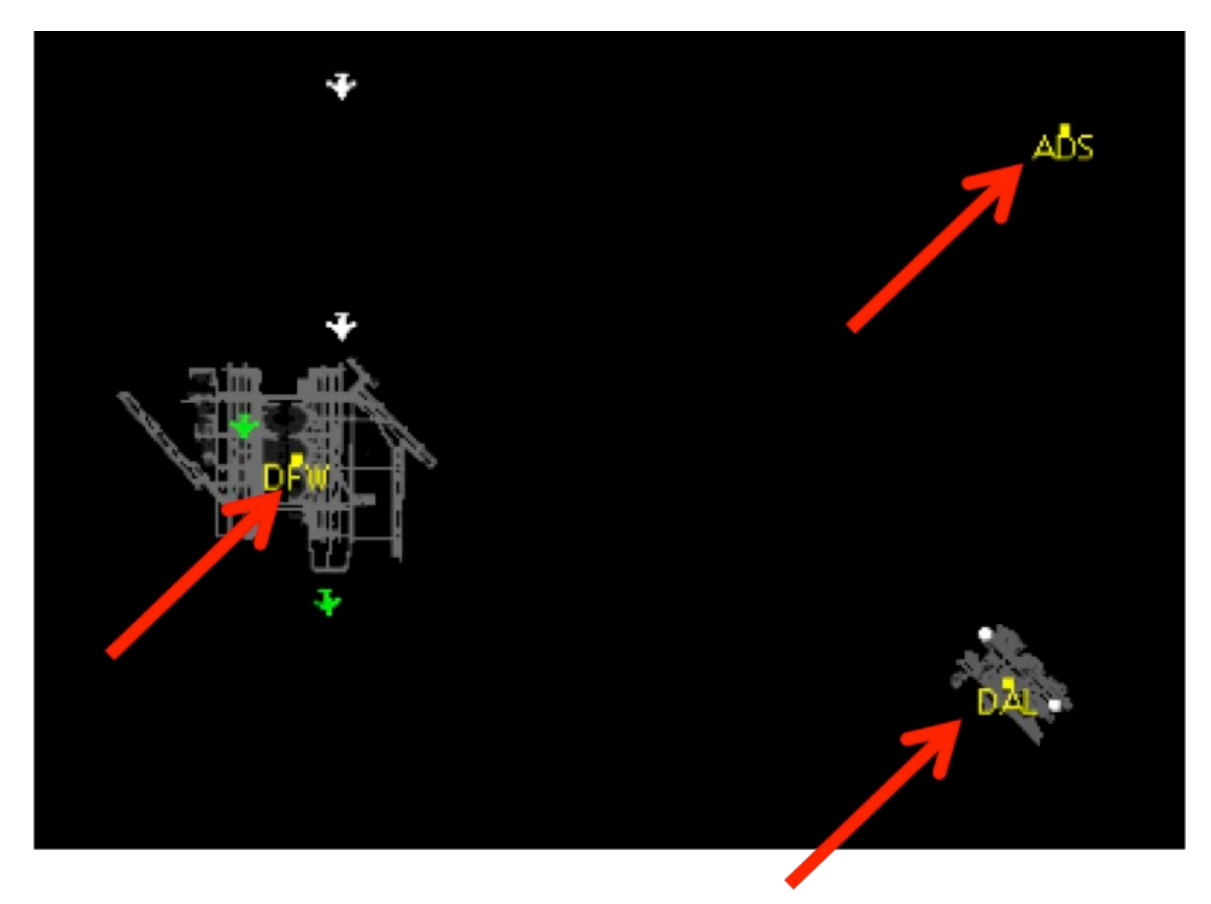

**Figure 4.53. Map: Airport lables (example).**

### <span id="page-116-0"></span>**4.3.7.4 TRACON Maps**

On the "TRACON Maps" tab, select a map from the dropdown menu [\(Figure 4.54\)](#page-117-0). TRACON maps will be shown as illustrated in [Figure 4.55.](#page-118-0)

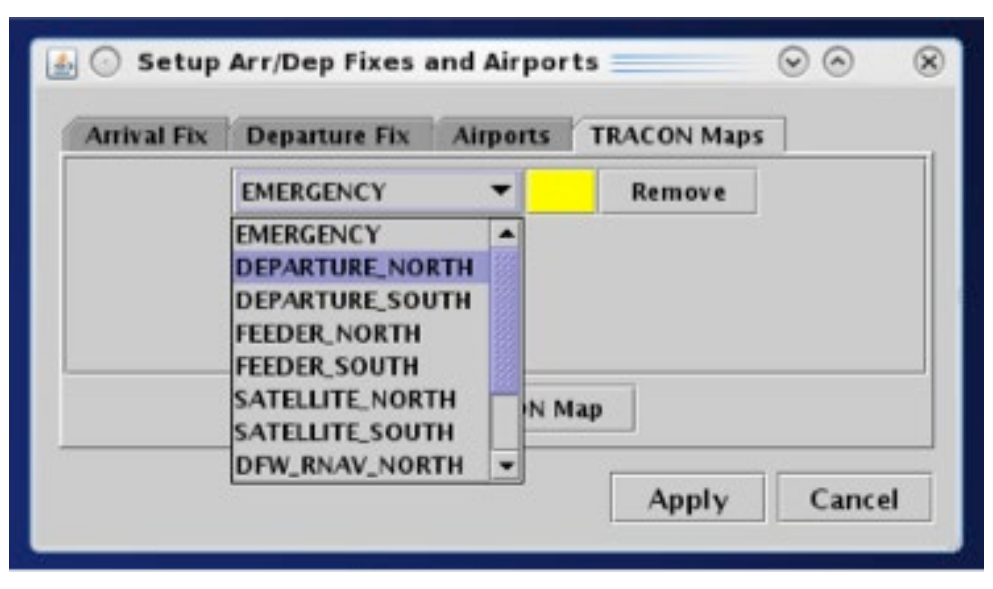

<span id="page-117-0"></span>**Figure 4.54. Map Setup Arrival/Departure Fixes and Airports: TRACON Maps.**

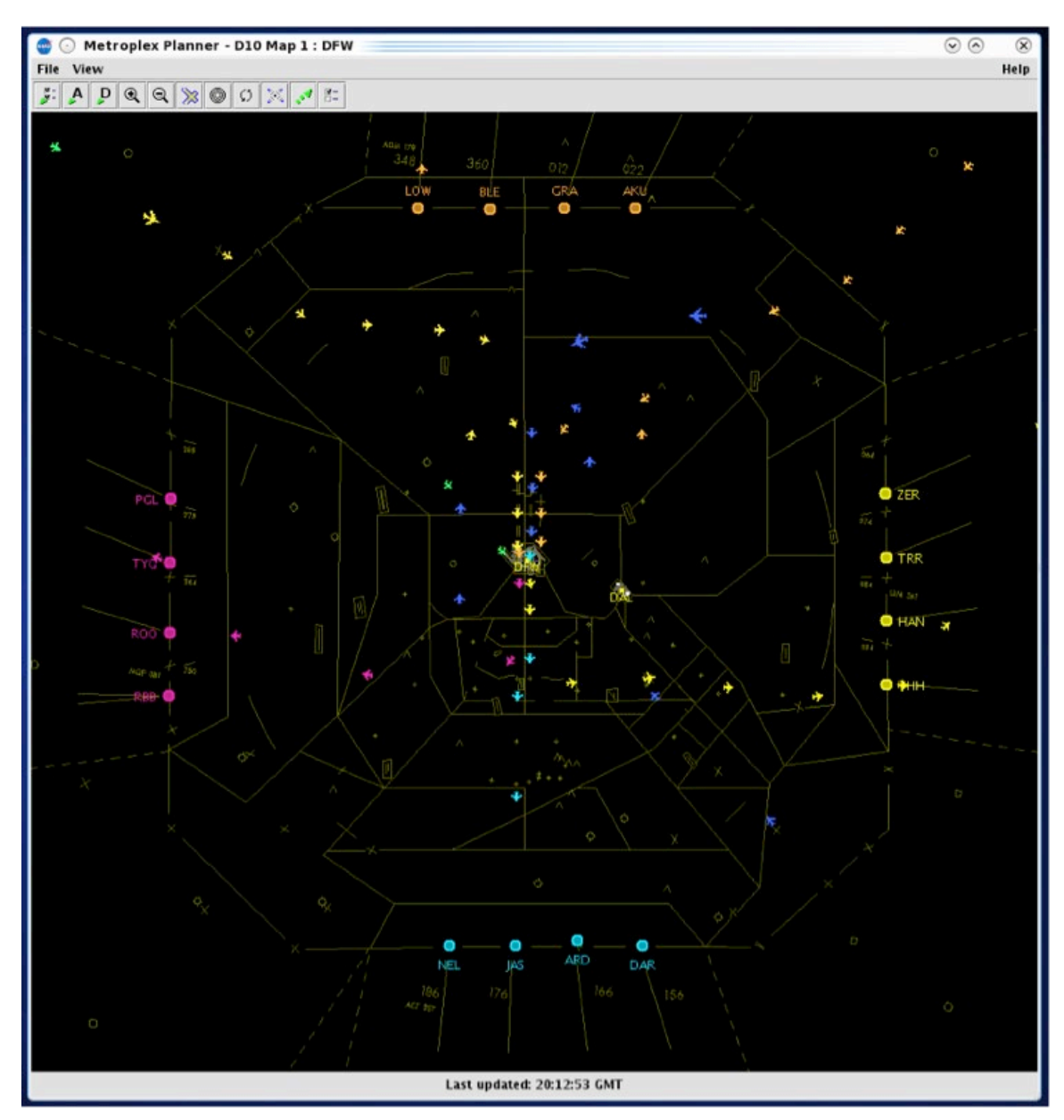

**Figure 4.55. Map: TRACON map (example).**

# <span id="page-118-0"></span>**4.3.8 Setup Target Trails**

Use the "Setup Target Trails" icon to show/hide flight icon target trails [\(Figure 4.56\)](#page-119-0). Target trails can help indicate the flight's direction of movement on the surface [\(Figure](#page-119-1)  [4.57\)](#page-119-1) or in the air [\(Figure 4.58\)](#page-120-0).

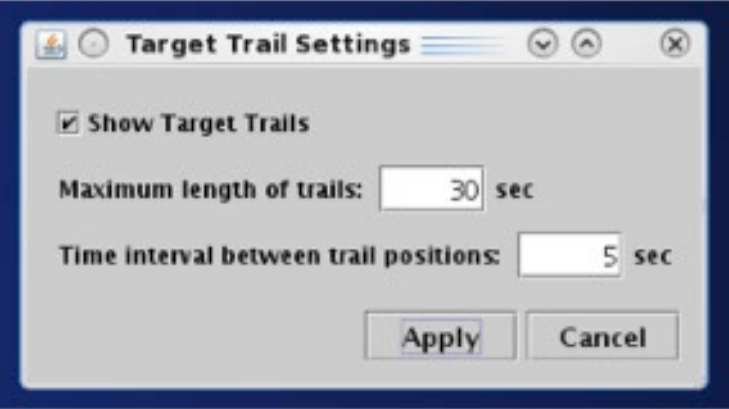

<span id="page-119-1"></span><span id="page-119-0"></span>**Figure 4.56. Map Toolbar: Setup Target Trails.**

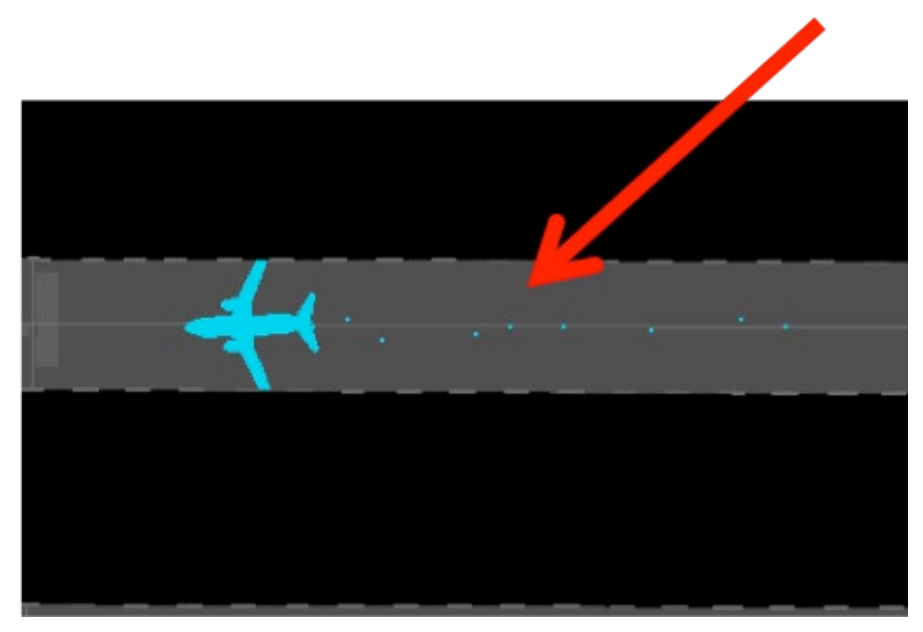

**Figure 4.57. Target Trails on the surface.**

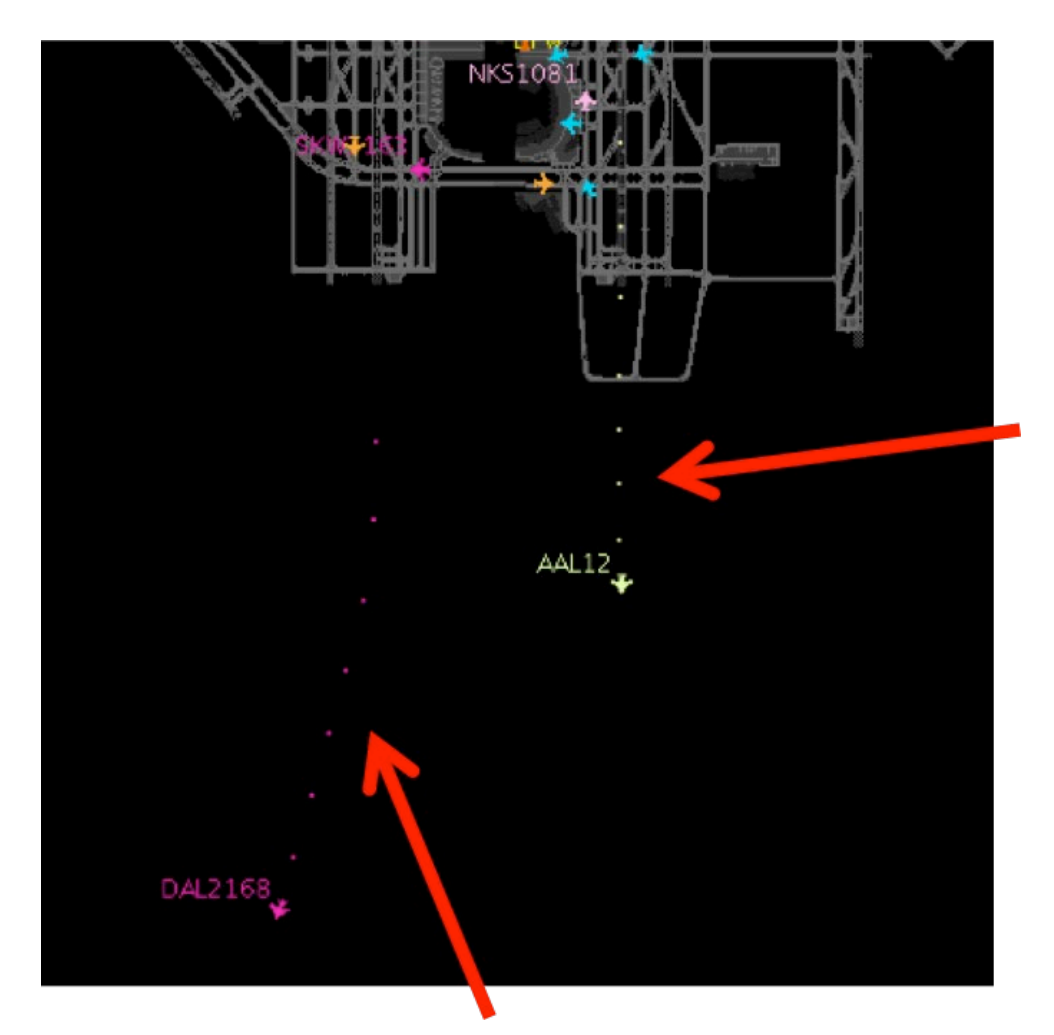

**Figure 4.58. Target Trails in the air.**

## <span id="page-120-0"></span>**4.3.9 Open/Close Links**

Select the "Open/Close Links" icon to enter taxiway or runway closure information into the ATD-2 systems. After selecting the icon, all taxiway and runway centerlines are shown in magenta [\(Figure 4.59\)](#page-121-0).

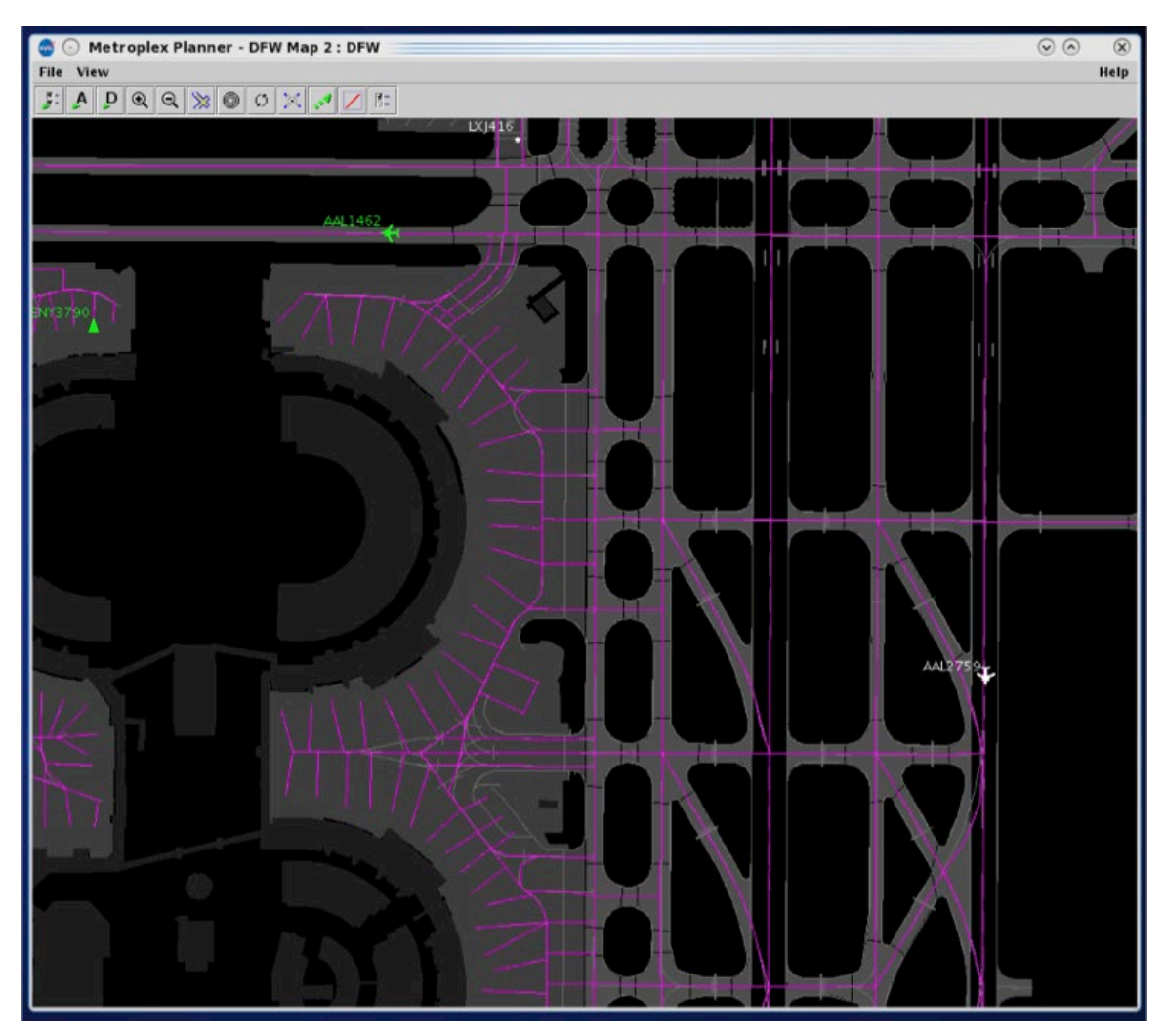

**Figure 4.59. Open/Close Links: Select any link shown in magenta.**

<span id="page-121-0"></span>Click and drag the mouse to select a taxiway or runway [\(Figure 4.60\)](#page-122-0). Confirm closure at the prompt [\(Figure 4.61\)](#page-122-1).

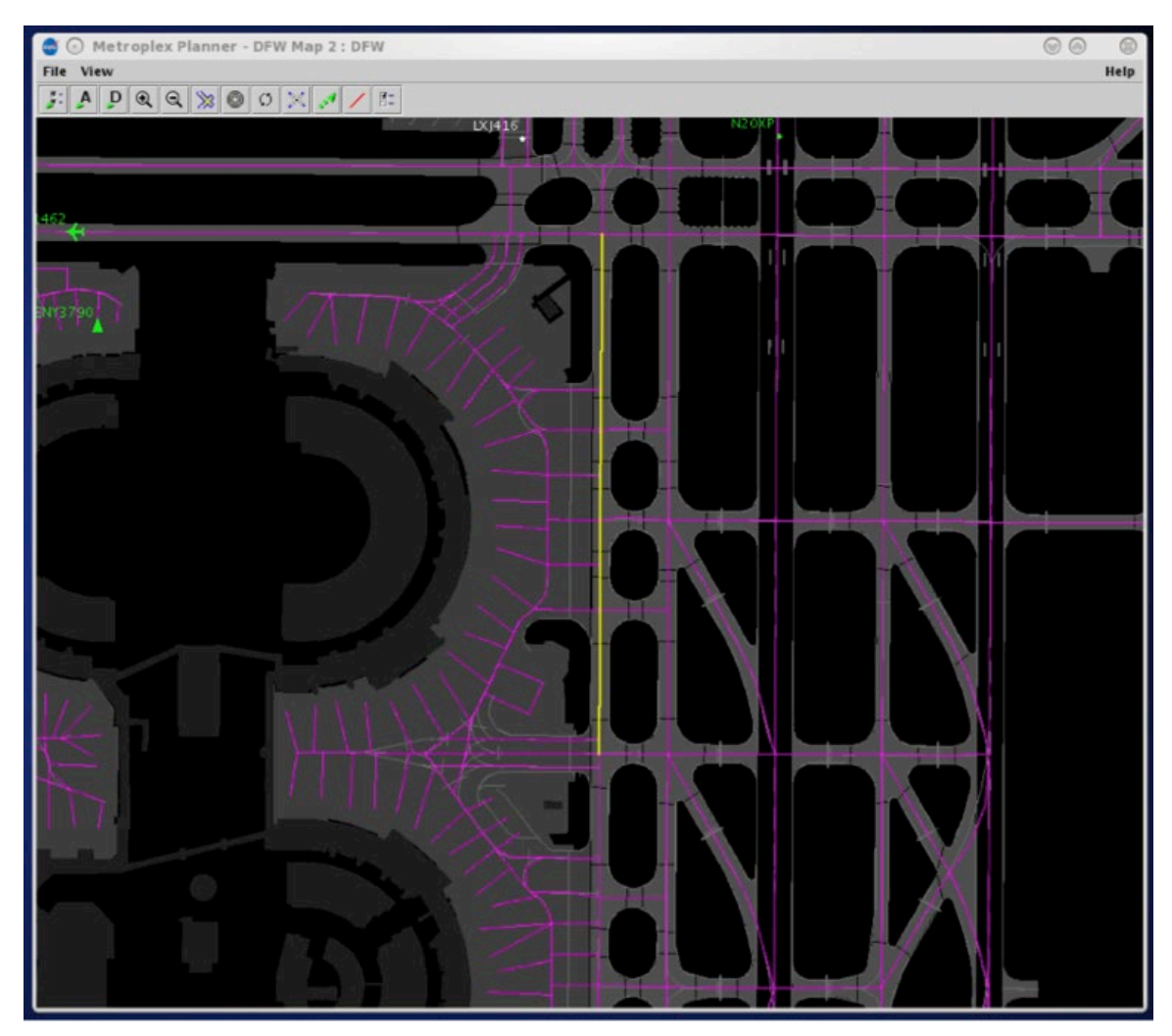

**Figure 4.60. Selected taxiways/runways are shown in yellow.**

<span id="page-122-0"></span>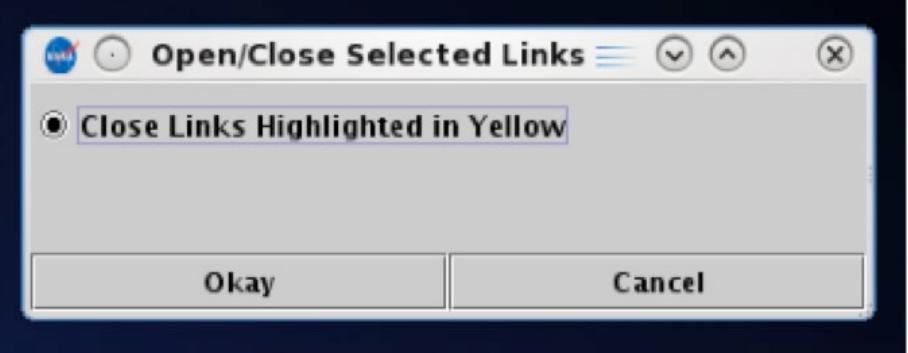

<span id="page-122-1"></span>**Figure 4.61. Select taxiway and/or runway to close (yellow taxiways).**

Once confirmed, closed taxiways are displayed with a red centerline [\(Figure 4.62\)](#page-123-0) and closed runways are highlighted in red with a white "X" at each end [\(Figure 4.63\)](#page-124-0).

<span id="page-123-0"></span>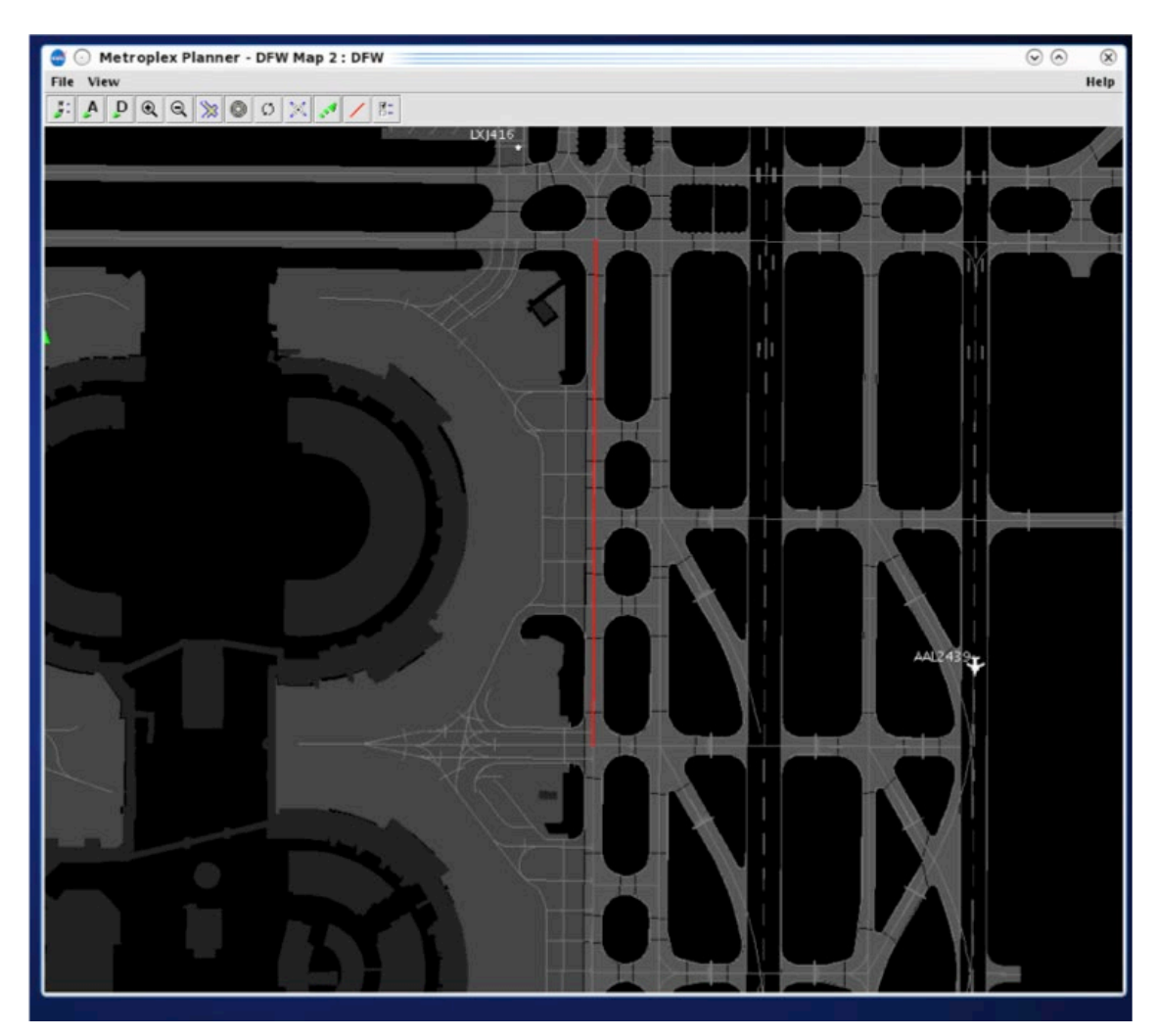

**Figure 4.62. Once confirmed, closed taxiways are displayed in red.**

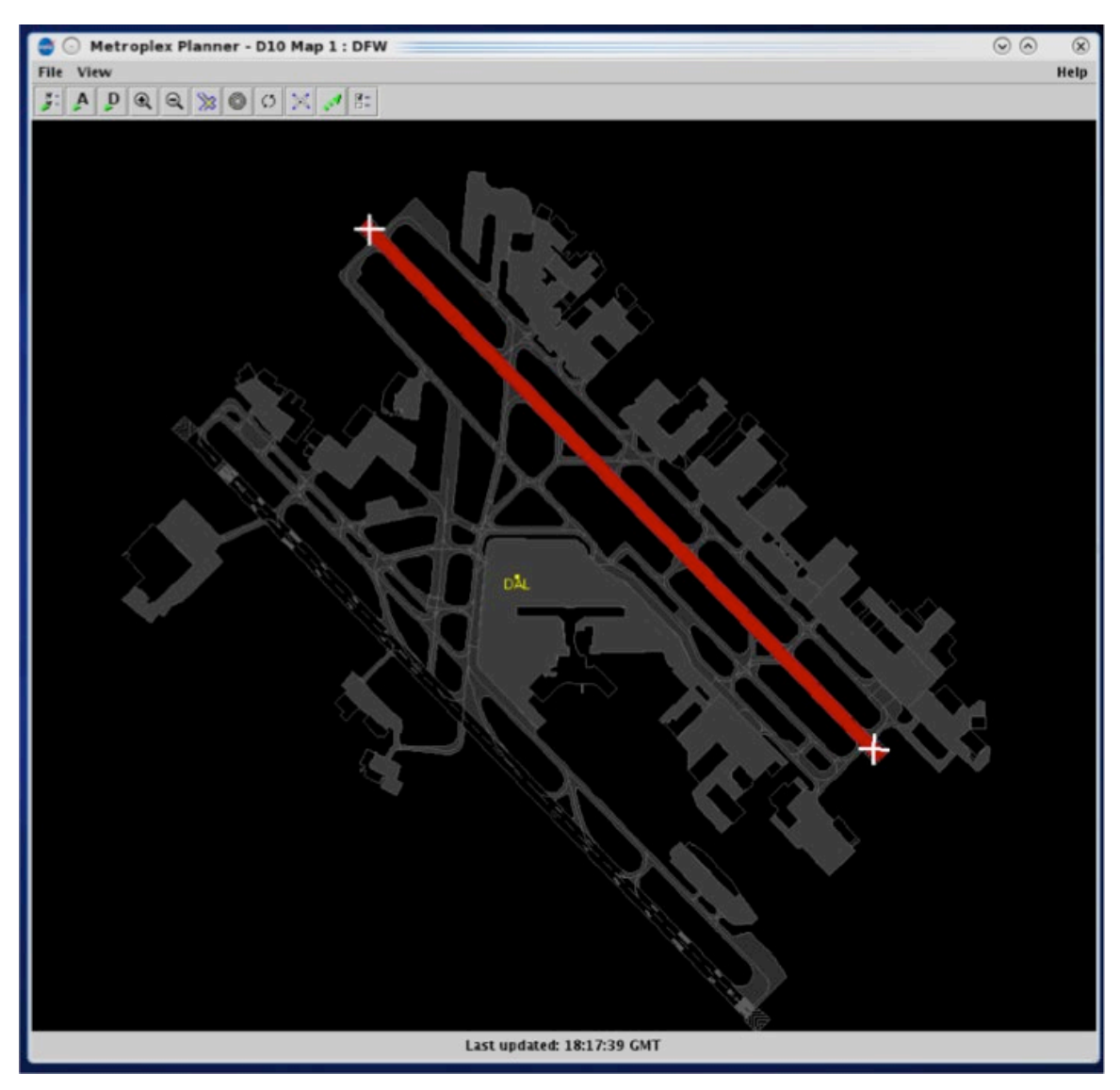

<span id="page-124-0"></span>**Figure 4.63. Once confirmed, closed runways are displayed in red with a white "X" at each end.**

Use the same procedure to re-open the closed taxiways/runways.

## **4.3.10 Setup Map**

Use the "Setup Map" icon to select features to be displayed on the map and assign colors to them [\(Figure 4.64](#page-125-0) and [Figure 4.65\)](#page-126-0).

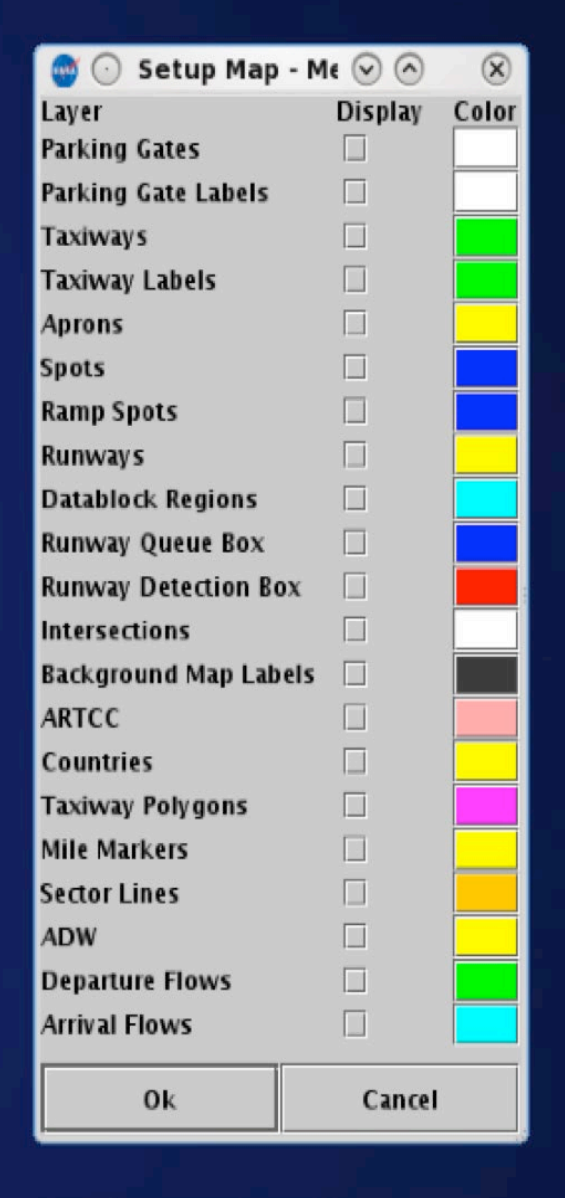

<span id="page-125-0"></span>**Figure 4.64. Setup Map window.**

| <b>Choose Color</b><br>$(\cdot)$                                                               | $\odot$ $\odot$ | $\circledast$ |
|------------------------------------------------------------------------------------------------|-----------------|---------------|
| CMYK<br>HSV HSL<br>RGB<br>Swatches                                                             |                 |               |
| <b>Recent:</b>                                                                                 |                 |               |
| Preview<br>Sample Text Sample Text<br>o۱<br>Sample Text Sample Text<br>Sample Text Sample Text |                 |               |
| Cancel<br>OK<br>Reset                                                                          |                 |               |

<span id="page-126-0"></span>**Figure 4.65. Setup Map: Color selection.**

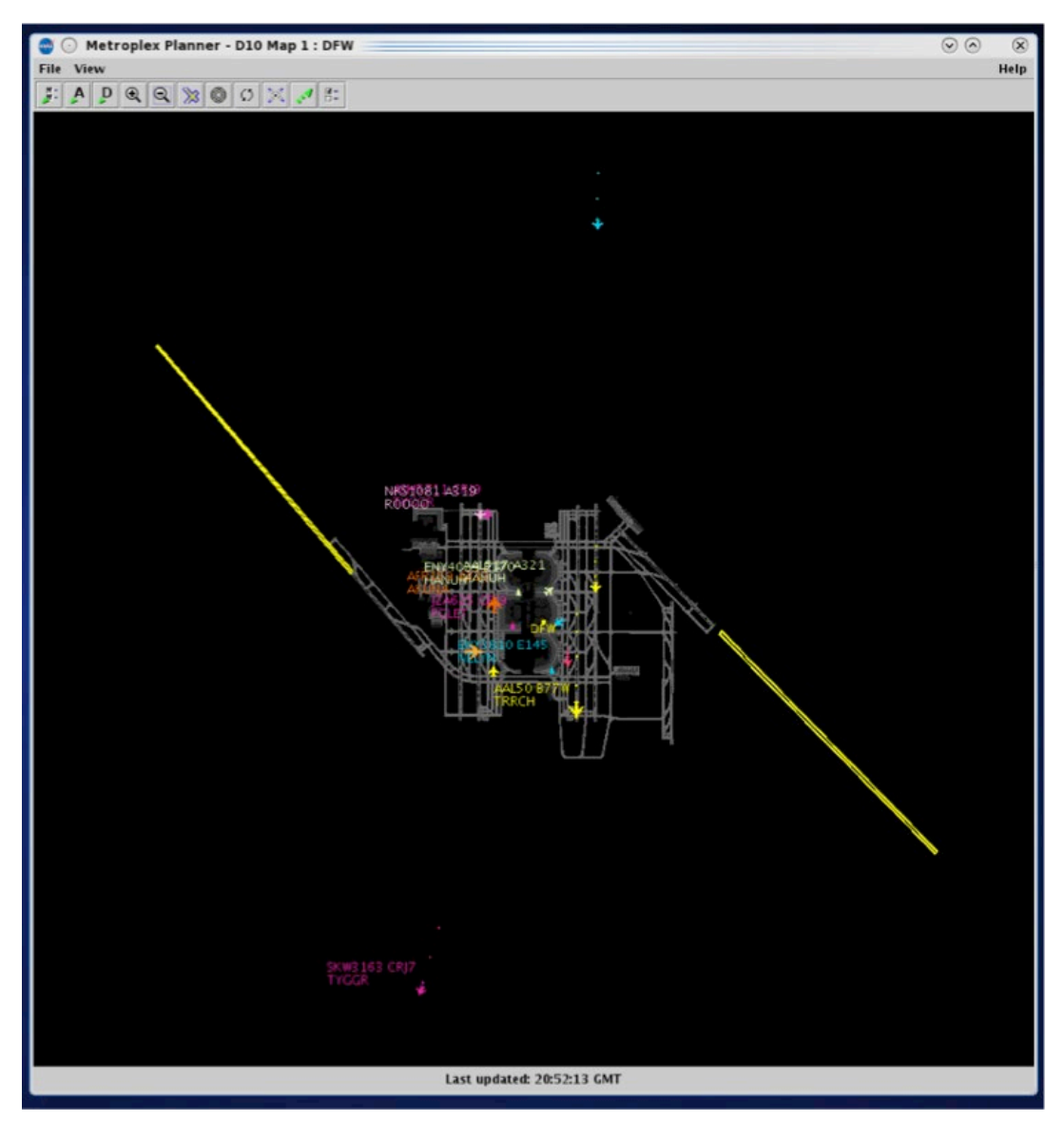

**Figure 4.66. Setup Map: Arrival Departure Window (ADW) (example).**

# **4.4 Map: Flight Information**

The map also displays other types of flight information.

# **4.4.1 Tarmac Rule / Long On Board**

Tarmac Rule / Long On Board (LOB) information is displayed on the map using a colored disc behind the flight icon.

• For **departures**, the LOB timer starts at pushback and is continuously computed as current time minus the Actual Off-Block Time (AOBT) until the departure takes off.

• For **arrivals**, the LOB timer starts at touchdown and is continuously computed as the current time minus the Actual Landing Time (ALDT) until the arrival is in the gate.

Three different disc colors are used: yellow, orange, and red [\(Figure 4.67\)](#page-128-0). Note, the color of the flight icon is determined by the selected color scheme and is unrelated to the LOB indicators.

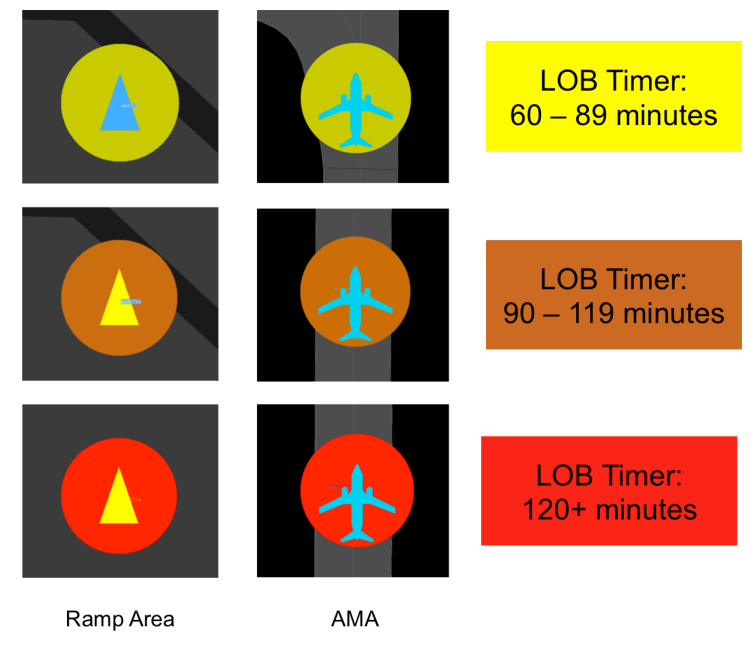

<span id="page-128-0"></span>**Figure 4.67. Map: Long On Board indicators (yellow, orange, and red discs).**

# **5 STBO Client: Tables**

Tables are used to display information about individual flights, aircraft, and departure fixes. Four types of tables are available:

- Flights Table
- Aircraft Table
- Departure Fix Status Table

Tables can be sorted, filtered, and color-coded according to user preference.

# **5.1 Flights Table**

The Flights Table displays all known departures and arrivals within the next 8 hours [\(Figure 5.1\)](#page-129-0). More than one Flights Table can be open at the same time and each can be configured independently of the others.

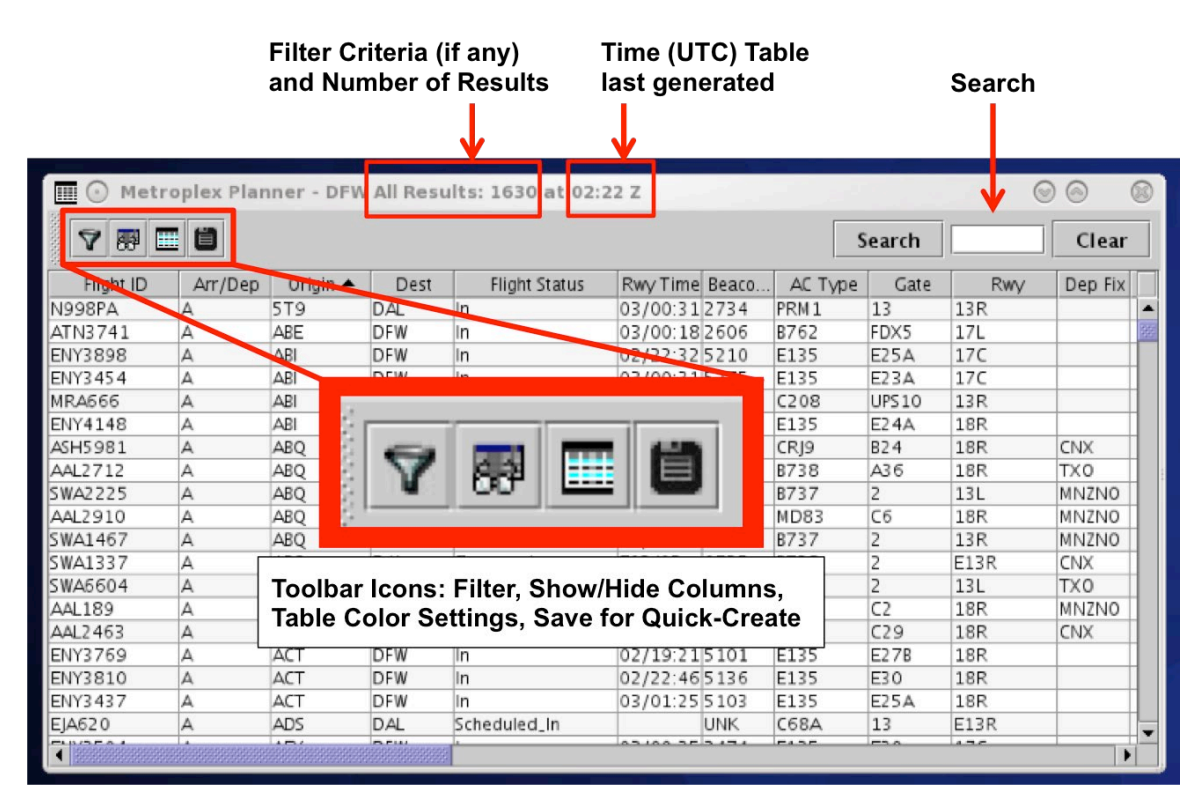

**Figure 5.1. Flights Table.**

# <span id="page-129-0"></span>**5.1.1 Flights Table: Select a Flight**

Select a flight in the Flights Table to highlight the flight throughout the STBO Client user interface.

### **To select a flight in the Flights Table:**

*Step 1*: Select a flight in the Flights Table. Once selected, the row is highlighted in cyan [\(Figure 5.2\)](#page-130-0).

### *Note: When a flight is selected in the Flights Table, it is highlighted throughout the user interface. That is, it is also highlighted on the timeline and map.*

*Alternatively:* Click the same row again to deselect the flight.

| 僵<br>$\odot$                |         |            |                 |       | Metroplex Planner - DFW All Results: 2059 at 22:57 Z |                  |             |              |              | $\odot$<br>$\circledR$ | ⊗                        |
|-----------------------------|---------|------------|-----------------|-------|------------------------------------------------------|------------------|-------------|--------------|--------------|------------------------|--------------------------|
| $\Delta$                    | 柔田目     |            |                 |       |                                                      |                  |             | Search       | SWA37        | Clear                  |                          |
| Flight ID                   | Arr/Dep | Origin     | Dest            | Beaco | AC Type                                              | Gate             | Rwy         | Dep Fix      | Dep Gate     | Arr Fix                |                          |
| ENY3843                     | D       | <b>DFW</b> | <b>SJT</b>      | 5133  | E135                                                 | <b>E25A</b>      | 18L         | <b>RBBIT</b> | WEST         |                        | $\overline{\phantom{a}}$ |
| AAL2559                     | D       | <b>DFW</b> | <b>DTW</b>      | 3416  | <b>MD83</b>                                          | A <sub>9</sub>   | 17R         | TRRCH        | EAST         | <b>HANBL</b>           |                          |
| <b>N235EE</b>               | D       | DAL        | PWA             | 5212  | E55P                                                 | 13               | E13R        | <b>BLECO</b> | <b>NORTH</b> |                        |                          |
| AAL2451                     | D       | <b>DFW</b> | MZBZ            | 2350  | <b>B738</b>                                          | D40              | 17R         | <b>THHOR</b> | EAST         |                        |                          |
| <b>ENY4150</b>              | D       | <b>DFW</b> | <b>GCK</b>      | 3635  | E135                                                 | E22A             | 18L         | <b>LOWGN</b> | <b>NORTH</b> |                        |                          |
| SWA615                      | D       | DAL        | MSY             | 6276  | <b>B737</b>                                          | 16               | E13R        | <b>THHOR</b> | EAST         | AWDAD                  |                          |
| <b>ENY3845</b>              | D       | <b>DFW</b> | <b>GGG</b>      | 5232  | E135                                                 | E <sub>27B</sub> | 17R         | <b>THHOR</b> | EAST         |                        |                          |
| SWA36                       | D       | DAL        | PHX             | 2350  | <b>B737</b>                                          | 7                | E13L        | <b>RBBIT</b> | WEST         | PINNG                  |                          |
| SWA2290                     | D       | DAL        | ELP             | 2263  | <b>B737</b>                                          | 7                | E13L        | <b>RBBIT</b> | WEST         |                        |                          |
| <b>NKS869</b>               | D       | <b>DFW</b> | LAX             | 0573  | A321                                                 | E31              | 18L         | <b>RBBIT</b> | WEST         | <b>HLYWD</b>           |                          |
| SKW3409                     | D       | DAL        | SF <sub>0</sub> | 3025  | E75L                                                 | 11               | E13R        | <b>R0000</b> | WEST         | CEDES                  |                          |
| SKW3128                     | D       | <b>DFW</b> | MEI             | 0524  | CRJ2                                                 | <b>E37A</b>      | 17R         | <b>HANUH</b> | EAST         |                        |                          |
| AAL2566                     | D       | <b>DFW</b> | <b>SLC</b>      | 3677  | <b>B738</b>                                          | B <sub>9</sub>   | 18L         | <b>RBBIT</b> | WEST         | SPANE                  |                          |
| <b>SWA1988</b>              | D       | DAL        | BWI             | 3452  | <b>B738</b>                                          | $\overline{7}$   | E13L        | <b>HANUH</b> | EAST         | DFORT                  |                          |
| DAL2791                     | D       | <b>DFW</b> | ATL             | 6263  | A320                                                 | E <sub>15</sub>  | 17R         | <b>HANUH</b> | <b>EAST</b>  | <b>HOBTT</b>           |                          |
| SWA37                       | D       | DAL        | HOU             | 6204  | <b>B737</b>                                          | $\overline{4}$   | E13L        | <b>DARTZ</b> | SOUTH        | KIDDZ                  |                          |
| SWA2396                     | D       | DAL        | SAT             | 3437  | <b>B737</b>                                          | $\overline{z}$   | E13L        | <b>DARTZ</b> | SOUTH        |                        |                          |
| N205JA                      | D       | DAL        | VNY             | 2341  | <b>FA50</b>                                          | 13               | E13R        | <b>R0000</b> | WEST         |                        |                          |
| AAL1242                     | D       | <b>DFW</b> | MCO             | 2242  | A321                                                 | A29              | 17R         | <b>HANUH</b> | EAST         | LAMMA                  |                          |
| <b>N823PM</b>               | D       | <b>DFW</b> | ADS             | UNK   | C550                                                 | R1E31            | <b>E17R</b> |              |              |                        |                          |
| AAL2839                     | D       | <b>DFW</b> | ORD             | 2207  | A321                                                 | D37              | 17R         | <b>GRABE</b> | <b>NORTH</b> | TRTLL                  |                          |
| <b>AAL1185</b>              | D       | <b>DFW</b> | <b>BWI</b>      | 3642  | <b>B738</b>                                          | A <sub>8</sub>   | 17R         | <b>HANUH</b> | EAST         | <b>DFORT</b>           |                          |
| ENY3620                     | D       | <b>DFW</b> | <b>GRK</b>      | 5251  | E170                                                 | <b>B22</b>       | 18L         | NELYN        | SOUTH        |                        |                          |
| <b>AAL2403</b>              | D       | <b>DFW</b> | ATL             | 0511  | A321                                                 | A38              | 17R         | HANUH        | EAST         | <b>HOBTT</b>           |                          |
| <b>DAL32</b>                | D       | <b>DFW</b> | ATL             | 3606  | A320                                                 | E16              | 17R         | <b>HANUH</b> | EAST         | <b>HOBTT</b>           |                          |
| <b>N505BG</b>               | D       | DAL        | F35             | 5120  | C25A                                                 | 13               | E13R        | <b>R0000</b> | WEST         |                        |                          |
| ENY3697                     | D       | <b>DFW</b> | MMLO            | 3402  | E170                                                 | D11              | 18L         | NELYN        | SOUTH        |                        |                          |
| SWA2376                     | D       | DAL        | IND             | 3630  | <b>B737</b>                                          | 3                | E13L        | ZERLU        | EAST         | <b>ANTTI</b>           |                          |
| NKS202                      | D       | <b>DFW</b> | BWI             | 2247  | A320                                                 | E18              | 17R         | <b>HANUH</b> | EAST         | DFORT                  |                          |
| SWA27                       | D       | DAL        | HOU             | 3426  | <b>B738</b>                                          | $\overline{4}$   | E13L        | <b>THHOR</b> | EAST         | <b>KIDDZ</b>           |                          |
| <b>UAE222</b>               | D       | <b>DFW</b> | OMDB            | 0554  | <b>B77W</b>                                          | D11              | 17R         | AKUNA        | NORTH        |                        |                          |
| <b>ENY4195</b>              | D       | <b>DFW</b> | <b>SPS</b>      | 5256  | E145                                                 | E25B             | 18L         | <b>TYGGR</b> | WEST         |                        |                          |
| ASA663                      | D       | <b>DFW</b> | SEA             | 3623  | B739                                                 | E11              | 18L         | PGLET        | WEST         | RADDY                  |                          |
| $\big\ $ 883000000000000000 |         |            |                 |       |                                                      |                  |             |              |              | ٠                      |                          |

**Figure 5.2. Flights Table: Selected flight highlighted in cyan.**

## <span id="page-130-0"></span>**5.1.2 Flights Table: Sort Data**

The data in the Flights Table can be sorted by selecting any column header. For example, select the column labeled "Dest" to sort all flights alphabetically by destination airport. A secondary, multi-column sort may be added using a "controlclick" function.

#### **To Sort by a single column:**

- *Step 1*: Use the mouse to click on a column header. Data in that column is sorted alphabetically (A to Z) or numerically, in ascending order. An "up" arrow is displayed in the column header.
- *Step 2 (Optional):* Click a *second* time on the same column header to sort the data in the *opposite* order (Z to A) or numerically, in descending order. A "down" arrow is displayed in the column header.
- *Alternatively:* Click a *third* time on the same column header to cancel the sort in that column. No arrow is shown in the column header.

#### **To Sort by multiple columns:**

- *Step 1*: Select a column header to sort data in that column (e.g., "Flight Status" in [Figure 5.3\)](#page-132-0).
- *Step 2:* Use the "Ctrl" key to add a secondary sort. While holding the "Ctrl" key, use the mouse to click on another column header (e.g., "Rwy Time" in [Figure 5.3\)](#page-132-0). A *smaller* arrow is shown in the column header.
- *Note: In Error! Reference source not found., the Flights Table is now sorted alphabetically by Flight Status (e.g., Departure, Enroute\_Arr). Within each of those Flight Status categories, flights are also sorted by Rwy Time (in ascending order).*
- *Alternatively:* Release the "Ctrl" key and click in another column to cancel the multi-column sort.

| 團               |                         |                       |            | Metroplex Planner - DFW All Results: 1991 at 23:52 Z |             |                        | $\circ$<br>∞      |  |
|-----------------|-------------------------|-----------------------|------------|------------------------------------------------------|-------------|------------------------|-------------------|--|
| 罗三日<br>$\Delta$ |                         |                       |            |                                                      | Search      |                        | Clear             |  |
| Flight ID       | Arr/Dep                 | Origin                | Dest       | Flight Status<br><b>DUPULU</b>                       | Rwy Tin e ▲ | Beaco.                 | AC Type           |  |
| AAL2761         | D                       | <b>DFW</b>            | STL        | Departed                                             | 02/23:39    | 0515                   | <b>MD83</b>       |  |
| AAL2079         | D                       | <b>DFW</b>            | <b>MEM</b> | Departed                                             | 02/23:40    | 0555                   | <b>B738</b>       |  |
| SWA42           | D                       | DAL                   | TUL        | Departed                                             | 02/23:40    | 2236                   | <b>B737</b>       |  |
| AAL2396         | D                       | DFW                   | OKC        | Departed                                             | 02/23:40    |                        |                   |  |
| ENY3413         | D                       | DFW                   | LIT        | Departed                                             | 02/23:41    |                        |                   |  |
| AAL1076         | D                       | <b>DFW</b>            | BNA        | Departed                                             | 02/23:43    |                        |                   |  |
| ENY3932         |                         |                       |            | Departed                                             | 02/23:43    | <b>Runway Time</b>     |                   |  |
| <b>VVBD431</b>  |                         |                       |            | Departed                                             | 02/23:44    |                        |                   |  |
| AAL2708         |                         | <b>Flight Status:</b> |            | Departed                                             | 02/23:44    | (Ascending)            |                   |  |
| AAL1761         |                         | <b>Departed</b>       |            | Departed                                             | 02/23:45    | for Departed           |                   |  |
| AAL1966         |                         |                       |            | Departed                                             | 02/23:46    |                        |                   |  |
| ASH5710         |                         |                       |            | Departed                                             | 02/23:47    | flights                |                   |  |
| ASH5936         | D                       | <b>DFW</b>            | <b>HSV</b> | Departed                                             | 02/23:48    |                        |                   |  |
| <b>ENY3747</b>  | D                       | DFW                   | CVG        | Departed                                             | 02/23:48    |                        |                   |  |
| ENY3449         | D                       | <b>DFW</b>            | CMI        | Departed                                             | 02/23:49    | 2220                   | <b>E135</b>       |  |
| ASH5959         | D                       | <b>DFW</b>            | SBA        | Departed                                             | 02/23:50    | 2330                   | CRJ9              |  |
| AAL299          | D                       | <b>DFW</b>            | EWR        | Departed                                             | 02/23:50    | 3452                   | <b>B738</b>       |  |
| ENY3793         | D                       | DFW                   | SGF        | Departed                                             | 02/23:51    | 3447                   | E170              |  |
| AAL1460         | A                       | PDX                   | <b>DFW</b> | <b>Enroute_Arr</b>                                   | E03/00:06   | 1611                   | <b>B738</b>       |  |
| SDU360          | Д                       | ASE                   | DAL.       | Enroute_Arr                                          | E03/00:08   | 3741                   | F <sub>2</sub> TH |  |
| <b>AAL359</b>   | $\overline{\mathsf{A}}$ | <b>IAD</b>            | <b>DFW</b> | Enroute_Arr                                          | E03/00:08   |                        |                   |  |
| <b>UAL698</b>   | А                       | SFO                   | <b>DFW</b> | Enroute_Arr                                          | E03/00:09   |                        |                   |  |
| ENY3964         | A                       | <b>HRL</b>            | <b>DFW</b> | Enroute_Arr                                          | E03/00:10   |                        |                   |  |
| ASH5924         |                         |                       |            | Enroute_Arr                                          | E03/00:11   | <b>Runway Time</b>     |                   |  |
| <b>AAI 244</b>  |                         |                       |            | Enroute Arr                                          | E03/00:12   | (Ascending)            |                   |  |
| BT 0495         |                         | <b>Flight Status:</b> |            | Enroute_Arr                                          | E03/00:12   |                        |                   |  |
| <b>NKS330</b>   |                         |                       |            | Enroute_Arr                                          | E03/00:13   | for Enroute            |                   |  |
| AAL2231         | <b>Enroute Arrival</b>  |                       |            | Enroute_Arr                                          | E03/00:13   | <b>Arrival flights</b> |                   |  |
| <b>ENY4204</b>  |                         |                       |            | Enroute_Arr                                          | E03/00:14   |                        |                   |  |
| <b>ENY4203</b>  | ΙA                      | SWO                   | <b>DFW</b> | Enroute_Arr                                          | E03/00:14   |                        |                   |  |
| AAL2743         | A                       | ELP                   | <b>DFW</b> | Enroute_Arr                                          | E03/00:14   |                        |                   |  |
| SWA3001         | A                       | LBB                   | DA.        | Enroute_Arr                                          | E03/00:15   | 5233                   | <b>B737</b>       |  |
| ASH5811         | Δ                       | GSO                   | <b>DFW</b> | Enroute_Arr                                          | E03/00:15   | 5730                   | CRJ9              |  |
| AAL2410         | Δ                       | MEM                   | <b>DFW</b> | Enroute_Arr                                          | E03/00:15   | 1550                   | A319              |  |
| ATN3741         | $\Delta$                | ABE                   | <b>DFW</b> | <b>L</b> nroute_Arr                                  | E03/00:15   | 2606                   | B762              |  |
| $\blacksquare$  |                         |                       |            |                                                      |             |                        | ٠                 |  |

**Figure 5.3. Flights Table: Secondary sort with "Flight Status" and "Rwy Time".**

## <span id="page-132-0"></span>**5.1.3 Flights Table: Toolbar**

The Flights Table toolbar allows the user to filter table results, add, remove, or reorder columns, change color settings, and save their Flights Table configuration. A search feature is also available.

Four icons are displayed on toolbar [\(Figure 5.4\)](#page-133-0):

- Edit Filters
- Show/Hide Columns
- Table Color Settings
- Save for Quick-Create

|                           |                         |                    |              | Metroplex Planner - DFW All Results: 1630 at 02:22 Z |                |            |                  |                |            | $(\heartsuit)$<br>$\omega$ | 68 |
|---------------------------|-------------------------|--------------------|--------------|------------------------------------------------------|----------------|------------|------------------|----------------|------------|----------------------------|----|
| 畺<br>$\triangledown$<br>翮 | 目                       |                    |              |                                                      |                |            |                  | Search         |            | Clear                      |    |
| <b>Flight ID</b>          | Arr/Dep                 | Origin $\triangle$ | Dest         | <b>Flight Status</b>                                 | Rwy Time Beaco |            | AC Type          | Gate           | <b>Rwy</b> | Dep Fix                    |    |
| <b>N998PA</b>             | А                       | 5T9                | DAL          | In                                                   | 03/00:312734   |            | PRM1             | 13             | 13R        |                            |    |
| ATN3741                   | А                       | ABE                | <b>DFW</b>   | lln                                                  | 03/00:18 2606  |            | B762             | FDX5           | 17L        |                            |    |
| ENY3898                   | А                       | ABI                | <b>DFW</b>   | In                                                   | 02/22:32 5210  |            | E135             | <b>E25A</b>    | 17C        |                            |    |
| ENY3454                   | А                       | ABI                | DFW          | lln                                                  | 03/00:31 5275  |            | E135             | E23A           | 17C        |                            |    |
| <b>MRA666</b>             | $\overline{\mathsf{A}}$ | ABI                | <b>DFW</b>   | lin                                                  | 03/01:31 5132  |            | C208             | <b>UPS10</b>   | 13R        |                            |    |
| ENY4148                   | A                       | ABI                | <b>DFW</b>   | lin                                                  | 02/19:40 5214  |            | E135             | <b>E24A</b>    | <b>18R</b> |                            |    |
| ASH5981                   | A                       | ABO                | <b>DFW</b>   | lin                                                  | 03/01:57 0723  |            | CR <sub>19</sub> | <b>B24</b>     | <b>18R</b> | CNX                        |    |
| AAL2712                   | A                       | ABO                | <b>DFW</b>   | lln                                                  | 02/22:33 2631  |            | <b>B738</b>      | A36            | <b>18R</b> | <b>TXO</b>                 |    |
| SWA2225                   | A                       | ABO                | DAL          | lin                                                  | 02/18:43 1615  |            | <b>B737</b>      | $\overline{2}$ | 13L        | MNZNO                      |    |
| AAL2910                   | A                       | ABO                | <b>DFW</b>   | lin                                                  | 02/18:17 0750  |            | MD83             | C6             | <b>18R</b> | MNZNO                      |    |
| SWA1467                   | A                       | ABO                | DAL          | In                                                   | 02/21:20 0760  |            | B737             | $\overline{2}$ | 13R        | <b>MNZNO</b>               |    |
| SWA1337                   | А                       | ABQ                | DAL          | Enroute_Arr                                          | E03/03 0735    |            | B738             | $\overline{2}$ | E13R       | CNX                        |    |
| SWA6604                   | A                       | <b>ABO</b>         | DAL          | lln                                                  | 03/01:57 1546  |            | <b>B737</b>      | $\overline{2}$ | 13L        | TX <sub>0</sub>            |    |
| <b>AAL189</b>             | А                       | <b>ABO</b>         | <b>DFW</b>   | lln                                                  | 02/20:05 2627  |            | B738             | C <sub>2</sub> | 18R        | MNZNO                      |    |
| AAL2463                   | А                       | <b>ABO</b>         | <b>DFW</b>   | lin                                                  | 03/00:17 2642  |            | <b>B738</b>      | C29            | 18R        | CNX                        |    |
| ENY3769                   | А                       | ACT                | DFW          | lln                                                  | 02/19:21 5101  |            | E135             | E27B           | 18R        |                            |    |
| ENY3810                   | $\mathbb{A}$            | ACT                | DFW          | lin                                                  | 02/22:46 5136  |            | E135             | E30            | <b>18R</b> |                            |    |
| ENY3437                   | А                       | ACT                | DFW          | In                                                   | 03/01:25 5103  |            | E135             | E25A           | 18R        |                            |    |
| EIA620                    | А                       | ADS                | DAL          | Scheduled_In                                         |                | <b>UNK</b> | C68A             | 13             | E13R       |                            |    |
| <b>PLUBBA</b>             |                         | $\overline{1}$     | <b>PLEAS</b> |                                                      | 111111111111   |            |                  | $-2$           | $1 - 1$    | ٠                          |    |

**Figure 5.4. Flights Table: Toolbar icons.**

### <span id="page-133-0"></span>**5.1.3.1 Edit Filters**

"Edit Filters" is the first icon on the toolbar [\(Figure 5.5\)](#page-133-1). Filters are used for configuring which flights are included in the Flights Table. For example, a filter can be applied so that only departures taking off from a particular runway, flights going to selected departure fixes, or flights subject to APREQs are included in the Flights Table.

| 画<br>$\left( \begin{array}{c} a \end{array} \right)$ |         | Metroplex Planner - DFW All Results: 1630 at 02:22 Z |                     |              |                      |                  |            |             |                | $\circlearrowright$ | (a)          |  |
|------------------------------------------------------|---------|------------------------------------------------------|---------------------|--------------|----------------------|------------------|------------|-------------|----------------|---------------------|--------------|--|
| 噩<br>æ<br>7                                          | 目       |                                                      |                     |              |                      |                  |            |             | Search         |                     | Clear        |  |
| di tele<br>File                                      | Arr/Dep | UTIO                                                 | Dest                |              | <b>Flight Status</b> | Rwy Time Beaco   |            | AC Type     | Gate           | Rwy                 | Dep Fix      |  |
| <b>N998PA</b>                                        |         | 5T9                                                  | DAL                 | In           |                      | 03/00:312734     |            | PRM1        | 13             | 13R                 |              |  |
| ATN3741                                              | A       | ABE                                                  | <b>DFW</b>          | In           |                      | 03/00:18 2606    |            | B762        | FDX5           | 17L                 |              |  |
| <b>ENY3898</b>                                       | A       | ΔBΙ                                                  | <b>DFW</b>          | In           |                      | 02/22:32 5210    |            | E135        | <b>E25A</b>    | 17C                 |              |  |
| <b>ENY3454</b>                                       | Α       | ABI                                                  | D.CIA/              |              |                      | 07100            | 5275       | E135        | E23A           | 17C                 |              |  |
| <b>MRA666</b>                                        | А       | ABI                                                  |                     |              |                      |                  | 132        | C208        | <b>UPS10</b>   | 13R                 |              |  |
| <b>ENY4148</b>                                       | A       | ABI                                                  |                     |              |                      |                  | 214        | E135        | E24A           | <b>18R</b>          |              |  |
| ASH5981                                              | A       | ABQ                                                  |                     |              |                      | Ë                | 723        | CRJ9        | <b>B24</b>     | <b>18R</b>          | CNX          |  |
| AAI 2712                                             | A       | ABQ                                                  |                     | ЬÀ           | ₩                    |                  | 531        | <b>B738</b> | A36            | <b>18R</b>          | <b>TXO</b>   |  |
| SWA2225                                              | A       | ABQ                                                  |                     |              |                      |                  | 515        | <b>B737</b> | $\overline{z}$ | 13L                 | MNZNO        |  |
| AAL2910                                              | A       | ABO                                                  |                     |              |                      |                  | 750        | MD83        | Cб             | 18R                 | MNZNO        |  |
| SWA1467                                              | A       | ABP                                                  | D.AI                | li en        |                      | 02/21:200760     |            | <b>B737</b> | $\overline{z}$ | 13R                 | MNZNO        |  |
| SWA1337                                              | Α       |                                                      |                     |              | Arr                  | E03/03 0735      |            | <b>B738</b> | $\overline{2}$ | E13R                | CNX          |  |
| SWA6604                                              | A       | AB<br>AB                                             | <b>Edit Filters</b> |              |                      | 03/01:57 1546    |            | <b>B737</b> | $\overline{2}$ | 13L                 | <b>TXO</b>   |  |
| <b>AAL189</b>                                        | А       | AB                                                   |                     |              |                      | 02/20:05 2627    |            | <b>B738</b> | C <sub>2</sub> | 18R                 | <b>MNZNO</b> |  |
| AAL2463                                              | А       | ABU                                                  | ULM                 | Ш            |                      | 03/00:17 2642    |            | <b>B738</b> | C29            | 18R                 | <b>CNX</b>   |  |
| ENY3769                                              | A       | ACT                                                  | <b>DFW</b>          | In           |                      | 02/19:21 5101    |            | E135        | E27B           | 18R                 |              |  |
| ENY3810                                              | A       | ACT                                                  | <b>DFW</b>          | In           |                      | 02/22:46 5136    |            | E135        | E30            | <b>18R</b>          |              |  |
| ENY3437                                              | А       | ACT                                                  | <b>DFW</b>          | In           |                      | 03/01:25 5103    |            | E135        | <b>E25A</b>    | <b>18R</b>          |              |  |
| <b>EIA620</b>                                        | А       | <b>ADS</b>                                           | DAL                 | Scheduled_In |                      |                  | <b>UNK</b> | <b>C68A</b> | 13             | E13R                |              |  |
| <b>PLACES</b>                                        |         | $\overline{1}$                                       | <b>BELL</b>         |              |                      | <b>ABJAA BER</b> |            | $P = R$     | $-10$          | $2 - 7$             | ٠            |  |

<span id="page-133-1"></span>**Figure 5.5. Flights Table: Edit Filters icon.**

Variables that can be used for applying filters are listed in [Table 3.](#page-134-0) Variables are used in combination with a *modifier*. Depending on the variable, modifier options may include:

- equal  $"="$
- not equal " $!=$ "
- less than " $\lt$ "
- less than or equal to " $\leq$ "
- greater than ">"
- greater than or equal to " $\geq$ "
- "BETWEEN"

Multiple variables can be used in combination by selecting "and" or "or" as a *qualifier*.

<span id="page-134-0"></span>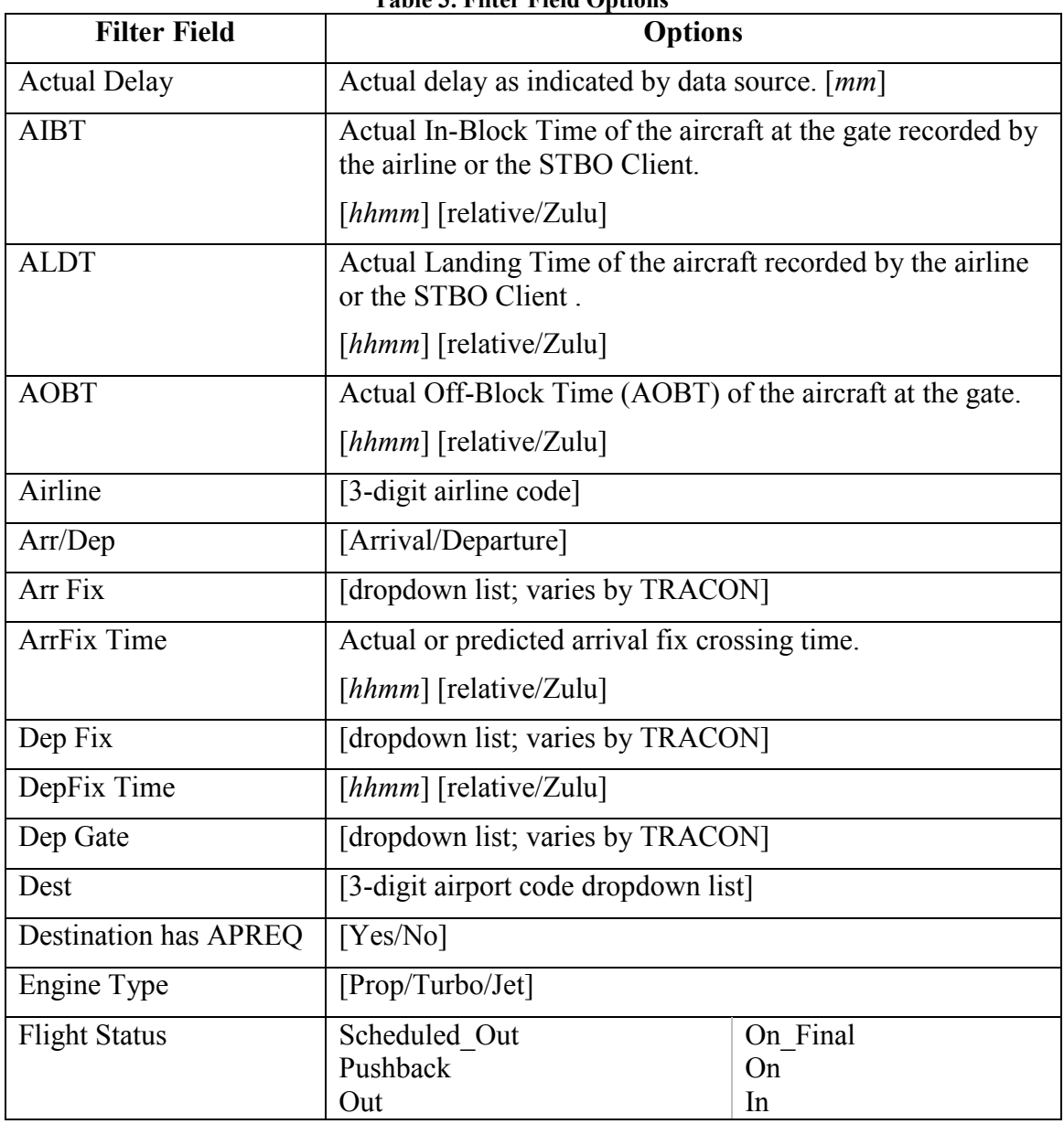

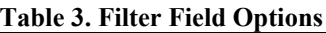

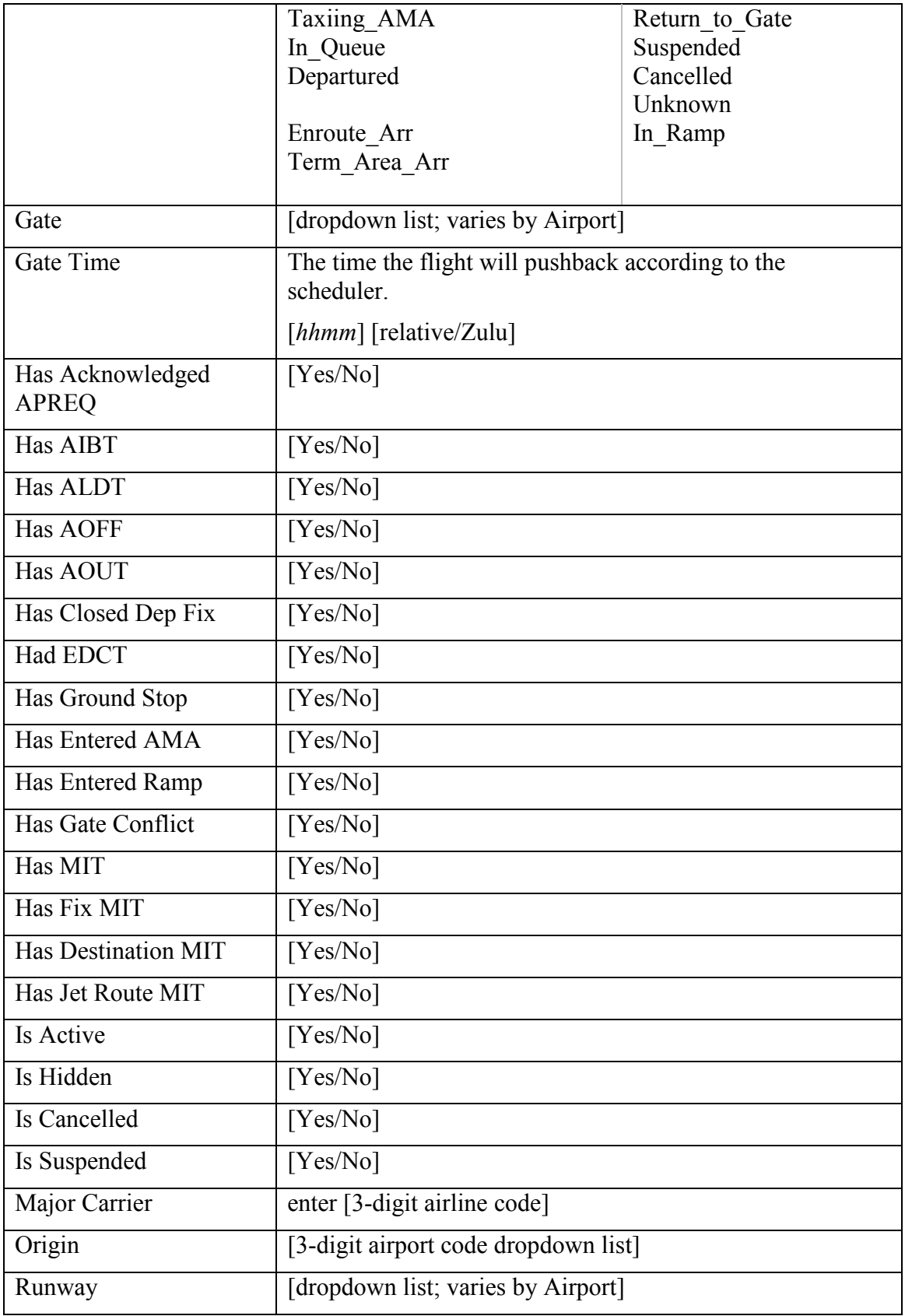

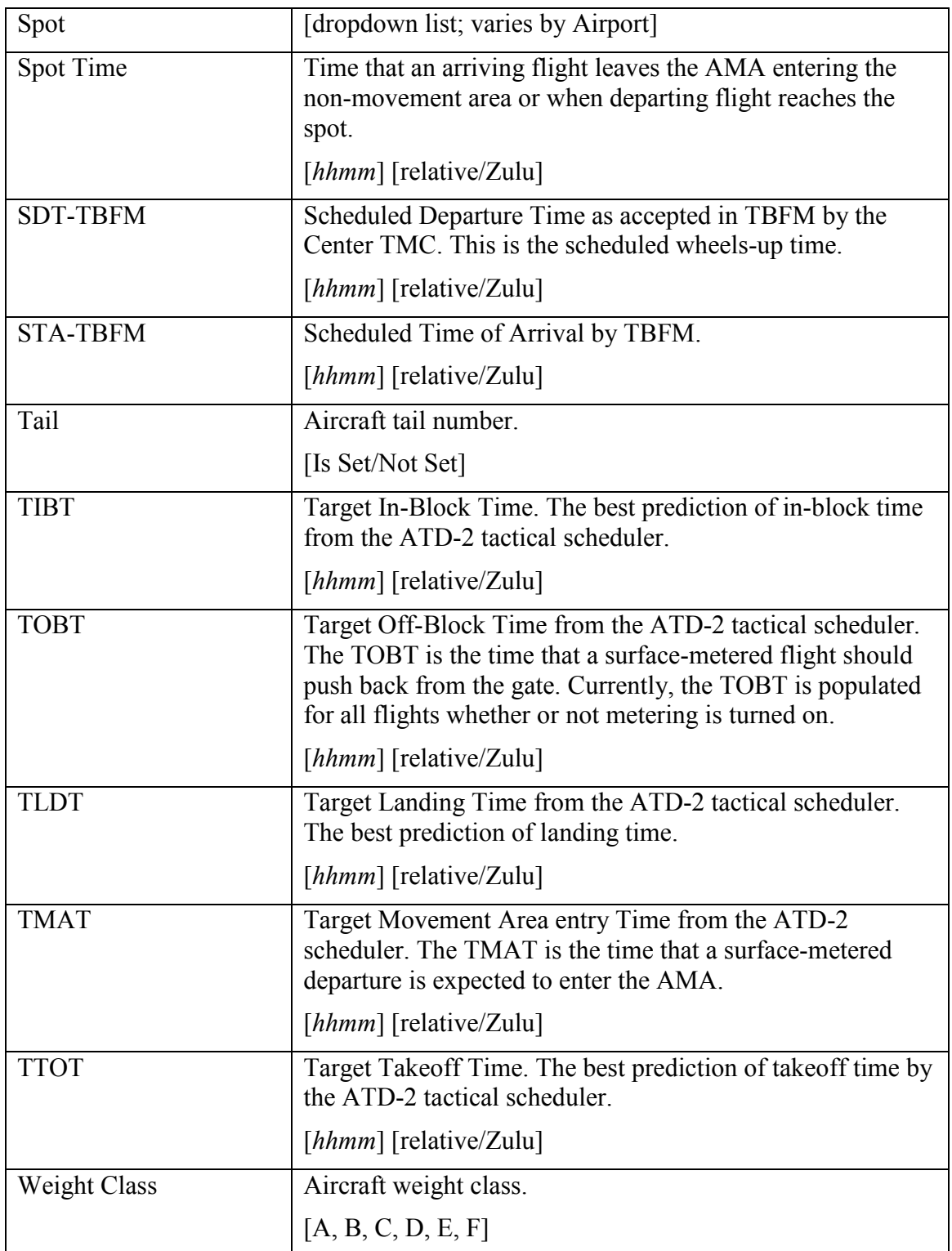

#### **To Add a new Filter to the Flights Table:**

- *Step 1*: Select the Filter icon in the toolbar to open the Filter window (Figure [5.6\)](#page-137-0).
- *Step 2*: Select a variable from the dropdown menu in the "Field" column (e.g., "Arrival/Departure" in [Figure 5.6\)](#page-137-0).
- *Step 3*: Select a modifier from the dropdown list in the "Operator" column (e.g., "=" in [Figure 5.6\)](#page-137-0).
- *Step 4:* Select an option from the dropdown list or enter text to populate the "Values" field (e.g., "Departure" in [Figure 5.6\)](#page-137-0).
- *Step 5 (Optional):* More variables can be added to the filter by making entries on a new row. Begin new rows by selecting a qualifier (i.e., "and" or  $``or"$ ).
- *Note: Select "Add Fields" if more rows are needed.*
- *Step 6:* When complete, select "OK" to apply the filter(s) and close the Filter window.

*Note: An existing filter can be modified by changing the selections in the Field, Operator, or Values columns.*

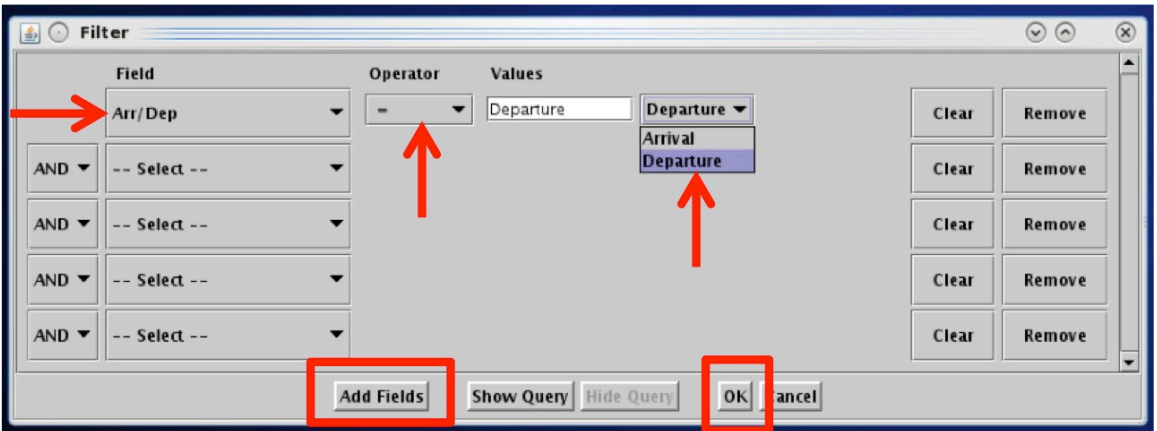

**Figure 5.6. Flights Table: Filter.**

<span id="page-137-0"></span>Filter criteria (e.g., "Dep/Arr = Departure") and number of results (e.g., 740 flights) are displayed in the title bar of the Flights Table window [\(Figure 5.7\)](#page-138-0).

| 圃                |         |                    |             | Metroplex Planner - DFW Arr/Dep = Departure Results: 740 at 04:13 Z |                |                  |                 |             | $\circ$<br>$(\heartsuit)$ | Q     |
|------------------|---------|--------------------|-------------|---------------------------------------------------------------------|----------------|------------------|-----------------|-------------|---------------------------|-------|
| 圖<br>Ö<br>翮<br>7 |         |                    |             |                                                                     |                |                  | Search          |             | Clear                     |       |
| Flight ID        | Arr/Dep | Origin $\triangle$ | Dest        | <b>Flight Status</b>                                                | Rwy Time Beaco | AC Type          | Gate            | <b>Rwv</b>  | Dep Fix                   |       |
| AAL220           | D       | <b>DFW</b>         | EHAM        | Departed                                                            | 02/21:30 2322  | B772             | D36             | 18L         | AKUNA                     |       |
| UAL1225          | D       | <b>DFW</b>         | DEN         | Departed                                                            | 02/21:41 0637  | <b>B738</b>      | E <sub>8</sub>  | 17R         | <b>GRABE</b>              |       |
| $ $ AI3971       | D       | DFW                | <b>MMMX</b> | Departed                                                            | 02/20:33 2263  | A320             | D <sub>8</sub>  | 18L         | NELYN                     |       |
| AAL1343          | D       | <b>DFW</b>         | <b>MMUN</b> | Scheduled_Out                                                       | E03/12 UNK     | <b>B788</b>      | D30             | <b>E17R</b> | DARTZ                     |       |
| AAL1211          | D       | <b>DFW</b>         | <b>MSY</b>  | Departed                                                            | 02/21:18 2221  | <b>MD83</b>      | C <sub>6</sub>  | 17R         | THHOR                     |       |
| IATN3200         | D       | <b>DFW</b>         | <b>ILN</b>  | Departed                                                            | 02/23:35 6272  | B762             | FDX5            | 17R         | ZERLU                     |       |
| <b>ASH5822</b>   | D       | DFW                | <b>BRO</b>  | Departed                                                            | 03/03:48 2325  | CR <sub>19</sub> | <b>B37</b>      | 18L         | NELYN                     |       |
| <b>ENY3709</b>   | D       | <b>DFW</b>         | MMOX        | Departed                                                            | 02/23:25 2352  | E170             | <b>B16</b>      | 18L         | NELYN                     |       |
| BAW92W           | D       | DFW                | EGLL        | Departed                                                            | 03/03:13 2363  | <b>B772</b>      | D14             | 17R         | ZERLU                     |       |
| AAL2347          | D       | <b>DFW</b>         | COS         | In Queue                                                            | E03/042217     | <b>B738</b>      | D <sub>27</sub> | 18L         | LOWGN                     |       |
| UP5753           | D       | <b>DFW</b>         | <b>RFD</b>  | Departed                                                            | 03/03:16 2237  | MD11             | <b>UPS10</b>    | 18L         | <b>GRABE</b>              |       |
| AAL20            | D       | <b>DFW</b>         | EGLL        | Departed                                                            | 02/22:48 7060  | <b>B772</b>      | D30             | 17R         | TRRCH                     |       |
| IENY3747         | D       | <b>DFW</b>         | <b>CVG</b>  | Departed                                                            | 02/23:48 2232  | E170             | <b>B42</b>      | 17R         | AKUNA                     |       |
| <b>IENY3773</b>  | D       | <b>DFW</b>         | MMCU        | Departed                                                            | 03/00:08 3607  | E145             | E24B            | 18L         | <b>RBBIT</b>              |       |
| NKS739           | D       | <b>DFW</b>         | <b>SEA</b>  | Departed                                                            | 03/01:48 2253  | A320             | E31             | 18L         | PGLET                     |       |
| AAL1885          | D       | <b>DFW</b>         | PHX         | Departed                                                            | 02/22:05 6202  | A321             | C7              | 18L         | <b>RBBIT</b>              |       |
| AAL2752          | D       | <b>DFW</b>         | DCA         | Departed                                                            | 03/00:313432   | <b>B738</b>      | A9              | 17R         | <b>HANUH</b>              |       |
| AAL2913          | D       | <b>DFW</b>         | ICT         | In Oueue                                                            | E03/04 0552    | MD83             | A20             | 18L         | <b>BLECO</b>              |       |
| <b>ENY3301</b>   | D       | <b>DFW</b>         | <b>BTR</b>  | Departed                                                            | 03/03:25 2304  | E170             | B <sub>3</sub>  | 17R         | THHOR                     | $H -$ |
|                  |         |                    |             |                                                                     |                |                  |                 |             | ٠                         |       |

<span id="page-138-0"></span>**Figure 5.7. Flights Table: Fitler criteria and count of results are shown in window title.**

#### **To Remove or Clear a Filter from the Flights Table:**

*Step 1*: Select the Filter icon in the toolbar to open the Filter window.

*Step 2*: Select "Remove" to delete the entire row.

*Alternatively*: Select "Clear" to clear the "Value" field in that row.

*Step 3*: When complete, select "OK" to apply the change(s) and close the Filter window.

### **5.1.3.2 Show/Hide Columns**

"Show/Hide Columns" is the second icon on the toolbar [\(Figure 5.8\)](#page-139-0). Use Show/Hide Columns to select which columns of information will be included, and the order in which they will be shown, in the Flights Table.

| 匷<br>$\sim$    |          |                    |              | Metroplex Planner - DFW All Results: 1630 at 02:22 Z |                  |            |                  |                   |            | $\odot$<br>$\circ$ | ⋒ |
|----------------|----------|--------------------|--------------|------------------------------------------------------|------------------|------------|------------------|-------------------|------------|--------------------|---|
| m<br>履<br>7    | 目        |                    |              |                                                      |                  |            |                  | Search            |            | Clear              |   |
| di 1de         | Arr/Dep  | in A<br><b>Und</b> | Dest         | <b>Flight Status</b>                                 | Rwy Time Beaco.  |            | AC Type          | Gate              | Rwy        | Dep Fix            |   |
| <b>N998PA</b>  |          | 5T9                | DAL          | ∐n                                                   | 03/00:312734     |            | PRM <sub>1</sub> | 13                | 13R        |                    |   |
| ATN3741        | A        | ABE                | <b>DFW</b>   | $\ln$                                                | 03/00:18 2606    |            | B762             | FDX5              | 17L        |                    |   |
| ENY3898        | A        | ΔBI                | <b>DFW</b>   | lln                                                  | 02/22:32 5210    |            | E135             | E <sub>25</sub> A | 17C        |                    |   |
| ENY3454        | Δ        | ABI                | <b>DEM</b>   |                                                      | 0.7107           | 275        | E135             | E23A              | 17C        |                    |   |
| <b>MRA666</b>  | A        | ABI                |              |                                                      |                  | 132        | C208             | UPS <sub>10</sub> | 13R        |                    |   |
| <b>ENY4148</b> | A        | <b>ARI</b>         |              |                                                      |                  | 214        | E135             | E24A              | <b>18R</b> |                    |   |
| ASH5981        | A        | <b>ABO</b>         |              | ₩                                                    |                  | 723        | CRJ9             | <b>B24</b>        | <b>18R</b> | <b>CNX</b>         |   |
| AAI 2712       | A        | ABQ                |              | 44<br>----                                           | è                | 531        | <b>B738</b>      | A36               | <b>18R</b> | <b>TXO</b>         |   |
| SWA2225        | $\Delta$ | ABO                |              |                                                      |                  | 515        | <b>B737</b>      | $\overline{z}$    | 13L        | MNZNO              |   |
| AAL2910        | A        | ABO                |              |                                                      |                  | 50         | MD83             | C <sub>6</sub>    | 18R        | MNZNO              |   |
| SWA1467        | A        | <b>ABO</b>         | D AL         | <b>Illing</b>                                        | 0760 221:20 0760 |            | <b>B737</b>      | $\overline{2}$    | 13R        | <b>MNZNO</b>       |   |
| SWA1337        | A        | ABO                |              |                                                      | 1030735          |            | <b>B738</b>      | $\overline{c}$    | E13R       | <b>CNX</b>         |   |
| SWA6604        | A        | <b>ABO</b>         |              | <b>Show/Hide Columns</b>                             | 01:57 1546       |            | <b>B737</b>      | $\overline{2}$    | 13L        | <b>TXO</b>         |   |
| AAL189         | А        | <b>ABO</b>         |              |                                                      | 20:05 2627       |            | <b>B738</b>      | C <sub>2</sub>    | 18R        | <b>MNZNO</b>       |   |
| AAL2463        | А        | <b>ABO</b>         | レエル          | Ш                                                    | 0.172642         |            | <b>B738</b>      | C29               | 18R        | CNX                |   |
| ENY3769        | А        | ACT                | <b>DFW</b>   | lln                                                  | 02/19:21 5101    |            | E135             | E27B              | 18R        |                    |   |
| ENY3810        | $\Delta$ | ACT                | DFW          | ln                                                   | 02/22:46 5136    |            | E135             | E30               | <b>18R</b> |                    |   |
| ENY3437        | А        | ACT                | <b>DFW</b>   | lin                                                  | 03/01:25 5103    |            | E135             | E25A              | <b>18R</b> |                    |   |
| EIA620         | A        | <b>ADS</b>         | DAL          | Scheduled In                                         |                  | <b>UNK</b> | <b>C68A</b>      | 13                | E13R       |                    |   |
| <b>PLAINEA</b> |          | $\overline{1}$     | <b>BELLE</b> |                                                      | 0.5100.555       |            | $P = R$          | $-1$              | $2 - 7$    | ۱                  |   |

**Figure 5.8. Flights Table: Show/Hide Columns icon.**

### <span id="page-139-0"></span>**To add an information column to a Flights Table:**

- *Step 1*: Select the "Show/Hide Columns" icon in the toolbar to open the Column Settings window [\(Figure 5.8\)](#page-139-0).
- *Note: Two lists are shown in the Column Settings window [\(Figure 5.9\)](#page-140-0). Items already included in the Flights Table are listed on the right under "Shown". Items not included in the Flights Table are listed on the left under "Available".*
- *Step 2*: Select an item from the "Available" list on the left (e.g., "Long On Board" in [Figure 5.9\)](#page-140-0) and click on the right arrow to move it to the "Shown" list.

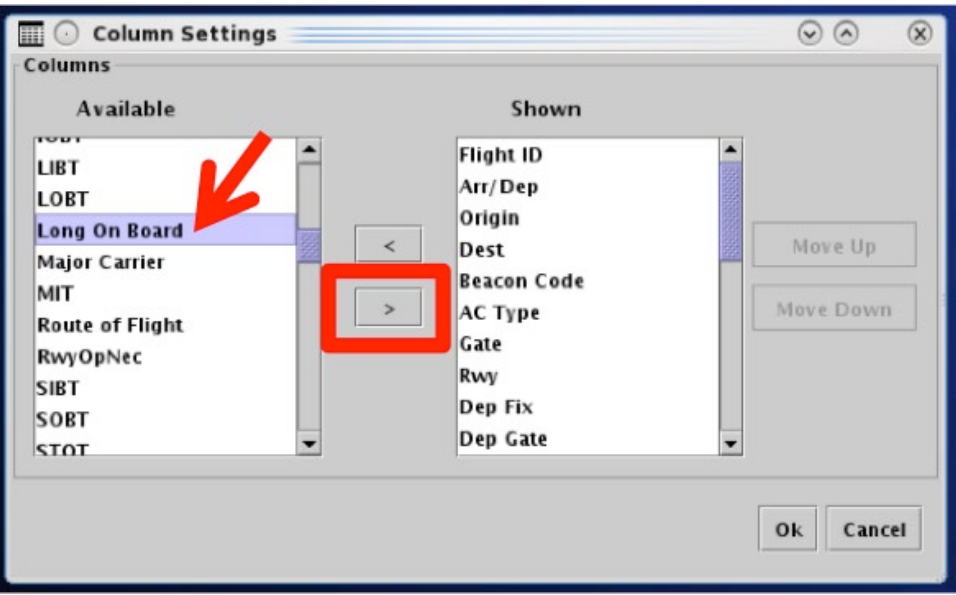

**Figure 5.9. Flights Table: Show/Hide Columns. Add an information column.**

### <span id="page-140-0"></span>**To remove an information column from a Flights Table:**

- *Step 1*: Select the "Show/Hide Columns" icon in the toolbar to open the Column Settings window [\(Figure 5.8\)](#page-139-0).
- *Step 2*: Select an item from the "Shown" list on the left (e.g., "AMA Taxi Duration" in [Figure 5.10\)](#page-141-0) and click on the left arrow to move it to the "Available" list.

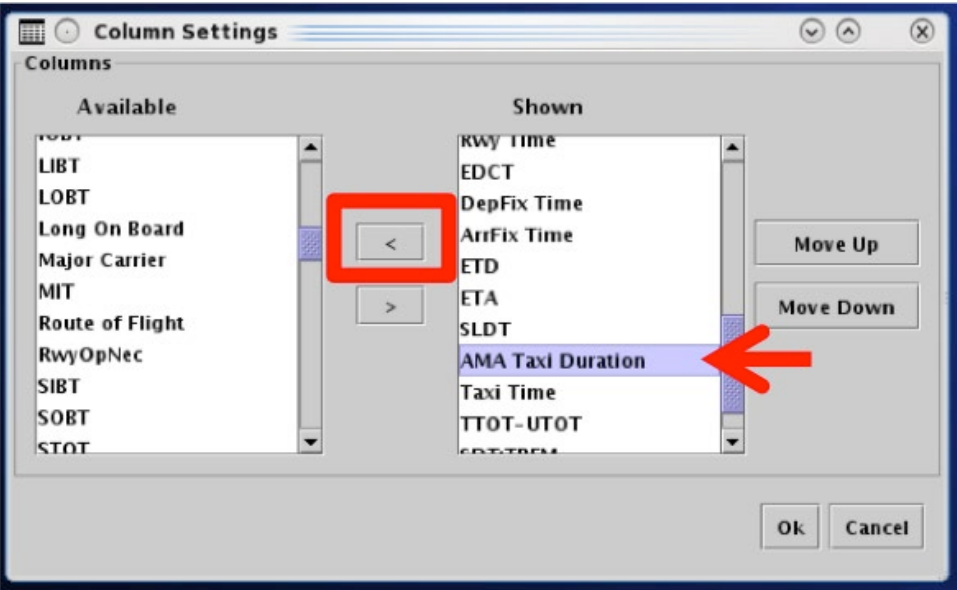

**Figure 5.10. Flights Table: Show/Hide Columns. Remove an information column.**

#### <span id="page-141-0"></span>**To reorder information columns in a Flights Table:**

- *Step 1*: Select the Show/Hide Columns icon in the toolbar to open the Column Settings window [\(Figure 5.8\)](#page-139-0).
- *Step 2*: Select an item from the Shown list on the right (e.g., "Long on Board" in [Figure 5.11\)](#page-142-0).
- *Step 3*: Select "Move Up" or "Move Down" to change the position of that column in the list [\(Figure 5.11\)](#page-142-0).

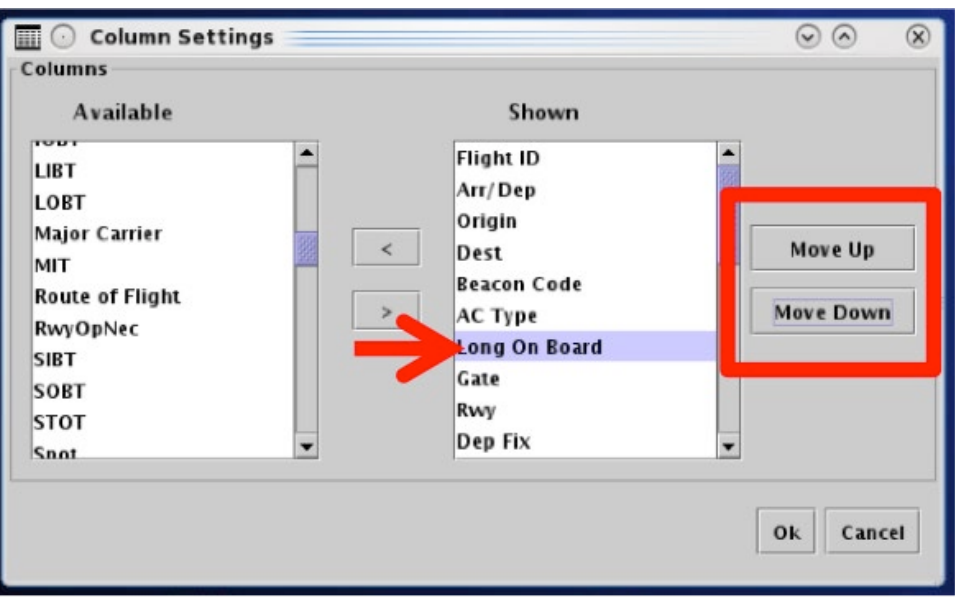

**Figure 5.11. Flights Table: Show/Hide Columns. Move up or move down the list.**

<span id="page-142-1"></span>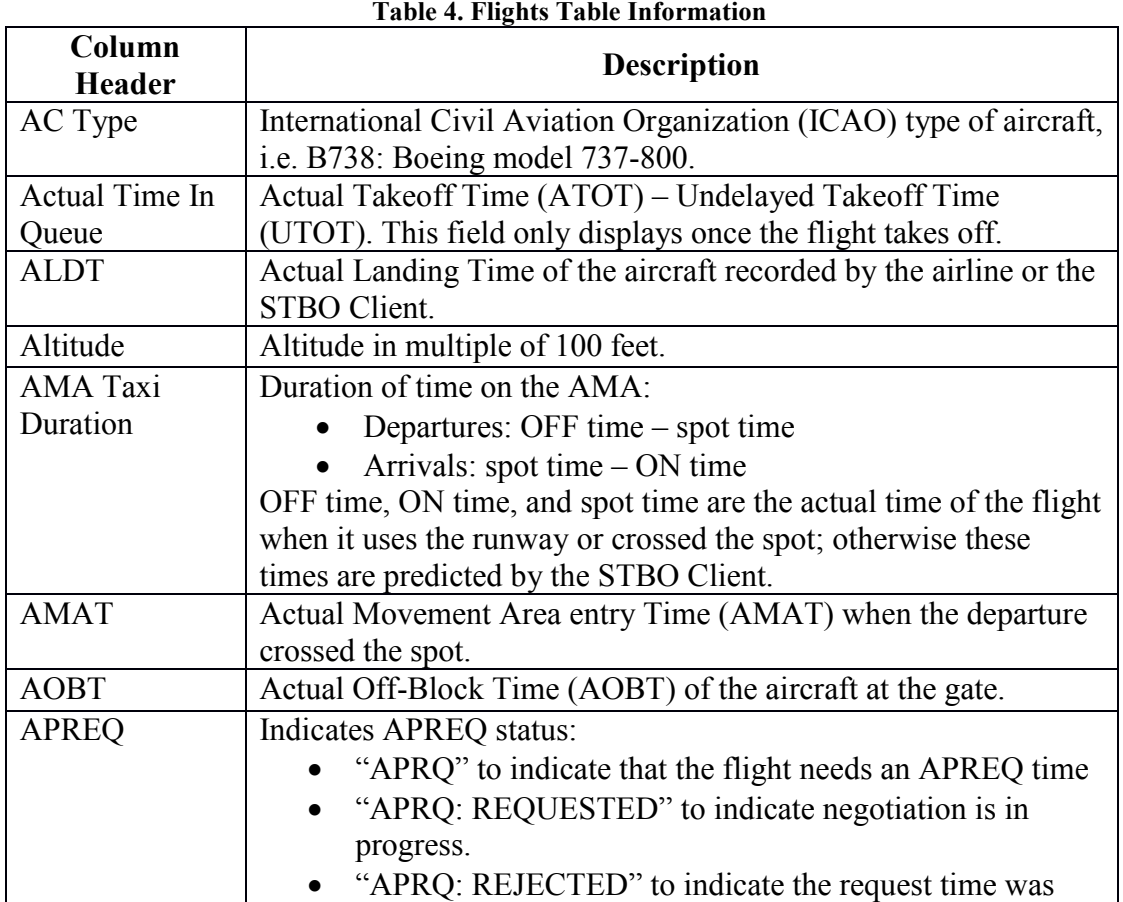

<span id="page-142-0"></span>Information that can be included in a Flights Table is described in [Table 4.](#page-142-1)

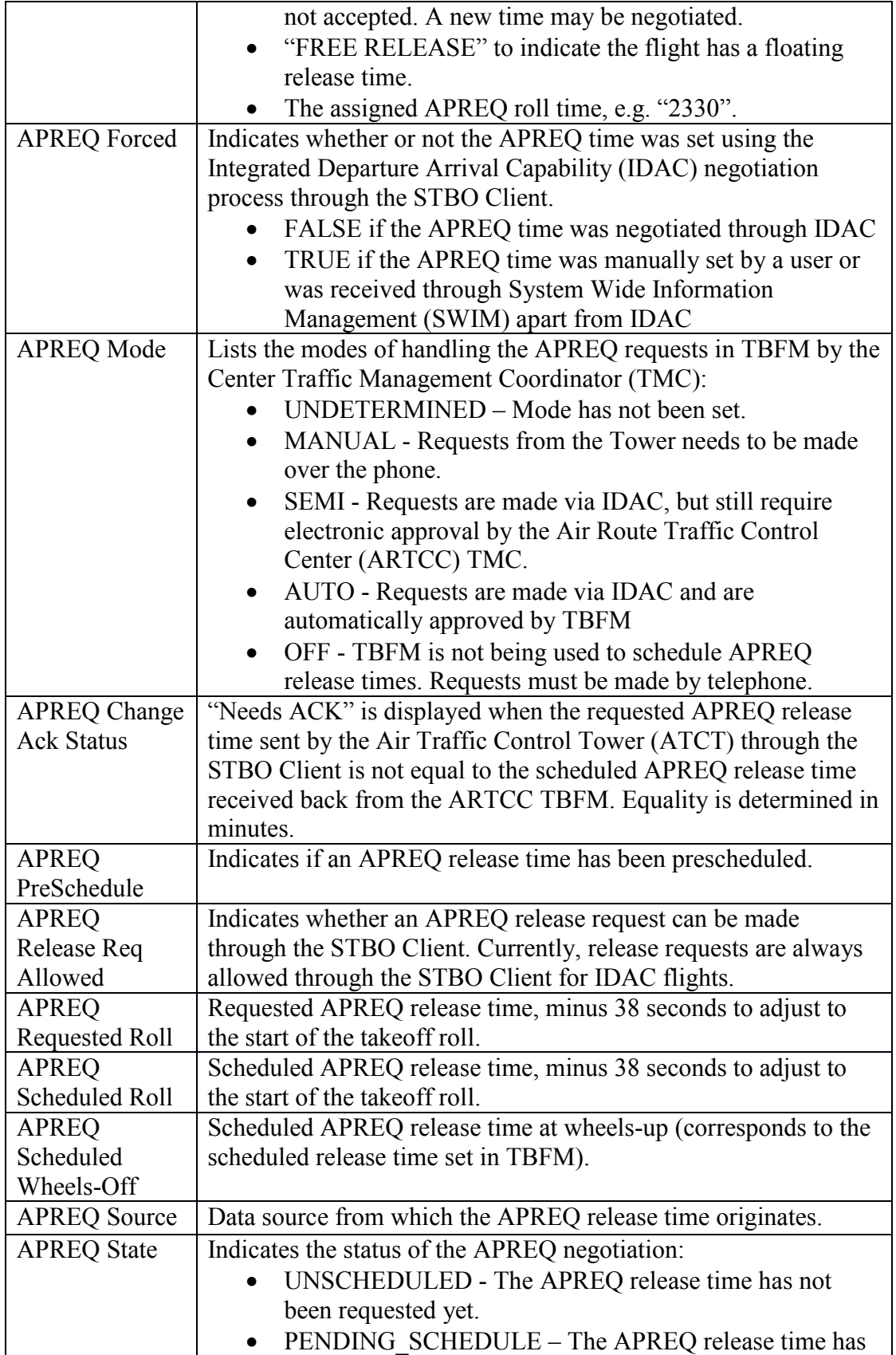
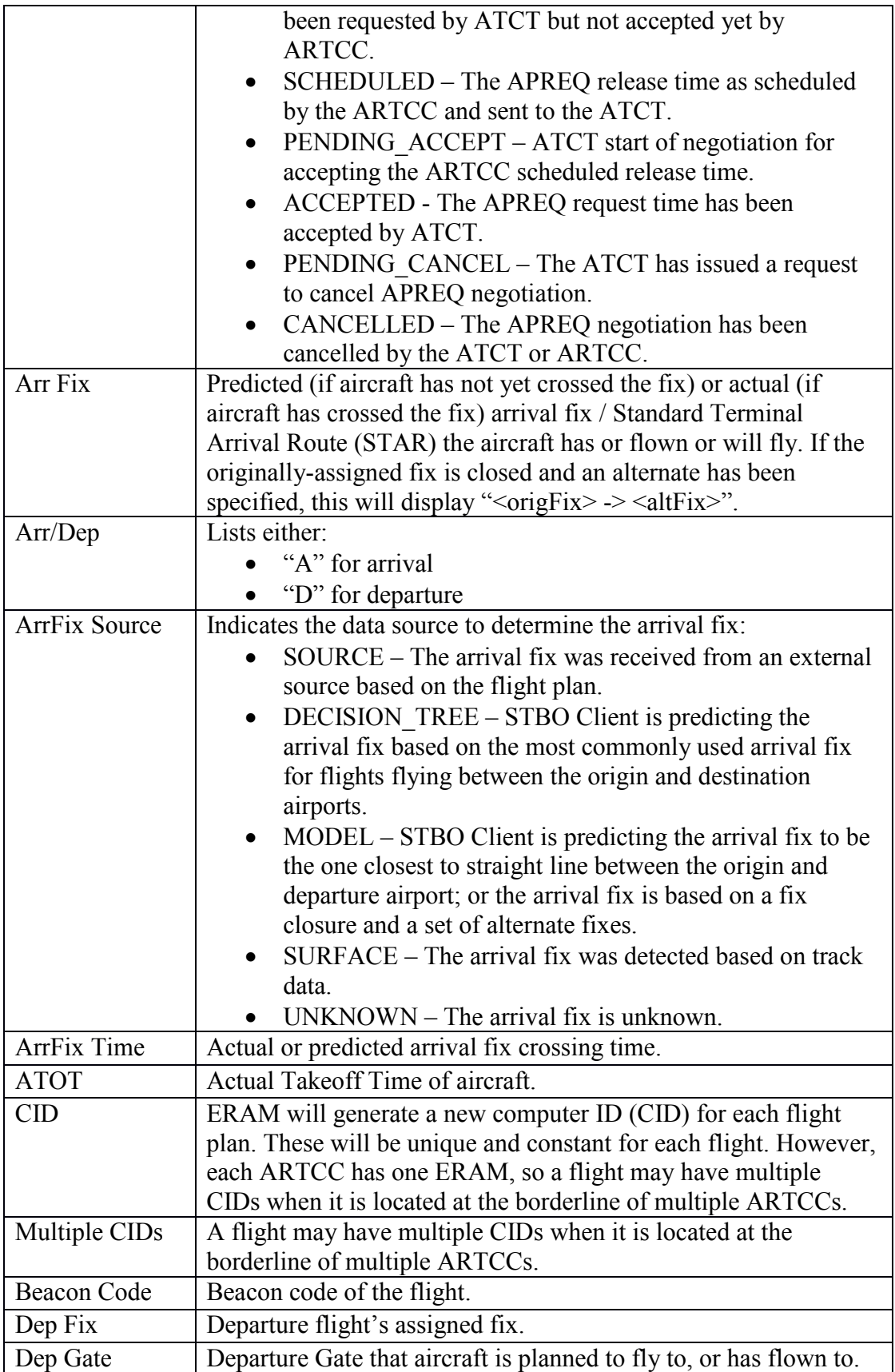

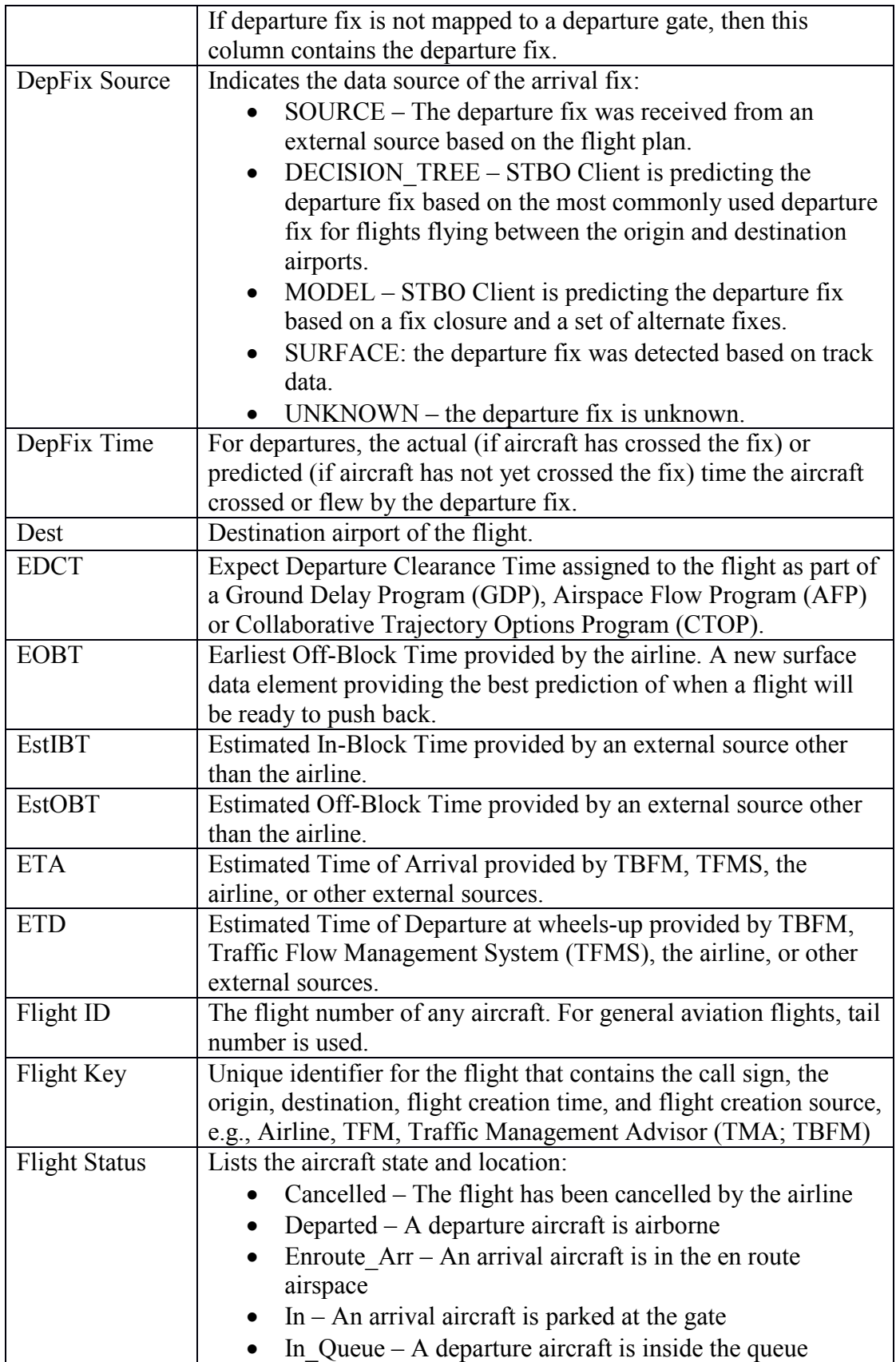

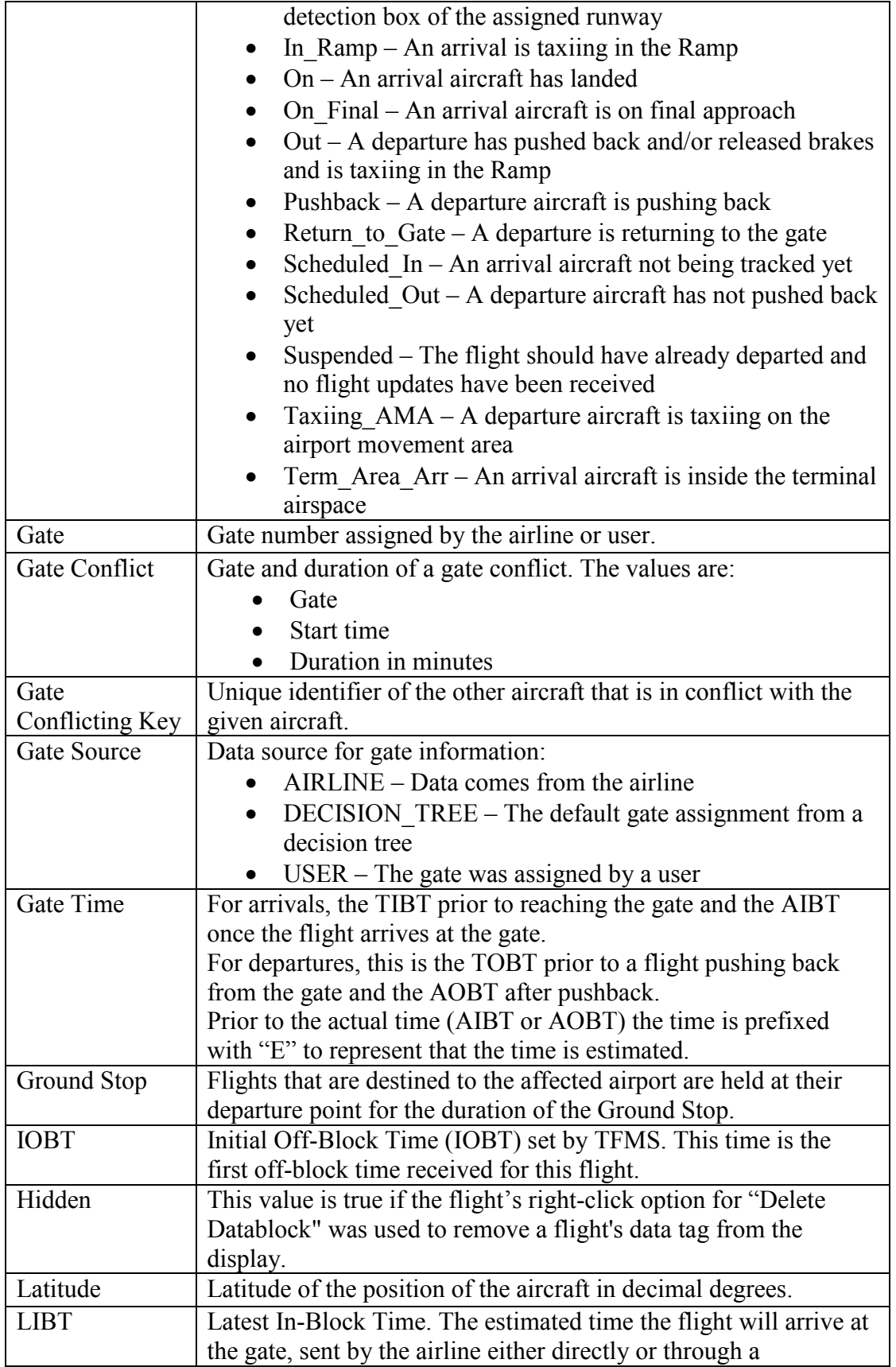

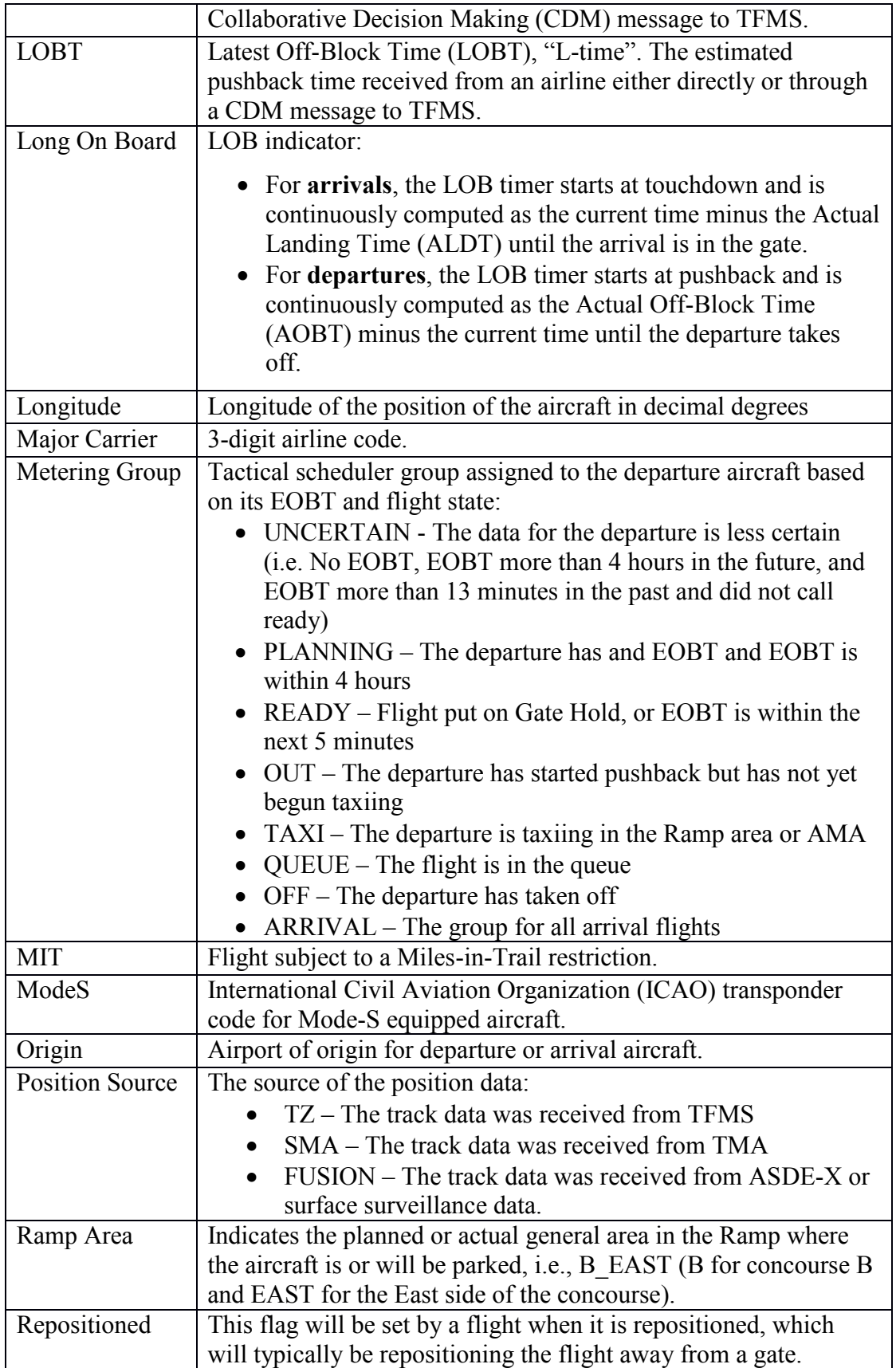

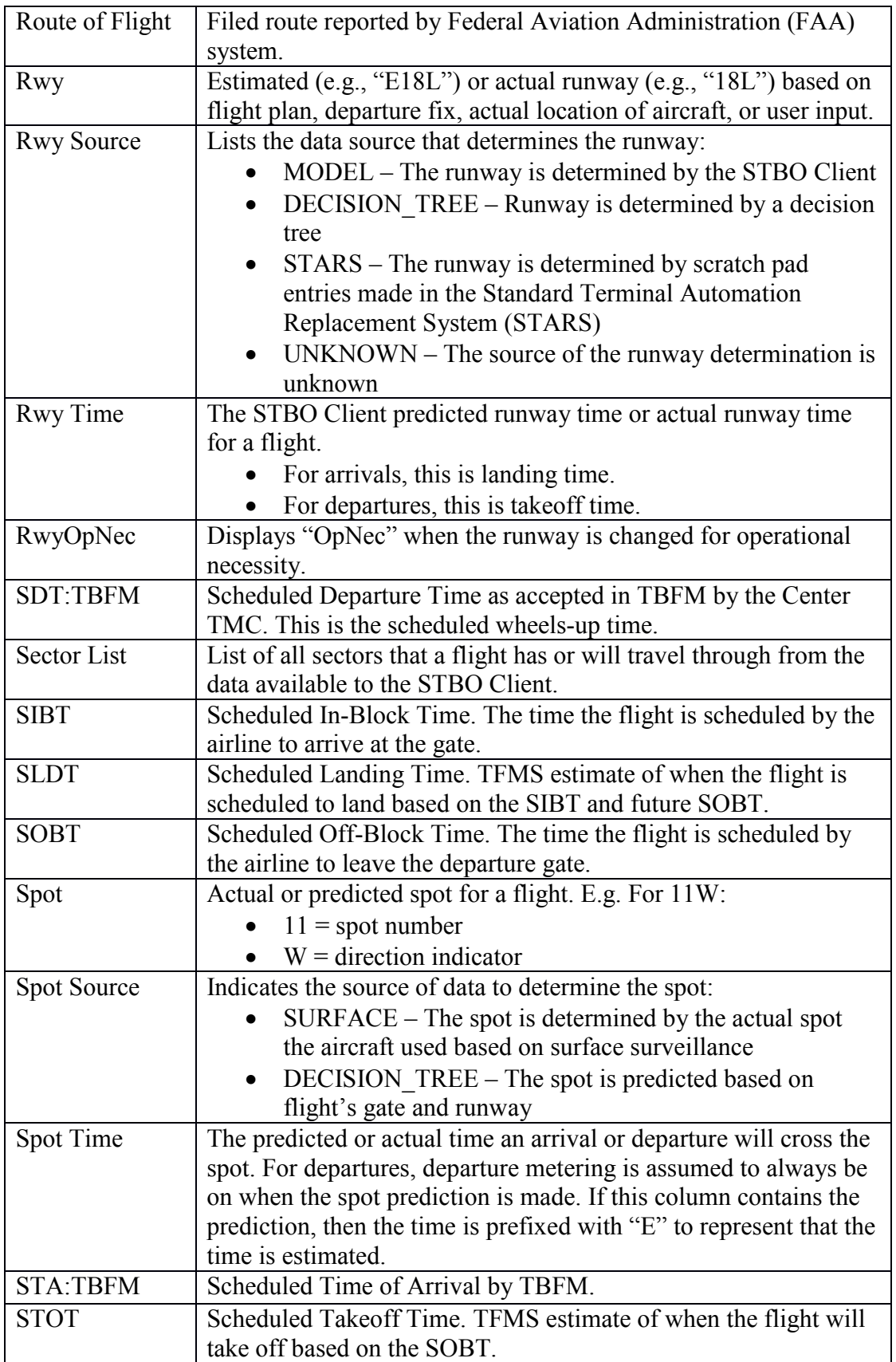

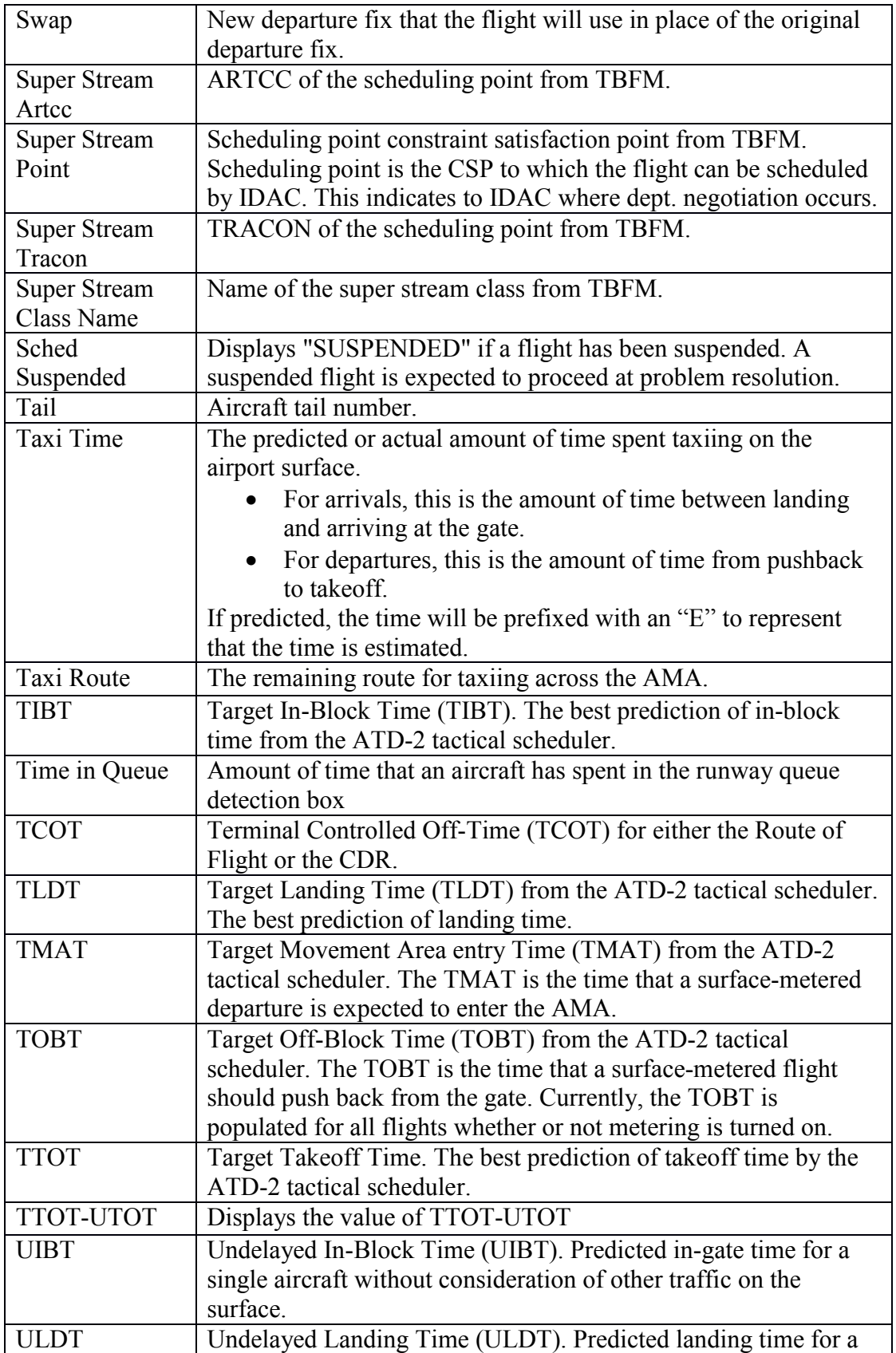

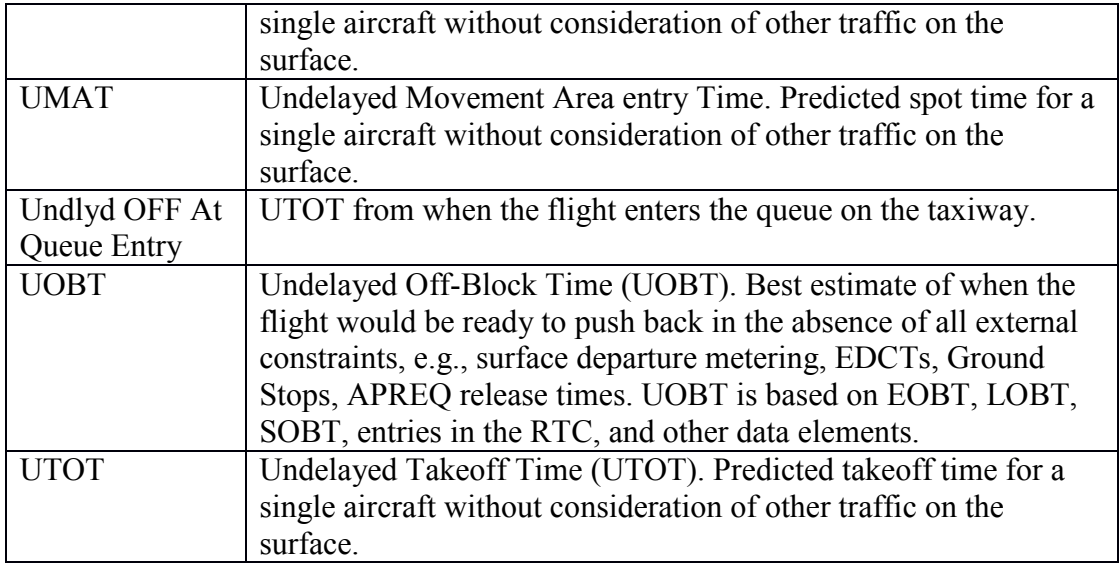

### **5.1.3.3 Table Color Settings**

"Table Color Settings" is the third icon on the toolbar [\(Figure 5.12\)](#page-150-0). Use Color Settings to manage alternating row colors and color alerts for certain variables.

| 皿                   |          |                |              | Metroplex Planner - DFW All Results: 1630 at 02:22 Z |                |     |             |                |             | (a)          |  |
|---------------------|----------|----------------|--------------|------------------------------------------------------|----------------|-----|-------------|----------------|-------------|--------------|--|
| m<br>89<br>7        | Ü        |                |              |                                                      |                |     |             | Search         |             | Clear        |  |
| Finalet ID          | Arr/Dep  | in ▲<br>Und    | Dest         | <b>Flight Status</b>                                 | Rwy Time Beaco |     | AC Type     | Gate           | Rwy         | Dep Fix      |  |
| <b>N998PA</b>       |          | 5T9            | DAL          | lln                                                  | 03/00:312734   |     | PRM1        | 13             | 13R         |              |  |
| ATN3741             | A        | ABE            | <b>DFW</b>   | In                                                   | 03/00:18 2606  |     | B762        | FDX5           | 17L         |              |  |
| ENY3898             | А        | ΔBΙ            | <b>DFW</b>   | lln                                                  | 02/22:32 5210  |     | E135        | <b>E25A</b>    | 17C         |              |  |
| ENY3454             | A        | <b>ABI</b>     | D.CIA        |                                                      | 0.2100         | 275 | E135        | E23A           | 17C         |              |  |
| <b>MRA666</b>       | A        | <b>ABI</b>     |              |                                                      |                | 132 | C208        | UPS10          | 13R         |              |  |
| <b>ENY4148</b>      | $\Delta$ | ABI            |              |                                                      |                | 214 | E135        | E24A           | <b>18R</b>  |              |  |
| ASH5981             | $\Delta$ | ABQ            |              |                                                      |                | 723 | CRJ9        | <b>B24</b>     | <b>18R</b>  | CNX          |  |
| AAL2712             | A        | ABO            |              | ₩<br>64                                              | ▤              | 531 | <b>B738</b> | A36            | <b>18R</b>  | <b>TXO</b>   |  |
| SWA2225             | A        | ABQ            |              |                                                      |                | 515 | <b>B737</b> | $\overline{z}$ | 13L         | MNZNO        |  |
| AAL2910             | A        | ABQ            |              |                                                      |                | 750 | MD83        | C <sub>6</sub> | <b>18R</b>  | MNZNO        |  |
| SWA1467             | A        | ABO            | $\Gamma$ Al  | lin                                                  | 02/21/200760   |     | <b>B737</b> | $\overline{2}$ | 13R         | MNZNO        |  |
| SWA1337             | A        | ABO            |              |                                                      |                |     | <b>B738</b> | $\overline{2}$ | <b>E13R</b> | CNX          |  |
| SWA6604             | A        | <b>ABO</b>     |              | <b>Table Color Settings</b>                          |                |     | <b>B737</b> | $\overline{2}$ | 13L         | <b>TXO</b>   |  |
| AAL189              | Δ        | ABQ            |              |                                                      |                |     | B738        | C <sub>2</sub> | <b>18R</b>  | <b>MNZNO</b> |  |
| AAL2463             | А        | ABQ            | Drw          | Ш                                                    | U3100.112096   |     | <b>B738</b> | C29            | <b>18R</b>  | <b>CNX</b>   |  |
| ENY3769             | A        | ACT            | DFW          | lln                                                  | 02/19:21 5101  |     | E135        | E27B           | 18R         |              |  |
| ENY3810             | $\Delta$ | ACT            | DFW          | In                                                   | 02/22:46 5136  |     | E135        | E30            | <b>18R</b>  |              |  |
| ENY3437             | Δ        | ACT            | <b>DFW</b>   | In                                                   | 03/01:25 5103  |     | E135        | <b>E25A</b>    | 18R         |              |  |
| EIA620              | Δ        | <b>ADS</b>     | DAL          | Scheduled_In                                         |                | UNK | C68A        | 13             | E13R        |              |  |
| <b>PLUMPAL</b><br>◂ |          | $\overline{1}$ | <b>BLESS</b> |                                                      | 0.7100.75.17   |     | $-1 -$      | $-1$           | $-$         | ۱            |  |

**Figure 5.12. Flights Table: Table Color Settings icon.**

### <span id="page-150-0"></span>**5.1.3.3.1 Set Row Colors**

Use the "Set Row Colors" tab in the Table Color Settings window to select alternate row color.

#### **To change Row Colors:**

*Step 1*: Select the Table Color Setting icon in the toolbar to open the Color Settings window [\(Figure 5.12\)](#page-150-0).

*Step 2***:** Select the "Set Row Colors" tab.

- *Note: The default for both odd and even rows in the Flights Table is white.*
- *Step 3*: Select either the "Odd Row" or "Even Row" Color box to open the Color Selection window ("Odd Row Color" in [Figure 5.13\)](#page-151-0).
- *Note: Five color palettes are available to select from in the Color Selection window: Swatches, HSV, HSL, RGB, and CMYK.*
- *Step 4*: Use the mouse to select a color from one of the five color palette tabs. When a color is selected from the "Swatches" tab, the other tabs can be used to refine that color [\(Figure 5.14\)](#page-152-0)
- *Note: The previous color (if applicable) and a preview of the selected color is displayed below the color chart.*
- *Step 5*: Select "OK" to view a preview of the selected color [\(Figure 5.15\)](#page-152-1).

#### *Note: If necessary, follow the same steps to select a second color for the alternating odd/even row.*

*Step 6*: When finished modifying colors, select "OK" to apply the color change(s), close the Color Setting window and return to the Flights Table [\(Figure 5.16\)](#page-153-0). The selected color(s) are shown in the table.

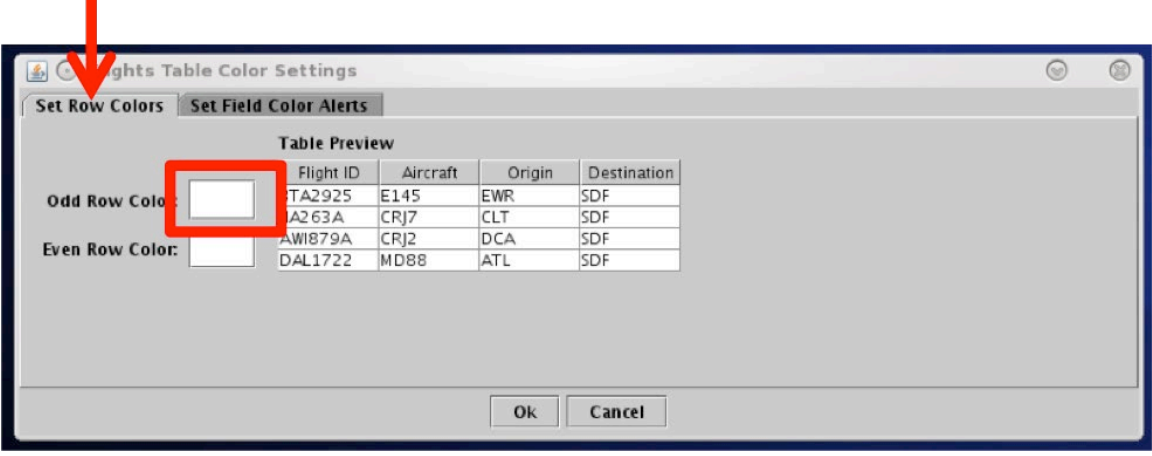

<span id="page-151-0"></span>**Figure 5.13. Flights Table Color Settings: Set Row Colors tab.**

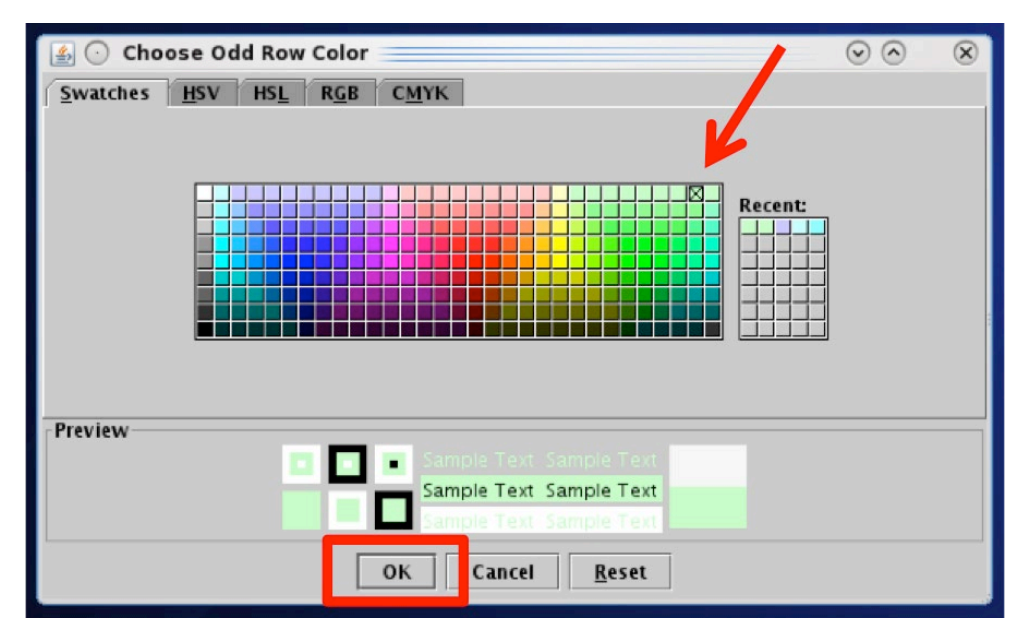

<span id="page-152-0"></span>**Figure 5.14. Color Selection: Select from Swatches, HSV, HSL, RGB, or CMYK color paletes.**

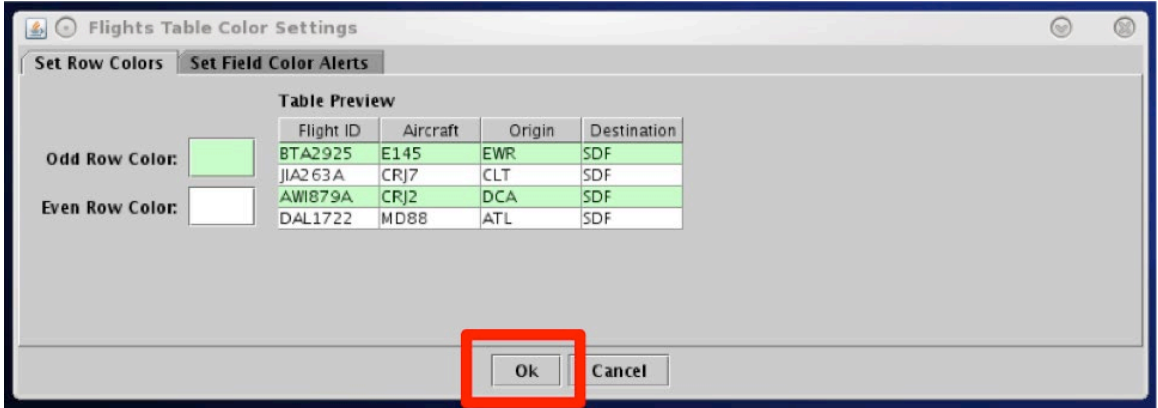

<span id="page-152-1"></span>**Figure 5.15. Flights Table Color Settings: Set Row Colors Preview.**

| ■              |                         |            |             | Metroplex Planner - DFW All Results: 2122 at 20:02 Z |                  |        |                |             |              | $\odot$<br>$\circledcirc$ | $\circledcirc$          |
|----------------|-------------------------|------------|-------------|------------------------------------------------------|------------------|--------|----------------|-------------|--------------|---------------------------|-------------------------|
| $\Delta$       | 罗田目                     |            |             |                                                      |                  |        |                | Search      |              | Clear                     |                         |
| Flight ID      | Arr/Dep                 | Origin     | Dest        | <b>Beacon Code</b>                                   | AC Type          | EDCT Y | Gate           | Rwy         | Dep Fix      | Dep Gate                  |                         |
| LX J572        | А                       | MMH        | DAL         | <b>UNK</b>                                           | CL30             |        | 13             |             |              |                           | $51 -$                  |
| UPS2977        | $\Delta$                | GEG        | <b>DFW</b>  | 1663                                                 | A306             |        | <b>UPS10</b>   | 18R         |              |                           | U                       |
| ENY3691        | D                       | <b>DFW</b> | <b>MMAS</b> | 3402                                                 | E170             |        | <b>B22</b>     | 17R         | <b>NELYN</b> | SOUTH                     |                         |
| ENY3932        | D                       | <b>DFW</b> | ABI         | <b>UNK</b>                                           | E145             |        | E30            | <b>E18L</b> | <b>RBBIT</b> | WEST                      |                         |
| <b>ENY3960</b> | $\mathsf{A}$            | <b>GNV</b> | <b>DFW</b>  | <b>UNK</b>                                           | E135             |        | E24B           | <b>E17L</b> |              |                           | S                       |
| SKW3123        | D                       | <b>DFW</b> | CYS         | 0574                                                 | CRJ2             |        | E34            | 18L         | LOWGN        | NORTH                     |                         |
| <b>ENY3377</b> | $\mathsf{A}$            | LIT        | <b>DFW</b>  | 5612                                                 | E170             |        | <b>B48</b>     | 17L         |              |                           | <b>Dian</b>             |
| <b>AAL402</b>  | A                       | <b>PHL</b> | <b>DFW</b>  | 2630                                                 | <b>B752</b>      |        | A13            | 17C         | MXE          |                           |                         |
| ASH5910        | A                       | <b>PNS</b> | <b>DFW</b>  | 1032                                                 | CR <sub>19</sub> |        | <b>B36</b>     | 18R         |              |                           |                         |
| AAL2244        | D                       | <b>DFW</b> | ECE         | 3475                                                 | A319             |        | A14            | <b>18L</b>  | PGLET        | WEST                      |                         |
| <b>SLI2682</b> | $\blacktriangle$        | MMMX       | <b>DFW</b>  | 4233                                                 | E190             |        | D14            | 18R         |              |                           | FI                      |
| <b>AAL1009</b> | A                       | <b>BNA</b> | <b>DFW</b>  | 1623                                                 | A321             |        | C <sub>8</sub> | E17L        |              |                           | SI<br>LI                |
| <b>EDV5060</b> | D                       | <b>DFW</b> | <b>IFK</b>  | 2337                                                 | CR19             |        | E13            | 17R         | ZERLU        | <b>EAST</b>               |                         |
| AAL2762        | A                       | MKE        | <b>DFW</b>  | 6557                                                 | MD83             |        | A17            | 17L         | <b>GREAS</b> |                           |                         |
| <b>SKW5456</b> | D                       | <b>DFW</b> | <b>SFO</b>  | 2350                                                 | <b>E75L</b>      |        | E <sub>4</sub> | <b>E18L</b> | <b>TYGGR</b> | <b>WEST</b>               |                         |
| SWA136         | D                       | DAL        | DCA         | 0527                                                 | <b>B738</b>      |        | 20             | E13R        | <b>HANUH</b> | <b>EAST</b>               |                         |
| <b>ENY3769</b> | $\blacktriangle$        | <b>ACT</b> | <b>DFW</b>  | 5230                                                 | E135             |        | E23B           | <b>E18R</b> |              |                           |                         |
| ENY3339        | A                       | BIL        | <b>DFW</b>  | 6033                                                 | E170             |        | <b>B43</b>     | <b>E18R</b> | <b>BIL</b>   |                           | $\frac{1}{2}$           |
| SWA2191        | $\overline{\mathsf{A}}$ | CHS        | <b>DAL</b>  | 3276                                                 | <b>B737</b>      |        | $\overline{2}$ | 13L         |              |                           |                         |
| <b>AAL520</b>  | D                       | <b>DFW</b> | PHX         | 3627                                                 | A321             |        | A14            | <b>18L</b>  | <b>RBBIT</b> | WEST                      |                         |
| <b>NKS469</b>  | D                       | <b>DFW</b> | LAS         | 6254                                                 | A321             |        | E32            | <b>18L</b>  | <b>RO000</b> | <b>WEST</b>               | $\frac{1}{2}$           |
| LX J5 19       | A                       | SFB        | DAL         | 1067                                                 | CL30             |        | 13             | 13L         |              |                           |                         |
| <b>AAL2318</b> | D                       | <b>DFW</b> | LAX         | <b>UNK</b>                                           | A321             |        | <b>B9</b>      | <b>E18L</b> | <b>RO000</b> | <b>WEST</b>               | H                       |
| AAL2536        | D                       | <b>DFW</b> | <b>MSY</b>  | 2330                                                 | A321             |        | A25            | E17R        | <b>THHOR</b> | EAST                      | $\overline{\mathsf{A}}$ |
| AAL2313        | D                       | <b>DFW</b> | <b>MMGL</b> | <b>UNK</b>                                           | A319             |        | C39            | E18L        | <b>RO000</b> | <b>WEST</b>               |                         |
| <b>NKS740</b>  | D                       | <b>DFW</b> | <b>FLL</b>  | 2276                                                 | A320             |        | F31            | 17R         | THHOR        | EAST                      | $\mathbf{I}$            |
| $\blacksquare$ |                         |            |             |                                                      |                  |        |                |             |              |                           | $\blacktriangleright$   |

**Figure 5.16. Flights Table: Alternating row colors.**

#### <span id="page-153-0"></span>**5.1.3.3.2 Set Field Color Alerts**

Use the "Set Field Color Alerts" tab in the Table Color Settings window to select the cell colors for selected flight variables.

Variables to which alert coloring can be applied, and their corresponding information column in the Flights Table are listed in [Table 5.](#page-154-0)

<span id="page-154-0"></span>

| <b>Field for Color Alerts</b> | <b>Flights Table Column</b>                      |
|-------------------------------|--------------------------------------------------|
| <b>Flight Status</b>          | <b>Flight Status</b>                             |
| Has Closed Departure Fix      | Dep Fix                                          |
| Has Gate Conflict             | Gate                                             |
| Has Ground Stop               | Dest                                             |
| Is Hidden                     | Hidden                                           |
| Has MIT                       | Dest or Dep Fix (depending how MIT value is set) |
| Has Fix MIT                   | Dest or Dep Fix (depending how MIT value is set) |

**Table 5. Color Alerts and Information**

#### **To Set or Modify Color Alerts:**

- *Step 1*: Select the Table Color Setting icon in the toolbar to open the Color Settings window.
- *Step 2*: Select the "Set Field Color Alerts" tab.
- *Note: Default color selections for several variables are pre-defined, but can be modified.*
- *Step 3*: Select a variable from the dropdown list in the "Field" column (e.g., "Has Gate Conflict" in [Figure 5.17\)](#page-155-0).
- *Step 4*: Select a modifier from the dropdown list in the "Operator" column (e.g., "=" in Figure  $5.17$ ).
- *Step 5:* Select an option from the dropdown list or enter text to populate the "Values" field (e.g., "Yes" in [Figure 5.17\)](#page-155-0).
- *Step 6*: Select the color box to open the Color Selection window [\(Figure 5.18\)](#page-155-1).
- *Note: Five color palettes are available to select from in the Color Selection window: Swatches, HSV, HSL, RGB, and CMYK.*
- *Step 7*: Use the mouse to select a color from one of the five color palette tabs. When a color is selected from the "Swatches" tab, the other tabs can be used to refine that color.

#### *Note: The previous color (if applicable) and a preview of the selected color is displayed below the color chart.*

- *Step 8*: Select "OK" [\(Figure 5.18\)](#page-155-1).
- *Step 9*: When finished adding/modifying colors, select "OK" to apply the color change(s), close the Color Setting window and return to the Flights Table [\(Figure 5.19\)](#page-156-0). Selected color(s) are displayed in the table when variables match the criteria (e.g., "Has Gate Conflict" in [Figure 5.19\)](#page-156-0).

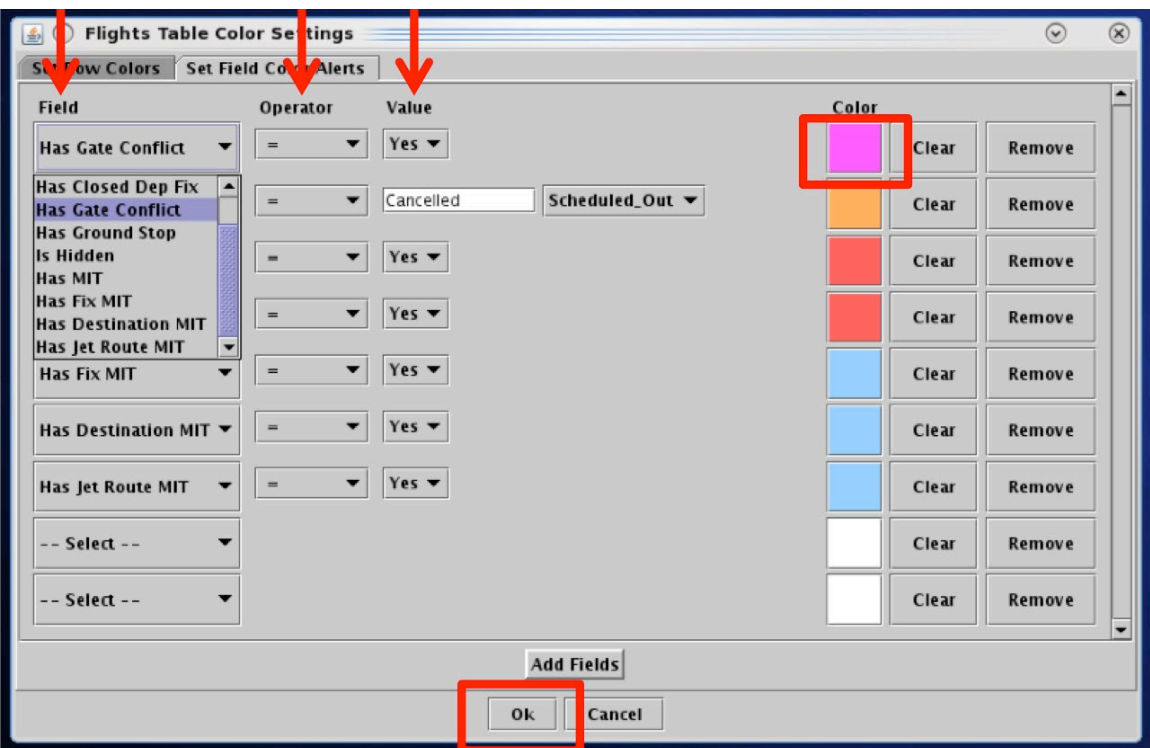

**Figure 5.17. Flights Table Color Settings: Set Field Color Alerts.**

<span id="page-155-0"></span>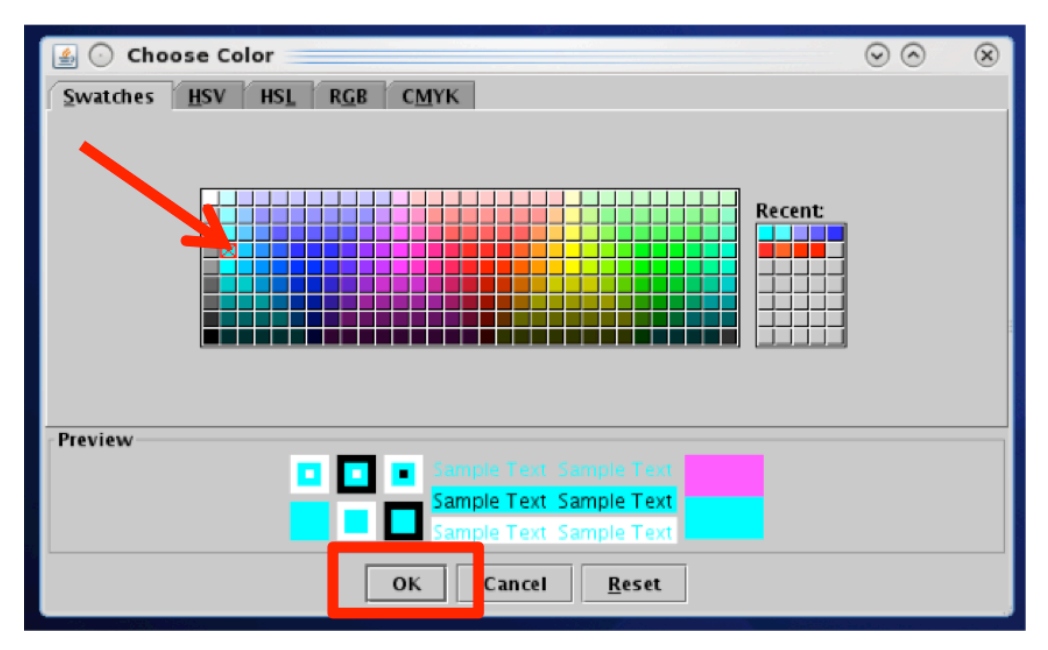

<span id="page-155-1"></span>**Figure 5.18. Color Selection: Select from Swatches, HSV, HSL, RGB, or CMYK color paletes.**

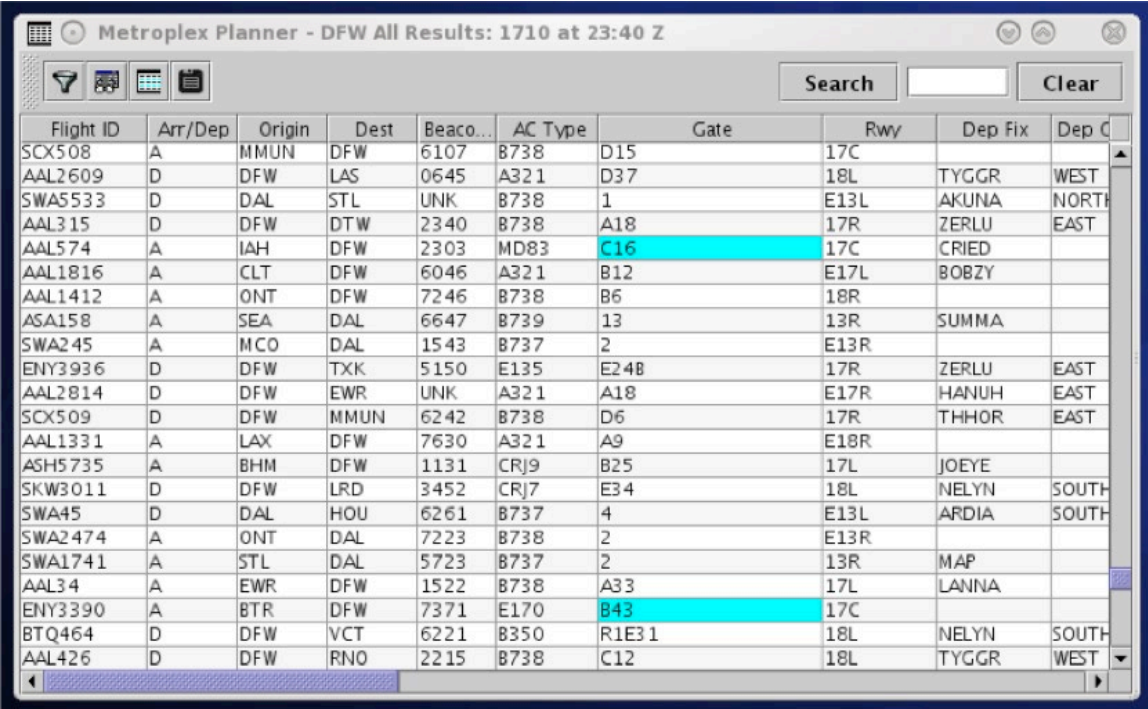

<span id="page-156-0"></span>**Figure 5.19. Flights Table Color Settings: Newly assigned color alert for Gate Conflicts.**

### **5.1.3.4 Save for Quick-Create**

"Save for Quick-Create" is the fourth icon on the toolbar and can be used to save Flights Table Settings [\(Figure 5.20\)](#page-156-1).

<span id="page-156-1"></span>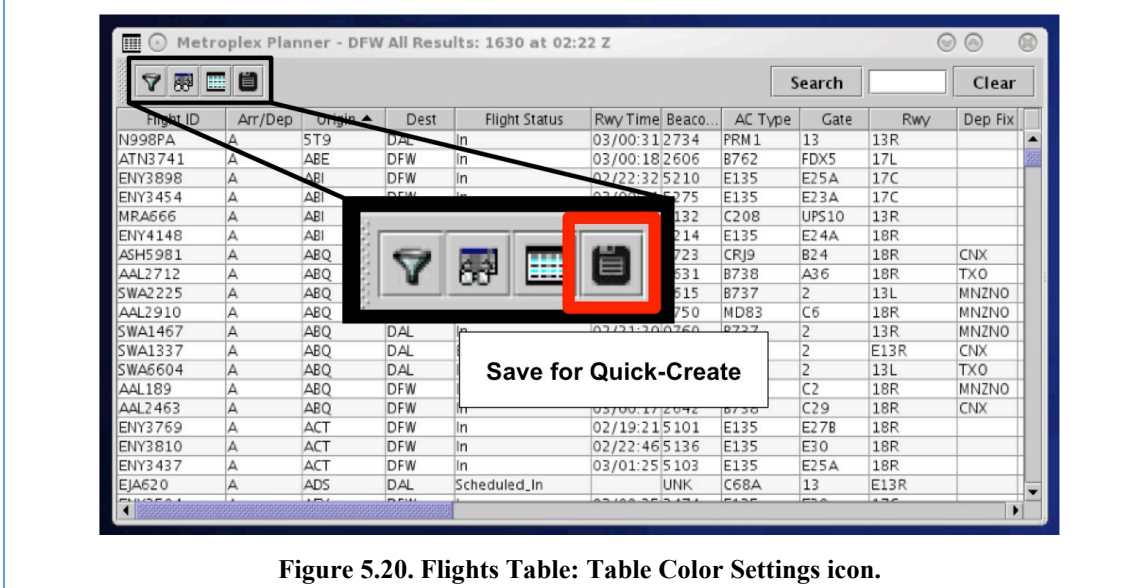

#### **To save Flights Table settings:**

*Step 1*: Select the "Save for Quick-Create" icon [\(Figure 5.20\)](#page-156-1).

*Step 2*: Enter a file name for future access (e.g., "A\_Tower1" [Figure 5.21\)](#page-157-0).

*Step 3:* Select "Save".

*Note: A Flights Table can be created using a saved configuration (Figure [5.22\)](#page-157-1)* 

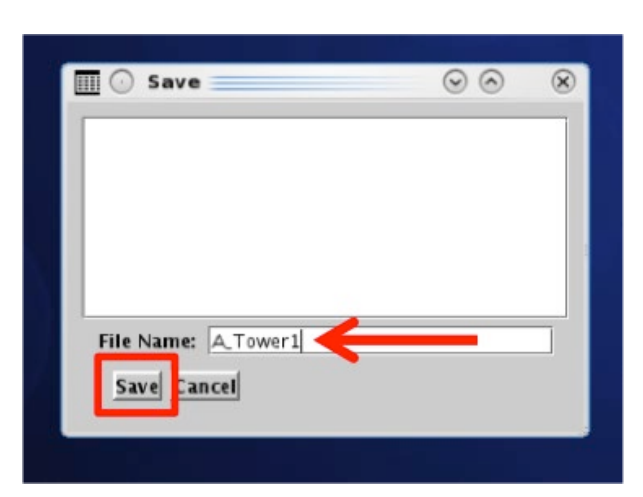

**Figure 5.21. Flights Table Save for Quick-Create: Enter file name.**

<span id="page-157-0"></span>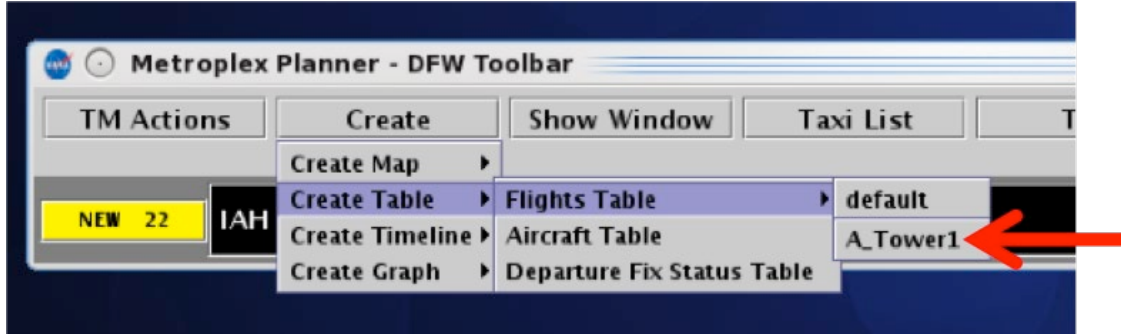

**Figure 5.22. Create a Flights Table using a saved configuration (e.g., A\_Tower1).**

### <span id="page-157-1"></span>**5.1.4 Flights Table: Search Field**

Use the "Search" feature to find flights in the Flights Table. A search includes flights currently displayed in the Flights Table and does not include any flights that been filtered out of the table.

There is no need to click on the Search button. As information is typed in, the STBO Client searches for flights that match the query. For example, typing "FDX" will highlight *all* FedEx flights. Typing "LGA" will highlight *all* flights to LGA. Typing

"AKUNA" will highlight *all* flights departing over the AKUNA departure fix [\(Figure](#page-158-0)  [5.23\)](#page-158-0). Typing "53" will highlight all flights whose flight number contains "53", independent of airline.

#### **To Search for flights in the Flights Table:**

- *Step 1*: Enter one of the searchable fields: Call sign, flight number, tail number, carrier, destination airport, terminal departure gate, departure fix, or "GA" for General Aviation (e.g., "AKUNA" in [Figure 5.23\)](#page-158-0).
- *Step 2 (Optional)***:** Select the "Search" button.

#### *Note: Flights with full, or partial, matching criteria are highlighted in cyan in the Flights Table [\(Figure 5.23\)](#page-158-0) and are also highlighted on the timeline and map.*

*Alternatively:* Select "Clear" to remove the search string from the Search field and deselect any highlighted flights in the Flights Tables.

| 丽<br>$\blacksquare$ |         |            |             |                      | Metroplex Planner - DFW All Results: 984 at 05:06 Z |                 |             |              |              |              |                      | $\mathbb{Q}$<br>$(\widehat{\mathbb{A}})$ |
|---------------------|---------|------------|-------------|----------------------|-----------------------------------------------------|-----------------|-------------|--------------|--------------|--------------|----------------------|------------------------------------------|
| $\Delta$<br>曧       | 道<br>囲  |            |             |                      |                                                     |                 |             |              |              | Search       | AKUNA                | Clear                                    |
| Flight ID           | Arr/Dep | Origin     | Dest        | Bea $\blacktriangle$ | AC Type                                             |                 |             |              |              | rr Fix       | <b>Flight SPACIS</b> | AF                                       |
| SWA2270             | D       | DAL        | AUS         | 2266                 | <b>B737</b>                                         |                 |             |              |              |              | Departed             | $\blacktriangle$                         |
| <b>NKS719</b>       | D       | <b>DFW</b> | DEN         | 2266                 | A320                                                |                 |             |              |              |              | <b>Departed</b>      |                                          |
| <b>AAL830</b>       | A       | ORD        | <b>DFW</b>  | 2266                 | <b>B788</b>                                         |                 | AKUNA       |              |              |              | ٦n                   |                                          |
| SWA2598             | D       | DAL        | SDF         | 2267                 | <b>B737</b>                                         |                 |             |              |              | RI,          | Departed             |                                          |
| DAL1617             | D       | <b>DFW</b> | <b>SLC</b>  | 2270                 | A320                                                |                 |             |              |              |              | Departed             |                                          |
| AAL2417             | D       | <b>DFW</b> | MMMX        | 2271                 | <b>B738</b>                                         |                 |             |              |              |              | Departed             |                                          |
| <b>SWA63</b>        | D       | DAL        | HOU         | 2271                 | <b>B737</b>                                         | $\overline{4}$  | E13L        | <b>DARTZ</b> | SOUTH        | <b>KIDDZ</b> | Departed             | APRO                                     |
| <b>N7688</b>        | D       | <b>DAL</b> | AA0         | 2273                 | <b>P46T</b>                                         | 13              | 13L         | <b>AKUNA</b> | NORTH        |              | Departed             |                                          |
| <b>AAL132</b>       | D       | <b>DFW</b> | <b>EIDW</b> | 2274                 | <b>B789</b>                                         | A21X            | <b>18L</b>  | AKUNA        | NORTH        |              | Departed             |                                          |
| <b>AAL1042</b>      | D       | <b>DFW</b> | MIA         | 2274                 | A321                                                | C17             | E17R        | <b>DARTZ</b> | SOUTH        | SSCOT        | Scheduled_Out        |                                          |
| AAL2560             | D       | <b>DFW</b> | <b>BZN</b>  | 2275                 | <b>B738</b>                                         | A11             | 18L         | PGLET        | WEST         |              | Departed             |                                          |
| AAL1632             | D       | <b>DFW</b> | PHX         | 2275                 | A321                                                | A25             | 18L         | <b>RBBIT</b> | WEST         | PINNG        | Departed             |                                          |
| <b>NKS330</b>       | D       | <b>DFW</b> | CLE         | 2276                 | A320                                                | E32             | 17R         | ZERLU        | EAST         | <b>ROKNN</b> | Departed             |                                          |
| <b>ENY3558</b>      | D       | <b>DFW</b> | IILN        | 2277                 | E135                                                | E28             | 17R         | AKUNA        | NORTH        |              | Departed             |                                          |
| AAL2636             | D       | <b>DFW</b> | AUS         | 2301                 | <b>B738</b>                                         | C39             | <b>18L</b>  | <b>JASPA</b> | SOUTH        |              | Departed             |                                          |
| SWA2591             | D       | <b>DAL</b> | <b>MDW</b>  | 2301                 | <b>B738</b>                                         | 20              | <b>E13R</b> | AKUNA        | NORTH        | <b>IOT</b>   | Departed             |                                          |
| FFT734              | D       | <b>DFW</b> | <b>BBC</b>  | 2302                 | A320                                                | E20             | 17R         | AKUNA        | NORTH        |              | Departed             |                                          |
| <b>AAL574</b>       | A       | IAH        | <b>DFW</b>  | 2303                 | <b>MD83</b>                                         | C16             | 17C         | CRIED        |              | COY          | In                   |                                          |
| SWA495              | D       | DAL        | AUS         | 2303                 | <b>B737</b>                                         | 17              | E13R        | <b>JASPA</b> | SOUTH        |              | Departed             |                                          |
| <b>SWA42</b>        | D       | DAL        | TUL         | 2304                 | <b>B737</b>                                         | $\overline{2}$  | E13L        | <b>GRABE</b> | <b>NORTH</b> |              | Departed             |                                          |
| <b>CKS102</b>       | D       | <b>DFW</b> | <b>CVG</b>  | 2305                 | B763                                                | WC4             | <b>18R</b>  | ZERLU        | EAST         | <b>IAKIE</b> | Departed             |                                          |
| <b>AAL2222</b>      | D       | <b>DFW</b> | DCA         | 2306                 | <b>B738</b>                                         | D22             | 17R         | <b>HANUH</b> | EAST         | CAPSS        | Departed             | APRO                                     |
| AAL1385             | A       | MMSD       | <b>DFW</b>  | 2306                 | <b>B738</b>                                         | D <sub>18</sub> | <b>18R</b>  |              |              | FEVER        | In                   |                                          |
| <b>AAL1084</b>      | D       | <b>DFW</b> | ICT         | 2307                 | <b>MD83</b>                                         | C14             | <b>18L</b>  | <b>BLECO</b> | <b>NORTH</b> |              | Departed             |                                          |
| <b>SWA205</b>       | D       | DAL        | ATL         | 2307                 | <b>B737</b>                                         | 9               | E13L        | <b>HANUH</b> | EAST         | <b>HOBTT</b> | Departed             |                                          |
| <b>UAL713</b>       | D       | <b>DFW</b> | ORD         | 2310                 | A319                                                | E9              | 18L         | LOWGN        | <b>NORTH</b> | FYTTE        | Departed             |                                          |
| ASH5748             | A       | <b>FSD</b> | <b>DFW</b>  | 2310                 | CRJ9                                                | <b>B32</b>      | 13R         |              |              | <b>UKW</b>   | In                   | $\overline{\phantom{a}}$                 |
| ۰                   |         |            |             |                      |                                                     |                 |             |              |              |              |                      | $\blacktriangleright$                    |

<span id="page-158-0"></span>**Figure 5.23. Flights Table: Search ressults highlighted in cyan (e.g., flights assigned to the "AKUNA" departure fix).**

# **5.2 Aircraft Table**

The Aircraft Table displays information about aircrafts, their current status, and current location [\(Figure 5.24\)](#page-159-0). Unlike the Flights Table, only *one* Aircraft Table can be opened a time.

| Time (UTC) Table<br>last generated<br><b>Number of Aircraft in Table</b> |                  |           |        |                                                     |                |                |                  |                                   |                    |                    |                          |
|--------------------------------------------------------------------------|------------------|-----------|--------|-----------------------------------------------------|----------------|----------------|------------------|-----------------------------------|--------------------|--------------------|--------------------------|
|                                                                          |                  |           |        |                                                     |                |                |                  |                                   |                    |                    |                          |
|                                                                          |                  |           |        |                                                     |                |                |                  |                                   |                    |                    |                          |
|                                                                          |                  |           |        |                                                     |                |                |                  |                                   |                    |                    |                          |
| $\mathbb{H}(\cdot)$                                                      |                  |           |        | Metroplex Planner - DFW Aircraft Table Results: 787 |                |                | 05:32 Z          |                                   |                    | $\odot$ $\odot$    | $\circledR$              |
| ▦<br>霠                                                                   |                  |           |        |                                                     |                |                |                  |                                   |                    |                    |                          |
|                                                                          |                  | Use<br>۵A | Active | Current Id                                          | Next Id        | Current        | <b>Next Gate</b> | <b>Current Status</b>             | <b>Next Status</b> | At Operating Airpo |                          |
| <b>N908A</b>                                                             | A321             | None      |        |                                                     |                |                |                  |                                   |                    | false              |                          |
| N142FE                                                                   | Br <sub>2</sub>  | None      |        |                                                     |                |                |                  |                                   |                    | false              |                          |
| N932LR                                                                   | CRJ9             | None      |        |                                                     |                |                |                  |                                   |                    | false              |                          |
| N961AN                                                                   | <b>B738</b>      | None      |        |                                                     |                |                |                  |                                   |                    | false              |                          |
| <b>N858NN</b>                                                            | <b>B738</b>      | None      |        |                                                     |                |                |                  |                                   |                    | false              |                          |
| N151AN                                                                   | A321             | Depart    | false  | A-2812                                              | AAL1217        | C36            | A2Z              | Scheduled_Out                     | Scheduled_In       | true               |                          |
| N9594B                                                                   | C208             | None      |        |                                                     |                |                |                  |                                   |                    | true               |                          |
| N353NW                                                                   | A320             | Depart    | true   | DAL1651                                             |                |                |                  |                                   |                    | false              |                          |
| <b>N812NN</b>                                                            | <b>B738</b>      | Arrival   | false  | <b>AAL698</b>                                       |                |                |                  | $d_1$ In                          | Scheduled_Out      | false              |                          |
| <b>N259UP</b>                                                            | MD11             | None      |        |                                                     |                |                |                  |                                   |                    | false              |                          |
| N501AA                                                                   | <b>MD82</b>      | None      |        |                                                     |                |                |                  |                                   |                    | true               |                          |
| <b>N244NN</b>                                                            | E170             | Depart    | false  | <b>ENY3747</b>                                      |                |                |                  | Ы<br>.Out                         |                    | true               |                          |
| N162AA                                                                   | A321             | None      |        |                                                     |                |                |                  |                                   |                    | false              |                          |
| <b>N943LR</b>                                                            | CR <sub>19</sub> | Arrival   | false  | ASH5788                                             |                |                |                  | d <sub>1n</sub>                   | Scheduled_Out      | false              |                          |
| <b>N140AN</b>                                                            | A321             | Depart    | false  | <b>AAL429</b>                                       |                |                |                  | d_Out                             | Scheduled_In       | true               |                          |
| <b>N814SY</b>                                                            | <b>B738</b>      | None      |        |                                                     |                |                |                  |                                   |                    | true               |                          |
| <b>N233NN</b>                                                            | E170             | Arrival   | false  |                                                     |                |                |                  |                                   | Scheduled_Out      | false              |                          |
| <b>N575UW</b>                                                            | A321             | None      |        |                                                     |                |                |                  | Toolbar Icons: Show/Hide Columns, |                    | false              |                          |
| <b>N967NN</b>                                                            | <b>B738</b>      | Arrival   | false  |                                                     |                |                |                  |                                   | Scheduled_Out      | false              |                          |
| N573QS                                                                   | C56X             | None      |        | <b>Table Color Settings</b>                         |                |                |                  |                                   |                    | false              |                          |
| N90024                                                                   | A319             | Arrival   | false  |                                                     |                |                |                  |                                   | Scheduled_Out      | false              |                          |
| N139UP                                                                   | UNKN             | None      |        |                                                     |                |                |                  |                                   |                    |                    |                          |
| N780SK                                                                   | CRJ7             | None      |        |                                                     |                |                |                  |                                   |                    | false              |                          |
| N956LR                                                                   | CRJ9             | Arrival   | false  | ASH5909                                             | ASH5917        | <b>B44</b>     | <b>B44</b>       | Scheduled_In                      | Scheduled_Out      | false              |                          |
| <b>N841AE</b>                                                            | E135             | Arrival   | false  | ENY3514                                             | <b>ENY3537</b> | E28            | E28              | Scheduled_In                      | Scheduled_Out      | false              |                          |
| <b>N244LR</b>                                                            | CRJ9             | Arrival   | false  | ASH5733                                             | ASH5716        | <b>B26</b>     | <b>B26</b>       | Scheduled_In                      | Scheduled_Out      | false              |                          |
| N307AZ                                                                   | <b>B763</b>      | None      |        |                                                     |                |                |                  |                                   |                    | false              |                          |
| <b>N222NS</b>                                                            | E170             | Arrival   | false  | ENY3530                                             | ENY3479        | B <sub>3</sub> | B <sub>3</sub>   | Scheduled_In                      | Scheduled_Out      | false              |                          |
| N259SY                                                                   | <b>E75L</b>      | None      |        |                                                     |                |                |                  |                                   |                    | true               |                          |
| N716SK                                                                   | CRI7             | Arrival   | false  | SKW2966                                             | SKW3107        | E37B           | E37B             | Scheduled_In                      | Scheduled_Out      | false              |                          |
| <b>N279MQ</b>                                                            | E170             | Arrival   | false  | ENY3887                                             | ENY3779        | <b>B19</b>     | <b>B19</b>       | Scheduled_In                      | Scheduled_Out      | false              |                          |
| <b>N464UA</b>                                                            | A320             | None      |        |                                                     |                |                |                  |                                   |                    | false              |                          |
| N941FR                                                                   | A319             | None      |        |                                                     |                |                |                  |                                   |                    | false              | $\overline{\phantom{a}}$ |
|                                                                          |                  |           |        |                                                     |                |                |                  |                                   |                    |                    | $\mathbf{E}$             |

**Figure 5.24. Aircraft Table.**

# <span id="page-159-0"></span>**5.2.1 Aircraft Table: Select an Aircraft**

Select a row in the Aircraft Table to highlight an aircraft in the table, as well as the corresponding flight (if applicable) on the timeline and map.

# **5.2.2 Aircraft Table: Sort Data**

Data in the Aircraft Table can be sorted using the same procedure used in the Flights Table.

# **5.2.3 Aircraft Table: Toolbar**

The Aircraft Table toolbar allows the user to add, remove, or reorder columns and change color settings. Two icons are displayed on toolbar [\(Figure 5.24\)](#page-159-0):

- Show/Hide Columns
- Table Color Settings

### **5.2.3.1 Show/Hide Columns**

Use "Show/Hide Columns" to select which columns of information will be included, and in what order they will be shown, in the Aircraft Table.

Information that can be included in the Aircraft Table is described in [Table 6.](#page-160-0)

<span id="page-160-0"></span>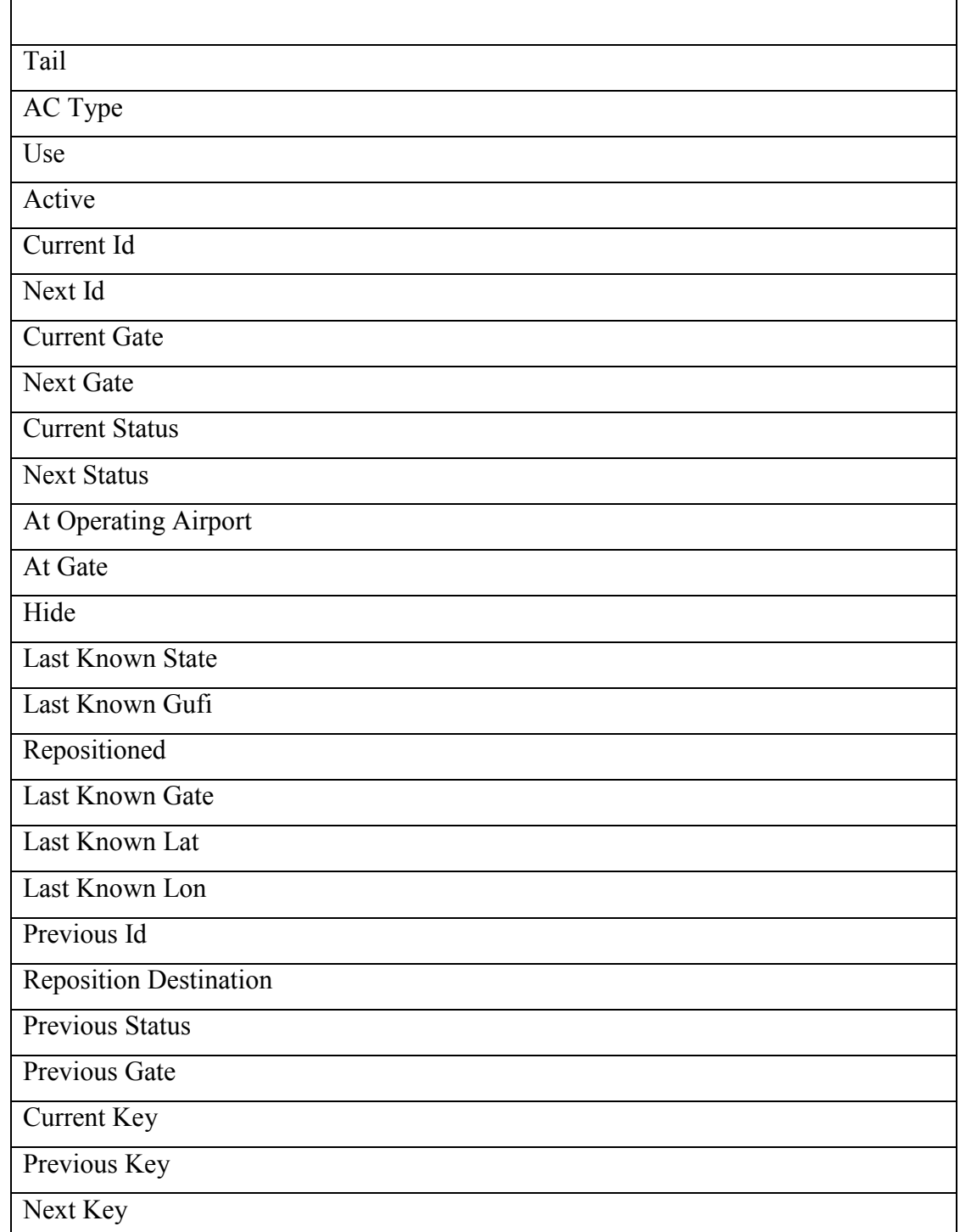

#### **Table 6. Column Header Information**

Column information can be added, removed, and reordered in the Aircraft Table using the same procedure used in the Flights Table.

### **5.2.3.2 Table Color Settings**

Use "Table Color Settings" to manage alternating row colors.

### **5.2.3.2.1 Set Row Colors**

Row colors can be set by using the same procedure used in the Flights Table.

# **5.3 Departure Fix Status Table**

The Departure Fix Status Table displays information about predicted demand at each Departure Fix in the terminal area. Call signs represent which flights are expected at each Departure Fix, and in what timeframe they are expected to arrive there [\(Figure](#page-161-0)  [5.25\)](#page-161-0). Only *one* Departure Fix Status Table can be opened a time.

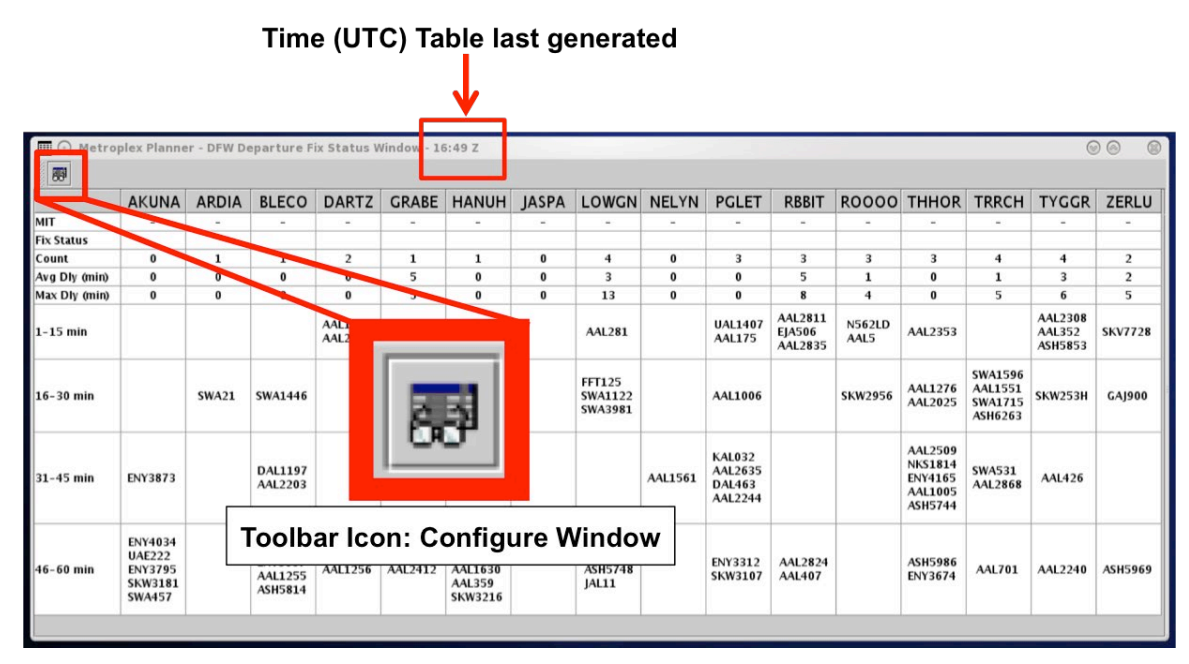

**Figure 5.25. Departure Fix Status Table.**

<span id="page-161-0"></span>TMI restriction information is also indicated in the Departure Fix Status Table (e.g., Miles-in-Trail (MIT), Departure Fix Closures). MIT or fix closure restrictions which are specific to an individual airport (e.g., a MIT constrained to include DFW only will be flagged with "DFW").

# **5.3.1 Departure Fix Status Table: Toolbar**

The Departure Fix Status Table toolbar provides the user access to table settings through the "Configure Window" icon [\(Figure 5.25\)](#page-161-0).

### **5.3.1.1 Configure Window**

Use "Configure Window" to select which Departure Fixes to include in the table, which properties (e.g., MIT, Fix Status, Flight Count) to display, and the duration of time to display on the table (up to 120 minutes) [\(Figure 5.26\)](#page-162-0).

<span id="page-162-0"></span>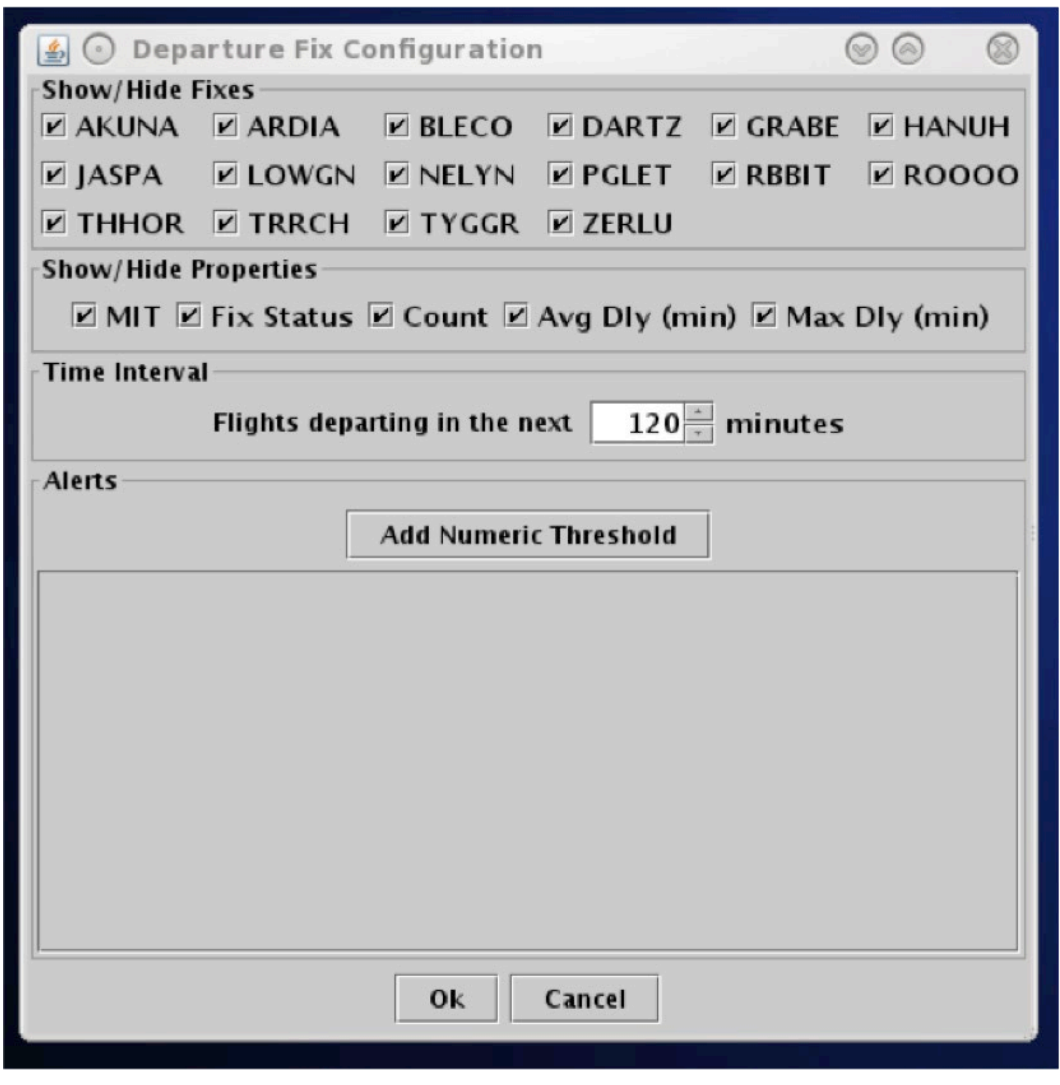

**Figure 5.26. Departure Fix Status Table.**

# **6 STBO Client: Timelines**

A timeline displays information about individual departure and arrival flights to create a visual representation of traffic demand relative to time. Each flight is represented by a configurable datablock connected to the timeline by a leader line [\(Figure 6.1\)](#page-163-0). More than one timeline window can be open at the same time and each can be configured independently of the others.

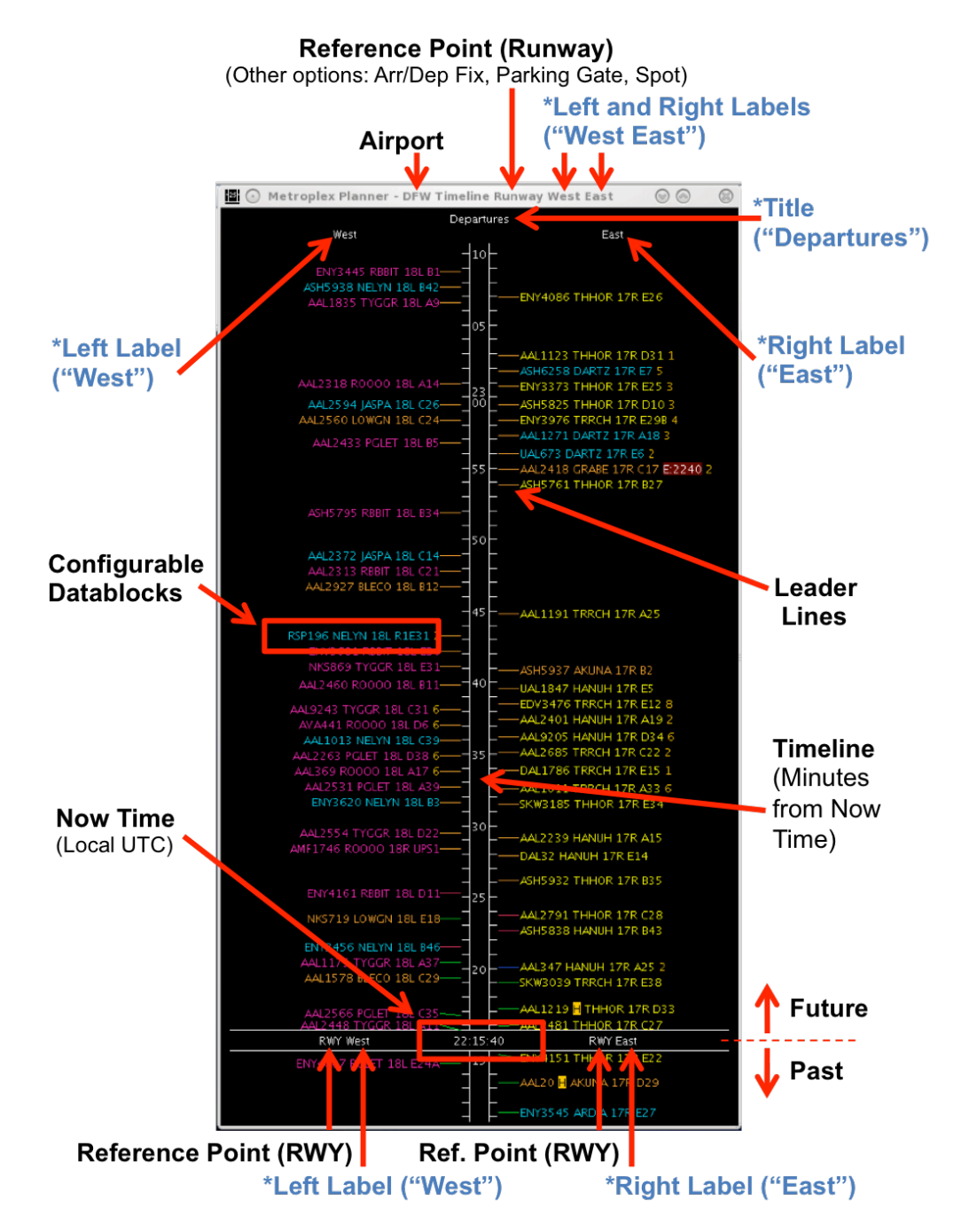

<span id="page-163-0"></span>**Figure 6.1. Timeline overview. \*Fields in blue are labels that can be edited by the user.**

# **6.1 Timeline: Reference Point**

The reference point is the point from which flights are scheduled or predicted on the timeline. A timeline can be created using one of four reference points:

- Runway
- Arrival/Departure Fix
- Parking Gate, or
- Spot.

The selected reference point applies to both sides of a timeline and is automatically displayed on the title bar of the timeline window and next to the "Now" time (e.g., "Runway" in [Figure 6.2\)](#page-164-0).

"Now" time (i.e., current time) is displayed in local UTC time (e.g., 22:15:40 in [Figure](#page-164-0)  [6.2\)](#page-164-0).

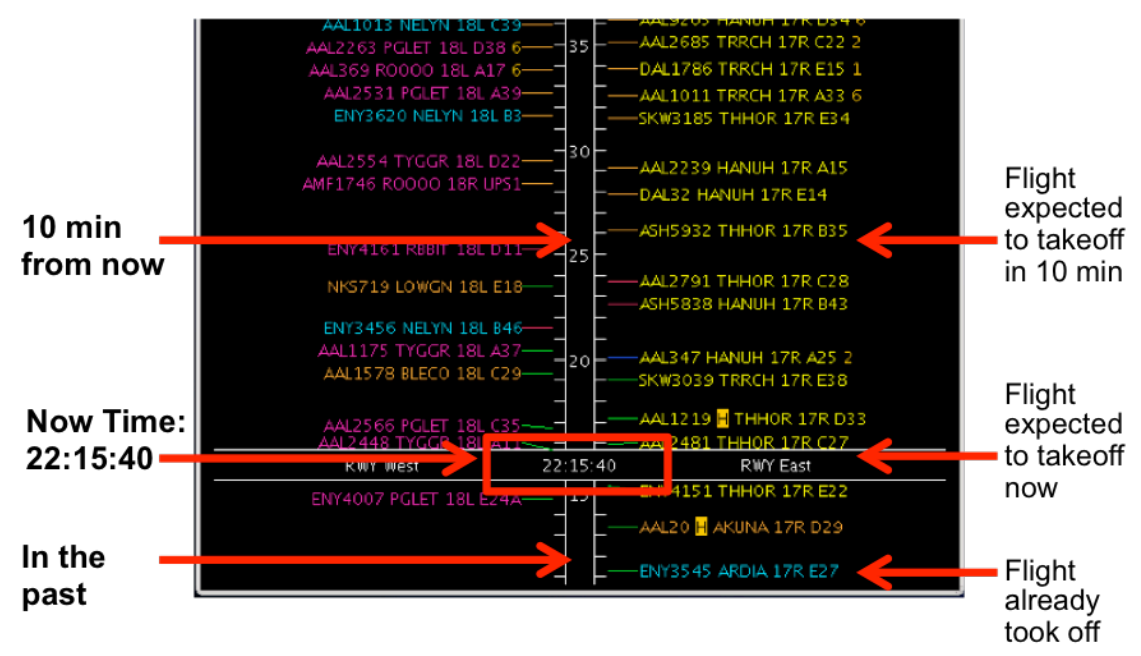

**Figure 6.2. Timeline.** 

<span id="page-164-0"></span>A departure (or arrival) flight 10 minutes away from the "Now" time is expected to reach the reference point in 10 minutes. Depending on which reference point is selected, that means:

- **Runway**: The flight is expected to takeoff off (or touchdown) in 10 min.
- **Arrival/Departure Fix**: The flight is expected to cross the fix in 10 min.
- **Parking Gate**: The flight is expected to push back from (or pull into) the parking gate in 10 min.
- **Spot**: The flight is expected to cross the spot to exit the Ramp (or enter AMA) in 10 min.

### **6.1.1 Runway**

When "Runway" is selected as the reference point, the position of flights on the timeline, relative to "Now" time, reflects the surface scheduler's prediction of OFF time for departures and ON time for arrivals. For departure flights, this is either the Target Takeoff Time (TTOT) or Earliest Feasible Takeoff Time (EFTT).

- **TTOT** of aircraft at the gate is a prediction of OFF time based on flight's pushback ready time and predicted taxi times. For flights with the Controlled Takeoff Time (CTOT), either via Expect Departure Clearance Times (EDCTs) or Approval Requests (APREQs)/Call for Releases (CFRs), the TTOT may equal the Controlled Takeoff Time (CTOT).
- **EFTT** is only provided for APREQs that have yet to be negotiated with Center.

### **6.1.2 Arrival/Departure Fix**

When "Arrival/Departure Fix" is selected as the reference point, the position of flights on the timeline, relative to "Now" time, reflects the prediction of when departure flights will cross their departure fix and when arrival flights will cross their arrival fix.

# **6.1.3 Parking Gate**

When "Parking Gate" is selected as the reference point, the position of flights on the timeline, relative to "Now" time, reflects the surface scheduler's prediction of "IN" time for arrivals and "OUT" time for departures. "IN" represents the time a flight parks at their gate and "OUT" represents pushback time.

# **6.1.4 Spot**

When "Spot" is selected as the reference point, the position of flights on the timeline, relative to "Now" time, reflects the surface scheduler's prediction of spot crossing time. That is, leaving the Ramp area and entering the AMA for departures and entering the Ramp area for arrivals.

# **6.2 Timeline: Leader Lines**

Leader lines are useful for determining the status of the flight [\(Figure 6.3\)](#page-166-0). Leader line colors are pre-defined and not configurable [\(Table 7\)](#page-166-1).

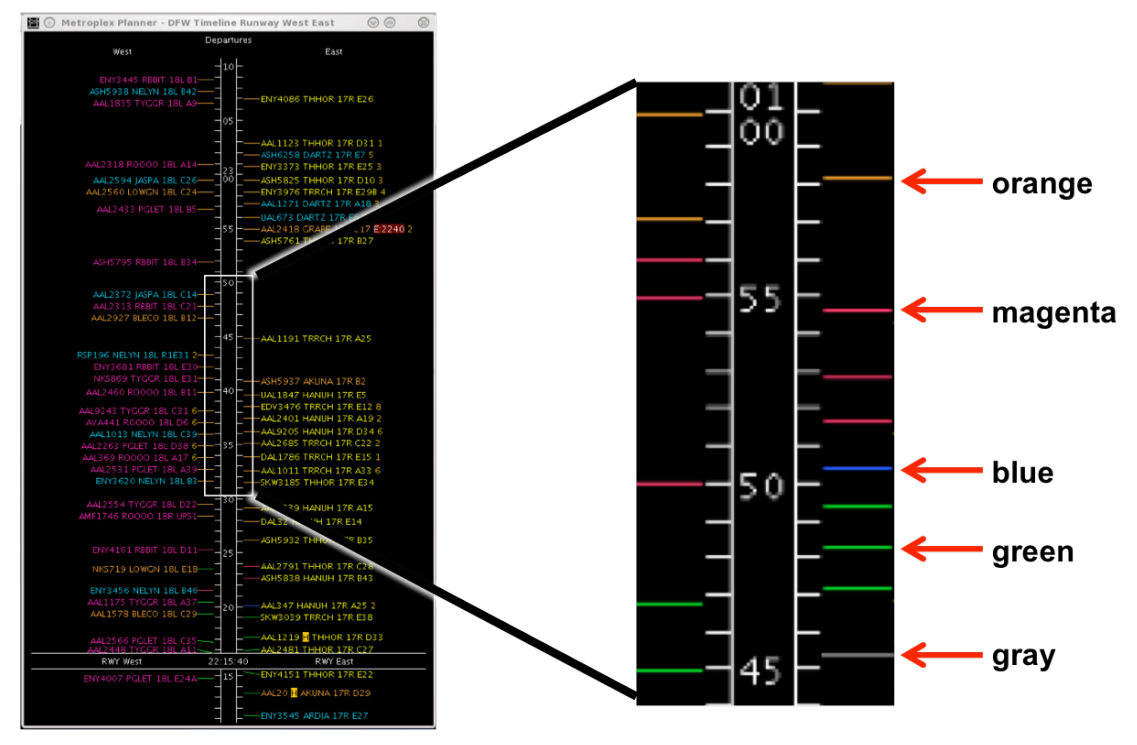

<span id="page-166-0"></span>**Figure 6.3. Timeline leader lines connecting datablocks to the timeline indicate flight status.**

<span id="page-166-1"></span>

| <b>Leader Line</b><br>Color | <b>Description</b>                                       |
|-----------------------------|----------------------------------------------------------|
| Orange                      | Departure flight is scheduled but not yet active.        |
| Magenta                     | Departure flight is in pushback/spool-up state.          |
| Blue                        | Departure flight is in the Ramp taxi-out state.          |
| Green                       | Departure flight is in the AMA or has already taken off. |
| Grey                        | Arrival flight.                                          |

**Table 7. Leader Line Color Information.**

# **6.3 Timeline: Select a Flight**

Select a flight on the timeline to highlight the flight throughout the user interface.

#### **To select a flight on the Timeline:**

- *Step 1*: Select a datablock on the timeline. Once selected, the datablock is highlighted [\(Figure 6.4\)](#page-167-0).
- *Note: When a flight is selected on the timeline, it is highlighted throughout the user interface. That is, it is also highlighted on the map and in the Flights Table.*
- *Alternatively:* Click elsewhere on the timeline background (anywhere not on a flight datablock) to deselect the flight.

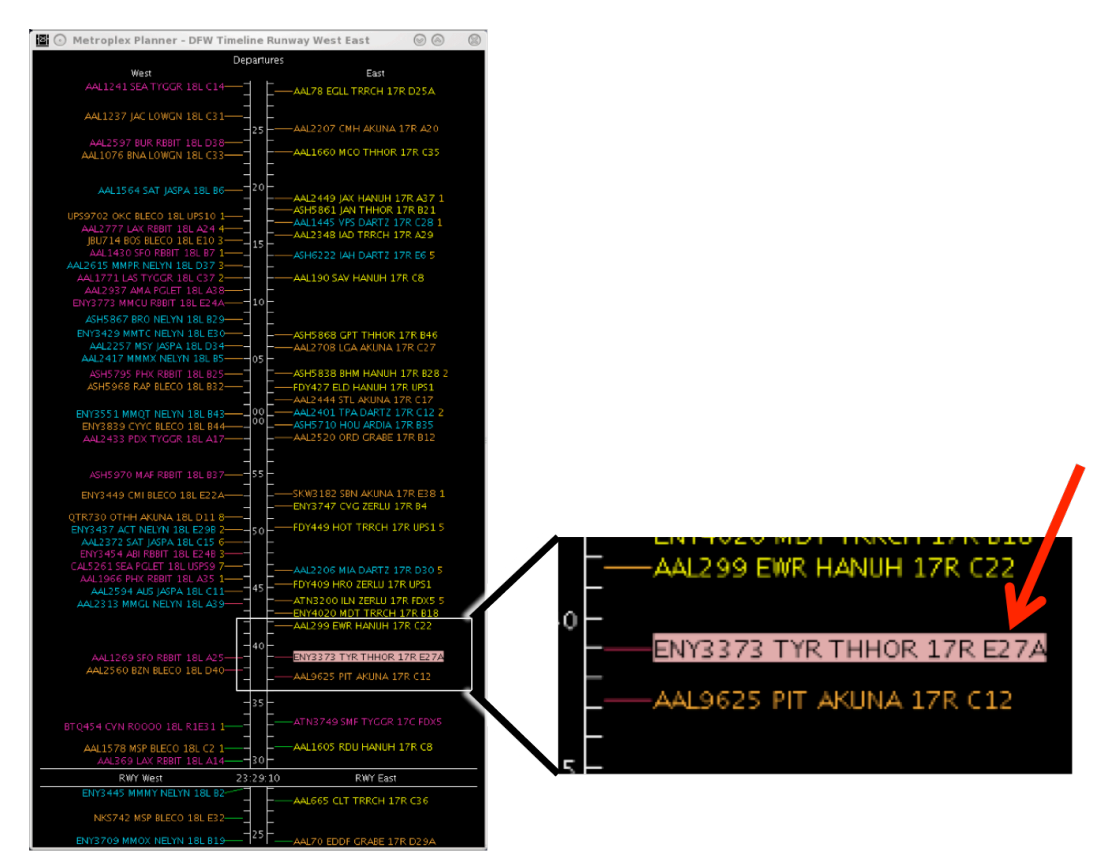

**Figure 6.4. Timeline: Selected flight with highlighted datablock.**

### <span id="page-167-0"></span>**6.4 Timeline: Move the Timeline**

The timeline can be moved, or dragged, forward and backward in time. To move the timeline, click and hold inside the center timeline column and drag the timeline:

- **Down** to view flights in the future, or
- **Up** to view flights farther into the past.

When the timeline is moved, the start and end times at the top and bottom of the visible window will change, but the duration of time in the window remains constant. The size of the visible time window is defined by the "Begin At" and "End At" fields in the Timeline Settings menu. For example, a timeline set to display a 53-minute window (i.e., 3 minutes into the past and 50 minutes into the future), will continue to do so, regardless of how far forward or backward the timeline is shifted.

When the timeline is moved up or down, the "Now" time also moves. If moved far enough, the "Now" time may no longer be visible in the current window [\(Figure 6.5\)](#page-168-0).

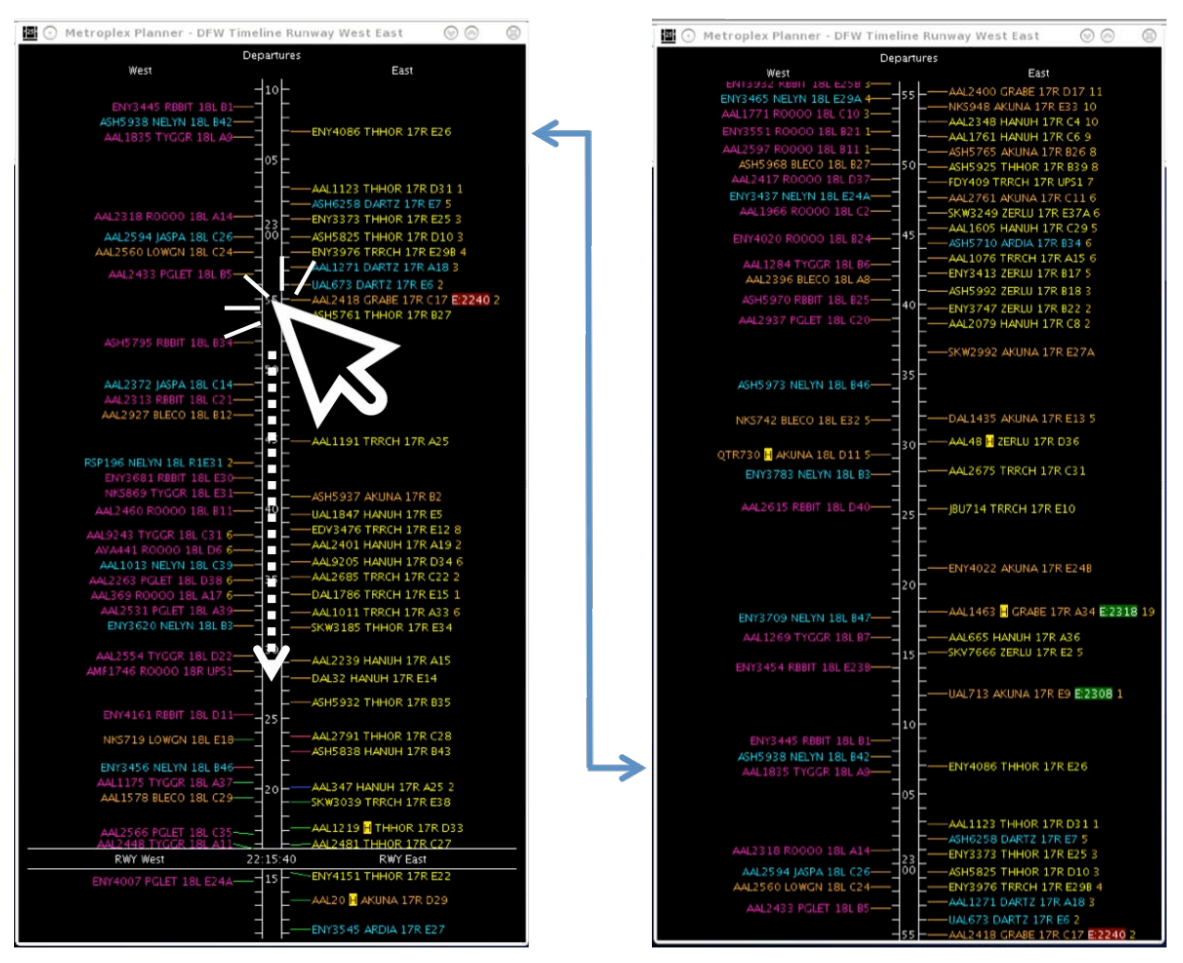

**Figure 6.5. Click and drag the timeline to move forward and backward in time.**

<span id="page-168-0"></span>Once the timeline has been moved in either direction, the option to reset the timeline to the default time interval will be available in the timeline's right-click menu [\(Figure](#page-169-0)  [6.6\)](#page-169-0).

#### **To reset the Timeline interval:**

- *Step 1*: Right-click anywhere on the timeline background (anywhere not on a flight datablock).
- *Step 2*: Select "Reset Interval" [\(Figure 6.6\)](#page-169-0). The timeline resets to the "Begin" At" and "End At" window relative to "Now" time as defined in the Settings menu.
- *Note: The "Reset Interval" option is not available in the right-click menu until after the timeline has been moved up or down.*

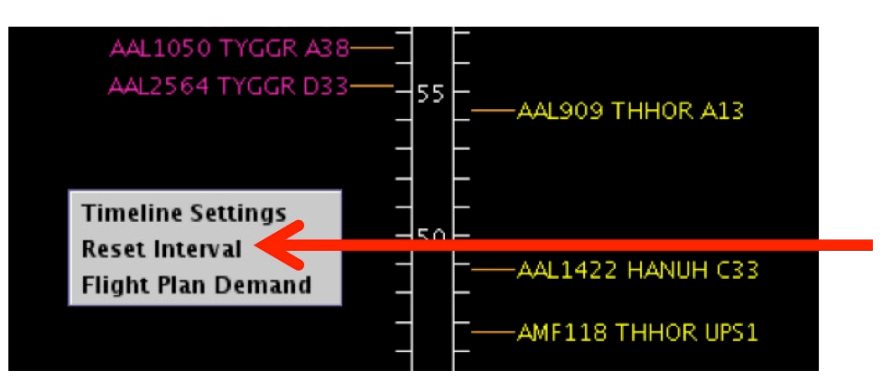

**Figure 6.6. Timeline right-click menu: Reset Interval.**

# <span id="page-169-0"></span>**6.5 Timeline: Flight Plan Demand**

Use the Flight Plan Demand option to draw a graphical indicator around a window time of on the timeline. Create the window by selecting begin and end times.

#### **To create a Flight Plan Demand window:**

- *Step 1*: Right-click anywhere on the timeline background (anywhere not on a flight datablock).
- *Step 2*: Select "Flight Plan Demand" to open the Flight Plan Demand window [\(Figure 6.7\)](#page-170-0).
- *Step 3:* Check "Show Flight Plan Demand View" [\(Figure 6.8\)](#page-170-1).
- *Step 4:* Enter a "Begin Time" (*hhmm*) and "End Time" (*hhmm*).
- *Step 5:* Select "Apply" to display the Flight Plan Demand window on the timeline or "Preview" it.
- *Note: A count of (arrival flights) / (departure flights) remaining in the defined time window is displayed at the bottom of each column. For example 5 arrival flights (left column)) and 13 departure flights (right column) remain in the demand window in [Figure 6.9.](#page-171-0)*

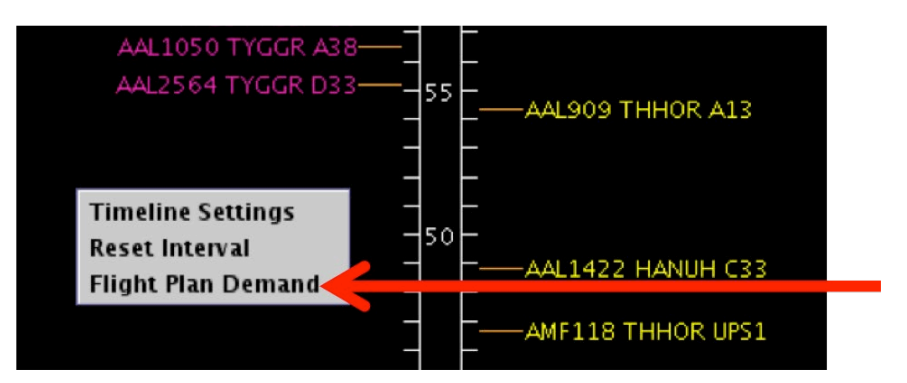

**Figure 6.7. Timeline right-click menu: Flight Plan Demand.**

<span id="page-170-0"></span>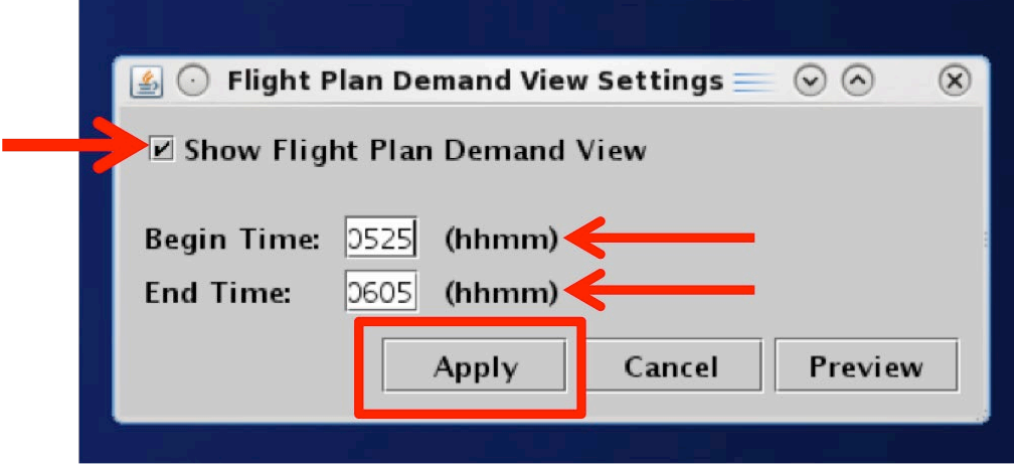

<span id="page-170-1"></span>**Figure 6.8. Flight Plan Demand View Settings.**

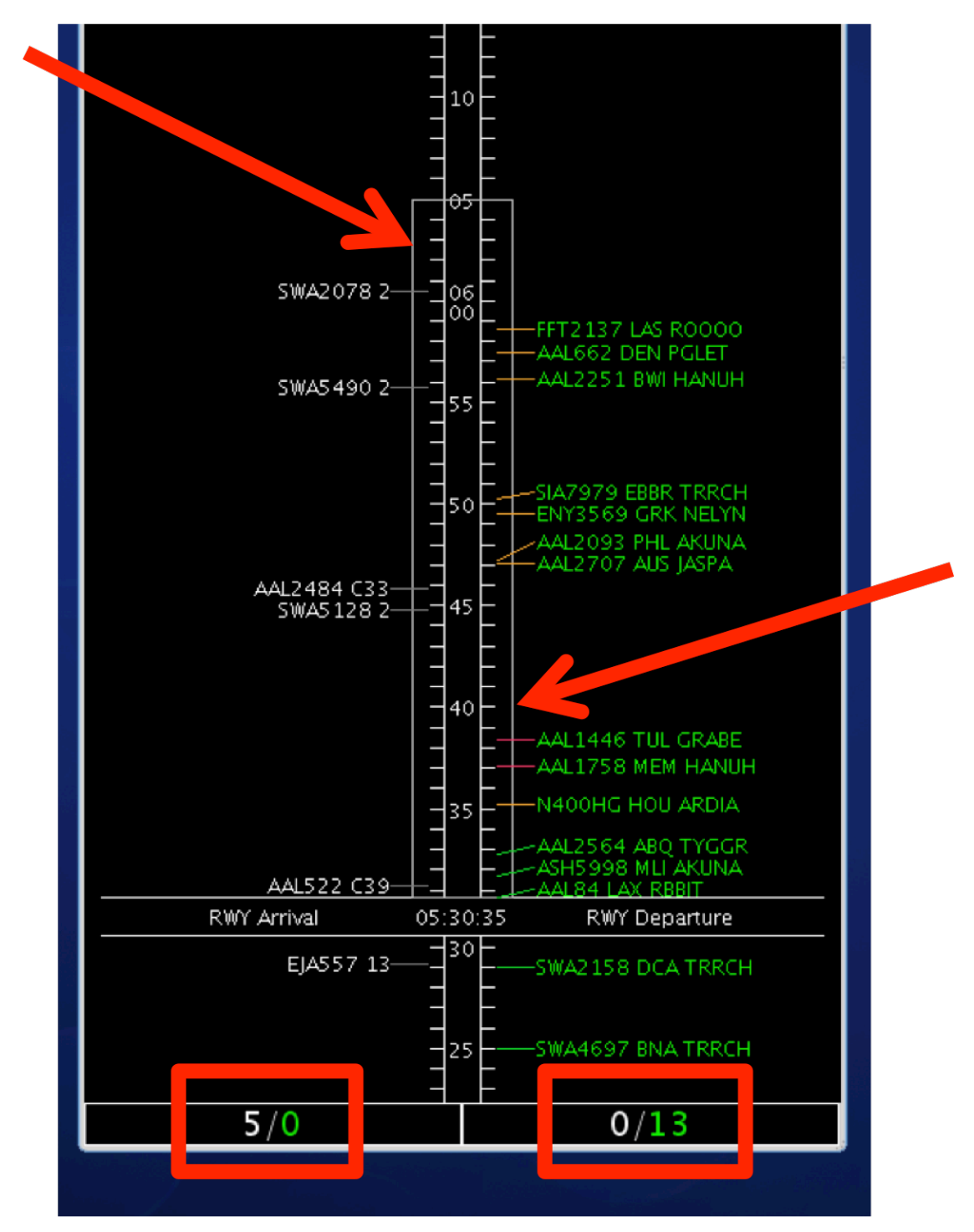

<span id="page-171-0"></span>**Figure 6.9. Flight Plan Demand depicted by white box around defined time window. Count of arrival flights / demand flights in each column.**

### **6.6 Timeline: Settings**

The "Timeline Settings" window can be used to configure timeline parameters, reference point, labels, color schemes, datablock options, and filtering criteria [\(Figure](#page-172-0)  [6.10\)](#page-172-0).

#### **To open the Timeline Settings window:**

- *Step 1*: Right-click anywhere on the timeline background (anywhere not on a flight datablock).
- *Step 2*: Select "Timeline Settings" to open the Settings window [\(Figure 6.10\)](#page-172-0) to open the Timeline Settings window [\(Figure 6.11\)](#page-172-1).

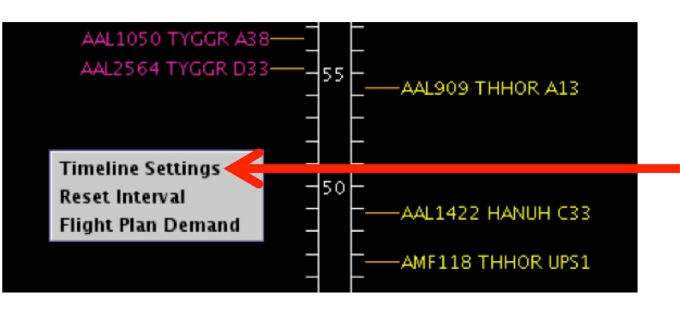

**Figure 6.10. Timeline right-click menu: Timeline Settings.**

<span id="page-172-0"></span>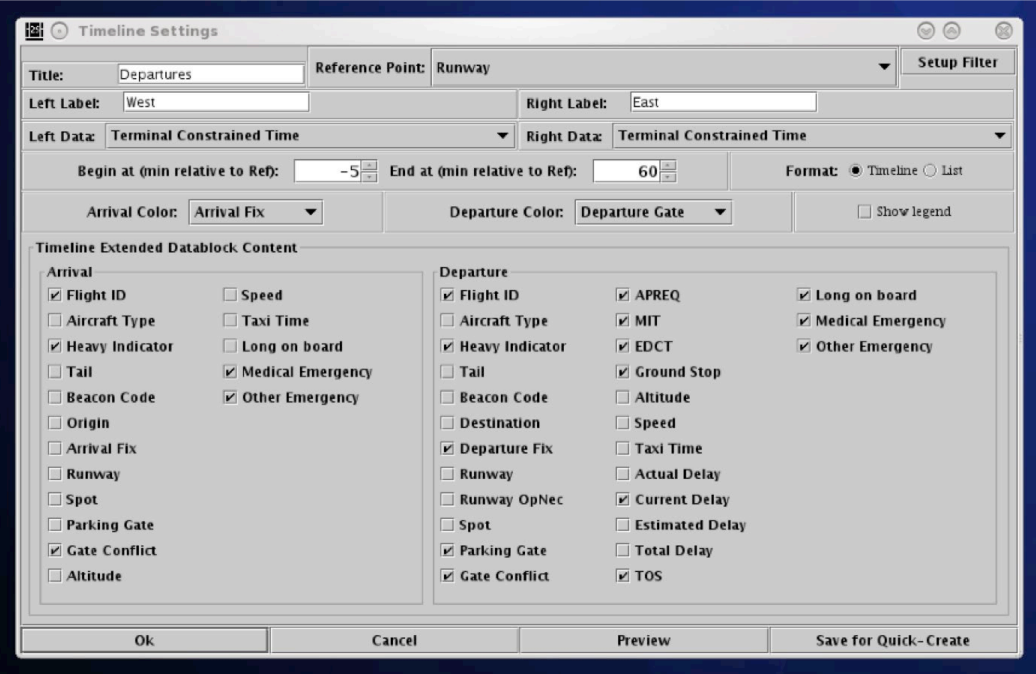

<span id="page-172-1"></span>**Figure 6.11. Timeline Settings window.**

### **6.6.1 Apply / Preview / Save Timeline Settings**

Four buttons are available at the bottom of the Timeline Settings window to apply, cancel, preview, and save timeline settings.

#### **To Preview, Apply, or Cancel changes in Timeline Settings:**

- *Step 1:* Make desired changes in the Timeline Settings window.
- *Step 2: (Optional):* Select "Preview" to view the changes without applying them. The Timeline Settings window remains open. If needed, additional changes can be made [\(Figure 6.12\)](#page-173-0).
- *Step 3:* Select "Ok" to apply the changes and close the Timeline Settings window [\(Figure 6.12\)](#page-173-0).
- *Alternatively:* Select "Cancel" to discard any changes and close the Timeline Settings window [\(Figure 6.12\)](#page-173-0).

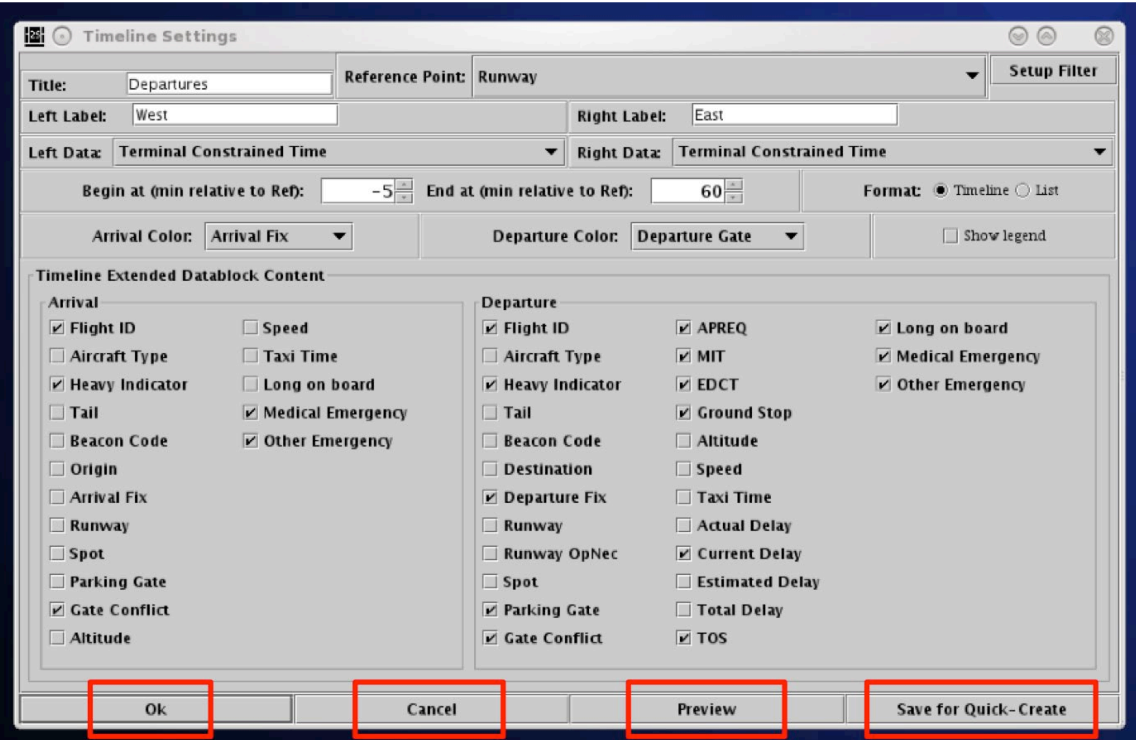

<span id="page-173-0"></span>**Figure 6.12. Timeline Settings window**

#### **To Save Timeline settings:**

**Step 1**: Select "Save for Quick-Create" to save Timeline Settings [\(Figure 6.12\)](#page-173-0).

*Step 2*: Enter the preferred file name for future access (e.g., "Tower 2019" in [Figure 6.13\)](#page-174-0).

*Step 3:* Select "Save".

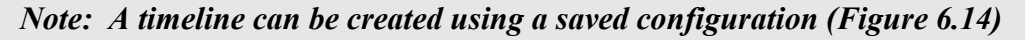

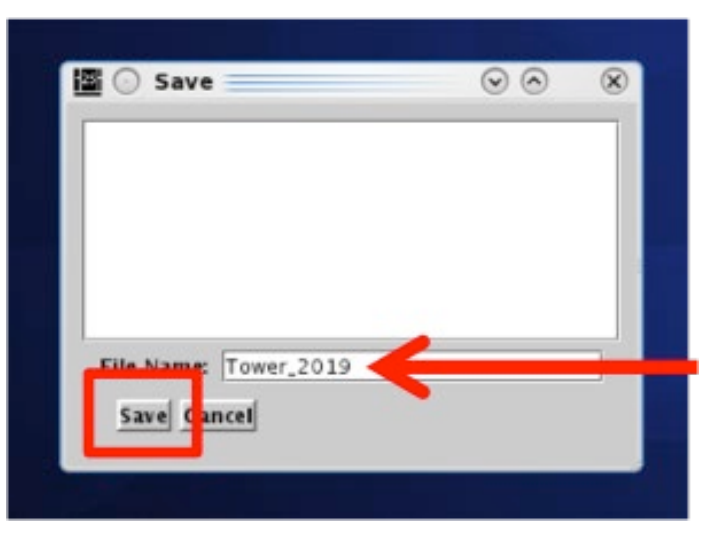

**Figure 6.13. Save for Quick-Create in Timeline settings.**

<span id="page-174-1"></span><span id="page-174-0"></span>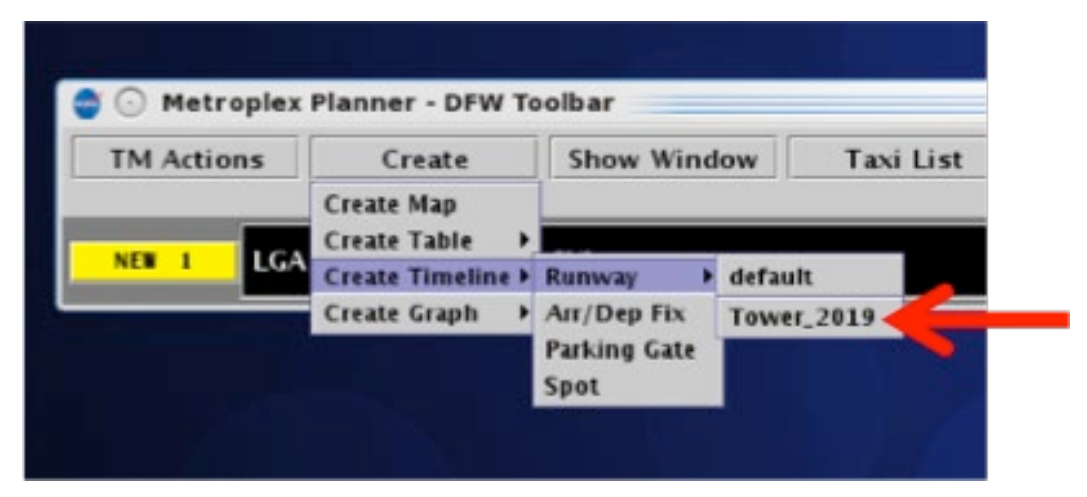

**Figure 6.14. Create a Timeline using a saved configuration (e.g., Tower\_2019).**

### **6.6.2 Reference Point**

The reference point of an existing timeline can modified in the Settings window.

#### **To change the Reference Point of existing Timeline:**

- *Step 1*: In the Timeline Settings window, click on the "Reference Point" dropdown menu and select a reference point (e.g., "Arr/Dep Fix" in [Figure 6.15\)](#page-175-0):
	- Runway
	- Arr/Dep Fix
	- Parking gate
	- Spot
- *Step 2:* Select "Ok" to apply the change or "Preview" to preview the changes on the timeline.

*Note: The selected reference point applies to both sides of a timeline and is automatically updated on the title bar of the window (e.g., "Arr/Dep Fix" in [Figure 6.16\)](#page-176-0) and on the reference line, next to the "Now "time (e.g., "Fix" in [Figure 6.16\)](#page-176-0).*

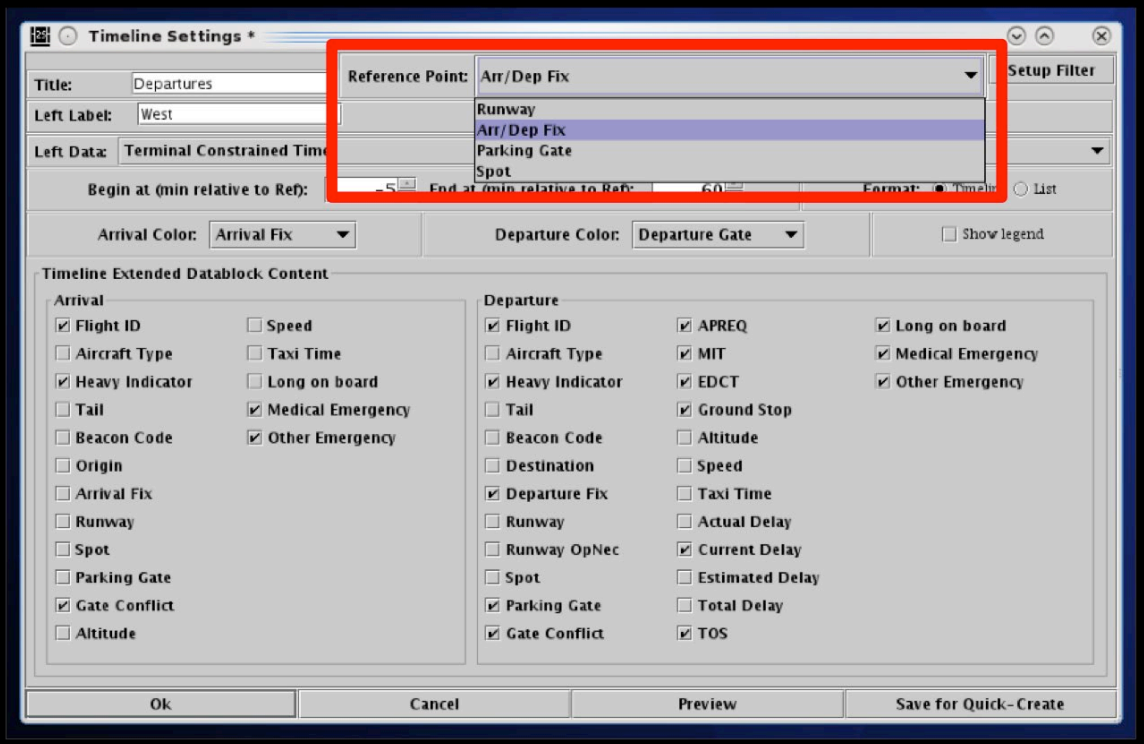

<span id="page-175-0"></span>**Figure 6.15. Timeline Settings window: Reference Point menu.**

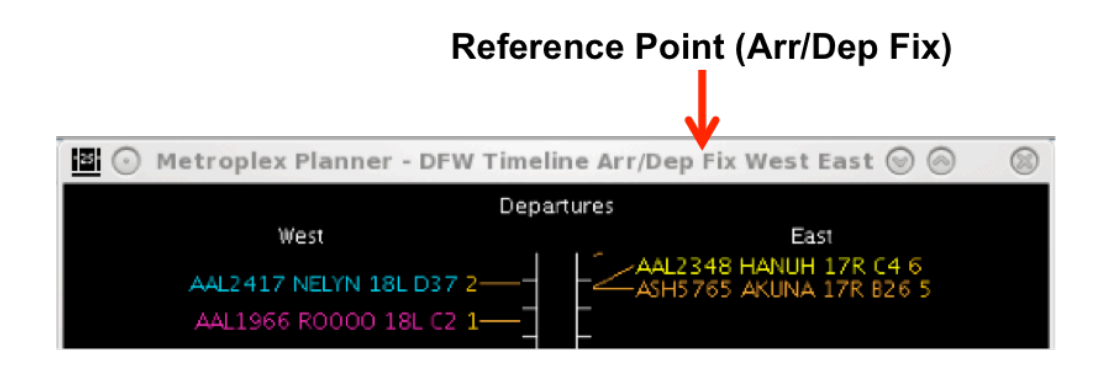

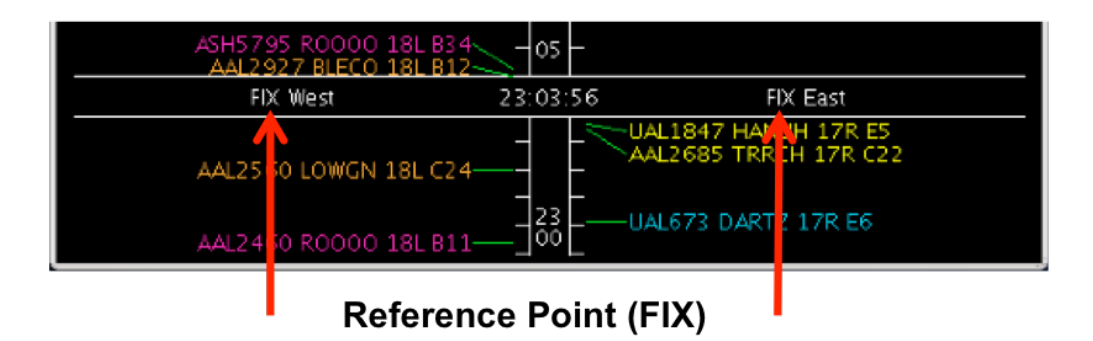

**Figure 6.16. Timeline Reference Point (e.g., Arr/Dep Fix).**

### <span id="page-176-0"></span>**6.6.3 Labels**

The title of the timeline and the left and right column labels can be changed in the Settings window. Note, the title and column labels do not affect the content of the timeline and are independent of any timeline filters.

#### **To change the Timeline title:**

- *Step 1*: In the Timeline Settings window, edit the content of the "Title" text box [\(Figure 6.17\)](#page-177-0).
- *Step 2*: Select "Ok" to apply the change or "Preview" to preview the changes on the timeline.

*Note: The timeline Title is automatically updated (e.g., "Departures" in [Figure 6.18\)](#page-178-0).*

#### **To change the label for the left and/or right sides of the Timeline:**

- *Step 1***:** In the Timeline Settings window, edit the content of the "Left Label" and "Right Label" text boxes [\(Figure 6.17\)](#page-177-0).
- *Step 2*: Select "Ok" to apply the change or "Preview" to preview the changes on the timeline.

*Note: The timeline's Left and Right Labels are automatically updated (e.g., "West" and "East" in [Figure 6.18\)](#page-178-0).*

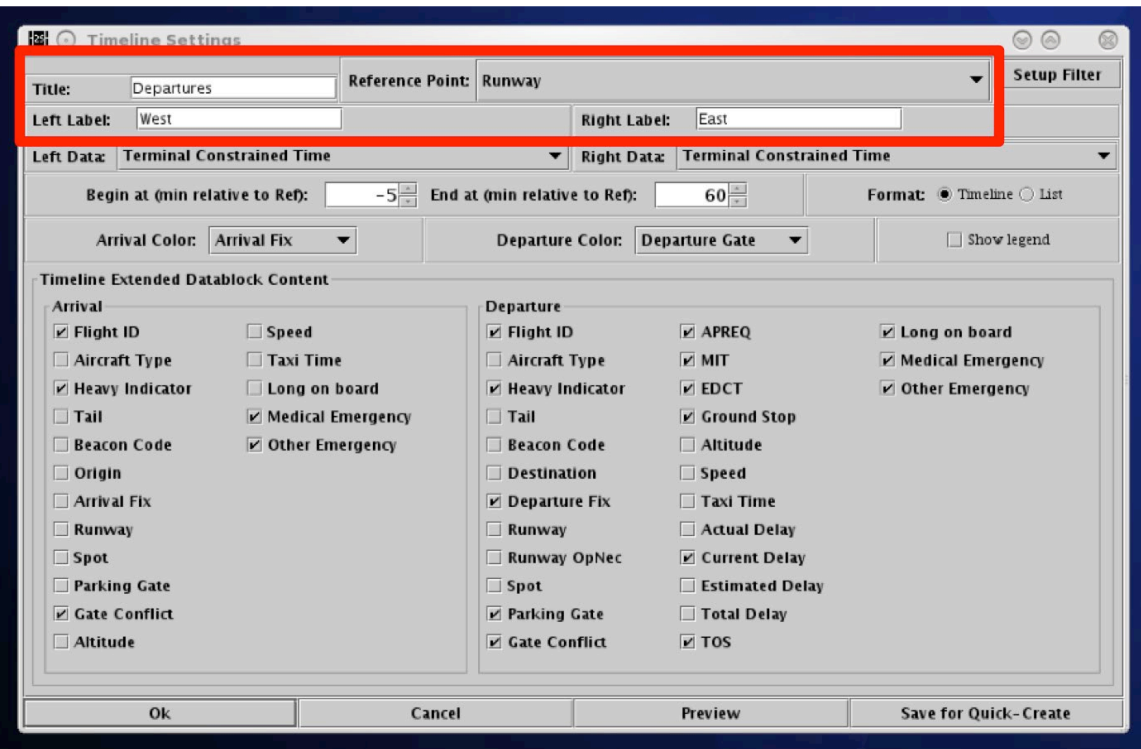

<span id="page-177-0"></span>**Figure 6.17. Timeline Settings window: Title and Left/Right Label fields.**

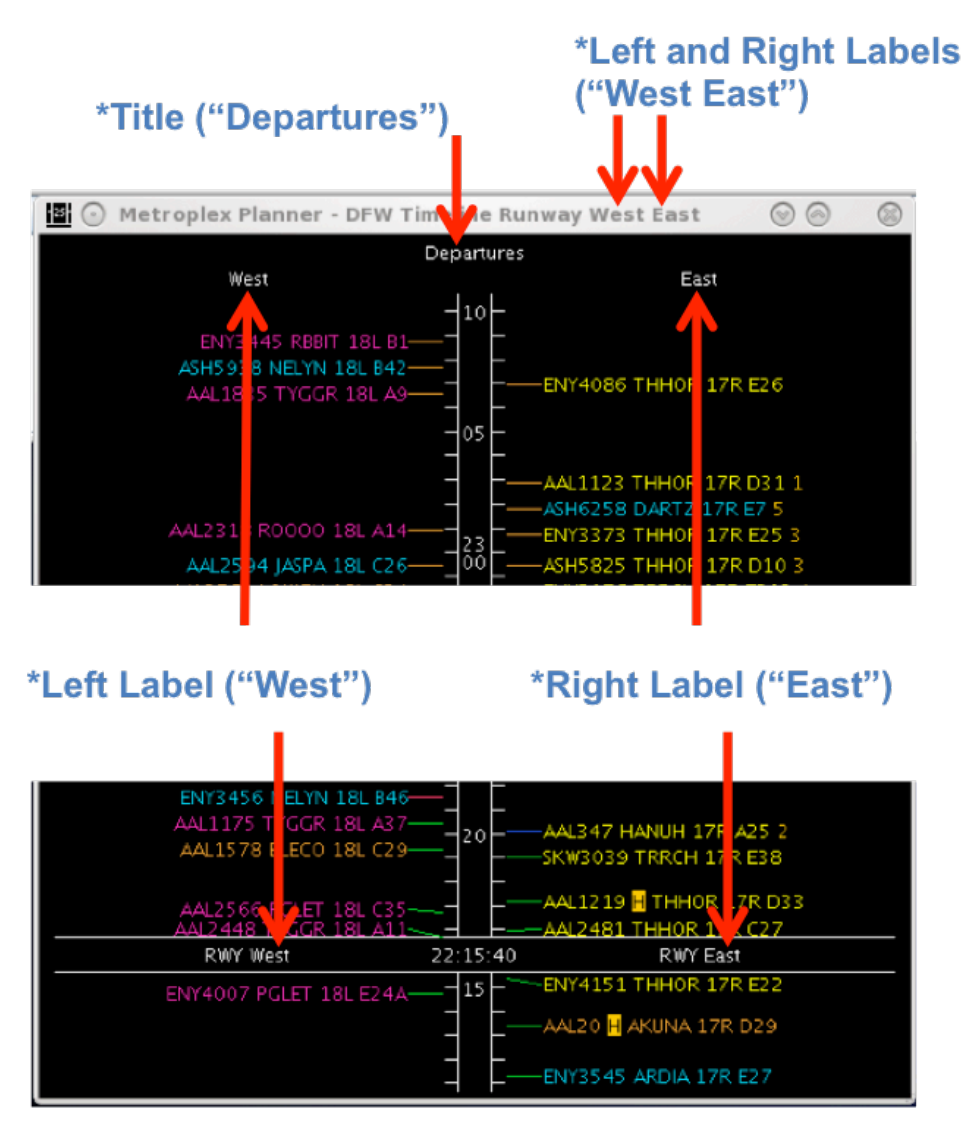

<span id="page-178-0"></span>**Figure 6.18. Timeline Title (e.g., Departures) and Left/Right Lables (e.g., West / East).**

# **6.6.4 Setup Filter**

Filters are used for configuring what information is displayed on a timeline. For example, the filter can be used to display westbound runways on the left side of the timeline and eastbound data on the right side. Filters can also be configured to show flights with only certain TMIs, like APREQs on a timeline.

Variables that can be used for applying filters are listed in [Table 8.](#page-179-0) Variables are used in combination with a *modifier* ("=" equal to or "!" not equal to). Multiple variables can be used in combination by selecting "and" or "or" as a *qualifier*.

<span id="page-179-0"></span>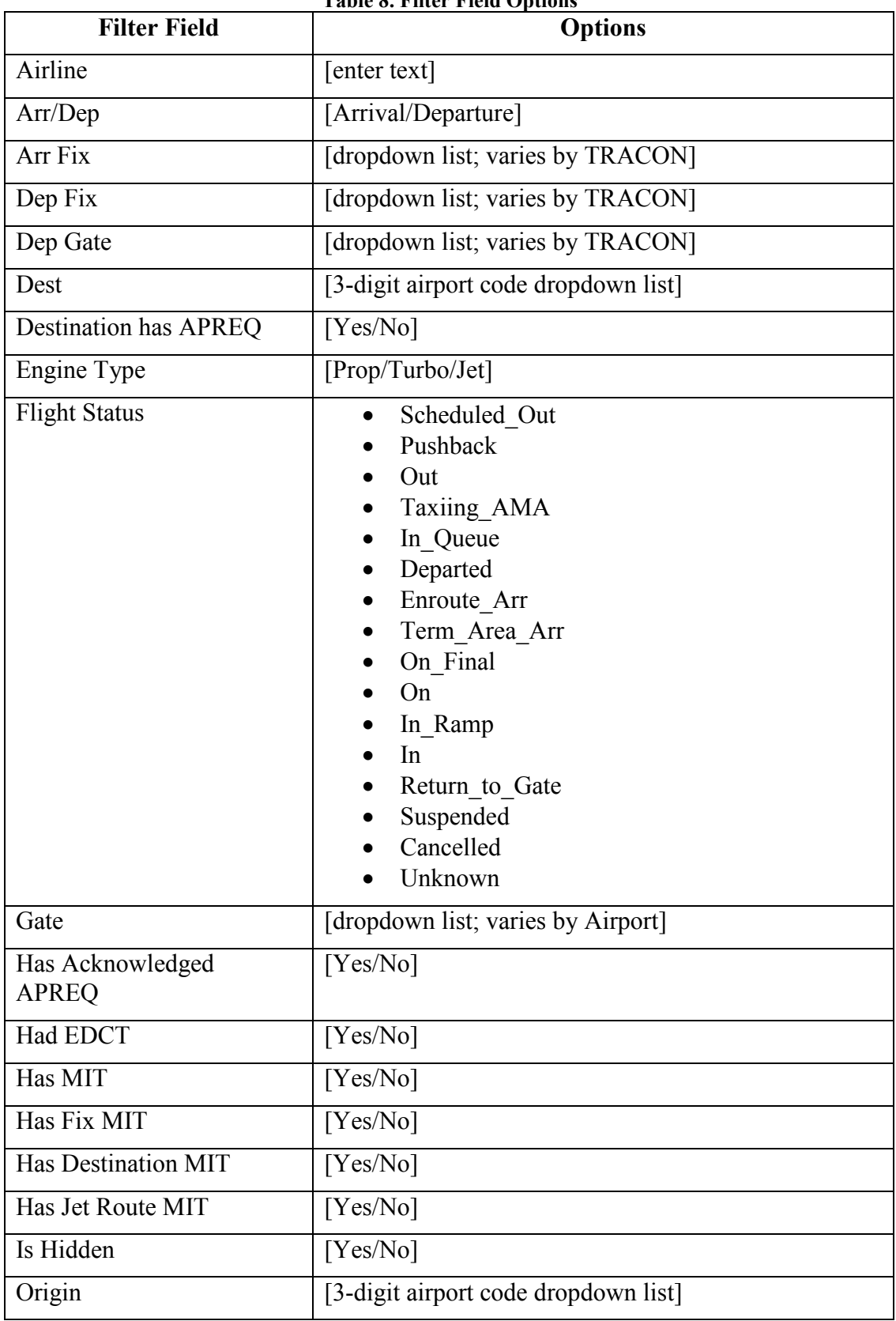
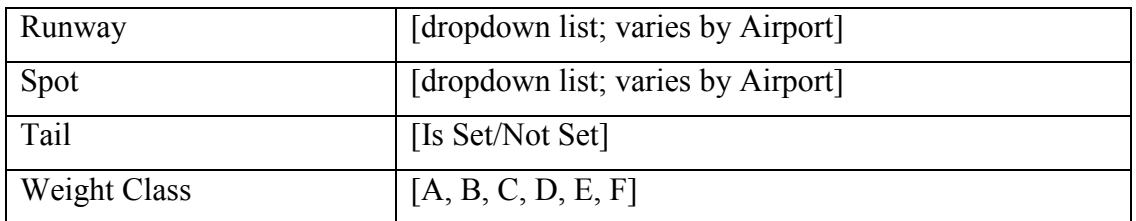

#### **To Add a New Filter to the Timeline:**

- *Step 1*: In the Timeline Settings window, select "Setup Filter" [\(Figure 6.19\)](#page-181-0).
- **Step 2:** Select the "Left" or "Right" tab to filter the left or right side of the timeline (e.g., "Right" in [Figure 6.20\)](#page-181-1).
- *Step 3:* Select a variable from the dropdown menu in the "Field" column (e.g., "Runway" in [Figure 6.20\)](#page-181-1).
- *Step 4:* Select a modifier from the dropdown list in the "Operator" column (e.g., "=" in Figure  $6.20$ ).
- *Step 5:* Select an option from the dropdown list or enter text to populate the "Values" field (e.g., "DFW:35R" in [Figure 6.20\)](#page-181-1).
- *Step 6 (Optional):* More variables can be added to the filter by making entries on a new row. Select "Add Fields" if more rows are not visible.
- *Step 7:* Begin new rows by selecting a qualifier (i.e., "and" or "or).
- *Note: Follow the same steps to apply filters to the other timeline column.*
- *Step 8:* When complete, select "Ok" to close the Setup Filter window.
- *Step 9:* Select "Ok" to apply the change or "Preview" to preview the changes on the timeline.
- *Note: An existing filter can be modified by changing the selections in the Field, Operator, or Values columns.*

| Ei O                                           | <b>Timeline Settings</b>                   |                         |                    |                               |                                                        |                   | $\sim$ $\sim$                |  |
|------------------------------------------------|--------------------------------------------|-------------------------|--------------------|-------------------------------|--------------------------------------------------------|-------------------|------------------------------|--|
| Title:                                         | Departures                                 | Reference Point: Runway |                    |                               |                                                        |                   | <b>Setup Filter</b>          |  |
| West<br>Left Label:                            |                                            |                         |                    |                               | <b>Right Label:</b>                                    | East              |                              |  |
| <b>Terminal Constrained Time</b><br>Left Data: |                                            |                         |                    |                               | <b>Terminal Constrained Time</b><br><b>Right Data:</b> |                   |                              |  |
| $-5$<br>Begin at (min relative to Ref):        |                                            |                         |                    | End at (min relative to Ref): |                                                        | 60                | Format: O Timeline C List    |  |
|                                                | Arrival Color: Arrival Fix                 | ▼                       |                    |                               | <b>Departure Color: Departure Gate</b>                 | ▼                 | Show legend                  |  |
|                                                | <b>Timeline Extended Datablock Content</b> |                         |                    |                               |                                                        |                   |                              |  |
| <b>Arrival</b>                                 |                                            |                         |                    | <b>Departure</b>              |                                                        |                   |                              |  |
| $\nu$ Flight ID                                |                                            | Speed                   |                    | $\nu$ Flight ID               |                                                        | $\nu$ APREQ       | $\nu$ Long on board          |  |
| □ Taxi Time<br>Aircraft Type                   |                                            |                         |                    | Aircraft Type                 |                                                        | $V$ MIT           | $\nu$ Medical Emergency      |  |
| $V$ Heavy Indicator<br>Long on board           |                                            |                         |                    | $\nu$ Heavy Indicator         |                                                        | $V$ EDCT          | $\nu$ Other Emergency        |  |
| $\Box$ Tail<br>$\nu$ Medical Emergency         |                                            |                         | $\Box$ Tail        |                               | $V$ Ground Stop                                        |                   |                              |  |
| <b>Beacon Code</b><br>☑ Other Emergency        |                                            |                         | <b>Beacon Code</b> |                               | □ Altitude                                             |                   |                              |  |
| $\Box$ Origin                                  |                                            |                         | <b>Destination</b> |                               | $\Box$ Speed                                           |                   |                              |  |
| Arrival Fix                                    |                                            |                         | $V$ Departure Fix  |                               | □ Taxi Time                                            |                   |                              |  |
| Runway                                         |                                            |                         | Runway             |                               | Actual Delay                                           |                   |                              |  |
| $\Box$ Spot                                    |                                            |                         |                    | Runway OpNec                  |                                                        | $V$ Current Delay |                              |  |
| Parking Gate                                   |                                            |                         | $\Box$ Spot        |                               | Estimated Delay                                        |                   |                              |  |
| Cate Conflict                                  |                                            |                         | $\nu$ Parking Gate |                               | □ Total Delay                                          |                   |                              |  |
| Altitude                                       |                                            |                         |                    | Gate Conflict                 |                                                        | $V$ TOS           |                              |  |
|                                                | Ok<br>Cancel                               |                         |                    |                               | Preview                                                |                   | <b>Save for Quick-Create</b> |  |

**Figure 6.19. Timeline Settings window: Setup Filter.**

<span id="page-181-0"></span>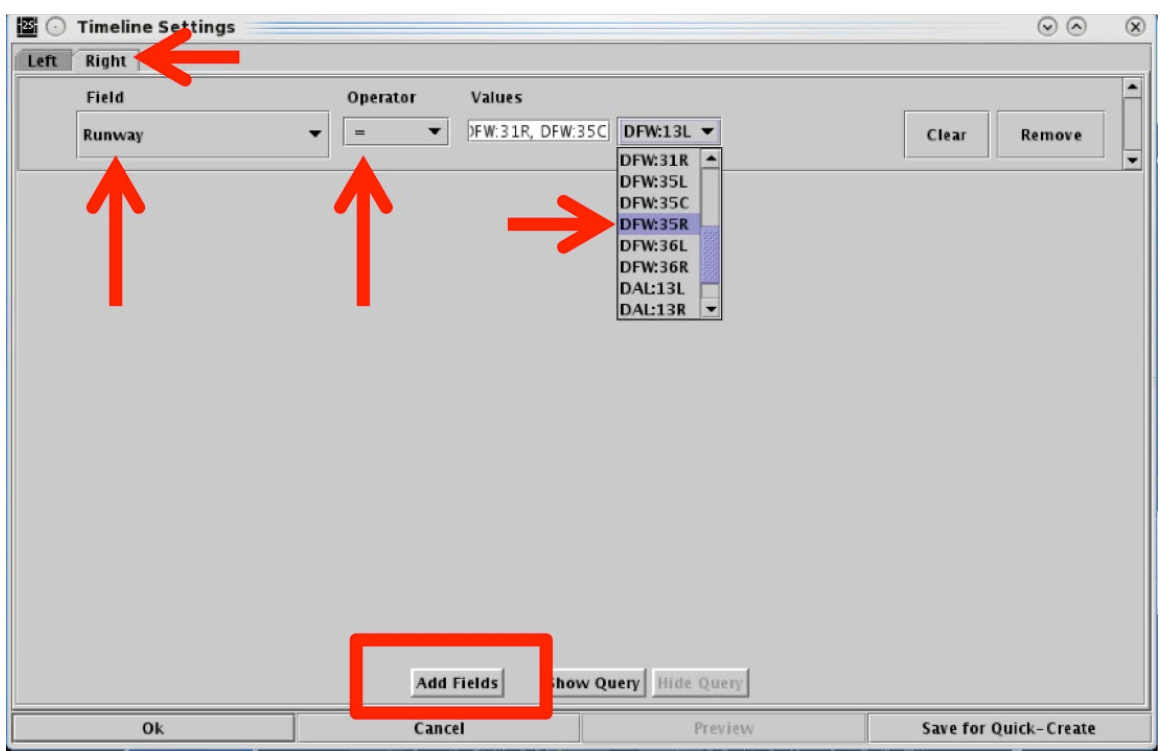

**Figure 6.20. Filter Settings: Enter Filter critria.**

<span id="page-181-1"></span>Note that adding or modifying timeline filters does not change the title or the left/right labels. Labels must be edited manually.

### **To Remove or Clear a Filter from the Timeline:**

*Step 1*: In the Timeline Settings window, select "Setup Filter" [\(Figure 6.19\)](#page-181-0).

*Step 2:* Select "Remove" to delete the entire row.

*Alternatively*: Select "Clear" to clear the "Value" field in that row.

*Step 3:* When complete, select "Ok" to close the Setup Filter window.

*Step 4:* Select "Ok" to apply the change or "Preview" to preview the change on the timeline.

## **6.6.5 Left Data/Right Data**

A flight is positioned on the timeline based on a prediction of when that flight will reach the timeline's reference point. When Runway or Arr/Dep Fix is selected as the reference point, users can select one of three different computation methods: Undelayed Time, Surface Constrained Time, or Terminal Constrained Time to predict at what time a flight is expected to reach the timeline's selected reference point. Surface Constrained Time and Terminal Constrained Time are available only when Runway or Dep/Arr Fix is selected as the reference point.

Each of the three methods predicts the earliest time at which a flight can reach the timeline's reference point, however, each method bases that calculation on different criteria.

- **Undelayed Time** is the earliest time at which a flight can reach the timeline's reference point as predicted by the ATD-2 scheduling systems, based on:
	- a flight's predicted trajectory,
	- a constant taxi speed in the Ramp, and
	- a constant taxi speed in the AMA.

No other flights (i.e., traffic) are considered in this calculation. This time updates every 10 seconds.

- **Surface Constrained Time** is the earliest time at which a flight can reach the timeline's reference point as predicted by the ATD-2 scheduling systems, based on:
	- *Undelayed Time* + expected separation between flights.

This time updates every 10 seconds and is available only when Runway or Dep/Arr Fix is selected as the reference point.

• **Terminal Constrained Time** is the earliest time at which a flight can reach the timeline's reference point as predicted by the ATD-2 scheduling systems, based on:

• *Surface Constrained Time +* additional separation between flights based on the demand of multiple airports at departure fixes at the terminal boundary, as well as terminal restrictions applied to the departures.

This time updates every 10 second and is available only when Runway or Dep/Arr Fix is selected as the reference point.

### **To change Left or Right Timeline data type:**

- *Step 1*: In the Timeline Settings window, click on the "Left Data" or "Right" Data" dropdown menu to change the data used in the left/right columns of the timeline (e.g., "Left Data" in [Figure 6.21\)](#page-184-0).
- *Step 2*: Select a data type from the dropdown menu (e.g., "Terminal Constrained Time" in [Figure 6.21\)](#page-184-0):
	- Surface Constrained Time
	- Terminal Constrained Time
	- Undelayed Time

### *Note: Because each of the three data types base their prediction on different factors, a flight's position on the timeline may change when the data type is changed.*

*Step 3:* Select "Ok" to apply the change or "Preview" to preview the change on the timeline.

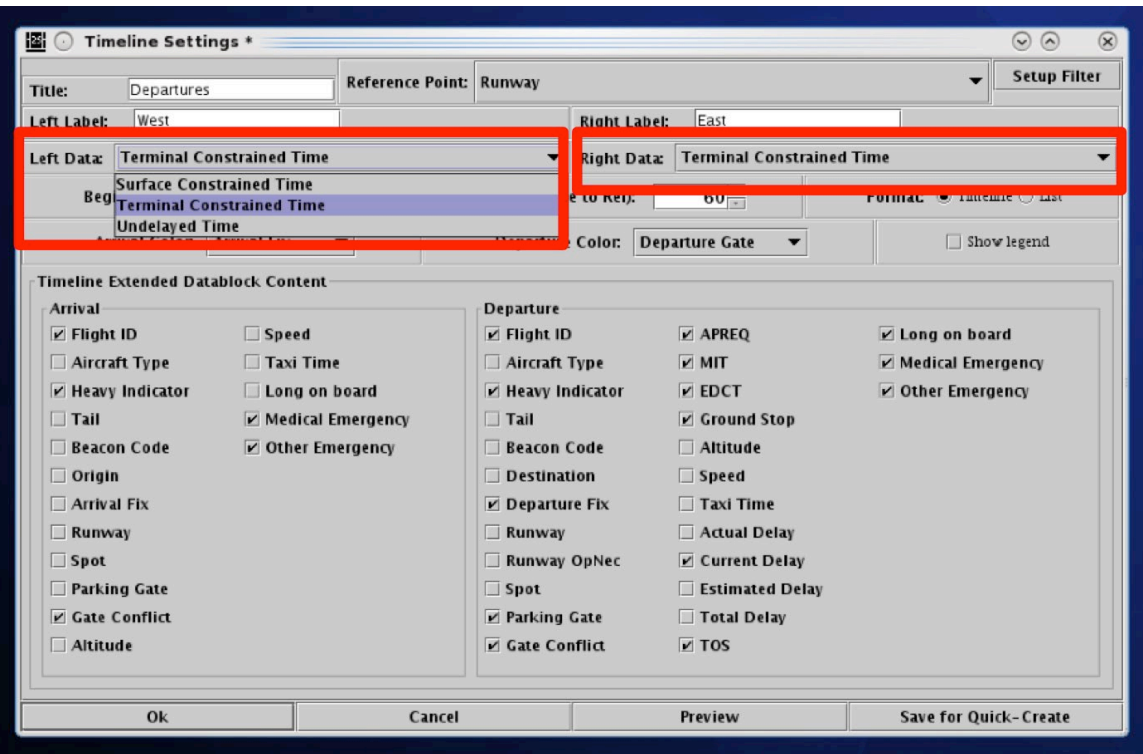

**Figure 6.21. Timeline Settings window: Timeline data.**

## <span id="page-184-0"></span>**6.6.6 Duration**

The duration, or the size of the visible window, of the timeline display can be configured by adjusting the "Begin at" and "End at" times. The "Begin at" time represents where, relative to "Now" time, the timeline display should start. The "End at" time represents where, relative to "Now" time, the timeline display should end. The difference between these two times is the size of the visible timeline window.

Use a negative number to indicate minutes prior to "Now" time (past) and a positive number to indicate minutes prior to "Now" time (future).

For example, if the "Begin at" time is -5 minutes, the timeline display will start 5 minutes prior to "Now" time. If the "End at" time is set at 55 minutes, the timeline display will extend 55 minutes into the future past "Now" time. In this example, the timeline duration (window of time) is a total of 60 minutes.

#### **To change the duration of the Timeline:**

- *Step 1*: In the Timeline Settings window, enter the starting point for the timeline in the "Begin at" field (in minutes).
- *Step2*: Enter the end time for the timeline in the "End at" field (in minutes) [\(Figure 6.22\)](#page-185-0).

*Note: Depending on the user's preference, both the Begin At and End At times:*

- *Can be positive (to create a window of time in the future), or*
- *Can be negative (to create a window of time in the past), or*
- *The Begin time can be in the past (i.e., negative number), while the End time is in the future (i.e., positive number), creating a window of time that includes "Now" time.*

*Step 3:* Select "Ok" to apply the change or "Preview" to preview the changes on the timeline.

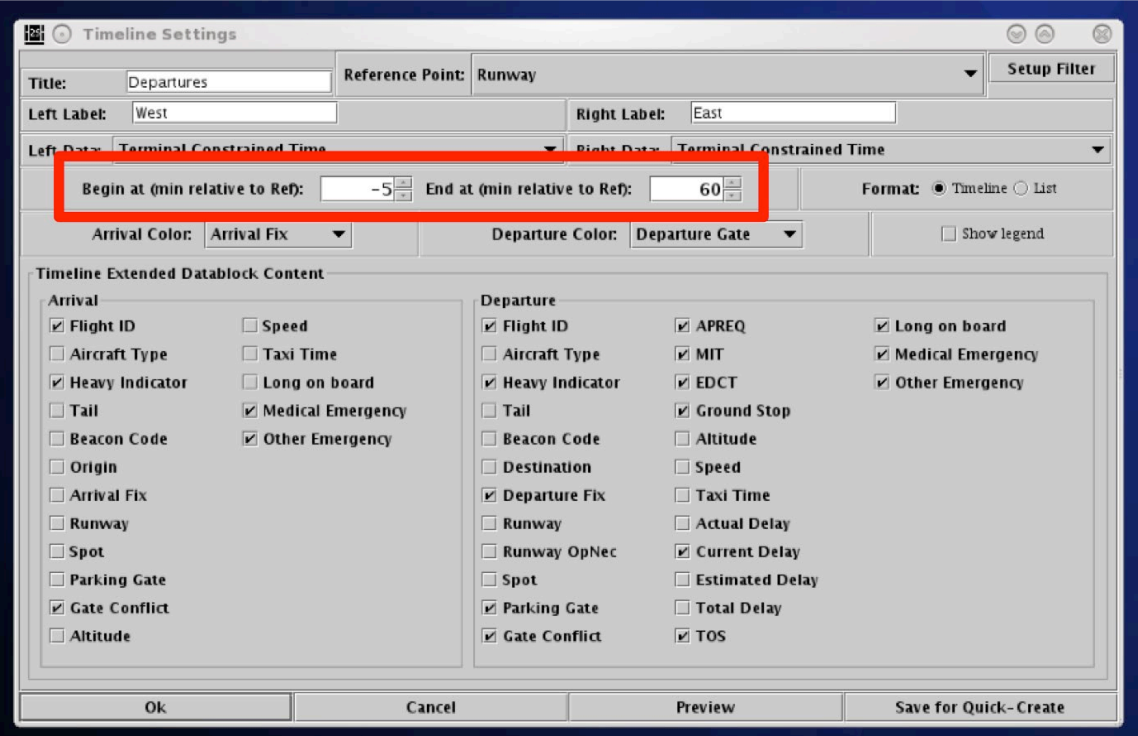

<span id="page-185-0"></span>**Figure 6.22. Timeline Settings window: Begin at and End at times (in minutes).**

## **6.6.7 Color Scheme**

Users can select a color scheme to apply to departure and arrival timeline datablocks.

### **To change the Color Scheme for Timeline datablocks:**

- *Step 1*: In the Timeline Settings window, click on the "Departure Color" dropdown menu to select a departure color scheme (e.g., "Departure Gate" in [Figure 6.23\)](#page-187-0):
	- Departure
	- Departure Fix
	- Departure Gate
	- Departure Runway
	- Weight (Aircraft)
- **Step 2**: In the Timeline Settings window, click on the "Arrival Color" dropdown menu to select an arrival color scheme (e.g., "Arrival Runway" in [Figure](#page-187-1)  [6.24\)](#page-187-1):
	- Arrival
	- Arrival Fix
	- Arrival Runway
	- Weight (Aircraft)
- *Step 3:* Select "Ok" to apply the change or "Preview" to preview the changes on the timeline.

## *Note: Color-coding schemes on the timeline apply to datablocks only. The color of leader lines are determined by flight status and do not change by color scheme.*

*Note: Color schemes are the same as those used in the map.*

*Note: Flights designated as an emergency are always shown in red.*

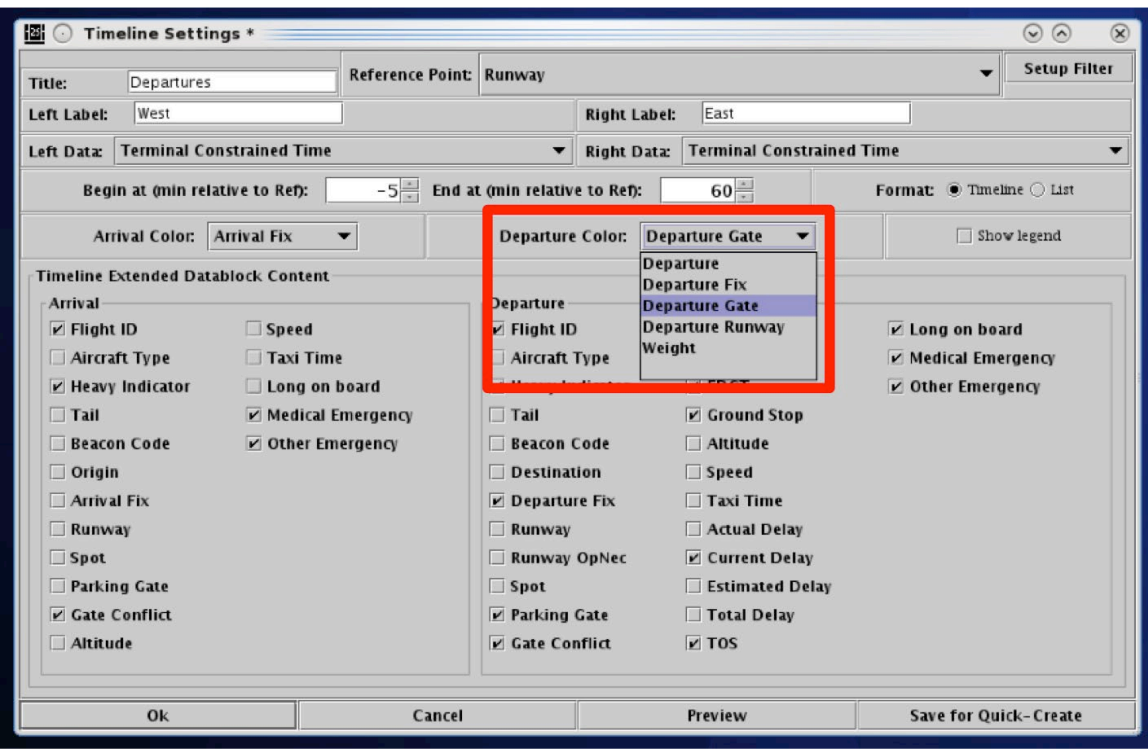

**Figure 6.23. Timeline Settings: Departure Color Schemes.**

<span id="page-187-0"></span>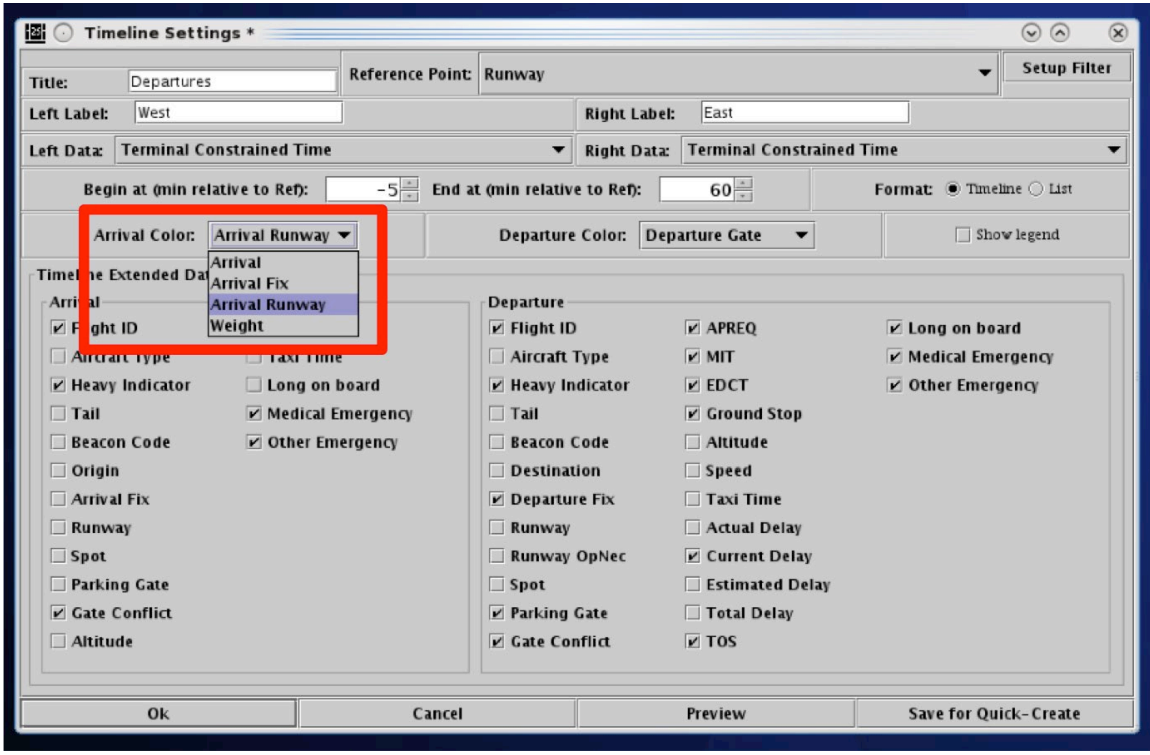

<span id="page-187-1"></span>**Figure 6.24. Timeline Settings: Arrival Color Schemes.**

## **6.6.8 Legend**

The interactive timeline legend displays the color coding for the selected color scheme (e.g., Arrival/Departure, Departure Fix, Departure Gate, Departure Runway, Runway, and Weight) and allows the user to control which categories are displayed on the timeline.

#### **To Show/Hide the Timeline Legend**:

*Step 1*: In the Timeline Settings window, check the box next to "Legend" to display the legend at the bottom of the timeline window [\(Figure 6.25\)](#page-188-0).

*Alternatively*: Uncheck the box to hide the legend.

- *Step 2:* Select "Ok" to apply the change or "Preview" to preview the legend on the timeline.
- *Note: Colors displayed in the legend are determined by the selected arrival/departure color schemes. Colors are pre-assigned and cannot be changed.*

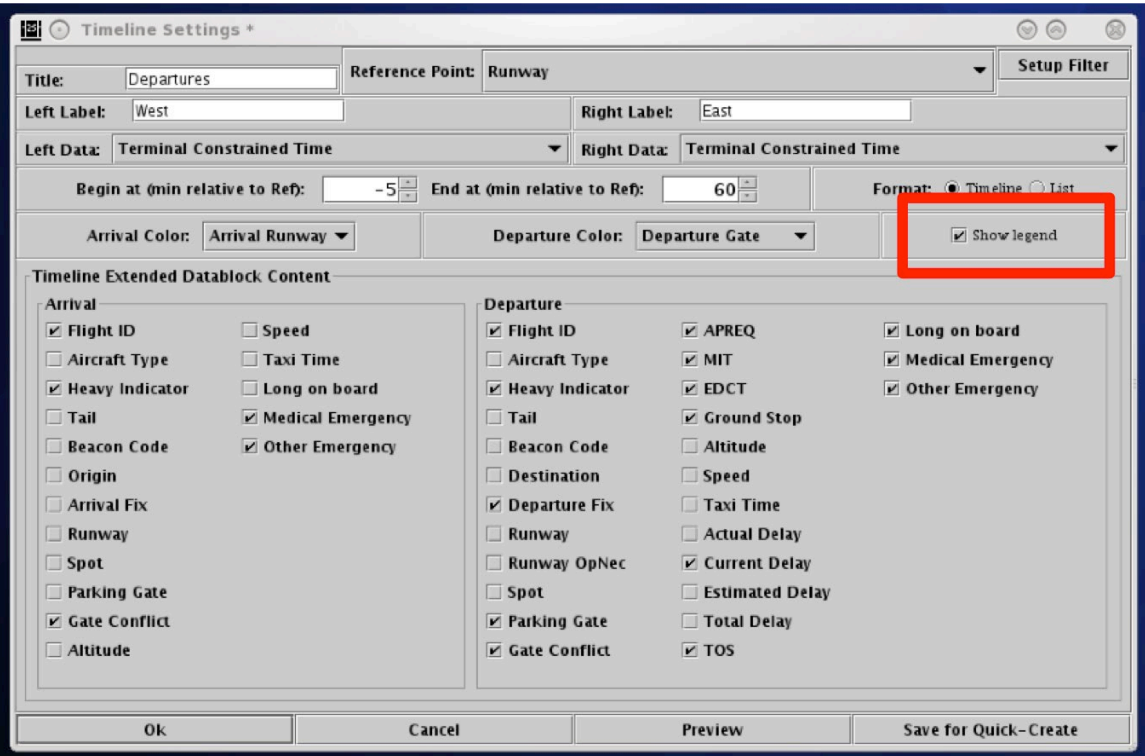

<span id="page-188-0"></span>**Figure 6.25. Timeline Settings window: Show legend.**

### **To Select/Deselect categories in the Legend**:

- *Step 1*: In the Timeline legend, uncheck a category (e.g., "West" Departure Gate in [Figure 6.26,](#page-189-0) right) to remove flights in that category from the timeline.
- *Note: The datablocks of flights in the deselected category appear grayed-out in timeline (e.g., [Figure 6.26](#page-189-0) right).*
- *Step 2:* Recheck the box to show those datablocks in the timeline again.
- *Alternatively:* To re-select all categories in the legend at once, select the "All" checkbox [\(Figure 6.27\)](#page-190-0).

## *Note: "Emergency" flights cannot be deselected in the Legend.*

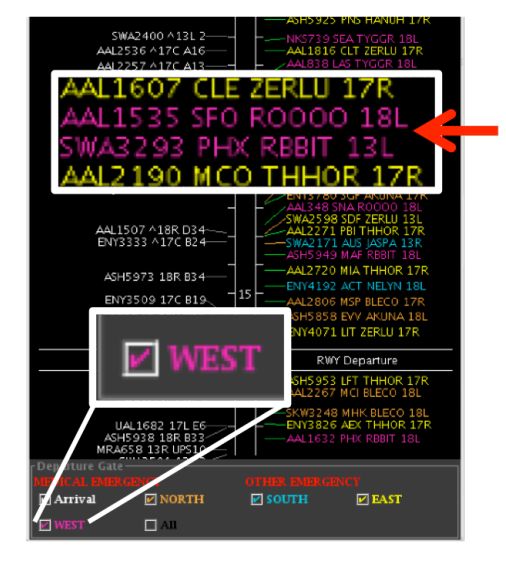

"West" Departure Gate Selected

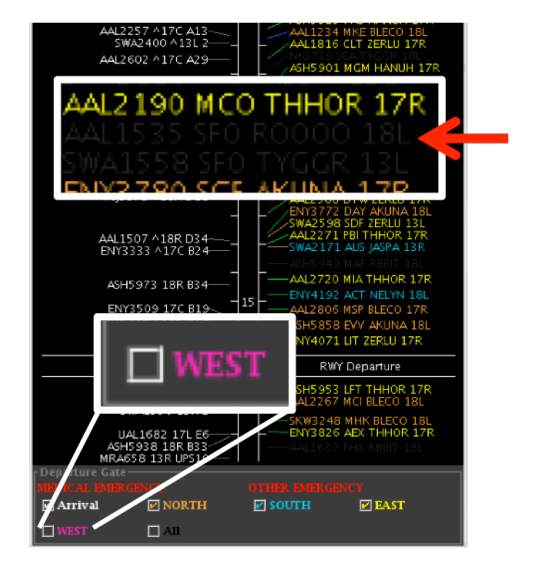

"West" Departure Gate Unselected (West-Gate flights grayed-out)

<span id="page-189-0"></span>**Figure 6.26. Timeline Legend (deselect/select a category in the Timeline legend).**

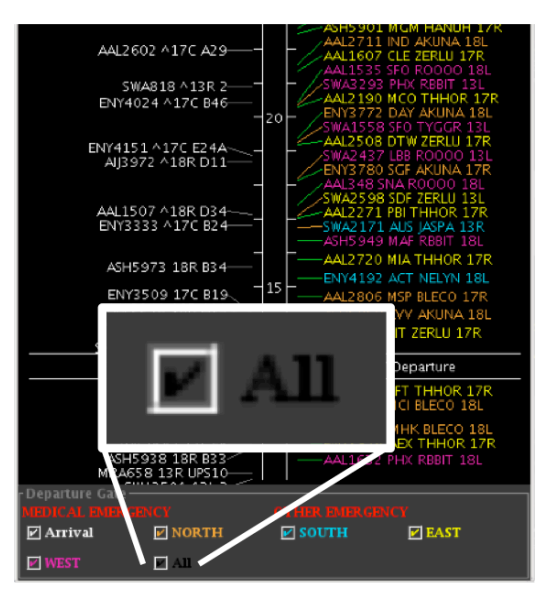

"All" Selected

<span id="page-190-0"></span>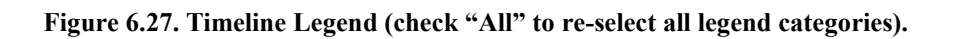

## **6.6.9 Format**

The Timeline can be displayed in either a timeline or list format. In the *timeline* format, datablocks are displayed on a timeline relative to the expected arrival time at the reference point (e.g., expected takeoff time at the Runway, [Figure 6.29\)](#page-191-0).

In the *list* format, datablocks are not listed relative to a timeline [\(Figure 6.29\)](#page-191-0). Instead, flights are displayed in the order in which they are expected to reach the reference point without considering the specific time they are expected to reach the reference point. The ordering of the list is bottom-up, with the flights that will reach the reference point the soonest on the bottom of the list.

### **To change the Timeline/List format:**

- *Step 1*: In the Timeline Settings window, select the "Timeline" or "List" option in the "Format" field [\(Figure 6.28\)](#page-191-1).
- *Step 2:* Select "Ok" to apply the change or "Preview" to preview the changes.

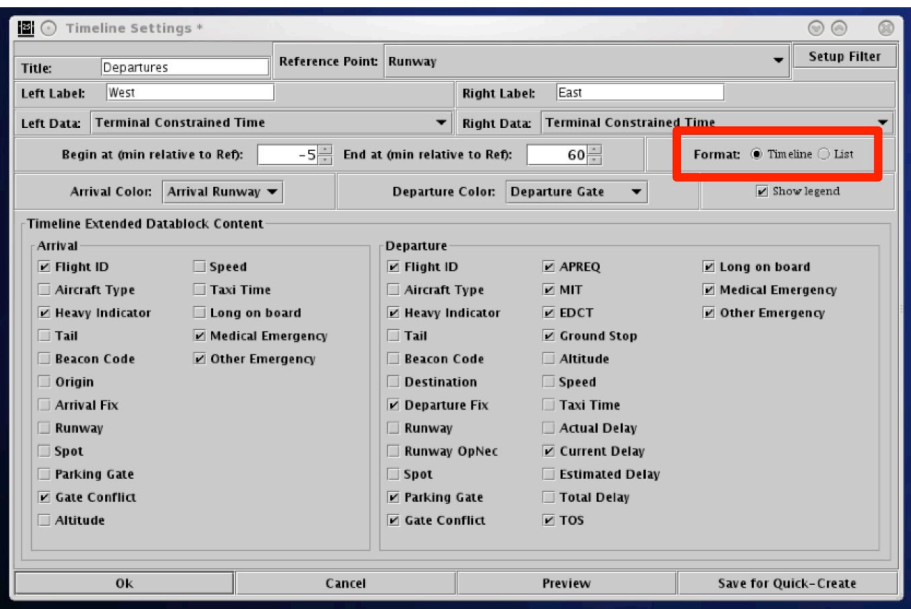

**Figure 6.28. Timeline Settings window: Format.**

<span id="page-191-1"></span>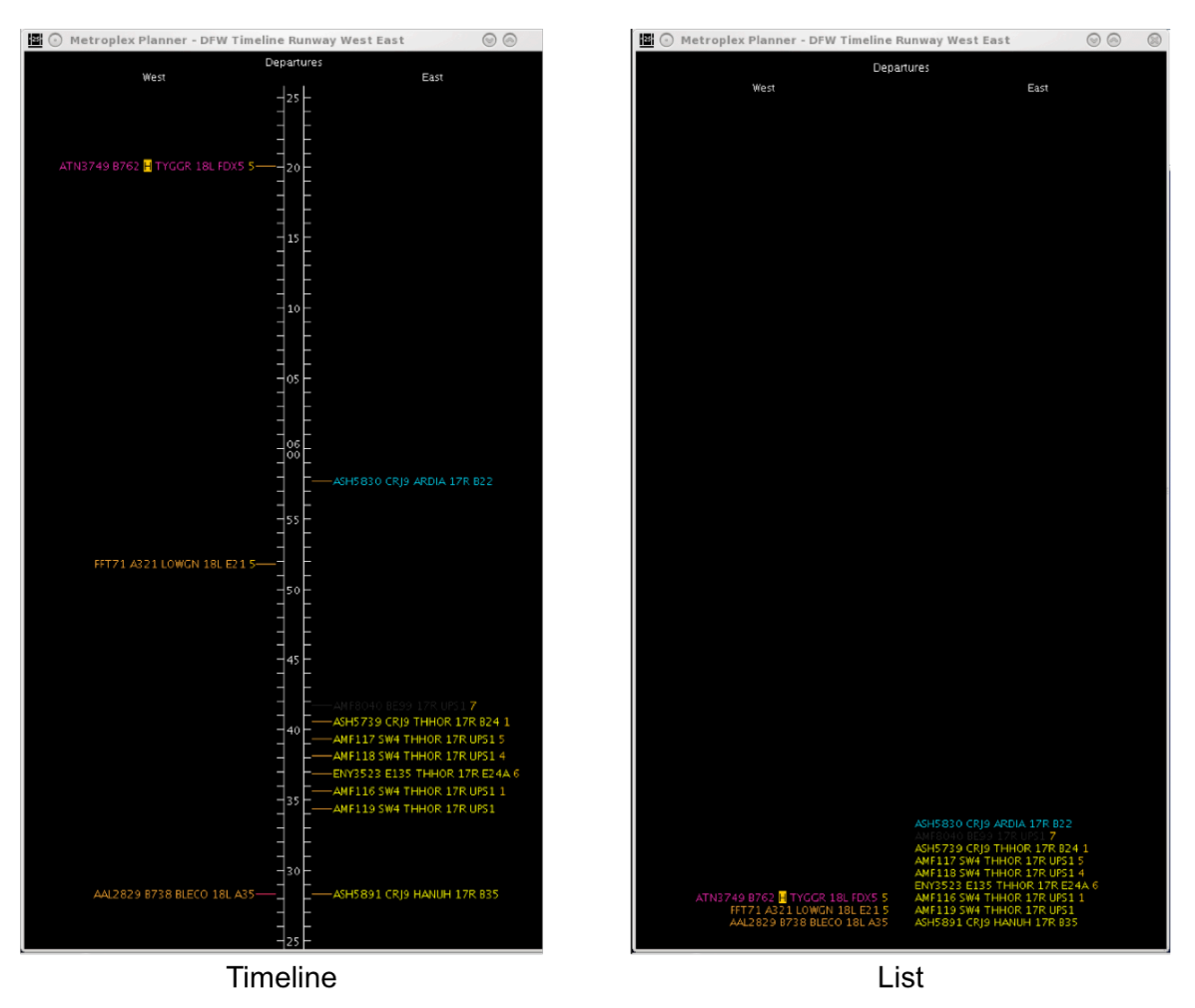

<span id="page-191-0"></span>**Figure 6.29. Timeline Settings window: Format.**

## **6.6.10 Datablocks**

The content of timeline datablocks can be configured by selecting/deselecting options in the Timeline Settings window menu. While departure and arrival datablocks can be configured independently of each another, the configuration for departure datablocks applies to all departure flights in that timeline, while the configuration for arrival datablocks applies to all arrival flights in that timeline. Each data element is described in [Table 9.](#page-193-0)

### **To change the content of Timeline datablocks:**

- *Step 1*: In the Timeline Settings window, in the "Timeline Extended Datablock" Content" selection menu, select items to include in Departure flight datablocks and items to include in Arrival flight datablocks [\(Figure](#page-192-0)  [6.30\)](#page-192-0).
- *Alternatively*: Deselect items to exclude them from the Departure/Arrival datablocks.

<span id="page-192-0"></span>*Step 2:* Select "Ok" to apply the change or "Preview" to preview the changes.

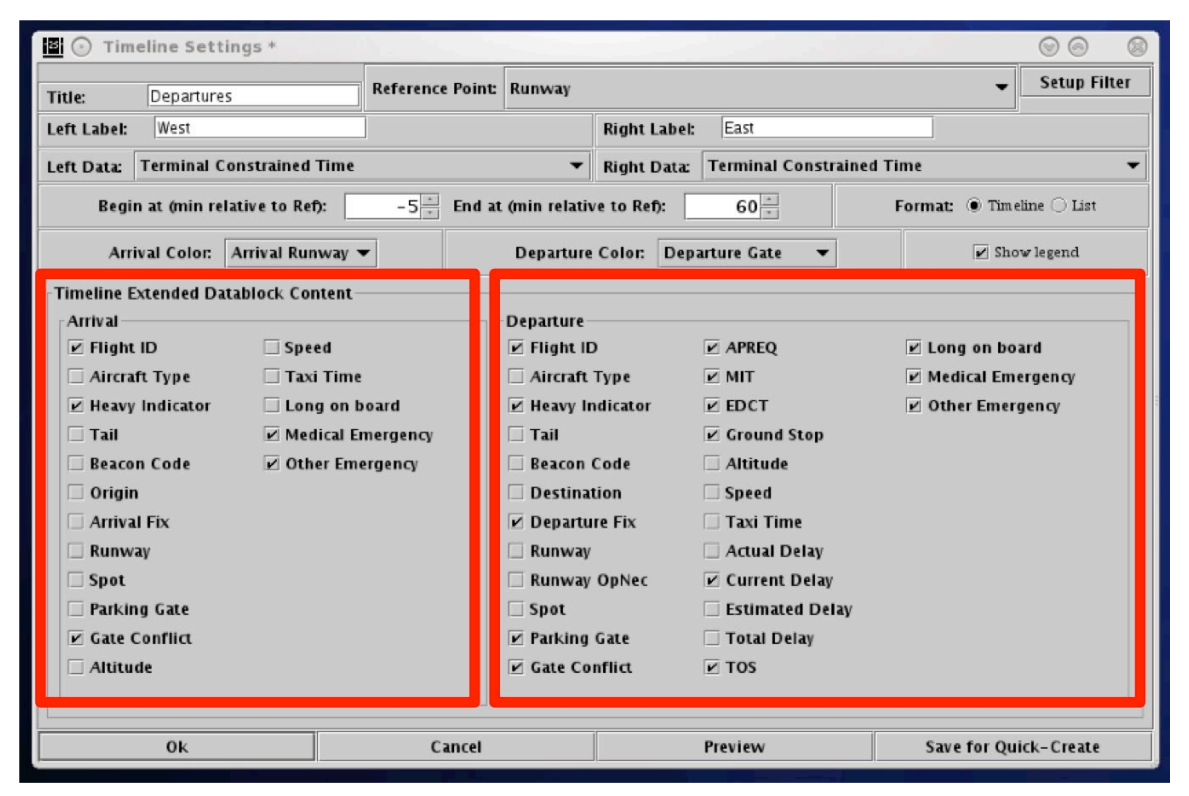

**Figure 6.30. Timeline Settings window: Timeline Extended Datablock Content.**

<span id="page-193-0"></span>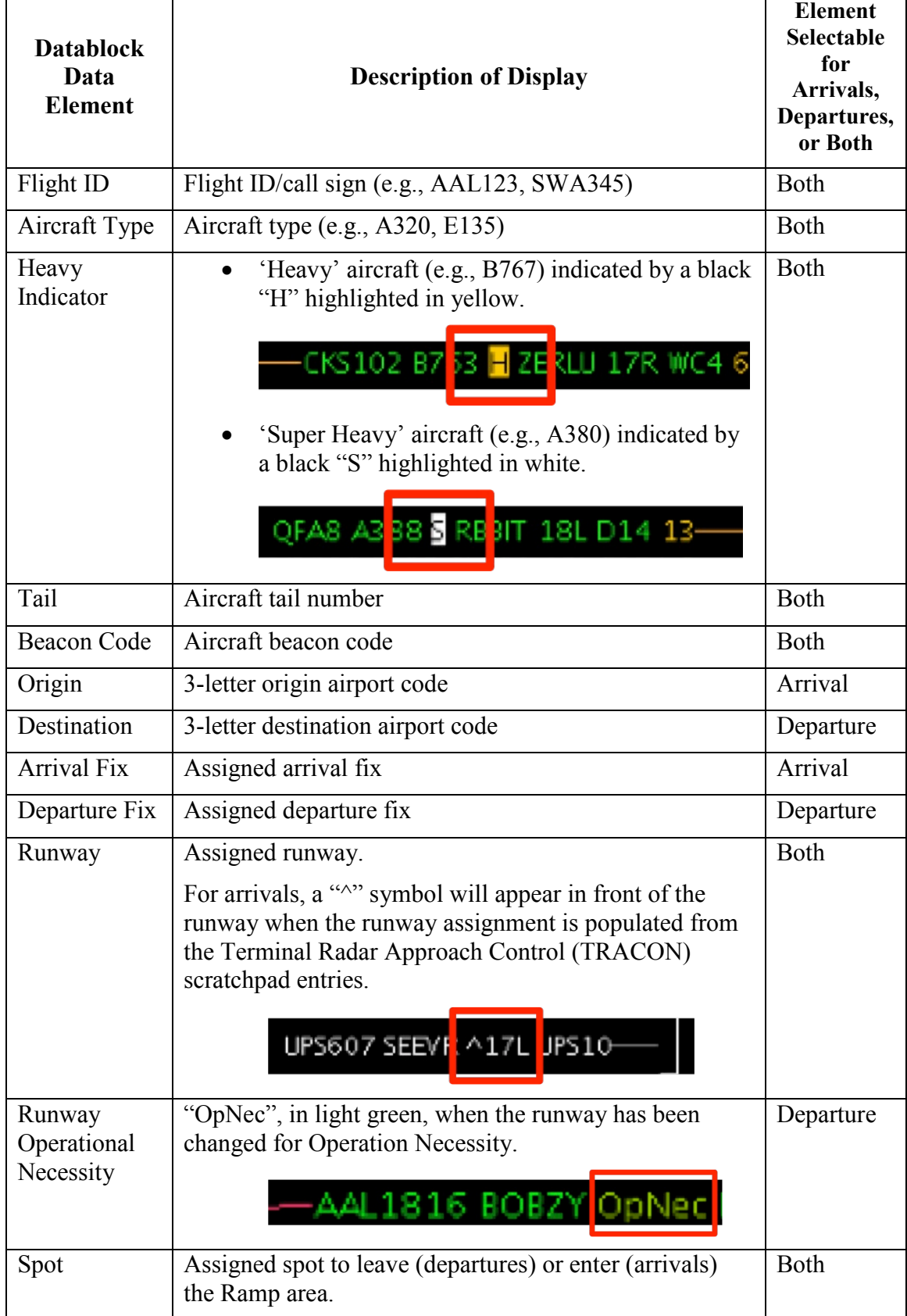

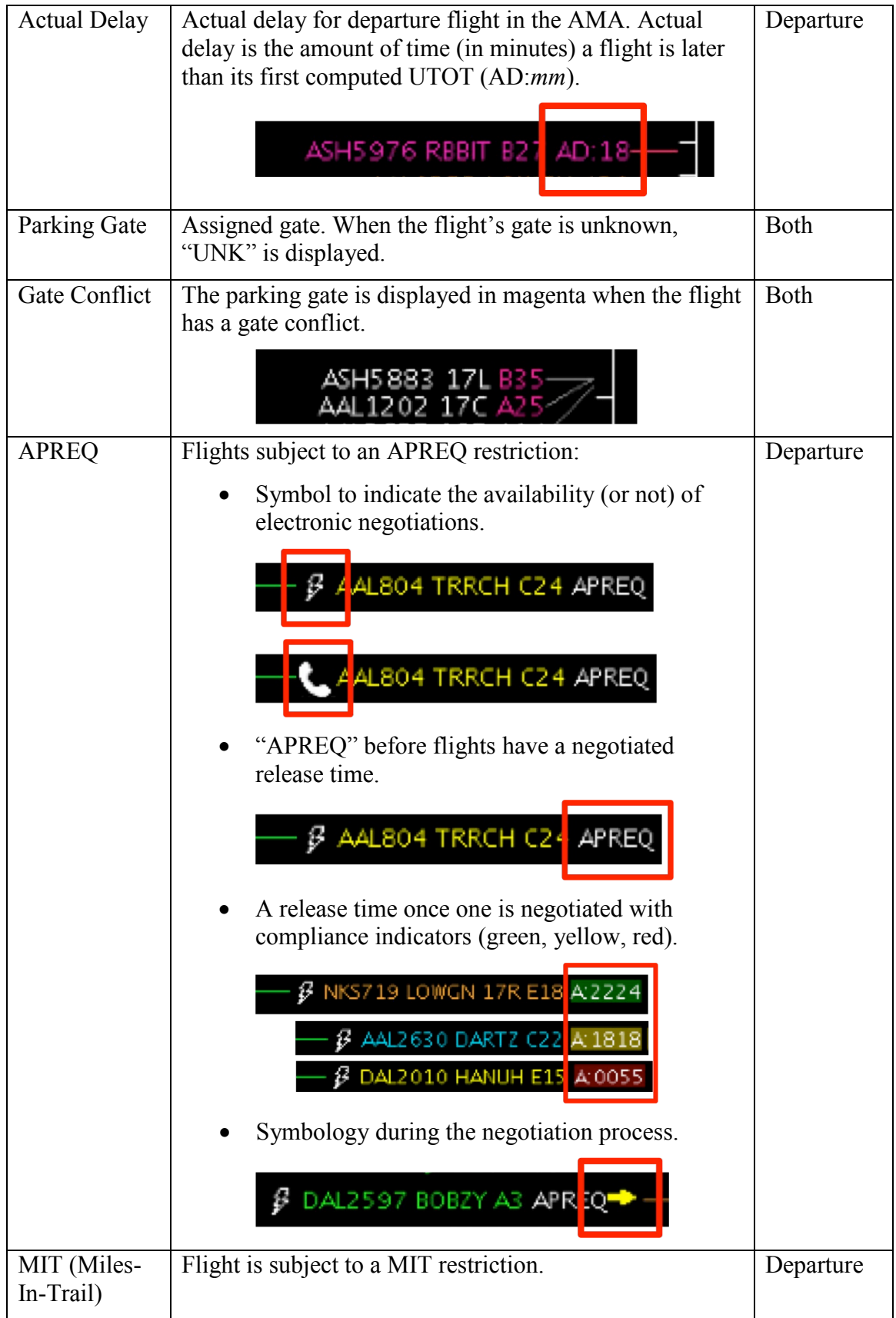

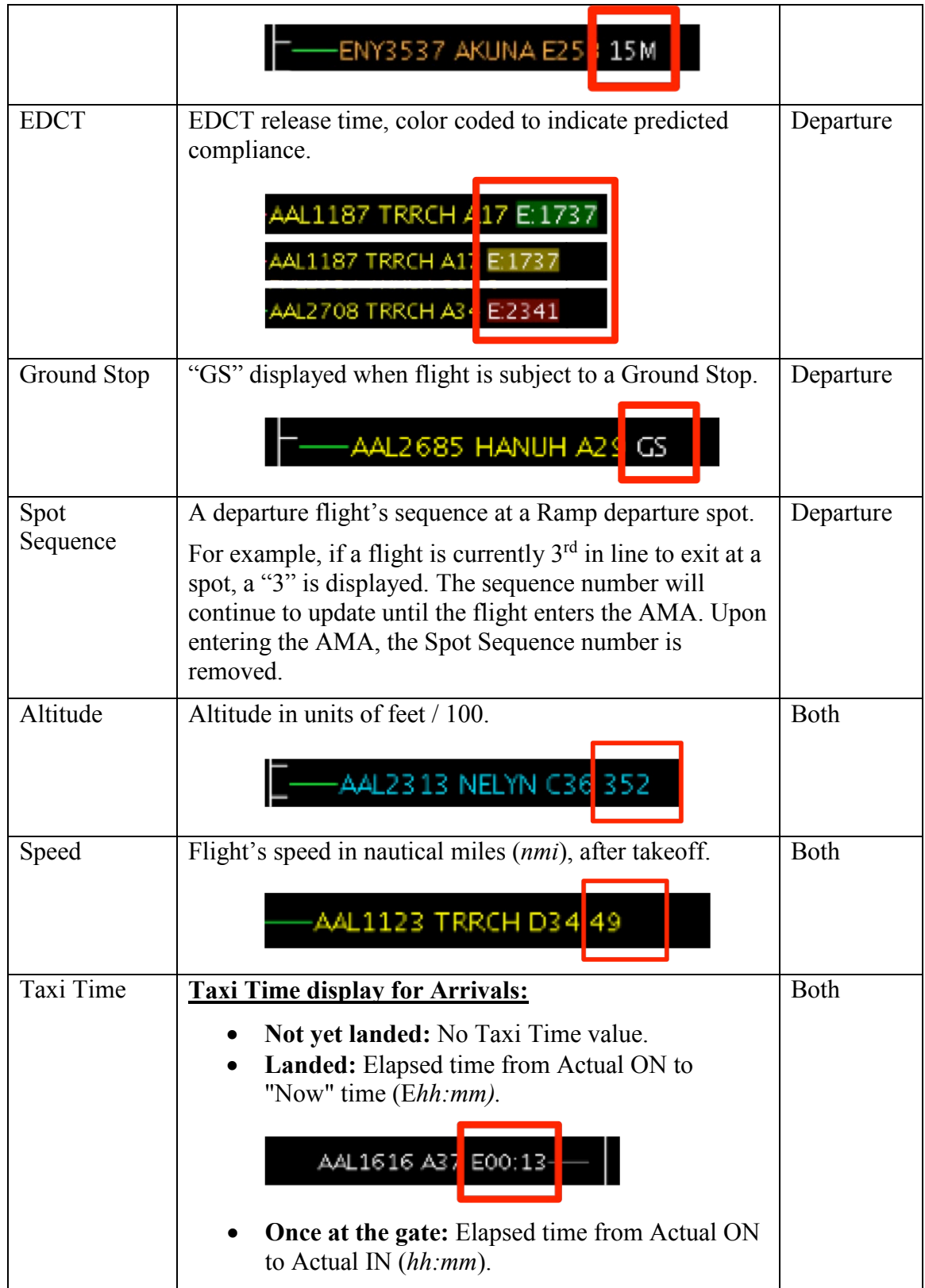

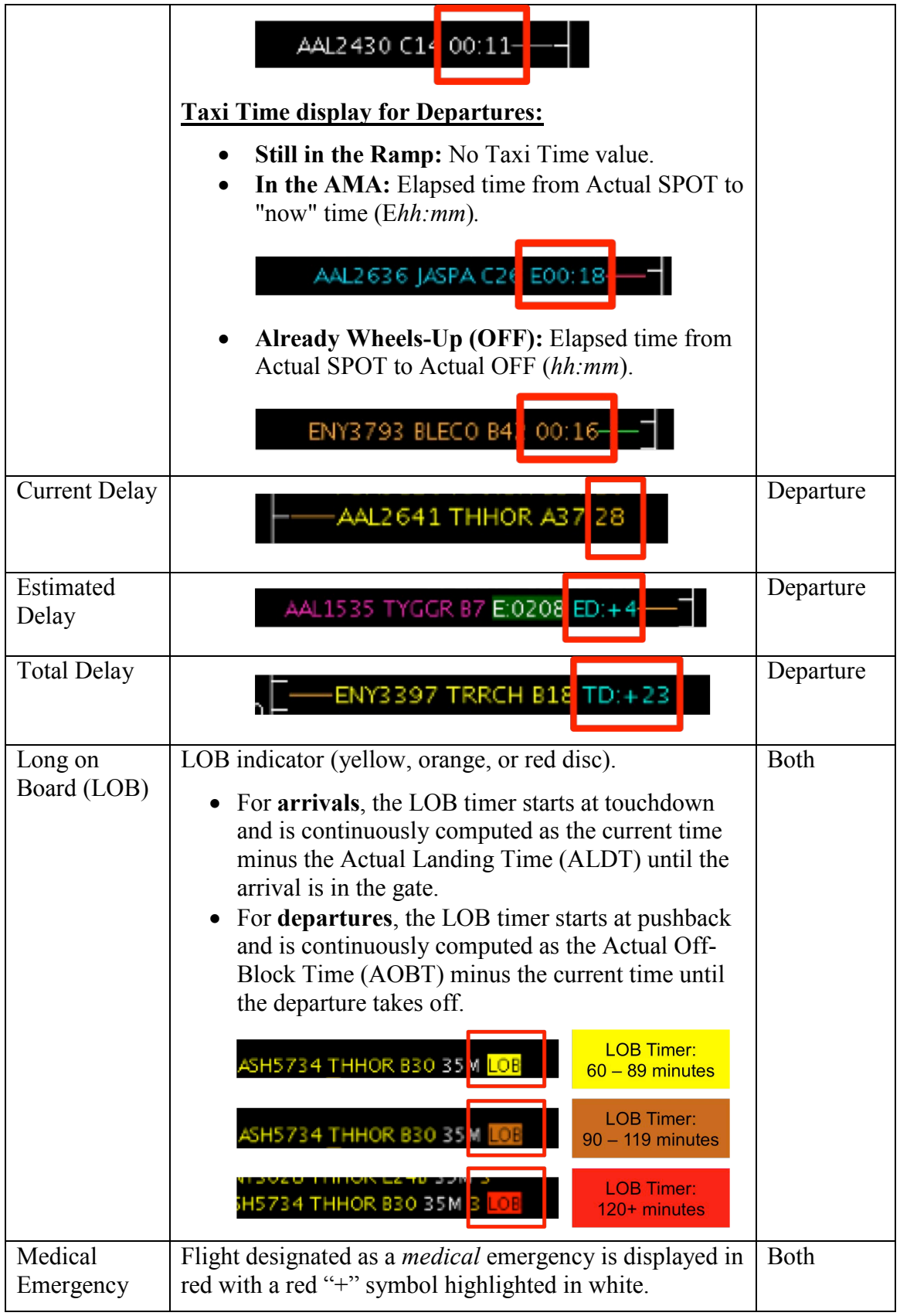

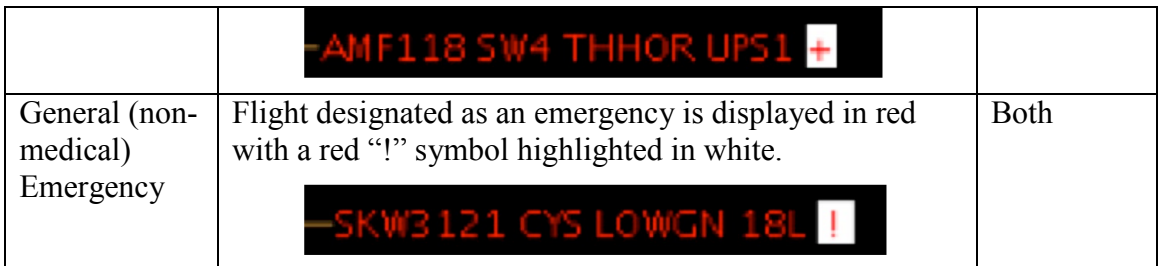

## **6.7 Timeline: Expect Departure Clearance Time (EDCT)**

EDCT times are indicated in timeline datablocks. Color coding is used to indicate predicted compliance [\(Table 10\)](#page-197-0).

<span id="page-197-0"></span>

| Compliance<br><b>Indicator Color</b> | <b>Description</b>                                                                                              |  |  |  |  |
|--------------------------------------|----------------------------------------------------------------------------------------------------|--|--|--|--|
| Green                                | Flight is projected to be released from the runway in<br><i>compliance</i> with its $+/-$ 5 minute EDCT window. |  |  |  |  |
| Yellow                               | Flight is projected to be released from the runway <i>earlier</i><br>than its $+/-$ 5 minute EDCT window.       |  |  |  |  |
| Red                                  | Flight is projected to be released from the runway <i>later</i> than<br>its $+/-$ 5 minute EDCT window.         |  |  |  |  |

**Table 10. Compliance Indicator Color Information**

Select an EDCT flight on the timeline to view the flight's predicted takeoff time relative to the EDCT's +/- 5 minute compliance window outlined in yellow [\(Figure](#page-198-0)  [6.31\)](#page-198-0).

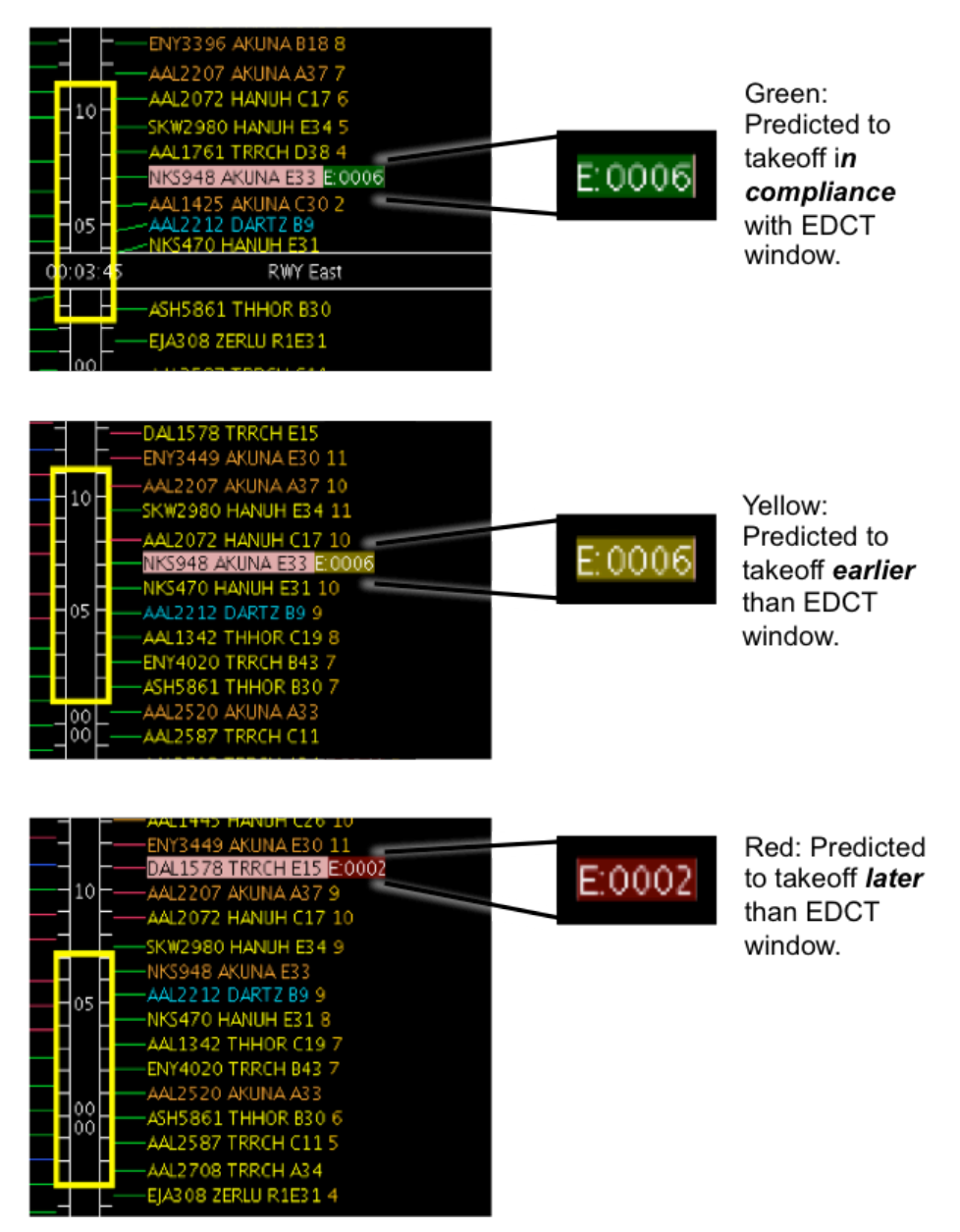

<span id="page-198-0"></span>**Figure 6.31. Timeline: EDCT compliance indicators (green, yellow, or red). Yellow time window on timeline represents +/- 5 min compliance window around EDCT.**

# **7 STBO Client: Right-Click Menu**

As shown in [Figure 7.1,](#page-199-0) a right-click menu is available for flights on the:

- Timeline
- Map
- Flights Table

Options presented on the right-click menu vary by type of flight (arrival vs. departure) and flight status (e.g., at the gate vs. taxiing in the AMA vs. after takeoff).

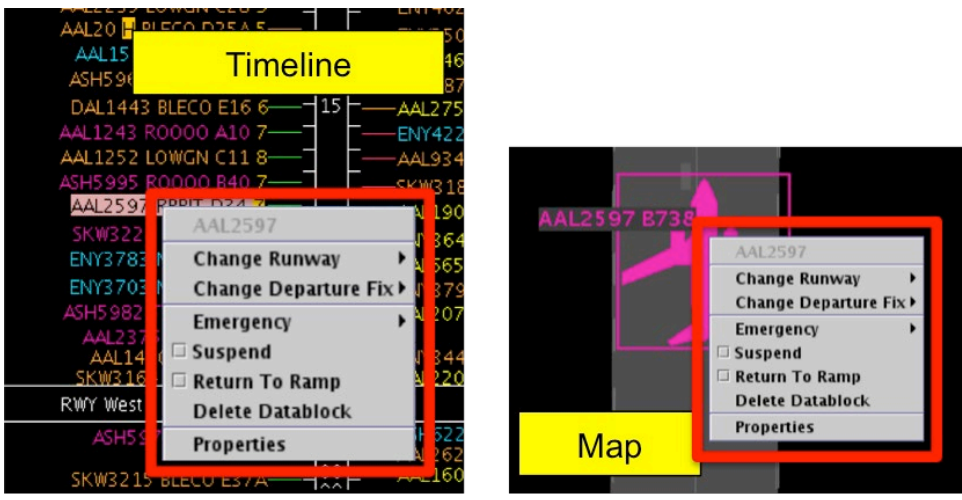

|                           | Metroplex Planner - DFW All Results: 2031 at 00:09 Z |                         |                           |              |                  |                  |                    |                      |              |                            |
|---------------------------|------------------------------------------------------|-------------------------|---------------------------|--------------|------------------|------------------|--------------------|----------------------|--------------|----------------------------|
| $\Delta$                  | 罗田目                                                  |                         |                           |              |                  |                  |                    |                      |              | Search                     |
| Flight ID                 | Arr/Dep                                              | Origin                  | Dest                      | Beaco.       | AC Type          | Gate             | <b>Rwv</b>         | Dep Fix              | Dep Gate     | Arr F                      |
| <b>AMLIJUD</b><br>SKW2956 |                                                      | TAK                     | <b>UT W</b><br><b>DEM</b> | 0020<br>4150 | 7117<br>CRI7     | ᇊ<br><b>E37A</b> | <b>TUIT</b><br>18R |                      |              | <b>UTCVV</b><br><b>UKW</b> |
| <b>AAI 2597</b>           |                                                      | <b>DEW</b>              | <b>PHR</b>                | 6236         | <b>B738</b>      | D34              | 18L                | <b>RBBIT</b>         | WEST         |                            |
| SWA5158                   | <b>AAL2597</b>                                       |                         |                           | 0563         | <b>B737</b>      | 16               | <b>E13R</b>        | AKUNA                | NORTH        | <b>HANBL</b>               |
| <b>SWA5583</b>            |                                                      | <b>Change Runway</b>    | ١                         | 5210         | <b>B737</b>      | $\overline{2}$   | 13L                |                      |              | <b>FEVER</b>               |
| <b>ENY4160</b>            |                                                      | Change Departure Fix▶   |                           | 2241         | E135             | E30              | 18L                | <b>BLECO</b>         | NORTH        |                            |
| AAL2193                   |                                                      |                         |                           | 2310         | <b>B738</b>      | C <sub>2</sub>   | 18L                | <b>BLECO</b>         | NORTH        | <b>NITZR</b>               |
| GAI804                    | Emergency                                            |                         |                           | 2314         | <b>B350</b>      | R1E31            | 17R                | TRRCH                | EAST         |                            |
| <b>AAL1517</b>            | $\Box$ Suspend                                       |                         |                           | 1626         | A319             | C10              | 17C                |                      |              | <b>BEREE</b>               |
| SWA4361                   | Return To Ramp                                       |                         |                           | 3476         | <b>B737</b>      |                  |                    |                      |              | <b>IDS</b>                 |
| <b>ASH5995</b>            |                                                      | <b>Delete Datablock</b> |                           | 5165         | CR <sub>19</sub> |                  |                    | <b>Flights Table</b> |              |                            |
| N1350S                    |                                                      |                         |                           | 2264         | CL30             |                  |                    |                      |              |                            |
| AAL2418                   | <b>Properties</b>                                    |                         |                           | 3407         | A321             | C <sub>31</sub>  | 17R                | <b>GRABE</b>         | <b>NORTH</b> | TRTLL                      |
| <b>FLIVSO AF</b>          |                                                      | <b>DEM</b>              | rrr                       | F 120        | F12F             | $P \supseteq A$  | 170                | TULIOD               | <b>FACT</b>  |                            |

<span id="page-199-0"></span>**Figure 7.1. Departure flight right-click menu: Timeline, Map, and Flights Table.**

## **7.1 Right-Click Menu: Flight-Specific Actions**

A flight's right-click menu provides access to flight-specific information and actions. Some options also can be executed for multiple flights at once.

## **7.1.1 Runway Change**

Use the right-click menu to change the runway for a single flight or a group of flights. The "Change Runway" option is available for departure flights before takeoff and for arrivals before touchdown.

## **To change the Runway for an individual:**

*Step 1*: Right-click on:

- a flight's timeline datablock
- a flight's icon on the map
- a flight's row in the Flights Table

*Step 2*: Select "Change Runway".

- *Step 3*: Select a runway from the menu. The current runway is grayed-out (e.g., " $17R$ " in [Figure 7.2\)](#page-200-0).
- *Note: When the new runway is selected, a confirmation message is momentarily displayed in the upper left of the map.*
- *Note: Depending on the timeline setup, the flight's datablock may be moved to a different timeline column to reflect the runway change. The timeline datablock is also updated with the new runway.*

| NKS740 THHOR E31 14<br>10                            |     |  |
|------------------------------------------------------|-----|--|
| C4<br>LE<br>ASH5224 TUUOD D42 O                      |     |  |
| BIT 842<br><b>ASH5734</b><br>ASH5                    |     |  |
| ER 7 A 3<br>AAL3<br><b>Change Runway</b><br>'GGR E35 | 13L |  |
| ENY4<br>Change Departure Fix ▶<br>YN D14 7<br>05     | 13R |  |
| ENY3<br>Emergency                                    | 17L |  |
| YN D40 4<br>ENY4<br>Suspend<br>□                     | 17C |  |
| N E22B 6-<br>AAL 1<br><b>Delete Datablock</b>        | 17R |  |
| 00 A14 9<br>AAL 2                                    | 18L |  |
| 18<br>D C10-10-<br>AAL 1<br><b>Properties</b><br>ōō  |     |  |
| 00 D34 9<br>AAL2630 DARTZ A37 9                      | 18R |  |
| YN E38 9<br>ASH5946 HANUH B35 13                     | 31L |  |
| O E24B 8<br>AAL1792 ZERLU C16 10                     | 31R |  |
| PA D33<br>AAL1747 ZERLU C20 9                        | 35L |  |
| 55<br>GR C30<br>-ASQ4209 DARTZ E7 14                 | 35C |  |
| CRR 6<br>uт<br><b>ASH5937 AKUNA B36 9</b>            | 35R |  |
| N E22A 6<br>AAL824 HANUH A13 9                       |     |  |
| DR 1<br>AAL9664 H GRABE D14A 14                      | 36L |  |
| CO E28<br>AAL2822 TRRCH C15 9<br>50                  | 36R |  |
| E25B 3<br>т<br>ASH5784 AKUNA B169                    |     |  |
|                                                      |     |  |

**Figure 7.2. Right-click to change the runway assignment for a flight.**

<span id="page-200-0"></span>Runway changes for multiple flights can be done as a group. While the selected flights may currently be assigned to different runways, they must all be re-assigned to the same runway.

### **To change the Runway for multiple flights:**

*Step 1*: Right-click on:

- a flight's timeline datablock
- a flight's icon on the map
- a flight's row in the Flights Table
- *Step 2*: Select *multiple* flights by holding the "Shift" key on the keyboard and left-clicking on each target flight in the timeline, map, or Flights Table. Flights with the same, or different runway assignments, may be selected at the same time.

*Step 3*: Select "Change Runway".

- *Step 4*: Select a new runway assignment from the right-click menu [\(Figure 7.3\)](#page-202-0).
- *Note: A "Flight Action Confirmation Panel" is shown to confirm to the selected flights and new runway selection [\(Figure 7.4\)](#page-202-1).*

*Step 5:* Select "Apply" to confirm the runway change for the selected flights.

*Alternatively:* Select "Cancel" to keep the original runway assignment(s).

### *Note: Depending on the timeline setup, the flight's datablock may be moved to a different timeline column to reflect the runway change. The timeline datablock is also updated with the new runway.*

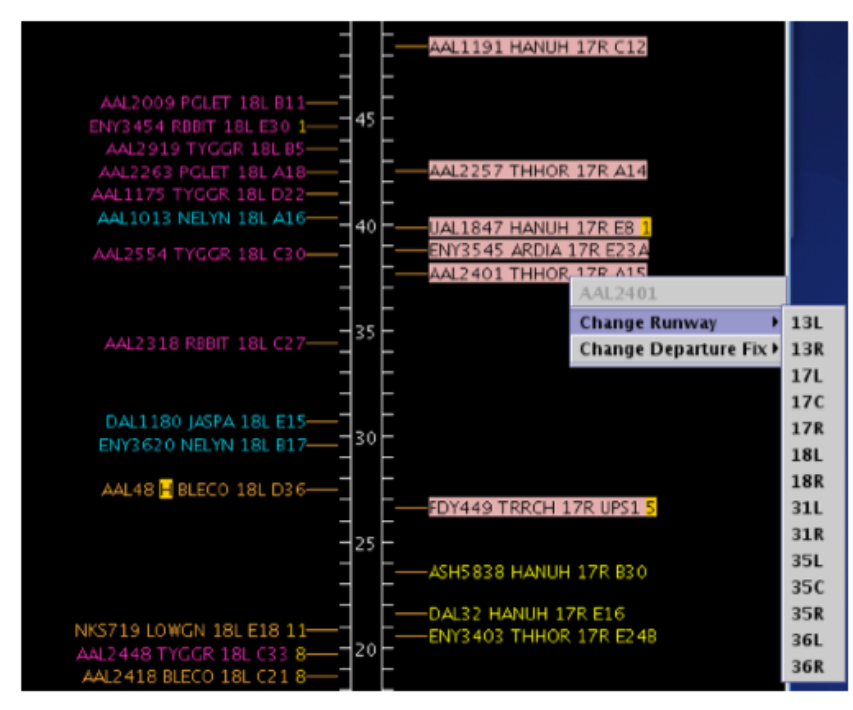

**Figure 7.3. Right-Click Menu: Runway change for multiple flights.**

<span id="page-202-0"></span>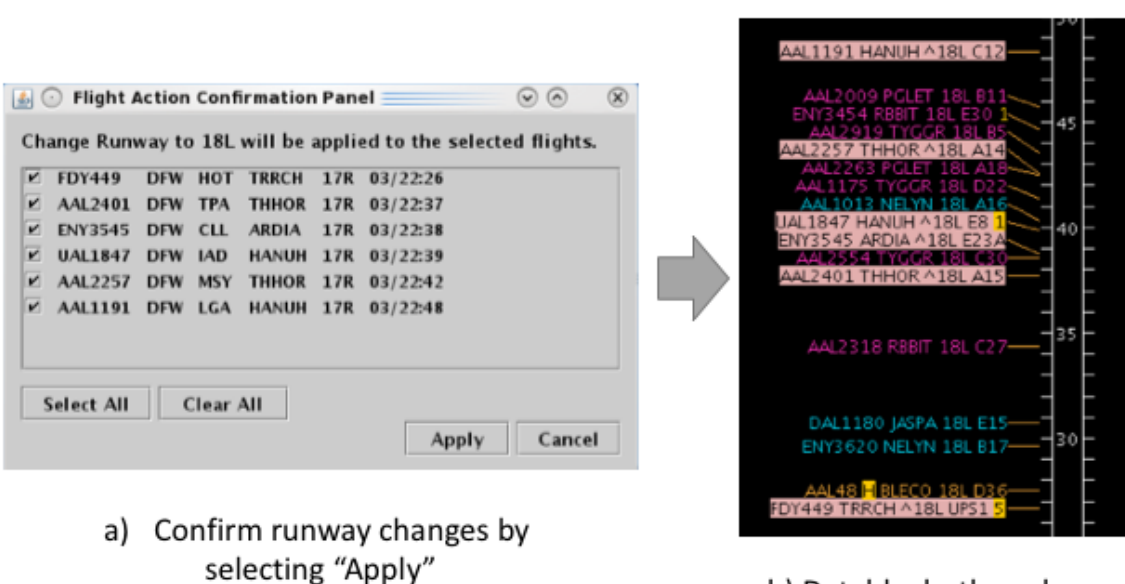

b) Datablocks then show modified runway

<span id="page-202-1"></span>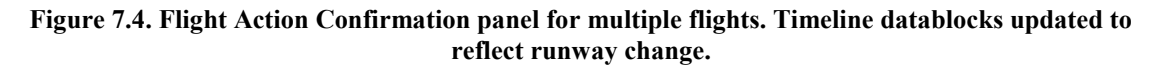

## **7.1.2 Departure Fix Change**

Use the right-click menu to change the departure fix for a single departure flight or a group of departure flights.

## **To change the Departure Fix for an individual flight:**

*Step 1*: Right-click on:

- a flight's timeline datablock
- a flight's icon on the map
- a flight's row in the Flights Table

*Step 2*: Select "Change Departure Fix"

- *Step 3*: Select a departure fix from the menu. The current departure fix is grayed-out (e.g., "DARTZ" in [Figure 7.5\)](#page-203-0).
- *Step 4*: The flight's Timeline datablock and Flights Table will automatically update with the new departure fix assignment.

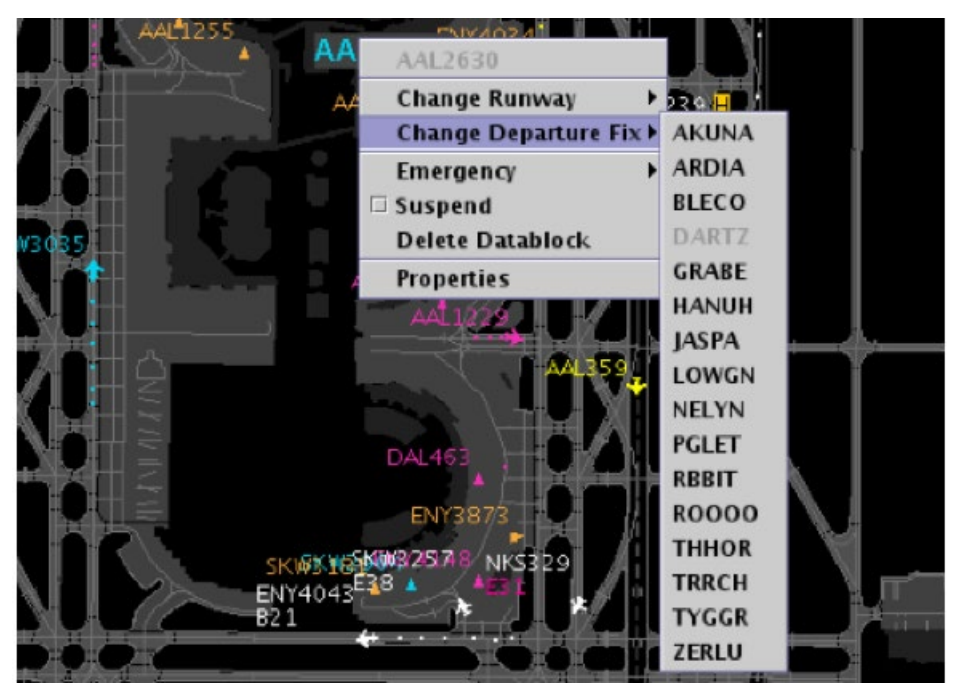

**Figure 7.5. Right-Click Menu: Change Departure Fix.**

<span id="page-203-0"></span>Departure fix changes for multiple flights can be done as a group. While the selected flights may currently be assigned to different departure fixes, they must all be reassigned to the same departure fix.

### **To change the Departure Fix for multiple flights:**

*Step 1*: Right-click on:

- a flight's timeline datablock
- a flight's icon on the map
- a flight's row in the Flights Table

*Step 2*: Select *multiple* flights by holding the "Shift" key on the keyboard and left-clicking on each flight datablock, flight icon, or table row.

*Step 3*: Select "Change Departure Fix".

*Step 4*: Select a departure fix from the menu [\(Figure 7.6\)](#page-204-0).

### *Note: A "Flight Action Confirmation Panel" is shown to confirm to the selected flights and new Departure Fix selection [\(Figure 7.7\)](#page-205-0).*

*Step 5:* Select "Apply" to confirm the selected departure fix for all the flights in the panel, or "Cancel" to keep the originally designated fixes.

### *Note: The flights' timeline datablocks will automatically update with the new departure fix assignment.*

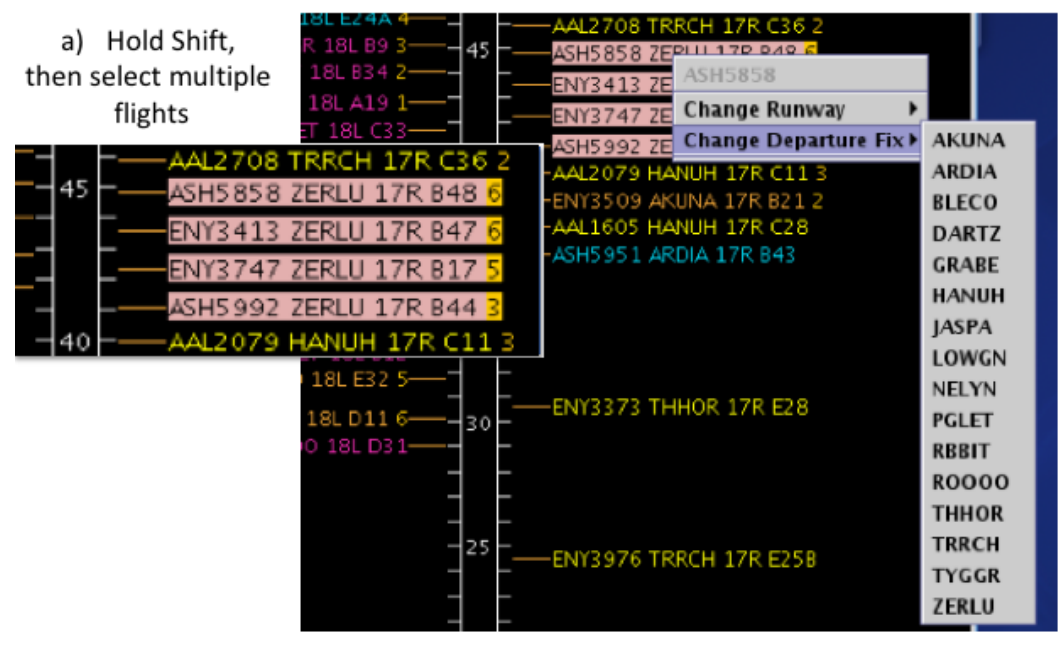

b) Right-click on datablock, then select Change Departure Fix

#### <span id="page-204-0"></span>**Figure 7.6. Right-Click Menu: Change Departure Fix for multiple flights.**

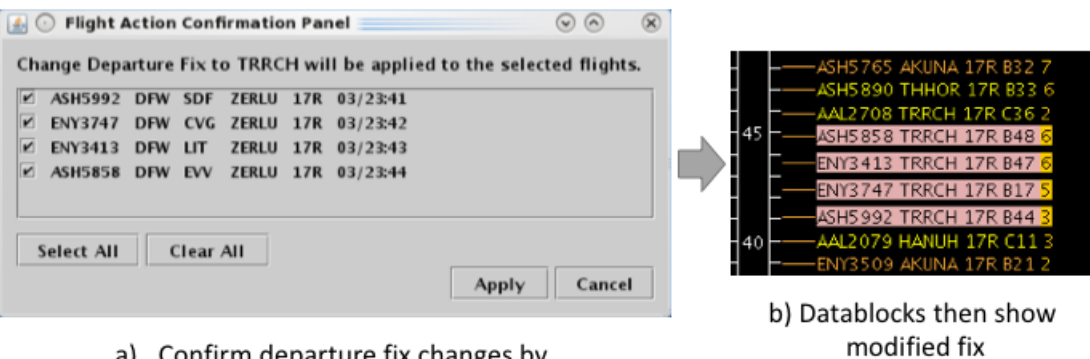

a) Confirm departure fix changes by selecting "Apply"

<span id="page-205-0"></span>**Figure 7.7. Flight Action Confirmation panel for multiple flights. Timeline datablocks updated to reflect Departure Fix change.**

## **7.1.3 Parking Gate Change**

Use the right-click menu to change parking gate assignment for arrival flights.

### **To change the Parking Gate for an Arrival flight:**

*Step 1***:** Right-click on:

- a flight's timeline datablock
- a flight's icon on the map
- a flight's row in the Flights Table

*Step 2*: Select "Change Parking Gate" [\(Figure 7.8\)](#page-206-0).

**Step 3:** In the "Change Parking Gate" window, enter the new parking gate.

*Step 4*: Select "OK" to apply the change.

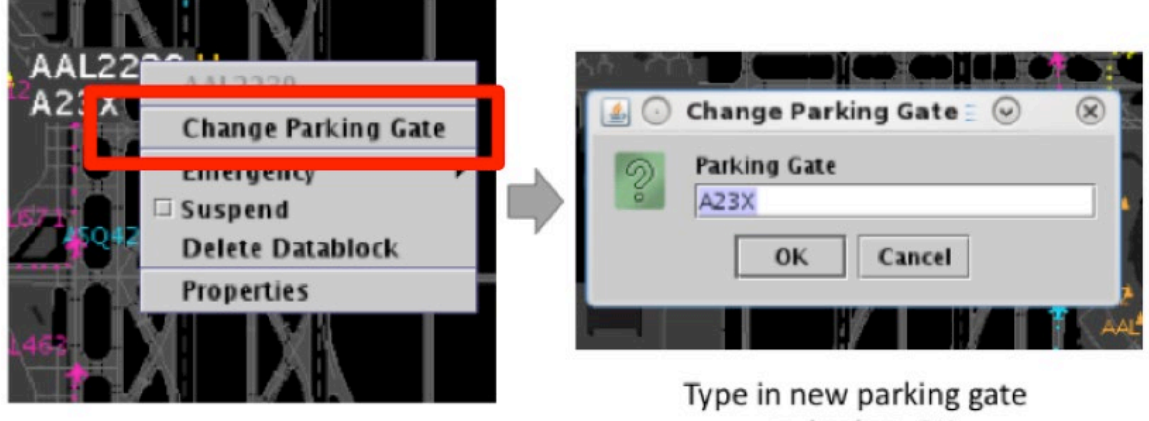

and select OK

**Figure 7.8. Right-Click Menu: Change Parking Gate.**

## <span id="page-206-0"></span>**7.1.4 Emergency Status**

Use the right-click menu to change *medical* or *general* emergency status for a flight.

## **To set the emergency status:**

*Step 1***:** Right-click on:

- a flight's timeline datablock
- a flight's icon on the map
- a flight's row in the Flights Table

*Step 2:* Select "Emergency" from the right-click menu [\(Figure 7.9\)](#page-207-0).

*Step 3:* Select the type of Emergency:

- For a medical emergency, select: "*Set as Medical*"
- For a general (non-medical) emergency, select: "*Set as Emergency*"

*Step 4:* At the "Set [call sign] as Emergency?" prompt, select "Yes".

*Alternatively:* Select "No" to cancel the emergency status.

*Note: If "Yes" is selected, the flight's timeline datablock and Flights Table will automatically update with the new emergency setting.* 

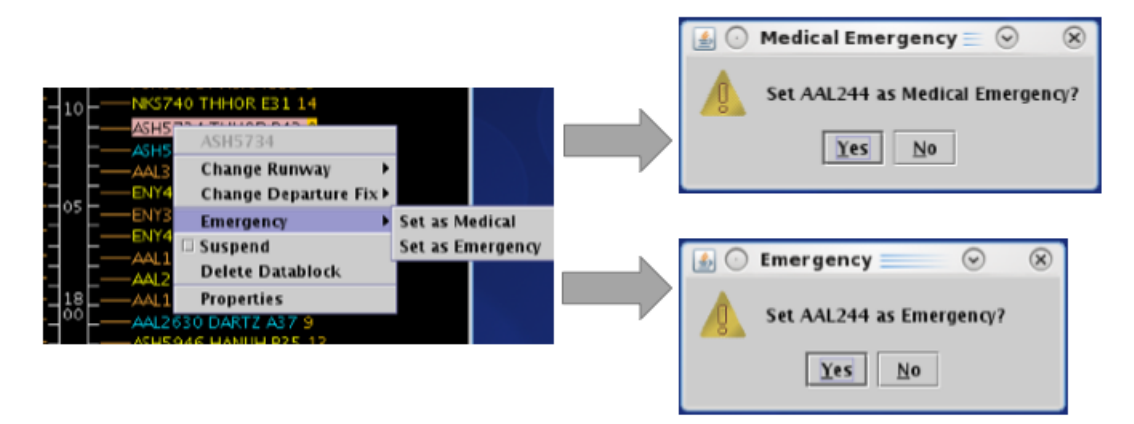

**Figure 7.9. Emergency status.**

## <span id="page-207-0"></span>**7.1.5 Suspend**

Use the right-click menu to "Suspend" a departure flight. The "Suspend Flight" option can be used when a departure flight is temporarily delayed (e.g., mechanical issue), but not permanently cancelled. The purpose of suspending a flight is to provide a visual cue on the map and a reminder of a delay. It is also to inform the ATD-2 scheduling system that the flight should be removed from the scheduling cycle.

### **To Suspend a flight:**

*Step 1***:** Right-click on:

- a flight's timeline datablock
- a flight's icon on the map
- a flight's row in the Flights Table

*Step 2*: Select the "Suspend" checkbox on the right-click menu [\(Figure 7.10\)](#page-208-0).

*Note: The flight is removed from the timeline, but continues to be depicted on the map with "SUSPENDED" in the datablock [\(Figure 7.11\)](#page-208-1).*

| .2199 AKUNA 35L E8 <del>4</del>             |                         |
|---------------------------------------------|-------------------------|
| <b>AAL855 HANUH 35L C33 2</b>               |                         |
| AAL2417 NELYN 35L.                          | AAL2417                 |
| -- AAL 1076 TRRCH 351                       | <b>Change Runway</b>    |
| RWY Ea                                      | Change Departure Fix▶   |
| -AAL2620 ZERLU 35L<br>〜AAL2474 ТННОR-:      |                         |
| <b>¤ Suspend</b><br>~AAL1425 ZERLU 35       |                         |
| -AAL78 <mark>H</mark> AKUNA 35 <sub>-</sub> |                         |
| -UPS2020 <mark>H</mark> HANUH 35            | <b>Delete Datablock</b> |
| -UAL713 AKUNA 35L E<br>-ENY3644 THHOR->H    | <b>Properties</b>       |
|                                             |                         |

**Figure 7.10. Right-Click Menu: Suspend.** 

<span id="page-208-0"></span>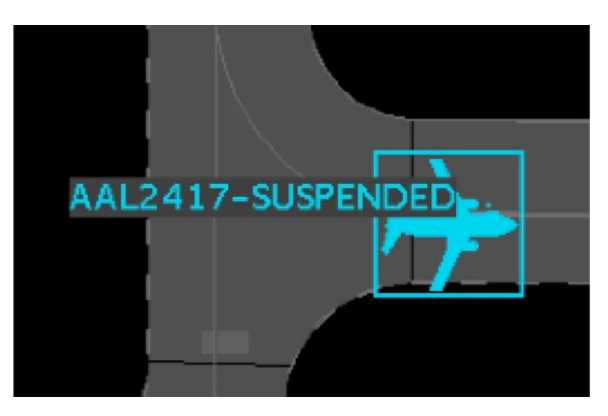

**Figure 7.11. "Suspended" indicated the flight icon datablock on map.**

## <span id="page-208-1"></span>**7.1.6 Return to Ramp**

Use the right-click menu to return a departure flight to the ramp. The "Return to Ramp" option can be used when a departure flight needs to return to the ramp area because of a malfunction or some other problem with the flight. Information about the flight's status, predicted schedule, and advisories are cleared from the ATD-2 scheduler.

### **To return a Flight to the Ramp:**

*Step 1***:** Right-click on:

- a flight's timeline datablock
- a flight's icon on the map
- a flight's row in the Flights Table

*Step 2*: Select the "Return To Ramp" checkbox on the right-click menu (Figure) [7.12\)](#page-209-0).

*Note: The flight is removed from the timeline, but continues to be depicted on the map.*

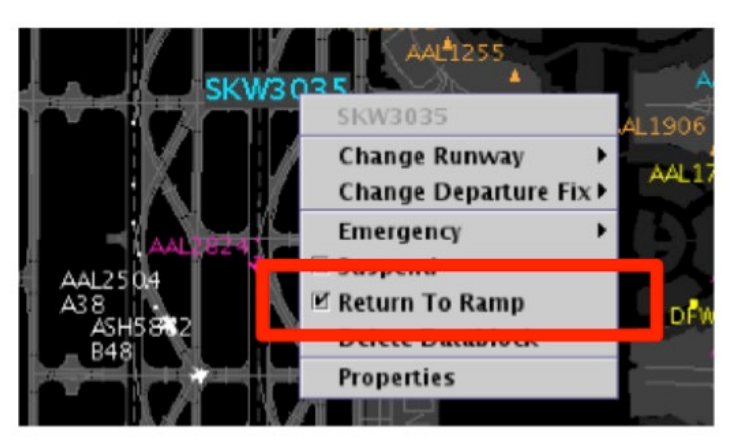

**Figure 7.12. Right-Click Menu: Return to Ramp.**

## <span id="page-209-0"></span>**7.1.7 Delete a Flight Datablock**

Use the right-click menu to delete a flight's timeline datablock and flight icon on the map. In the event that a flight needs to be removed from the ATD-2 system, the flight's timeline datablock and flight icon on the map can be deleted. However, deleting the flight datablock and icon does *not* remove the flight from the ATD-2 system completely. That is, the flight will still be visible on the Flights Table.

## **To Delete a datablock from the Map and Timeline:**

*Step 1***:** Right-click on:

- a flight's timeline datablock
- a flight's icon on the map
- a flight's row in the Flights Table

*Step 2*: Select "Delete Datablock" from the menu [\(Figure 7.13\)](#page-210-0).

*Step 3*: At the confirmation prompt, select "Yes" to complete the deletion of the flight's timeline datablock and flight icon on the map [\(Figure 7.13\)](#page-210-0).

*Alternatively:* Select "No" to cancel the deletion.

*Note: After the flight datablock is deleted, the flight information will still be available in the Flights Table, however the action to delete the timeline datablock and map icon cannot be undone.*

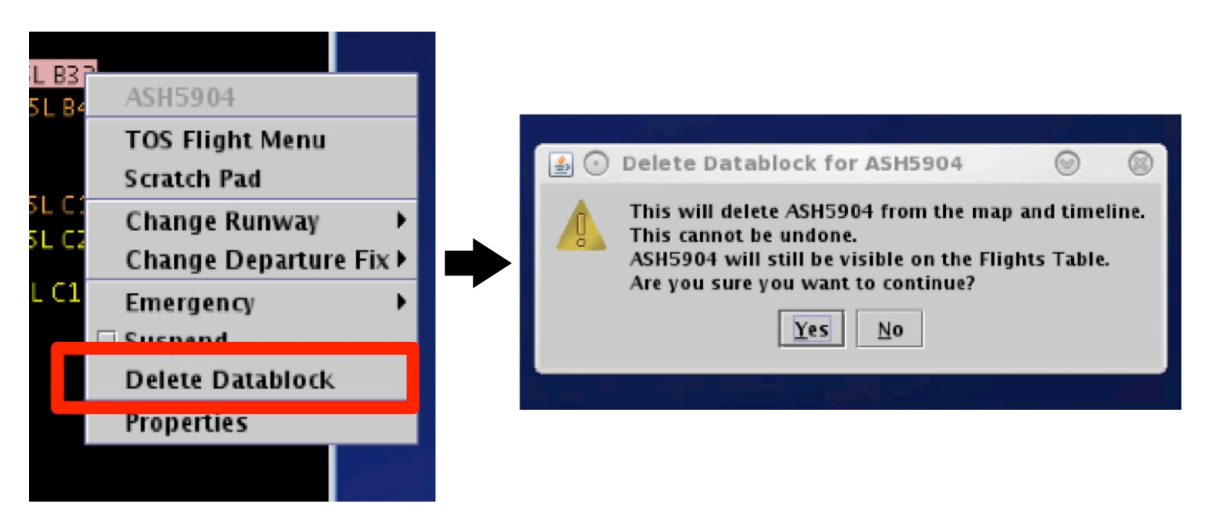

**Figure 7.13. Right-click Menu: Delete Datablock confirmation prompt.**

## <span id="page-210-0"></span>**7.1.8 Flight Properties**

The Flight Properties window can be accessed from the right-click menu. Each piece of information included in the Flight Properties window is described in [Table 11.](#page-211-0)

### **To view the Flight Properties window:**

*Step 1*: Right-click on:

- a flight's timeline datablock
- a flight's icon on the map
- a flight's row in the Flights Table

*Step 2*: Select "Properties" to open the Flight Properties window [\(Figure 7.14\)](#page-211-1).

**Step 3**: Select "OK" or "Cancel" to close the Flight Properties window.

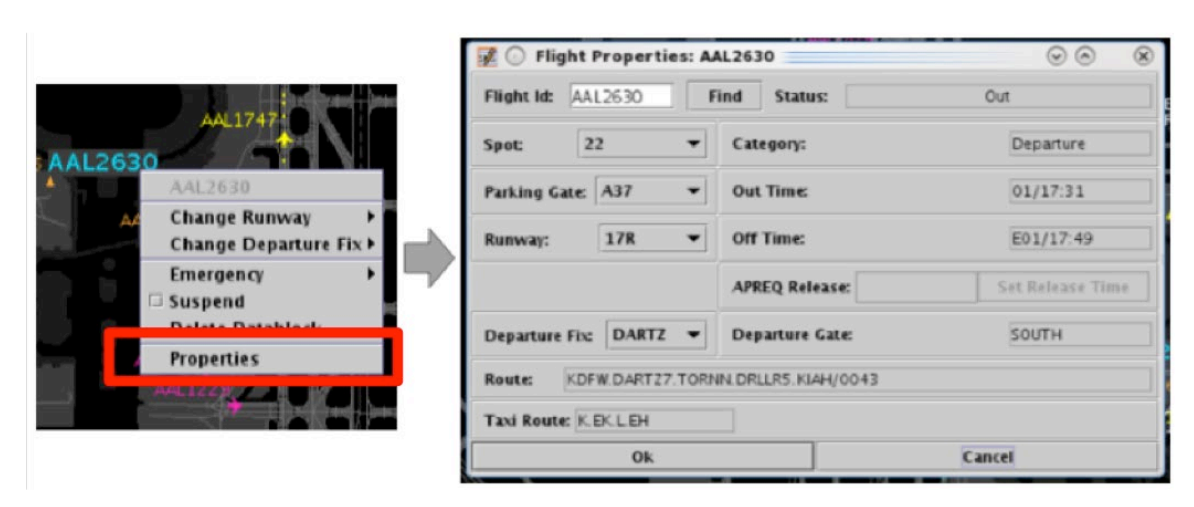

**Figure 7.14. Right-Click Menu: Flight Properties window.**

<span id="page-211-1"></span><span id="page-211-0"></span>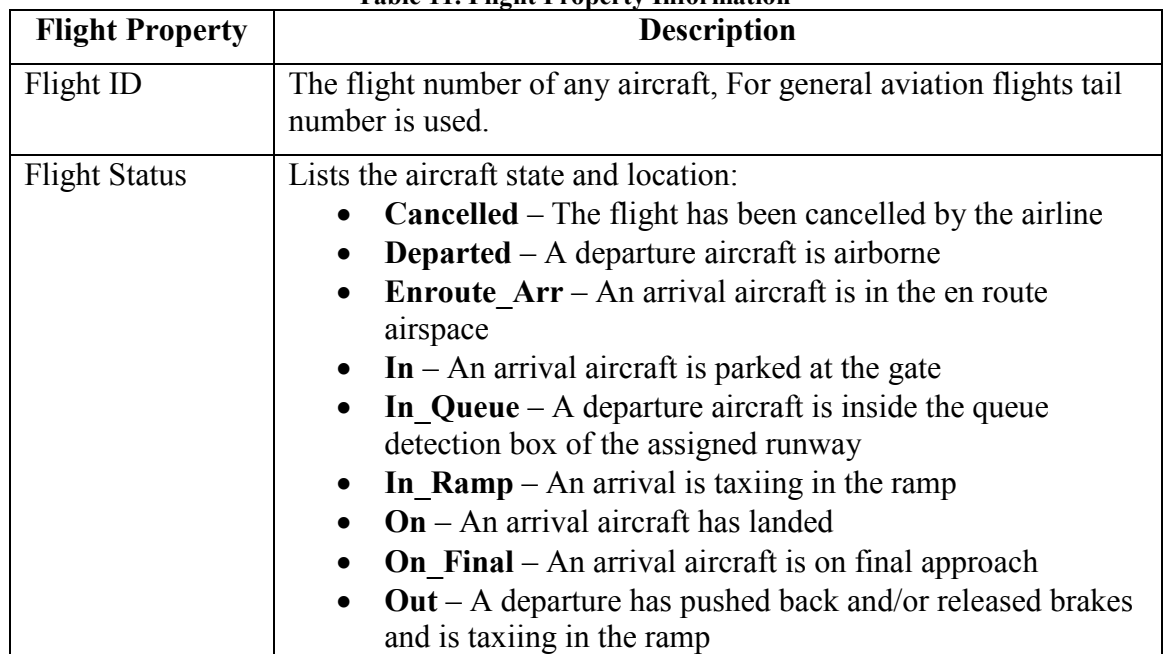

#### **Table 11. Flight Property Information**

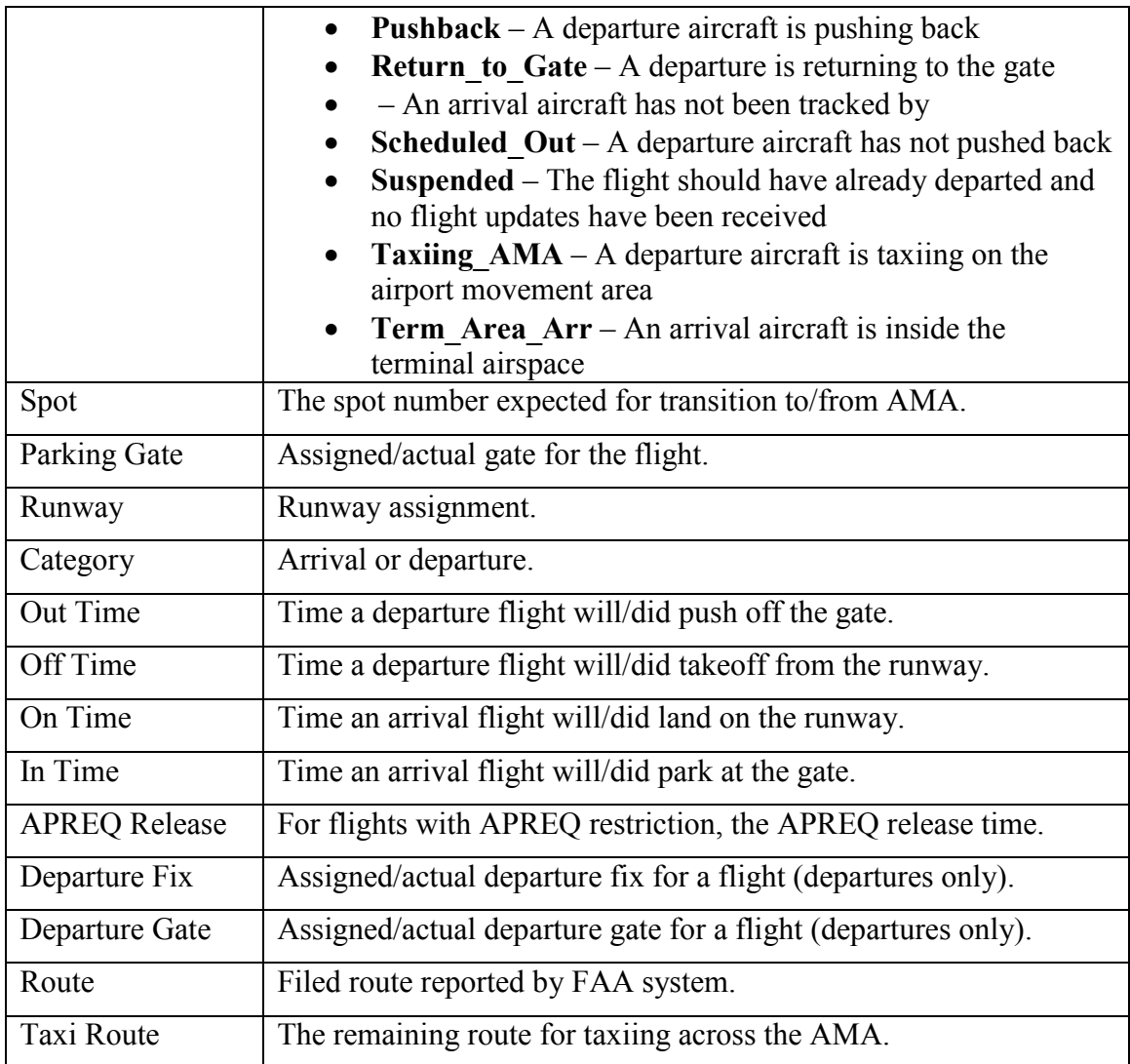

The "Find" function in the Flight Properties window can be used to highlight a flight in the timeline, map, and Flights Table.

## **To find a flight using the Flight Properties window:**

*Step 1***:** Right-click on:

- a flight's timeline datablock
- a flight's icon on the map
- a flight's row in the Flights Table

**Step 2:** Select "Properties" to open the Flight Properties window [\(Figure 7.14\)](#page-211-1).

**Step 3:** Select "Find" in the Flight Properties window [\(Figure 7.15\)](#page-213-0).

*Step 4*: The flight will be highlighted on the timeline, map, and in the Flights Table [\(Figure 7.16\)](#page-214-0).

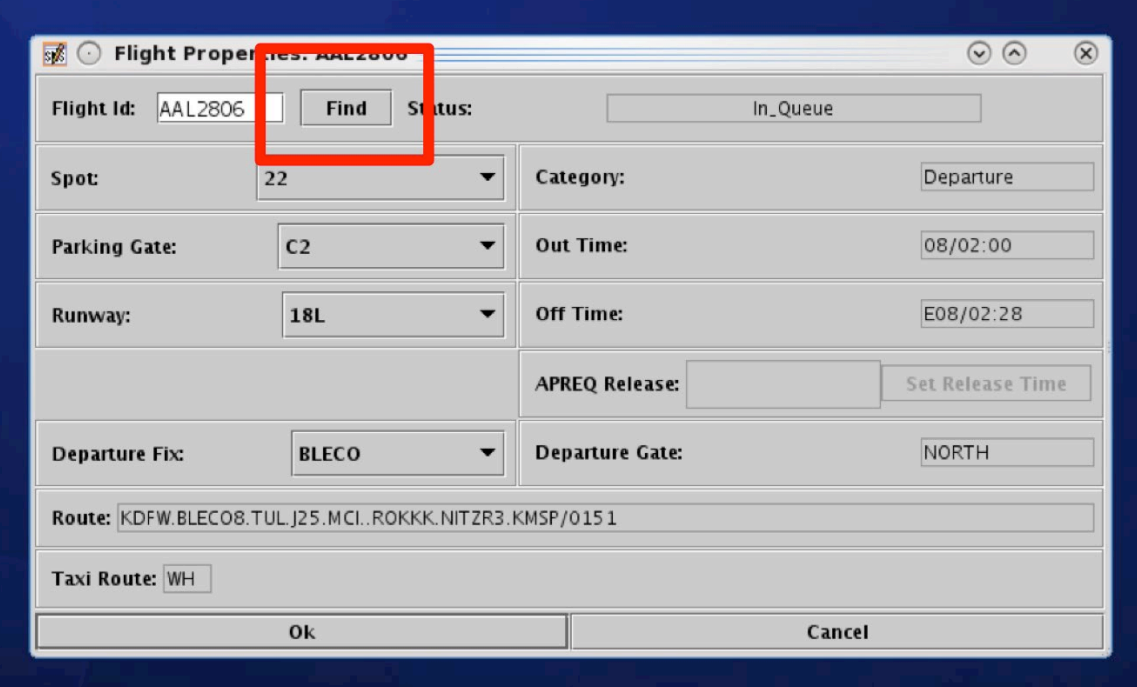

<span id="page-213-0"></span>**Figure 7.15. Flight Properties: Find flight function.**

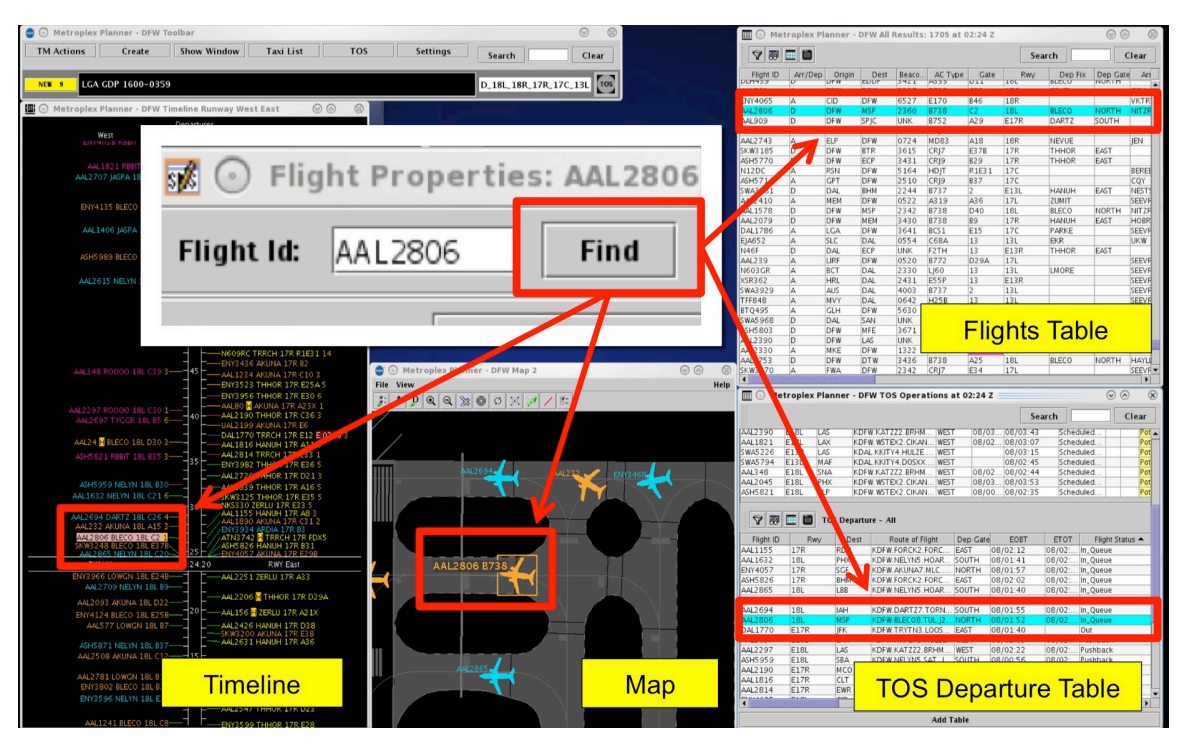

**Figure 7.16. Flight Properties: Find function.**

<span id="page-214-0"></span>The Flight Properties window can also be used to change a flight's:

- Spot
- Parking Gate
- Runway
- Departure Fix

Use the dropdown list in each field to select the new spot, parking gate, runway, or departure fix.

## **7.1.9 Exclude from Fix Closure**

When a flight is subject to a Departure Fix Closure restriction (e.g., Departure Fix "TRRCH" is closed in [Figure 7.17\)](#page-215-0), use the right-click menu to *exclude* the flight from the Departure Fix Closure.

#### **Timeline Datablock with Restriction:** Departure Fix Closure: TRRCH  $\rightarrow$  ROOOO

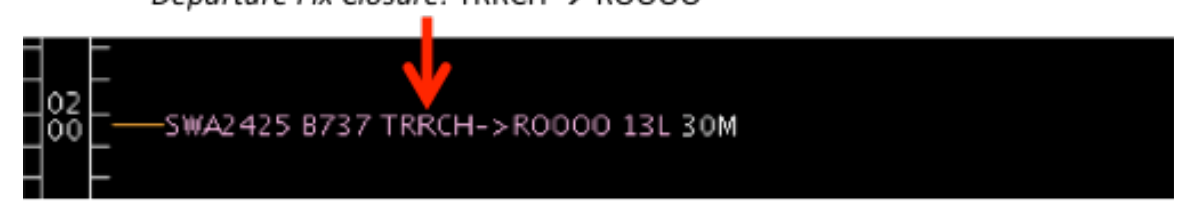

**Figure 7.17. Timeline Datablock with Departure Fix Closure.**

### <span id="page-215-0"></span>**To exclude a flight from a Departure Fix Closure:**

*Step 1*: On a flight subject to a Departure Fix Closures, right-click on:

- a flight's timeline datablock
- a flight's icon on the map
- a flight's row in the Flights Table
- *Step 2***:** Select "Exclude from Fix Closure" from the right-click menu (**Error! Reference source not found.**).
- *Note: The timeline datablock is updated to reflect the exclusion. That is, the closure is no longer indicated and is replaced with the original Departure Fix (e.g., TRRCH in [Figure 7.18\)](#page-215-1).*
- *Note: If the selected color scheme of the timeline or map is fix-dependent, the color of the datablock or flight icon may change accordingly (e.g., yellow in [Figure 7.18\)](#page-215-1).*

*Alternatively:* Select "Undo Exclude from Fix Closure" to reapply the Departure Fix Closure restriction.

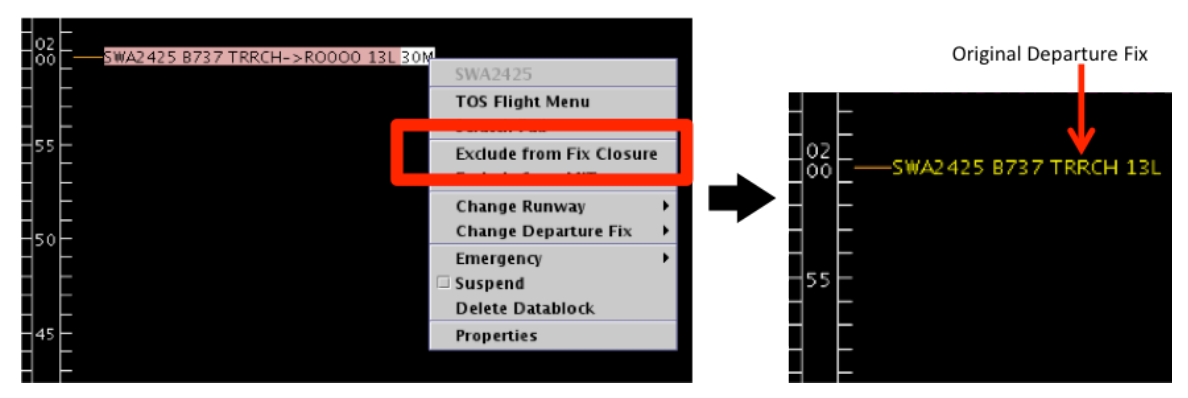

<span id="page-215-1"></span>**Figure 7.18. Right-Click Menu: Exclude from Fix Closure.**
### **7.1.10 Exclude from MIT**

When a flight is subject to a Miles-in-Trail restriction (e.g., Departure Fix "ROOOO" is subject to a 30-mile MIT restriction in [Figure 7.19\)](#page-216-0), use the right-click menu to *exclude* the flight from the MIT restriction.

#### **Timeline Datablock with:**

Miles-in-Trail Restriction on ROOOO: 30 MIT

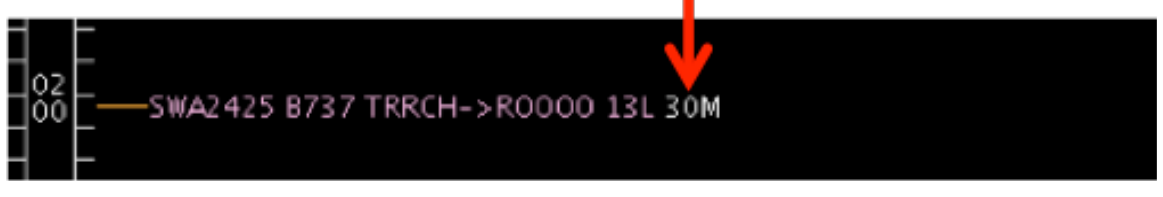

**Figure 7.19. Timeline Datablock with Miles-in-Trail (MIT) Restriction.**

<span id="page-216-0"></span>**To exclude a flight from a Miles-in-Trail (MIT) restriction:**

*Step 1*: On a flight subject to a MIT restriction, right-click on:

- a flight's timeline datablock
- a flight's icon on the map
- a flight's row in the Flights Table

*Step 2*: Select "Exclude from MIT" from the right-click menu [\(Figure 7.20\)](#page-216-1).

*Note: The timeline datablock is updated to reflect the exclusion. That is, the MIT restriction is no longer indicated (e.g., "30M" in [Figure 7.20\)](#page-216-1).*

*Alternatively:* Select "Undo Exclude from MIT" to reapply the Miles-in-Trail (MIT) restriction.

<span id="page-216-1"></span>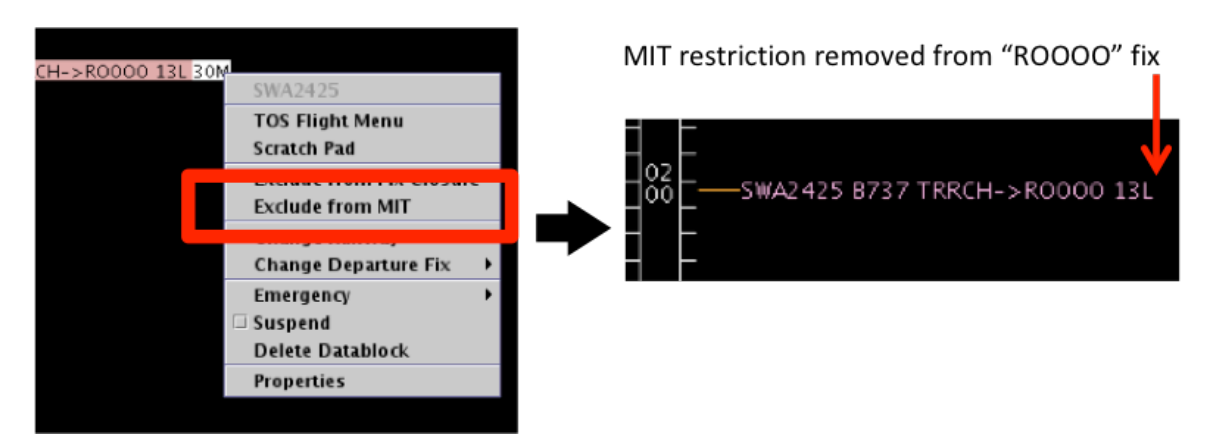

**Figure 7.20. Right-Click Menu: Exclude from MIT.** 

## **7.2 Right-Click Menu: APREQ**

Options for negotiating APREQs are available on a flight's right-click menu.

## **7.2.1 Schedule Configuration Change**

Use the right-click menu to schedule an airport configuration change. Using the rightclick menu will pre-populate a "Start at" time for the configuration change based on the flight's current location on the timeline.

#### **To schedule an Airport Configuration change:**

*Step 1*: When a flight is subject to an APREQ, right-click on:

- a flight's timeline datablock
- a flight's icon on the map
- a flight's row in the Flights Table
- *Step 2*: Select "Schedule Config Change" from the right-click menu (Figure) [7.21\)](#page-217-0) to open the "Runway Utilization" tab in the TM Actions panel [\(Figure 7.22\)](#page-218-0).
- *Step 3*: Select an airport configuration from the "Configuration" dropdown menu [\(Figure 7.23\)](#page-218-1).

#### *Note: Configuration options vary by airport.*

*Step 4*: Select the "Add" button.

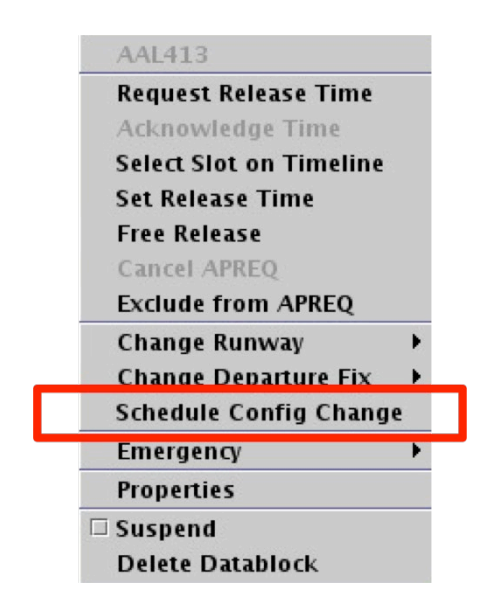

<span id="page-217-0"></span>**Figure 7.21. Right-Click Menu: Schedule (Airport) Configuration Change.**

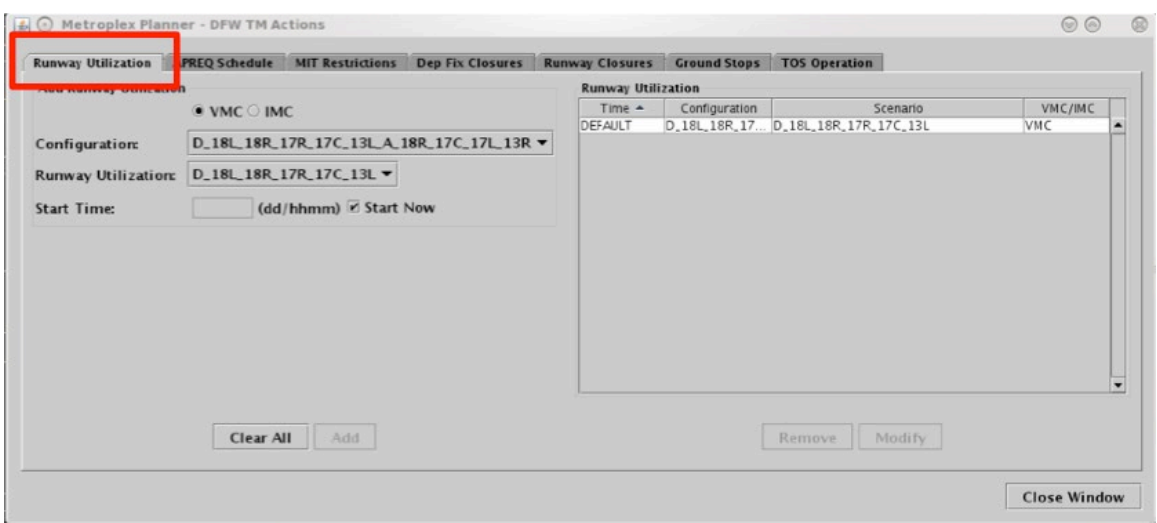

**Figure 7.22. TM Actions panel: Runway Utilization tab.**

<span id="page-218-0"></span>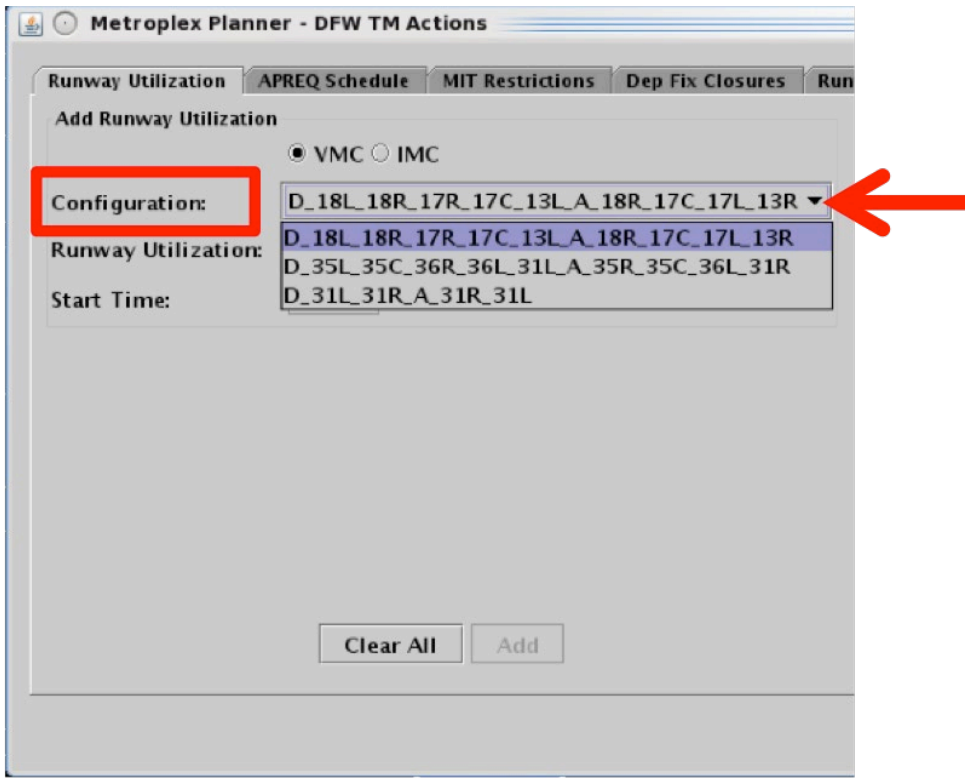

**Figure 7.23. Runway Utilization tab: Airport Configuration.**

# <span id="page-218-1"></span>**7.2.2 Exclude from APREQ**

Use the right-click menu to exclude a flight from an APREQ restriction.

#### **To exclude a single flight from a TMI:**

*Step 1*: When a flight is subject to an APREQ, right-click on:

- a flight's timeline datablock
- a flight's icon on the map
- a flight's row in the Flights Table

*Step 2*: Select "Exclude from APREQ" [\(Figure 7.24\)](#page-219-0).

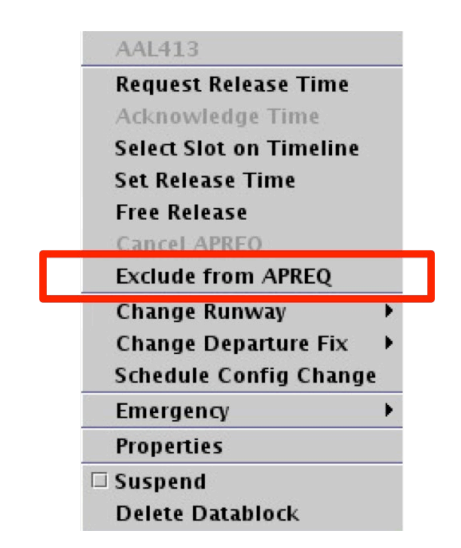

**Figure 7.24. Right-Click Menu: Exclude from APREQ.**

<span id="page-219-0"></span>Once the flight is excluded from the TMI, the flight's timeline datablocks and row in the Flights Table will return to the state of a non-TMI flight.

# **8 STBO Client: APREQ Procedures**

This section describes procedures for APREQs in the STBO Client. It assumes that APREQs have been received through SWIM or manually entered in the TM Actions window. If an APREQ restriction is scheduled, e.g. APREQ for flights to EWR, then notification about the APREQ has already been published to all ATD-2 users, and the Timeline will have been updated to show "APREQ" on the Timeline datablocks for all flights with the APREQ restriction [\(Figure 8.1\)](#page-220-0). APREQ aircraft will also be identifiable on the Flights Table [\(Figure 8.2\)](#page-220-1) and the Map [\(Figure 8.3\)](#page-220-2). All right-click actions for APREQ flights are available on the timelines, tables, and maps.

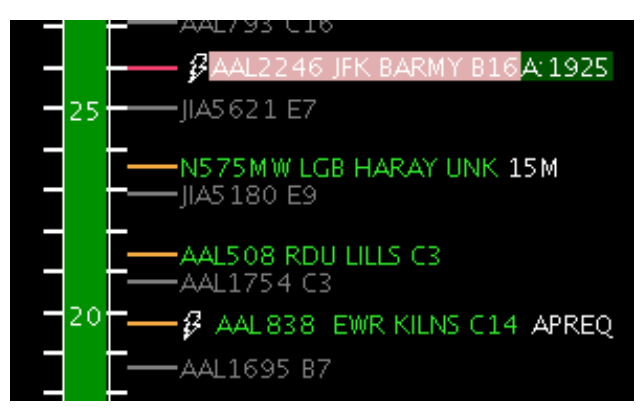

**Figure 8.1. APREQ flight on Timeline.**

<span id="page-220-0"></span>

| Flight ID      | Dest | Dep Fix      | <b>APREO</b> |
|----------------|------|--------------|--------------|
| <b>ENIS799</b> | ਧਜ਼ਾ | <b>KKITK</b> |              |
| IENY3748       | CI T |              |              |
| AAL838         | EWR  | IKII NS      | <b>APREO</b> |
| JIA5393        | CI T |              |              |

**Figure 8.2. APREQ flight on Flights Table.**

<span id="page-220-1"></span>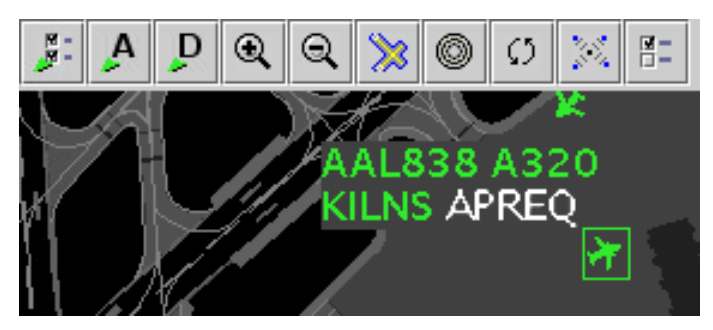

**Figure 8.3. APREQ flight on the map.**

<span id="page-220-2"></span>If an APREQ flight also has an EDCT, the timeline provides situational awareness information about the EDCT compliance window for the flight [\(Figure 8.4\)](#page-221-0). A yellow rectangle is drawn on the Timeline that outlines the EDCT compliance window to offer decision support when requesting an APREQ release time. The yellow rectangle is only drawn on the timeline when the flight's datablock is selected.

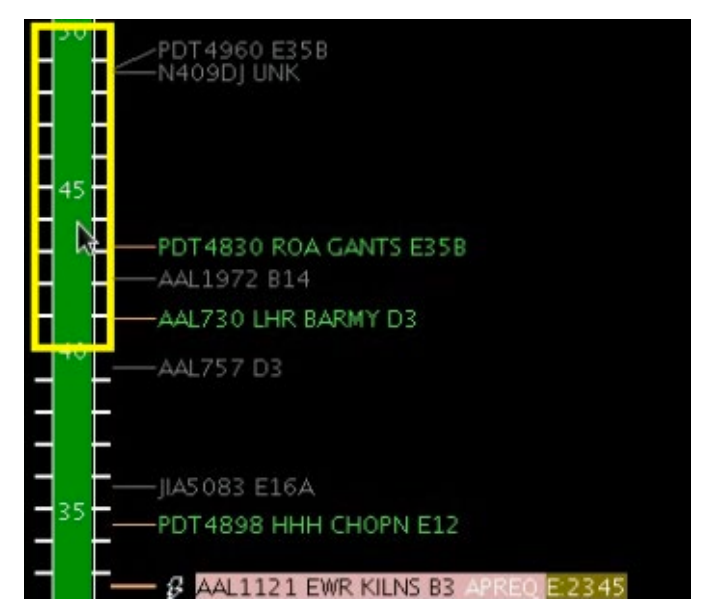

<span id="page-221-0"></span>**Figure 8.4. EDCT compliance window displayed for an APREQ flight that also has an EDCT.**

## **8.1 Electronic APREQ Coordination**

When a "lightning bolt" symbol is shown to the left of the call sign on the timeline datablock [\(Figure 8.5\)](#page-221-1), electronic coordination of an APREQ release time is available for the flight.

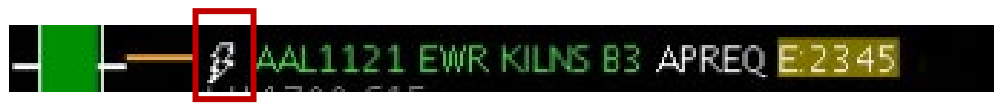

**Figure 8.5 APREQ flight capable of electronic coordination of release time.**

<span id="page-221-1"></span>For APREQ flights that are capable of electronic coordination, the slots in the overhead stream that are available for the flight are displayed on the Timeline [\(Figure 8.6\)](#page-222-0). Available slots in the overhead stream are shown in green; occupied/unavailable slots are shown in red. The flight's Timeline datablock must be selected in order to display the slots. All available slots displayed are specific to the selected flight. The STBO Client will only read available slots from TBFM for a range of 15 minutes before to 30 minutes after the flight's current position on the Timeline. For example, if a flight's TTOT is 1933, the STBO Client will probe TBFM for slot availability from 1918 to 2003. Any available slots outside of that time range will not be displayed.

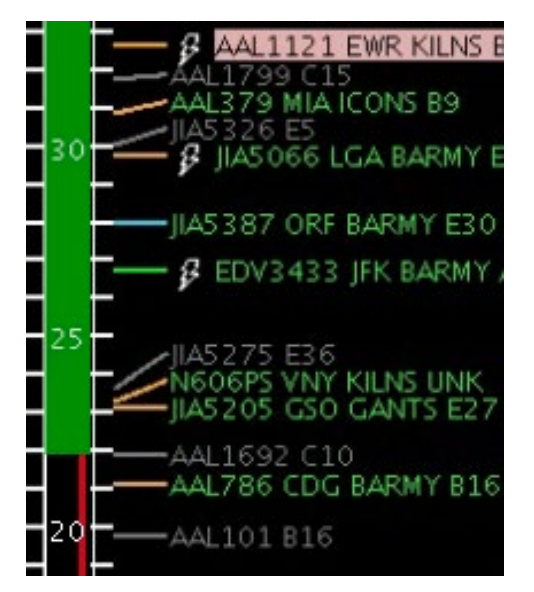

**Figure 8.6. Slots in the overhead stream (in green) for a selected flight on the timeline.**

<span id="page-222-0"></span>There are two methods for requesting APREQ release times electronically: "Request Release Time" and "Select Slot on Timeline." Each of those methods are described in the following sections.

### **8.1.1 Request Release Time**

The "Request Release Time" option is a method of electronically requesting a release time without manually specifying a time to request. The ATD-2 Scheduler automation will choose a release time based on two criteria: 1) the predicted earliest possible departure time for that flight, and 2) on the availability of slots in the overhead stream.

#### **To electronically request a release time using the "Request Release Time" option:**

*Step 1*: Right-click on the APREQ flight's Timeline datablock [\(Figure 8.7\)](#page-223-0).

*Step 2*: Choose the "Request Release Time" option. Once the option is selected, a yellow arrow will appear to the right of the Timeline datablock to indicate that the requested release time has been sent to TBFM/IDAC at the Center [\(Figure 8.8\)](#page-223-1).

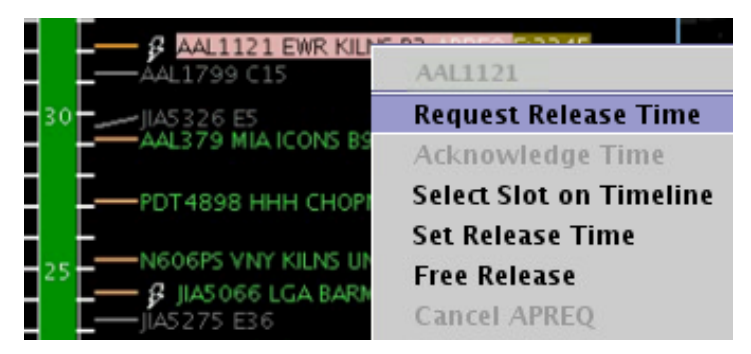

**Figure 8.7. Right-click on APREQ flight to "Request Release Time."**

<span id="page-223-0"></span>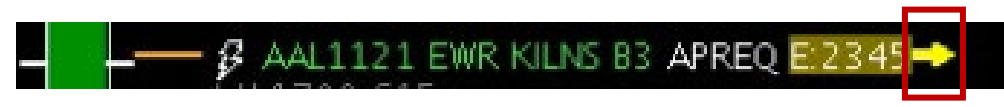

**Figure 8.8. Request for a release time has been sent to Center.**

<span id="page-223-1"></span>When Center accepts and returns the release time, the assigned release time is written on the Timeline datablock as "A:####" (e.g., "A:2344" in [Figure 8.9\)](#page-223-2). The release time is highlighted with a compliance indicator. The returned release time is accompanied by an audible alert. Once the release time coordination is complete, the release time is published to all ATD-2 users.

<span id="page-223-2"></span>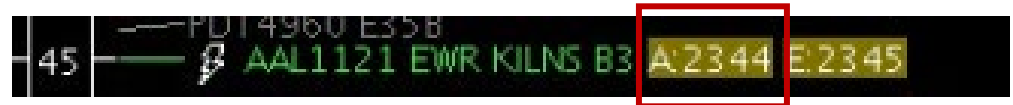

**Figure 8.9. Release time returned by Center.**

### **8.1.2 Select Slot on Timeline**

The "Select Slot on Timeline" option is an alternative way of requesting an APREQ release time that allows the TMC to view available slots and make a manual selection of a release time to request from Center. When viewing slots on the Timeline, green blocks are available slots and slots depicted by the red line are unavailable.

#### **To electronically request a release time using the "Select Slot on Timeline" option:**

- *Step 1*: Right-click on the APREQ flight's Timeline datablock [\(Figure 8.10\)](#page-224-0). When right-clicking on the flight's Timeline datablock, the slots should automatically be drawn on the Timeline.
- *Step 2*: Choose the "Select Slot on Timeline" option.
- *Step 3*: Choose a desired release time for the flight and click on the center column of the Timeline on the desired release time [\(Figure 8.11\)](#page-225-0). Once the release time is selected, a yellow arrow will appear to the right of the timeline datablock to indicate that the requested release time has been sent to TBFM/IDAC at the Center [\(Figure 8.12\)](#page-225-1).

<span id="page-224-0"></span>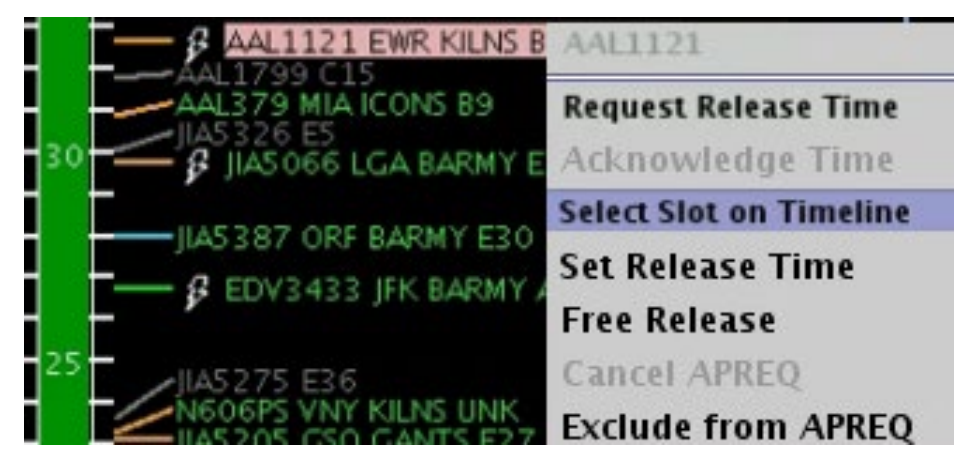

**Figure 8.10. Right-click on APREQ flight to "Select Slot on Timeline."**

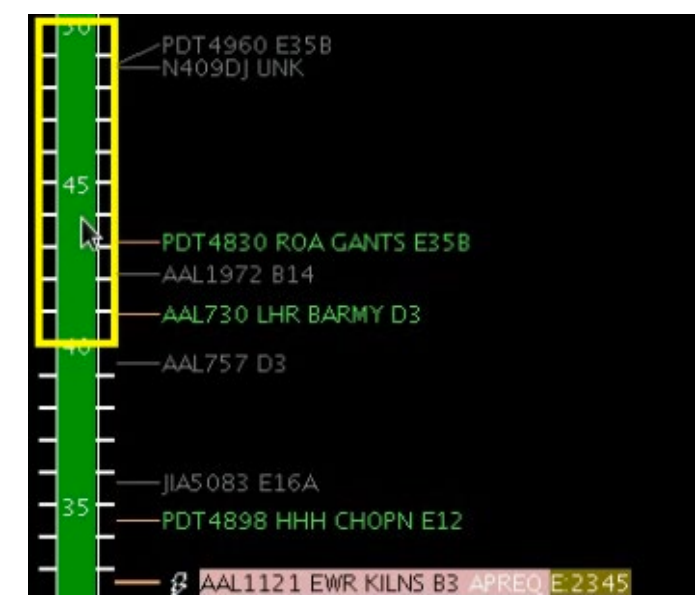

**Figure 8.11. Select a slot on the Timeline to request as a release time.**

<span id="page-225-0"></span>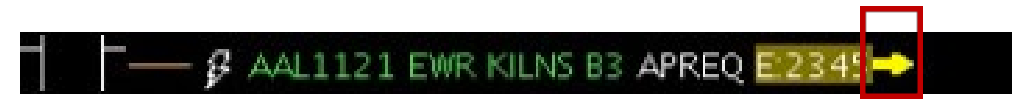

**Figure 8.12. Request for a release time has been sent to Center.**

<span id="page-225-1"></span>When Center accepts and returns the release time, the assigned release time is written on the Timeline datablock as "A ####" (e.g., "A:2344"; see [Figure 8.13\)](#page-225-2). The release time is also highlighted by a compliance indicator. The returned release time will also be accompanied by an audible ding. Once the release time coordination is complete, the release time will be published to all ATD-2 users.

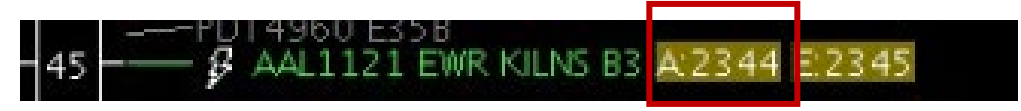

**Figure 8.13. Release time has been returned by Center.**

## <span id="page-225-2"></span>**8.1.3 If the Requested Release Time is Not Accepted**

### **8.1.3.1 Center Returns a Different Release Time**

If the Center returns a time that differs from the requested release time, a yellow diamond with an exclamation point appears next to the flight's datablock on the Timeline [\(Figure 8.14\)](#page-226-0). An audible alert (double ding) will also accompany the returned time. To clear out this yellow diamond alert, click on the yellow diamond.

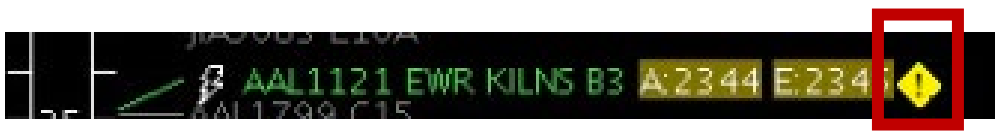

**Figure 8.14. Center returns a different release time then the time requested.**

<span id="page-226-0"></span>If the returned release time is not desired, the APREQ coordination process can be restarted by cancelling the APREQ.

### **8.1.3.2 Center Cancels the Release Time**

If the Center cancels the requested APREQ release time or an APREQ release time that has already been negotiated and confirmed, a double-ding audio alert sounds.

### **8.2 Manual Entry of APREQ Times**

If there is a "telephone" symbol to the left of the call sign on the Timeline datablock [\(Figure 8.15\)](#page-226-1), it means that electronic coordination of an APREQ release time is not available for the flight. In this case, coordination of the release time be completed via a verbal Call for Release and the release time can be manually entered into the system. If this time is entered into TBFM, this may be read in by ATD-2 automation and entries will not be required. In the event, these entries are not automatically read in, the steps for manual entries are discussed below.

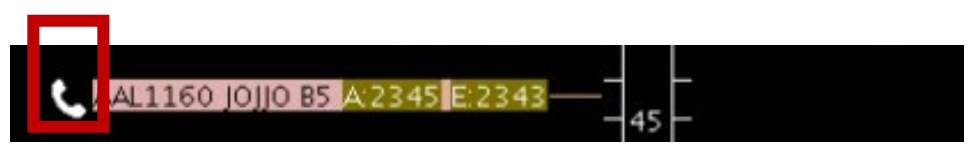

<span id="page-226-1"></span>**Figure 8.15. APREQ flight is not capable of electronic coordination of release time.**

#### **To complete a manual entry of a Call for Release time:**

*Step 1*: Complete the Call for Release for the flight.

- *Step 2*: Right-click on the flight's Timeline datablock and select "Set Release" Time [\(Figure 8.16\)](#page-227-0).
- *Step 3*: Type the verbally coordinated release time into the Set Release Time window [\(Figure 8.17\)](#page-227-1).
- *Step 4*: Click on "Set Time" to complete the entry of the release time into the STBO Client.

<span id="page-227-0"></span>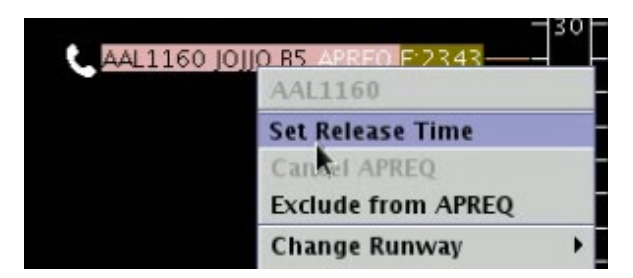

**Figure 8.16. Right-click on APREQ flight to "Set Release Time."**

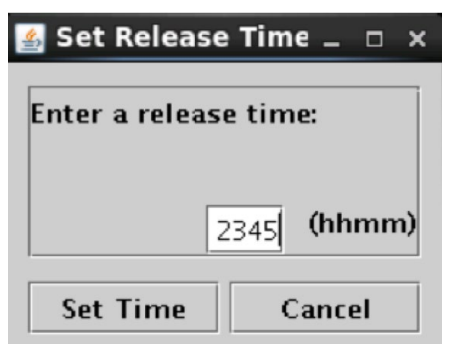

**Figure 8.17. Enter the verbally coordinated release time.**

<span id="page-227-1"></span>The release time now appears on the flight's Timeline datablock as "A:####", or "A:2345" in the example shown [\(Figure 8.18\)](#page-227-2). The release time is also highlighted by a compliance indicator. Once the release time coordination is complete, the release time is published to all ATD-2 users.

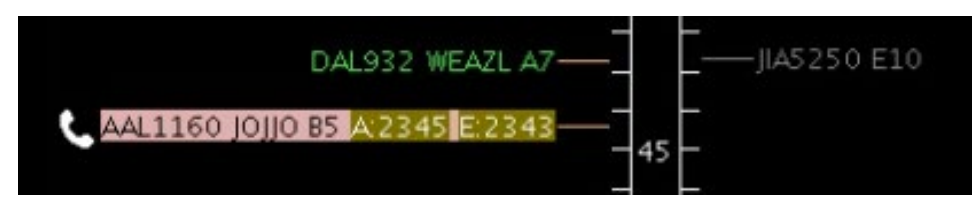

**Figure 8.18. Release time is now set in the ATD-2 system.**

<span id="page-227-2"></span>It should be noted that Center often enters a Call for Release time into TBFM. In this case, SWIM publishes the release time to the STBO Client, and the release time autopopulates without the user having to manually enter the time into the system.

## **8.3 Free Release**

When a flight has a floating release time there is an option to set it for "Free Release" to avoid it being flagged as "non-compliant".

#### **To set a flight with a floating release time:**

- *Step 1*: On the Timeline, right click on a flight that currently has a scheduled release time.
- *Step 2*: Select "Free Release" from the menu options [\(Figure 8.19\)](#page-228-1).

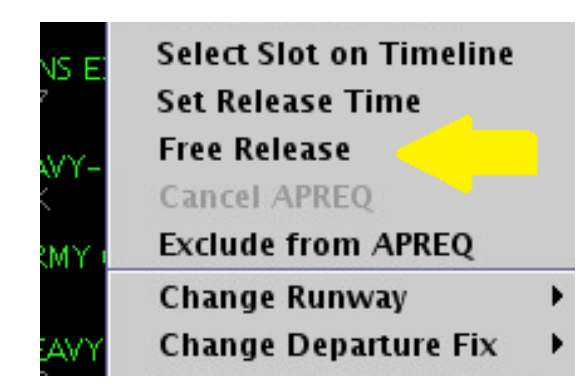

**Figure 8.19. Select Free Release for a floating release time.**

<span id="page-228-1"></span>On the timeline, the flight will now display "A-RLSD" to indicate it has a floating release time [\(Figure 8.20\)](#page-228-0).

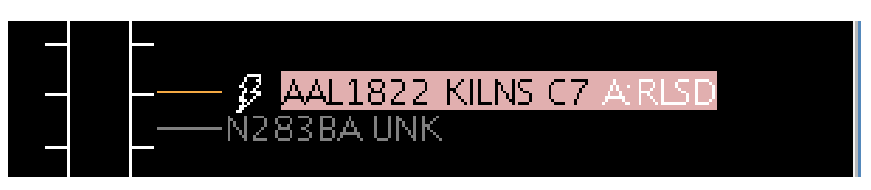

**Figure 8.20. Floating Release time for Free Release flights.**

### <span id="page-228-0"></span>**8.4 Compliance Indicators**

Compliance indicators are used to show the status of a flight's compliance with its release time. Flights can be assigned both APREQ and EDCT release times, and therefore each release time has its own compliance indicator [\(Figure 8.21\)](#page-229-0).

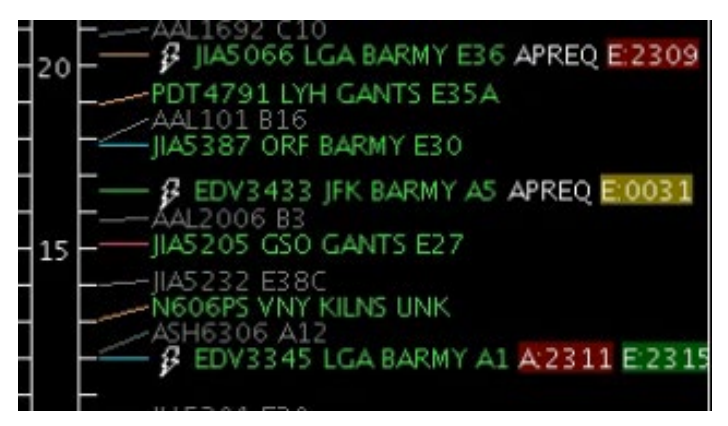

**Figure 8.21. Compliance indicators.**

<span id="page-229-0"></span>Colors-coding used to indicate compliance are described in [Table 12.](#page-229-1)

<span id="page-229-1"></span>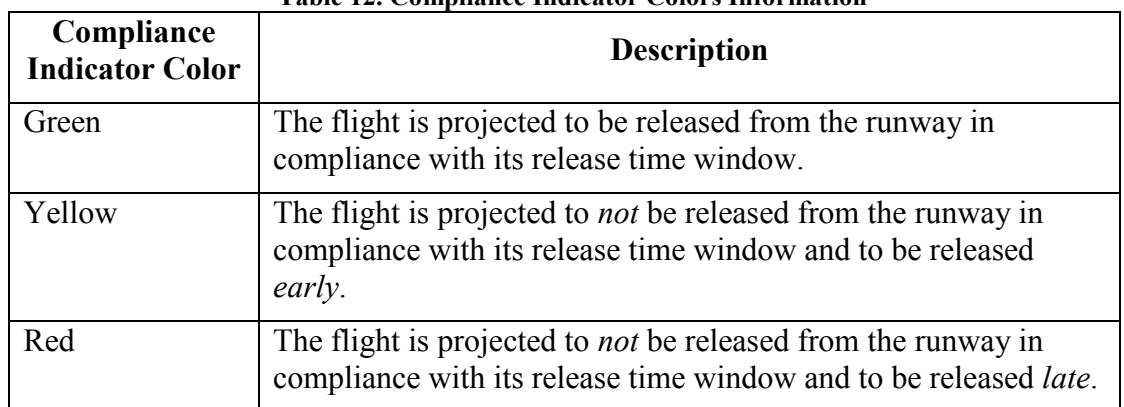

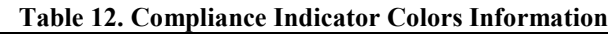

### **8.5 Cancel an APREQ**

Cancelling an APREQ may be done in the event that: (1) Center returns a release time that differs from the originally requested release time and the new release time is not favorable, (2) the flight can no longer make its assigned release time and a new release time must be coordinated, or (3) a new release time has been coordinated and must be manually entered into the STBO Client.

Note that an APREQ release time cannot be edited. An existing APREQ release time must be cancelled before scheduling a new time.

#### **To cancel an APREQ:**

*Step 1*: Right-click on the flight's Timeline datablock.

*Step 2*: Select "Cancel APREQ" [\(Figure 8.22\)](#page-230-0).

*Step 3*: Click "OK" on the confirmation window [\(Figure 8.23\)](#page-230-1).

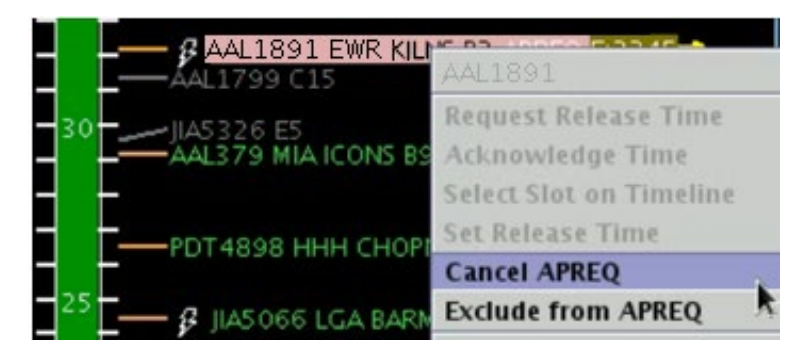

**Figure 8.22. Cancel an APREQ.**

<span id="page-230-0"></span>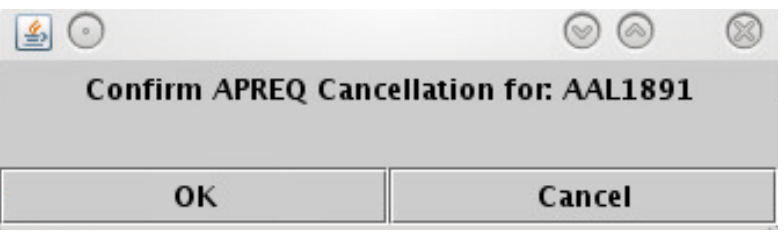

**Figure 8.23. Pop-up Confirmation Window.**

<span id="page-230-1"></span>The flight's datablock on the timeline will return to its original state with no APREQ release time or compliance indicator for the APREQ release time [\(Figure 8.24\)](#page-230-2). Once the APREQ release time is cancelled, the coordination process for a new release time can begin again.

<span id="page-230-2"></span>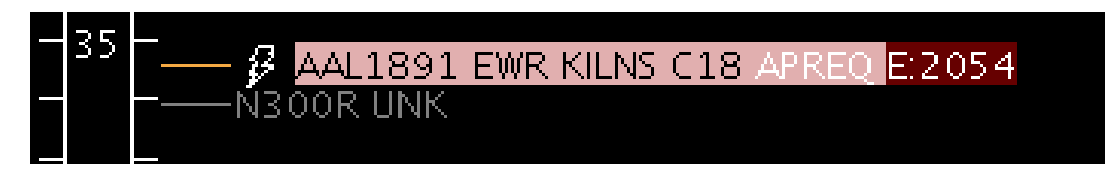

**Figure 8.24. Flight returned to original state after APREQ is cancelled.**

# **Appendix A: Acronyms**

This appendix defines acronyms and terms that are used repeatedly throughout the ATD-2 STBO Client User Manual.

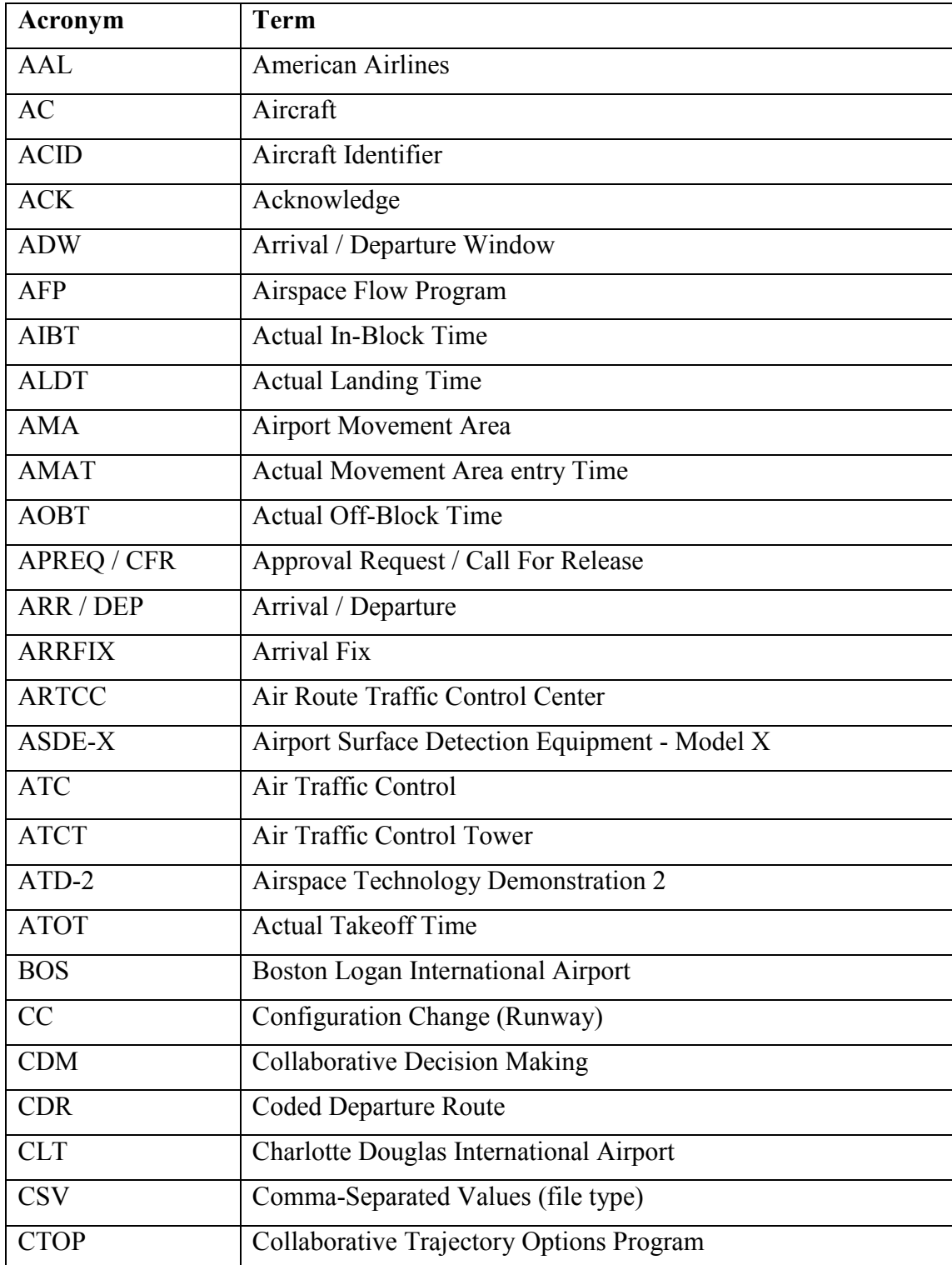

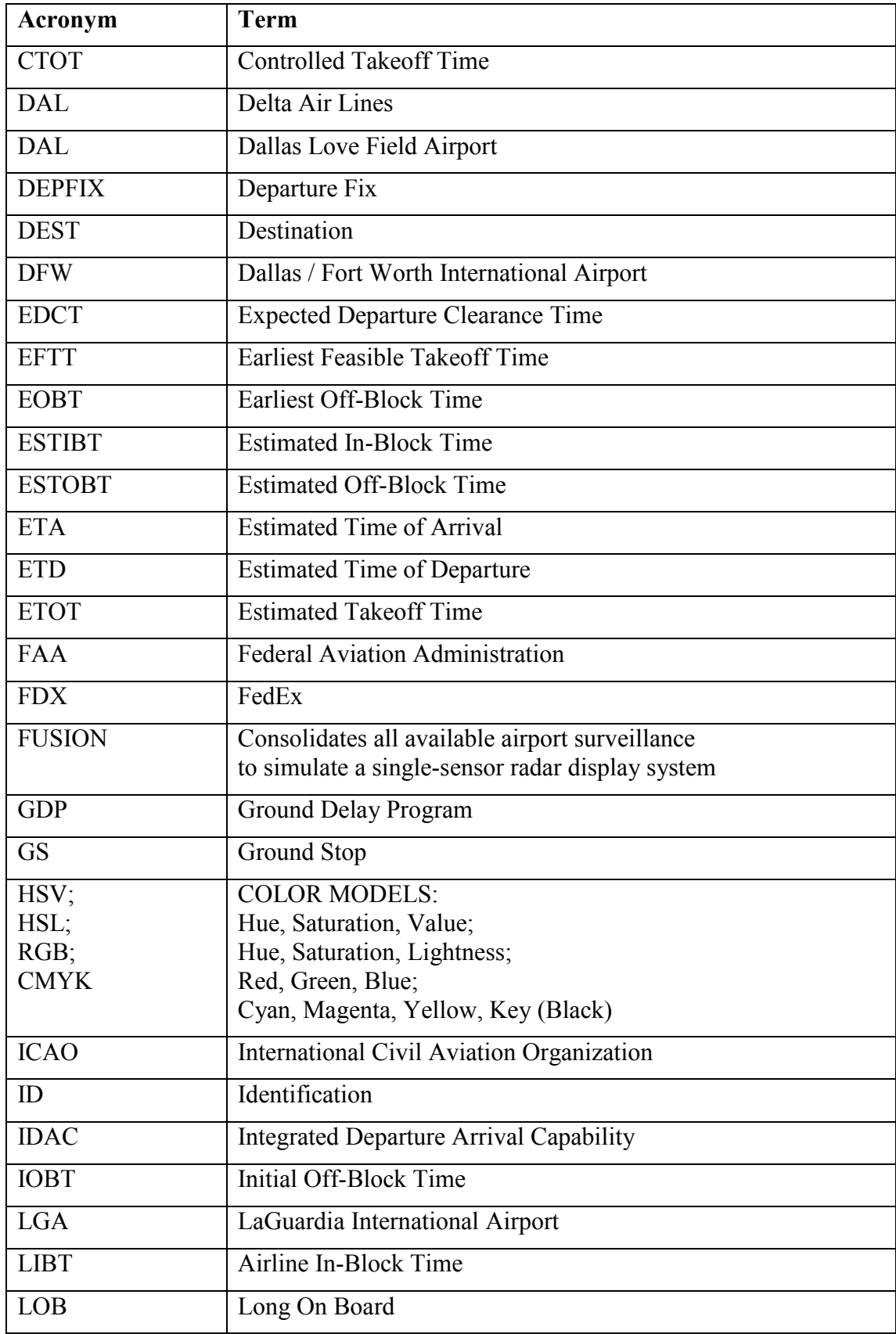

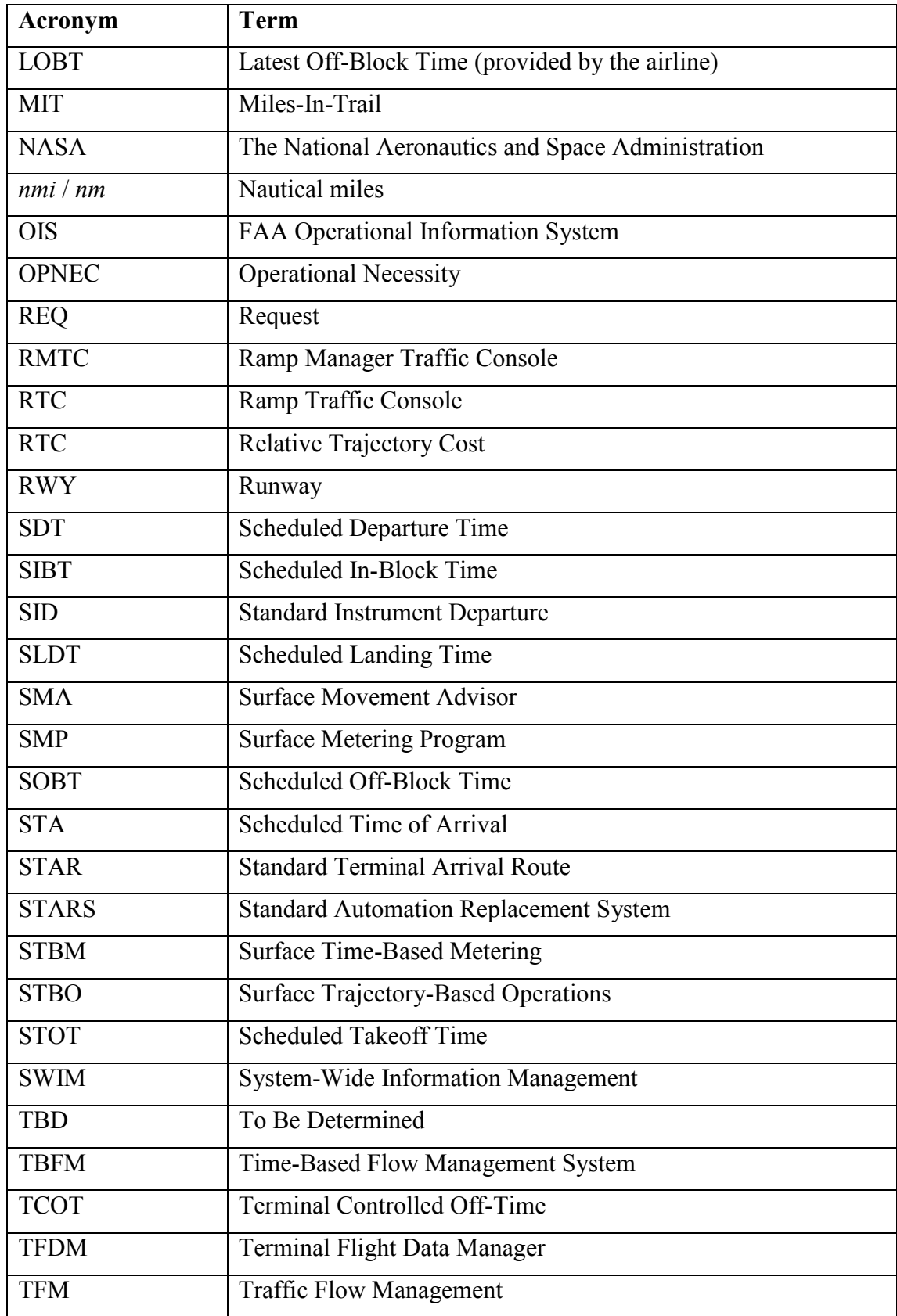

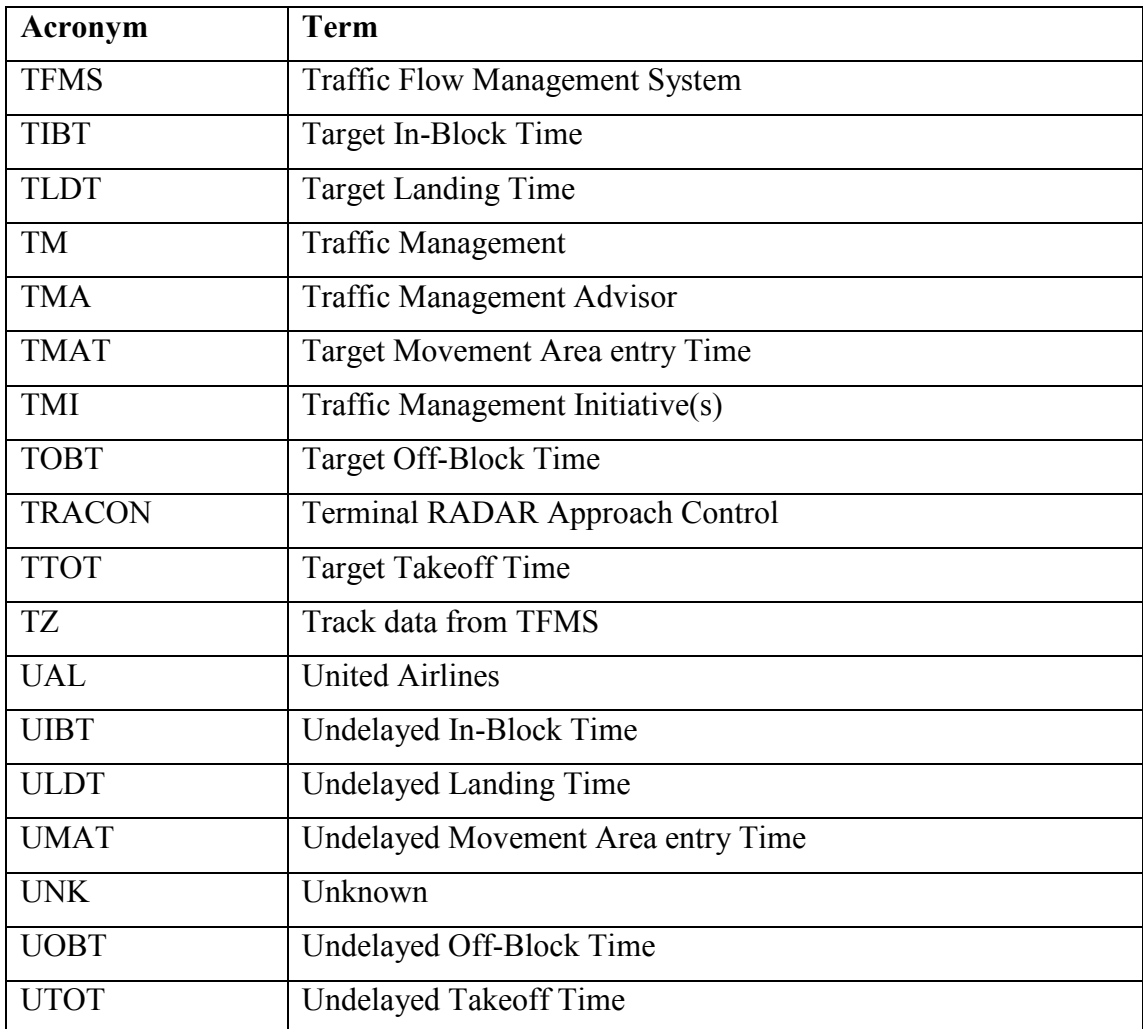